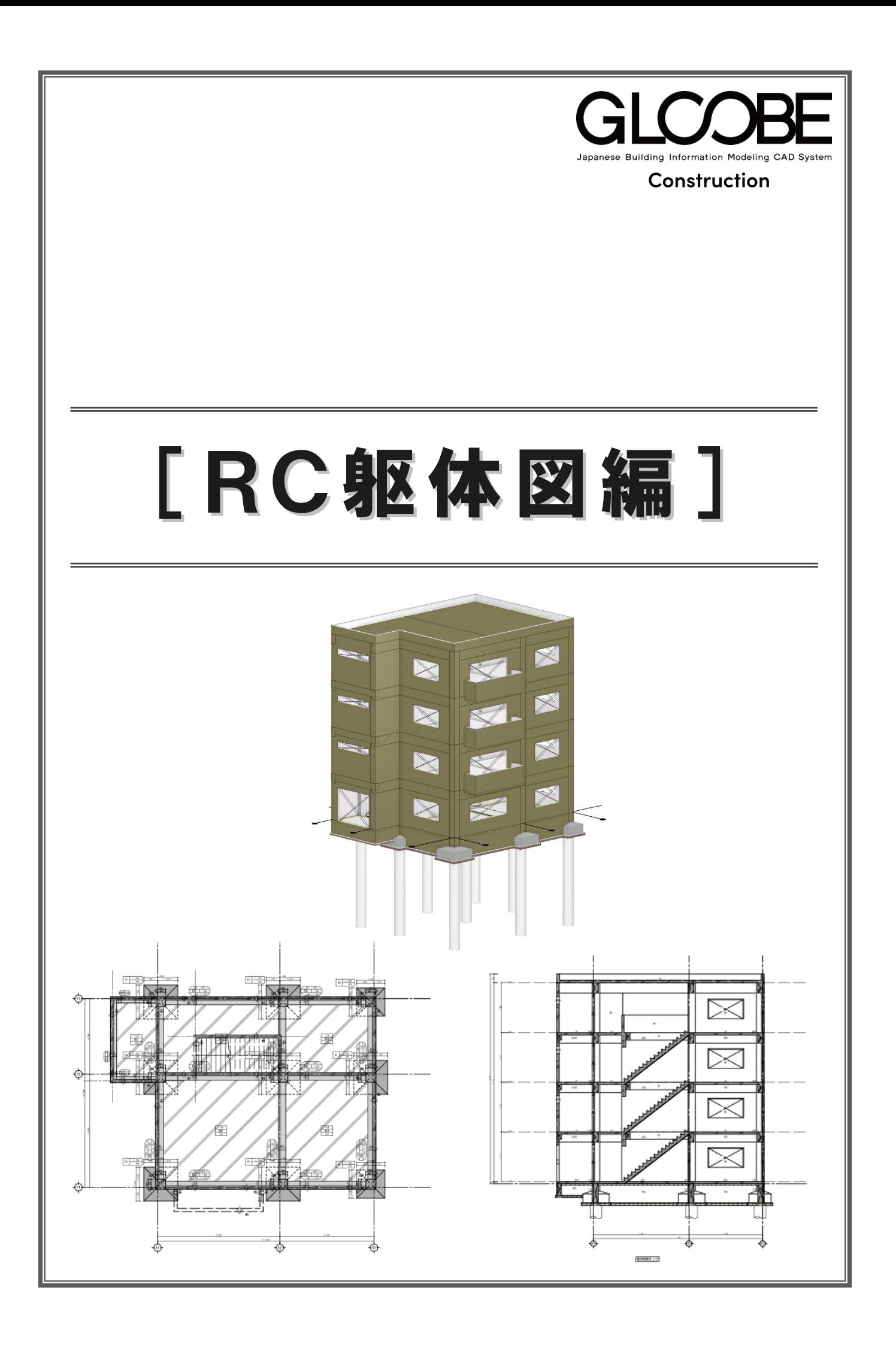

# 目 次

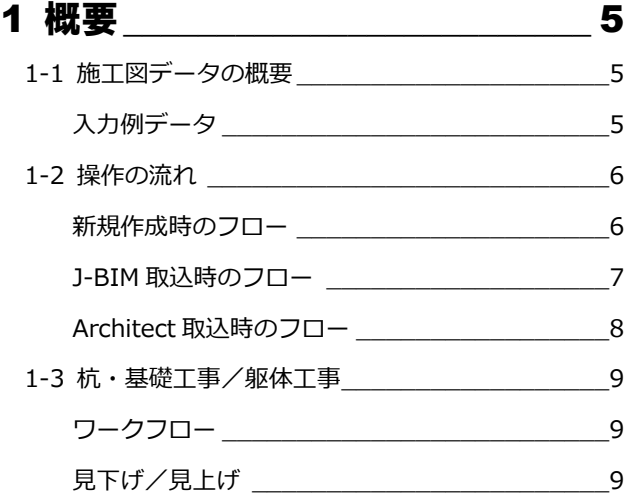

## 2 新しい物件を開く\_\_\_\_\_\_\_\_\_\_\_\_10

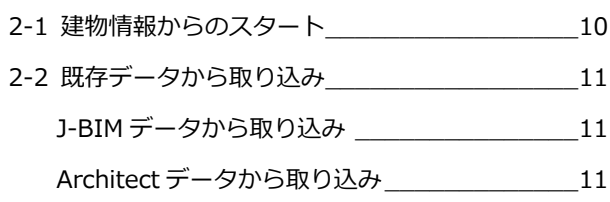

## 3部材リストに登録する 12

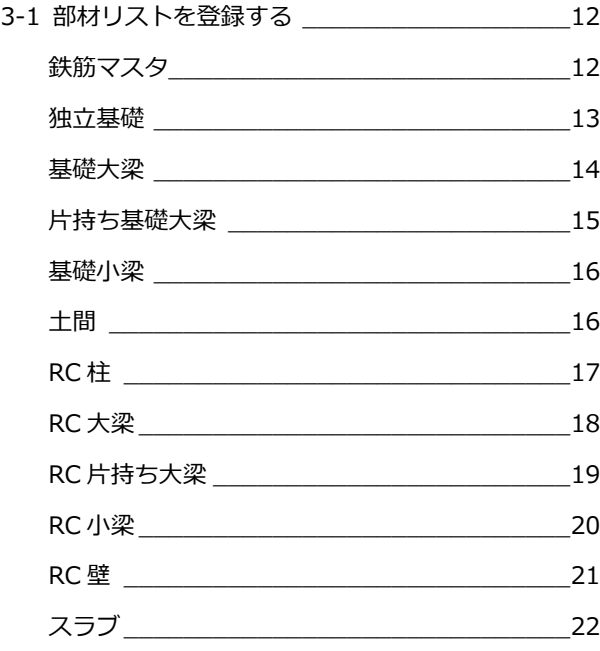

## 4-1 通り芯の入力[全階] \_\_\_\_\_\_\_\_\_\_\_\_\_\_\_\_\_ 23 通り芯を一括入力する\_\_\_\_\_\_\_\_\_\_\_\_\_\_\_\_\_\_ 23 面芯距離を設定する \_\_\_\_\_\_\_\_\_\_\_\_\_\_\_\_\_\_\_ 24 4-2 RC 柱の入力 <u>25</u> 面芯に一括配置する \_\_\_\_\_\_\_\_\_\_\_\_\_\_\_\_\_\_\_ 25 4-3 基準芯の入力 \_\_\_\_\_\_\_\_\_\_\_\_\_\_\_\_\_\_\_\_\_\_\_\_ 26 基準芯を入力する \_\_\_\_\_\_\_\_\_\_\_\_\_\_\_\_\_\_\_\_\_ 26 通り芯を伸縮する \_\_\_\_\_\_\_\_\_\_\_\_\_\_\_\_\_\_\_\_\_ 27 4-4 RC 壁の入力 28 壁を一括配置する \_\_\_\_\_\_\_\_\_\_\_\_\_\_\_\_\_\_\_\_\_ 28 不要な壁を削除する \_\_\_\_\_\_\_\_\_\_\_\_\_\_\_\_\_\_\_ 29 たれ壁に変更する \_\_\_\_\_\_\_\_\_\_\_\_\_\_\_\_\_\_\_\_\_ 29 4-5 RC 梁の入力 \_\_\_\_\_\_\_\_\_\_\_\_\_\_\_\_\_\_\_\_\_\_\_\_\_\_\_\_\_\_\_\_\_\_\_ 30 梁を一括入力する \_\_\_\_\_\_\_\_\_\_\_\_\_\_\_\_\_\_\_\_\_ 30 片持ち梁を入力する \_\_\_\_\_\_\_\_\_\_\_\_\_\_\_\_\_\_\_ 31 小梁を入力する\_\_\_\_\_\_\_\_\_\_\_\_\_\_\_\_\_\_\_\_\_\_\_\_\_\_\_\_\_\_\_\_\_ 32 フカシを入力する \_\_\_\_\_\_\_\_\_\_\_\_\_\_\_\_\_\_\_\_\_ 33 4-6 開口の入力\_\_\_\_\_\_\_\_\_\_\_\_\_\_\_\_\_\_\_\_\_\_\_\_\_\_ 34 建具開口(戸)を入力する\_\_\_\_\_\_\_\_\_\_\_\_\_\_\_ 34 建具開口(窓)を入力する\_\_\_\_\_\_\_\_\_\_\_\_\_\_\_ 35 立体データを確認する\_\_\_\_\_\_\_\_\_\_\_\_\_\_\_\_\_\_ 36 4-7 RC スラブの入力\_\_\_\_\_\_\_\_\_\_\_\_\_\_\_\_\_\_\_\_\_\_ 41 スラブを配置する \_\_\_\_\_\_\_\_\_\_\_\_\_\_\_\_\_\_\_\_\_ 41 4-8 RC 階段の入力 \_\_\_\_\_\_\_\_\_\_\_\_\_\_\_\_\_\_\_\_\_\_\_ 42 階段を入力する \_\_\_\_\_\_\_\_\_\_\_\_\_\_\_\_\_\_\_\_\_\_\_\_\_\_\_\_ 42 4-9 フカシの入力 \_\_\_\_\_\_\_\_\_\_\_\_\_\_\_\_\_\_\_\_\_\_\_ 43

## 5 躯体を入力する [1F 見下] \_44

フカシを入力する \_\_\_\_\_\_\_\_\_\_\_\_\_\_\_\_\_\_\_\_\_ 43

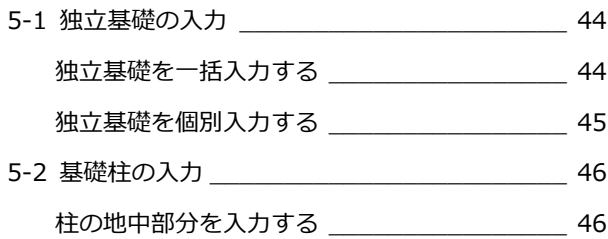

## 4 躯体を入力する [1F 見上] 23

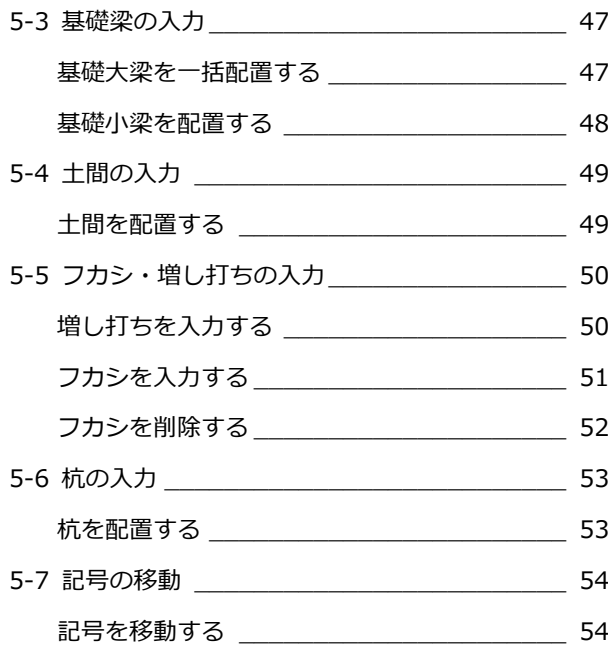

# 6 躯体を入力する [2F] ~ [RF] 55

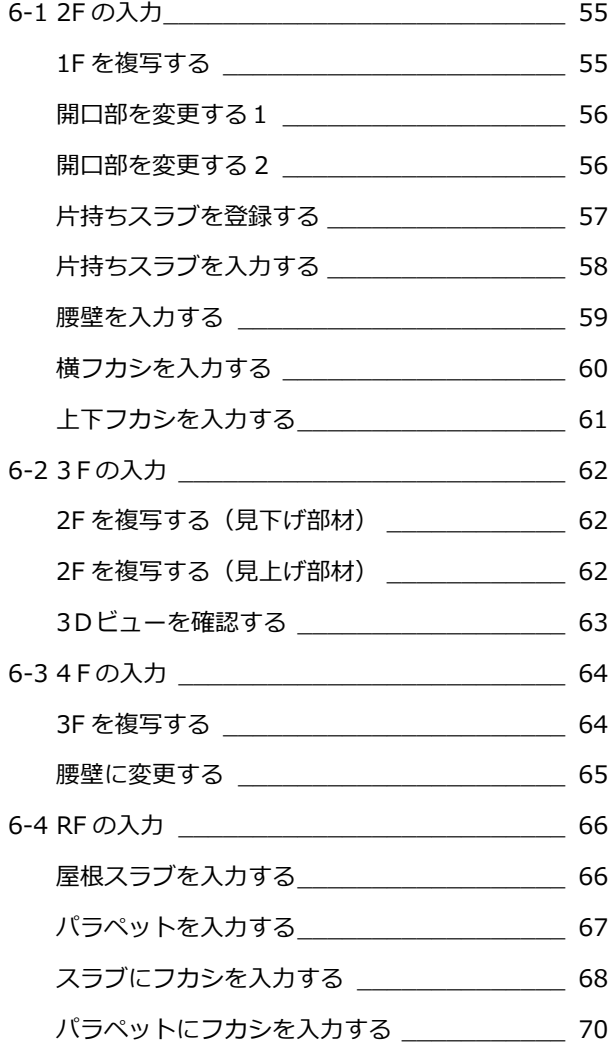

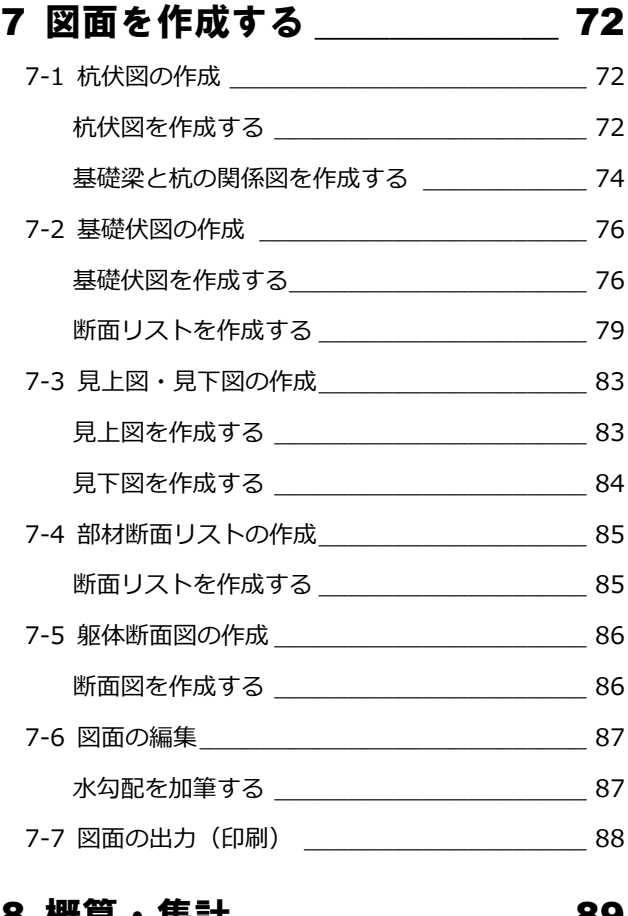

## 8 概算・集計 \_\_\_\_\_\_\_\_\_\_\_\_\_\_\_\_\_ 89

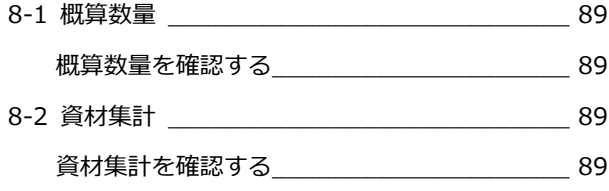

# 1 概要

GLOOBE Construction では、各種施工図(杭伏図、基礎伏図、躯体見上図・見下図等)の作成から、数量・資材集計や躯 体施工時の車輛・重機シミュレーションなどを行うことができます。 ここでは、施工図作成の操作の流れ・概要を説明します。

# 施工図データの概要

# 入力例データ

次のような RC 造4階建てを例に、「杭・基礎工事」「躯体工事」の操作の流れを解説します。

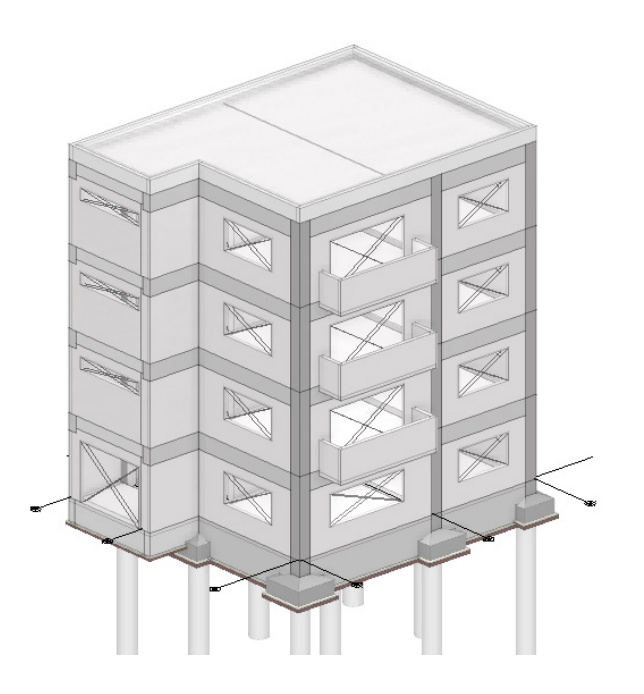

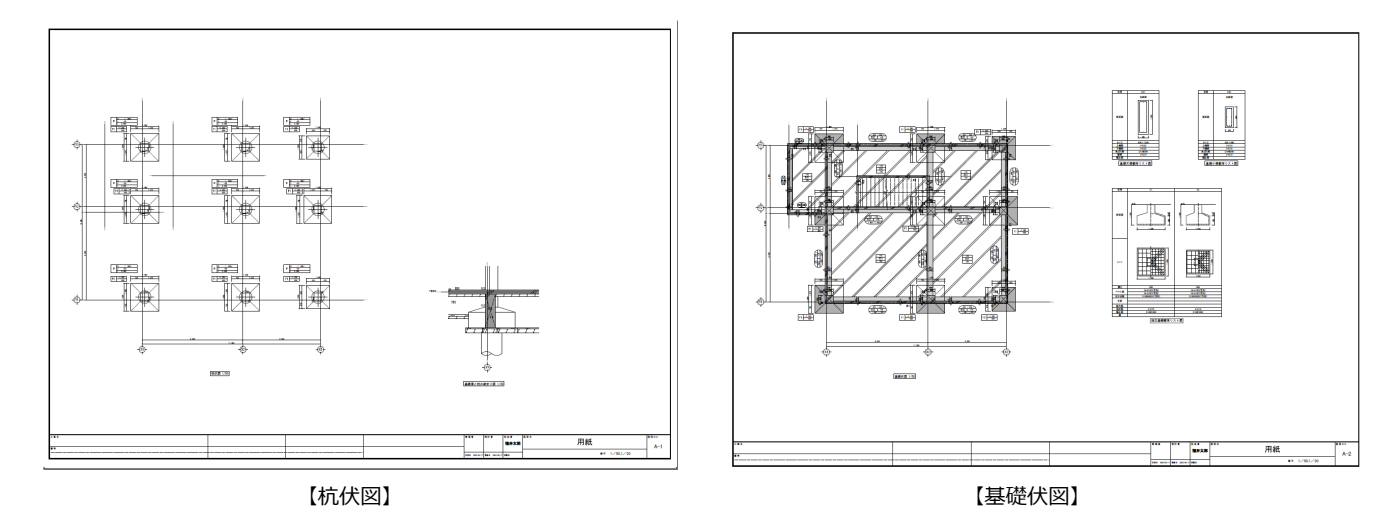

# 1-2 操作の流れ

GLOOBE Construction での新規作成、J-BIM 施工図 CAD からの連携、GLOOBE Architect からの連携について説明します。

## 新規作成時のフロー

入力する部材・鉄筋をリスト登録し、配置、作成をおこないます。 本編ではこの手順で解説しています。

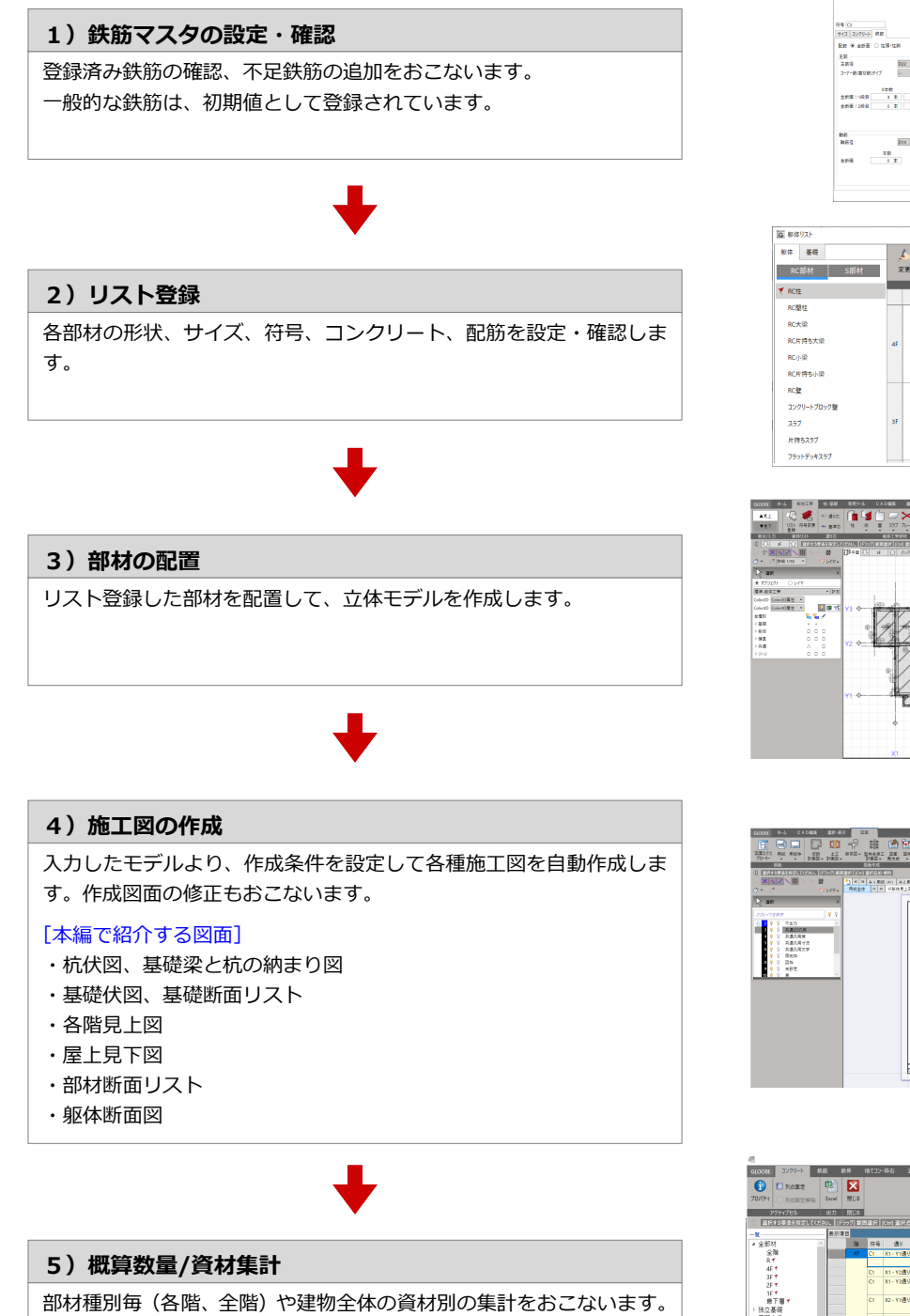

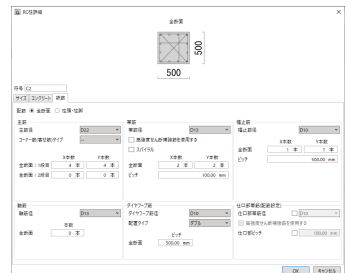

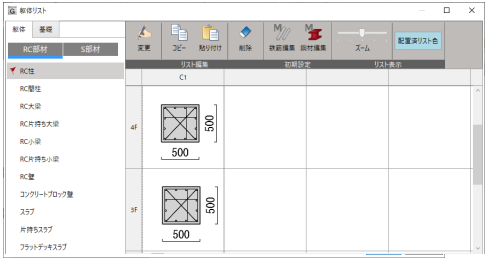

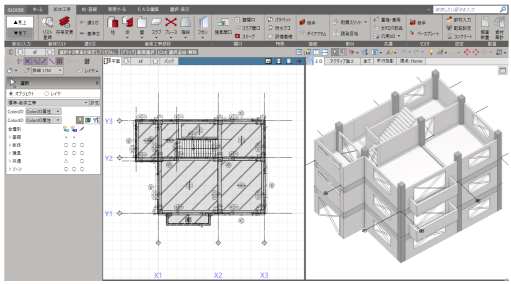

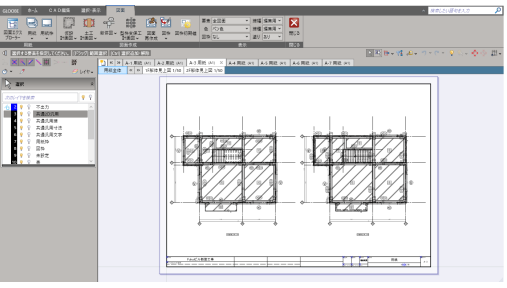

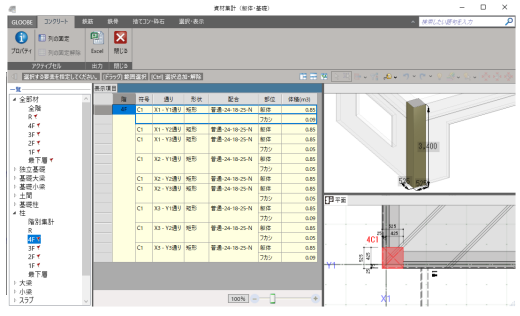

選択

 $\overrightarrow{K}$   $\overrightarrow{W}$ 

**ERIK CONSE ERIC**<br>FRIM LOOBE IFC STB

ਬਦਗੜ

● 50<br>カッシェクト 階設定 国面エクス 外部参照

 $\mathbf{v}$ 

 $\boxtimes$ 

 $\boxtimes$ 500  $\boxtimes$ 

**BE CAN SURFACE** 

## J-BIM 取込時のフロー

J-BIM 施工図 CAD から部材・鉄筋のリスト登録が連携されます。 連携後に配置状態などを確認・変更後、図面作成へ進みます。

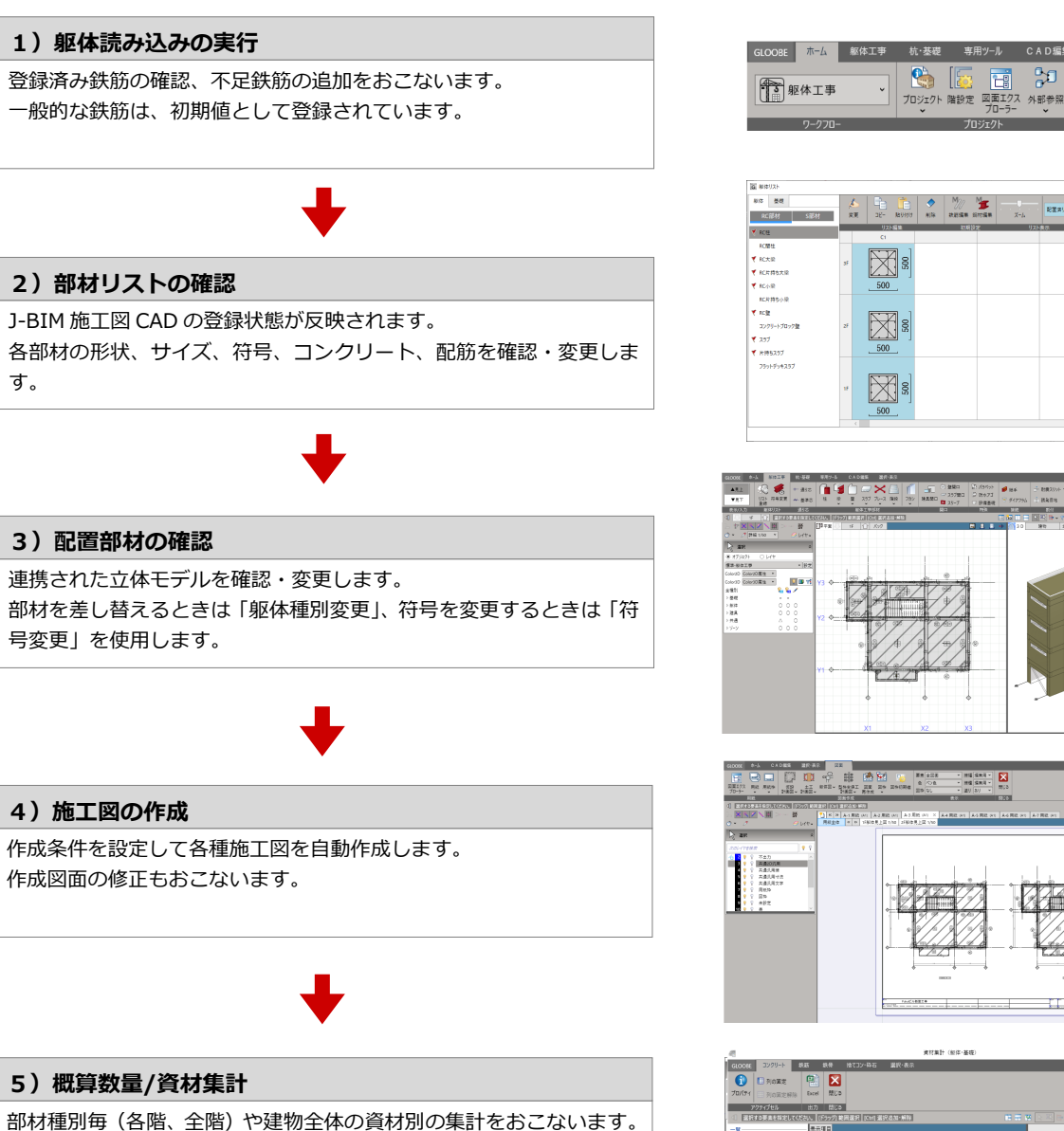

GOOK DOULL BE BE MICO-RE MEA -<br>1 X1-Y1週リ|地形 番組-24-10-25-N 脚体<br>1 X1-Y1週リ|地形 番組-24-10-25-N 脚体 -<br>1-Y2週リ NEB - 블룸-24-18-25 N | MSD<br>1-Y2週リ NEB - 블룸-24-18-25 N | MSD<br>1002-25 N | MSD - 블룸-24-18-25 N | MSD 28 22-1109 805 单重-24-16-25-N 解释 (1 A2-1789) REF - TRA-19-0-14 BE<br>CI X3-17859) REF - 발음-24-10-25-14 BE<br>CI X3-17859 REF - 발음-24-10-25-14 BE<br>CI X3-17859) REF - 발음-24-10-25-14 BE<br>CI X3-17859 REF

**Bar** 

### Architect 取込時のフロー

GLOOBE Architect から取込後、部材・鉄筋のリスト登録をおこないます。 登録後に配置状態などを確認・変更して、図面作成と進みます。

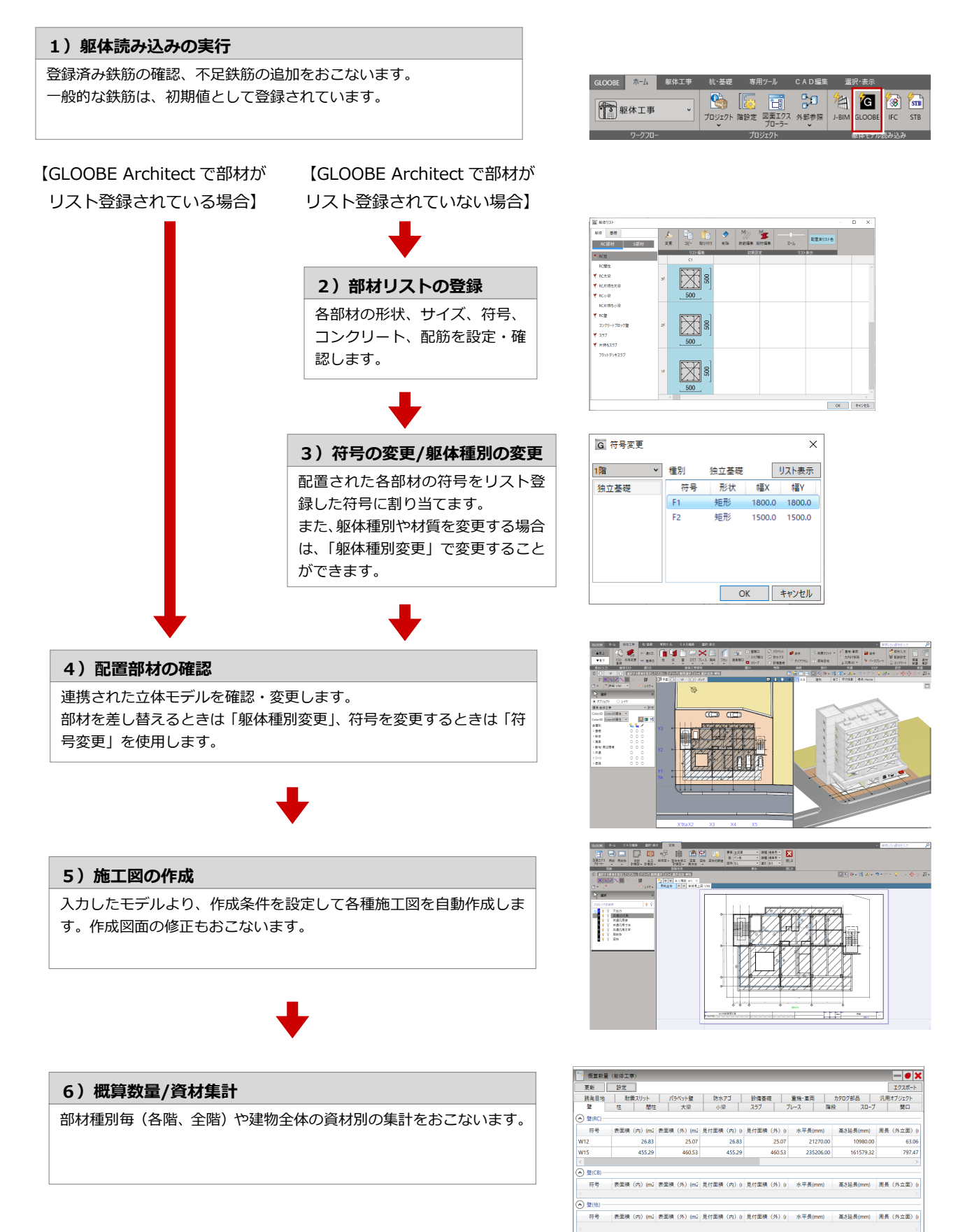

### $\overline{\mathbf{1}\cdot \mathbf{3}}$ |杭・基礎工事/躯体工事

## ワークフロー

「ホーム」タブの「ワークフロー」で切り替えます。「杭・基礎工事」「躯体工事」はどちらの工事種別 にも「躯体工事」「杭・基礎」メニューがあり、「リスト登録」「符号変更」など共通機能があります。 基礎工事では土工工事を参照表示したり、躯体工事では仮設工事を参照するなど、基礎と躯体の表示状 態を変えたいケースが多い事からワークフローを分けています。部材はどちらのワークフローで入力し ても同じです。

■ ワークフローが「杭・基礎工事」の場合

■ ワークフローが【躯体工事】の場合

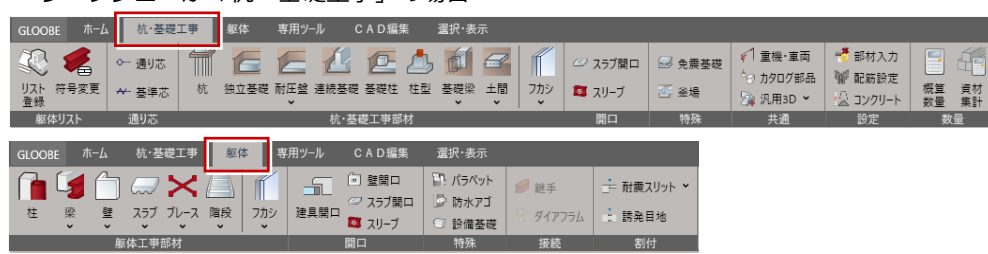

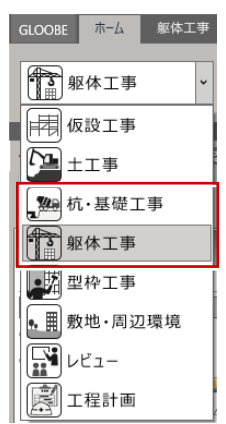

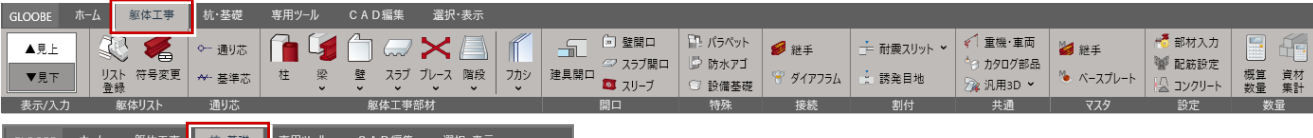

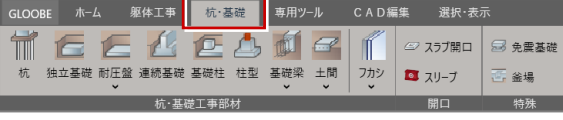

## 見下げ/見上げ

「躯体工事」タブで平面モード入力時の見下げ/見上げを切り替えることができます。 例えば、3F の梁入力の場合、見下げ時は「上端・3F・SLI配置(つまり、3F 床下部)が基本状態で、 見上げ時は「上端・4F・SL」配置(3F 天井部)となり、同階でも見上・見下で入力される階が異なります。 通常はコンクリート打設イメージで入力するかと思いますが、構造設計図は見下げで作図されている場合が多い事から、 それをトレースする場合見下げ入力が便利です。

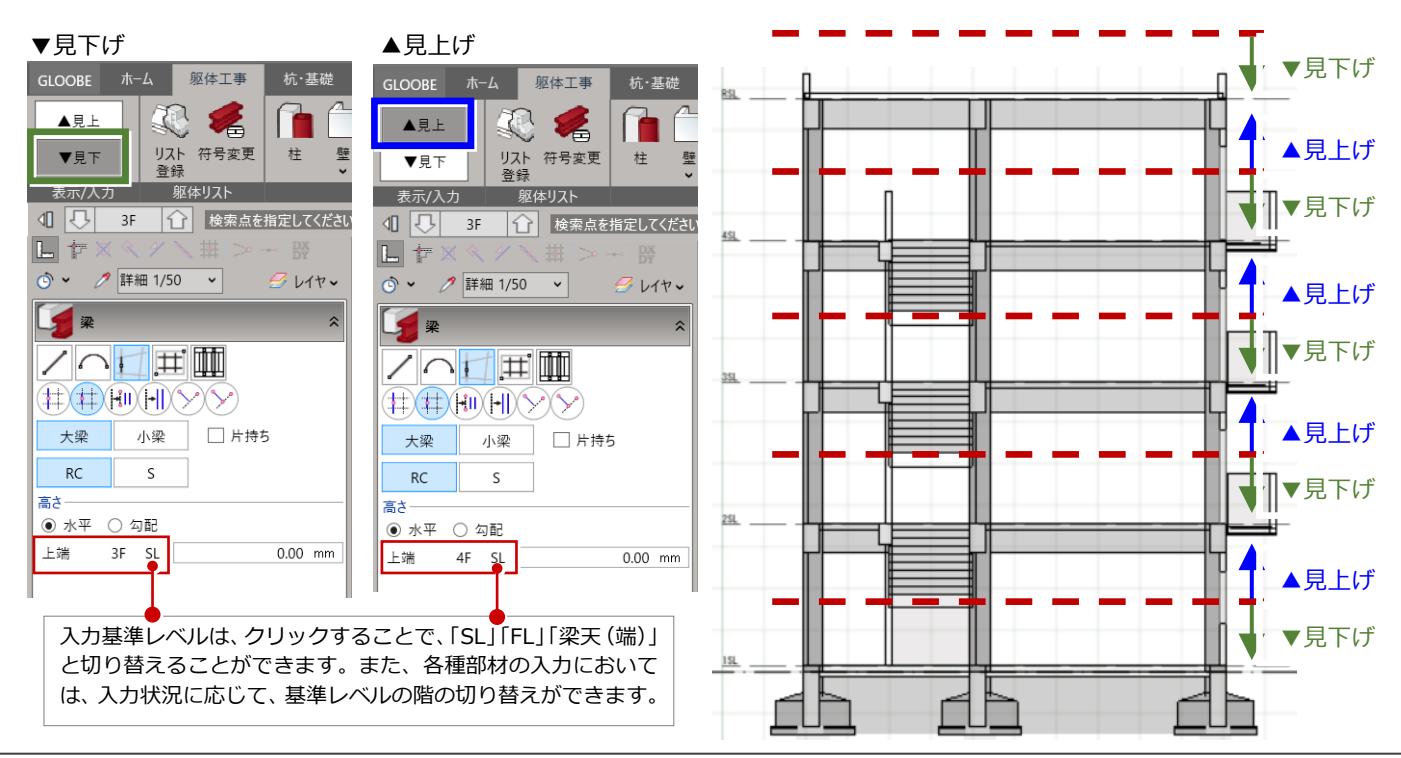

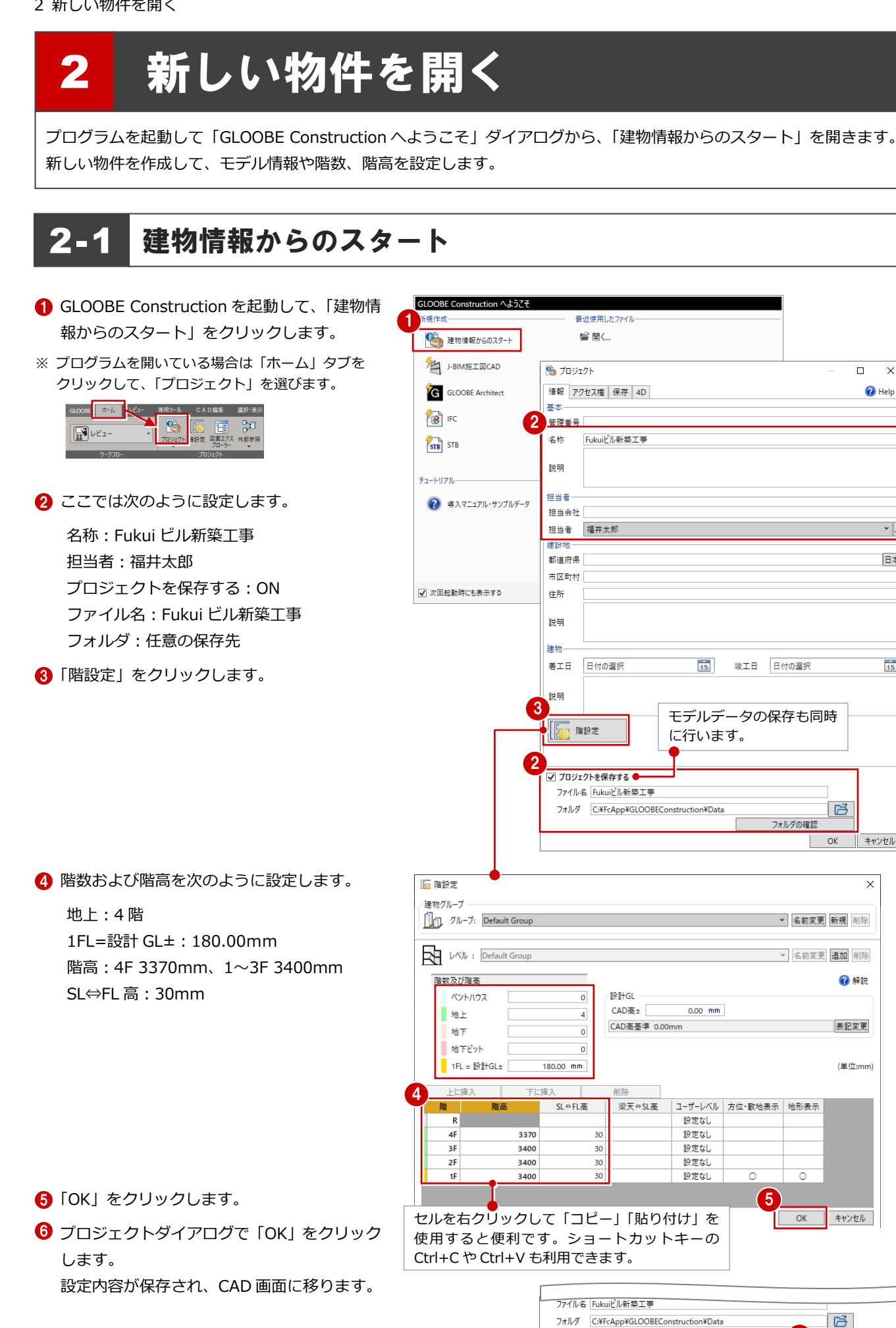

 $6$ 

 $\overline{\mathsf{r}}$  $\overline{\mathbf{x}}$ 

 $\bigcirc$  Help

 $\vee$ .

日本

 $\frac{1}{15}$ 

E  $\overline{OK}$ 

| キャンセル

 $\times$ 

**O**BED

表記変更

(単位:mm)

キャンセル

 $\mathbb{R}$ 

 $\overline{X}$ 

キャンセル

10

⇒ P12 「3 部材リストに登録する」へ続きます。

# 2-2 既存データから取り込み

## J-BIM データから取り込み

J-BIM 施工図 CAD から出力した「J-BIM 施工図 連携ファイル (.jbimifc)」を読み込み、プロジェ クトを作成します。

- ■「建物情報からのスタート」ダイアログで、 「J-BIM 施工図 CAD」をクリックします。
- ※ プログラムを開いている場合は、「ホーム」タブを クリックして、「J-BIM 施工図 CAD」を選びます。

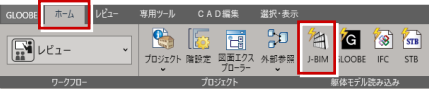

- 2 J-BIM 施工図 CAD のデータ (.jbimifc) を 選択して、開くをクリックします。
- 8 プロジェクト情報を設定します。

- 4 モデルデータの保存も同時に行う場合は、 「プロジェクトを保存する」を ON にして ファイル名と保存先を指定します。
- **6** 「OK」をクリックします。

## Architect データから取り込み

GLOOBE Architect の躯体、敷地周辺データを 読み込み、プロジェクトを作成します。

- ■「建物情報からのスタート」ダイアログで、 「GLOOBE Architect」をクリックします。
- ※ プログラムを開いている場合は、「ホーム」タブを クリックして、「GLOOBE Architect」を選びます。

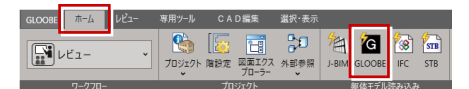

- **Q** GLOOBE Architect のデータ (.GLM) を選 択して、開くをクリックします。
- **8 読み込むデータにチェックをつけて、「OK」** をクリックします。

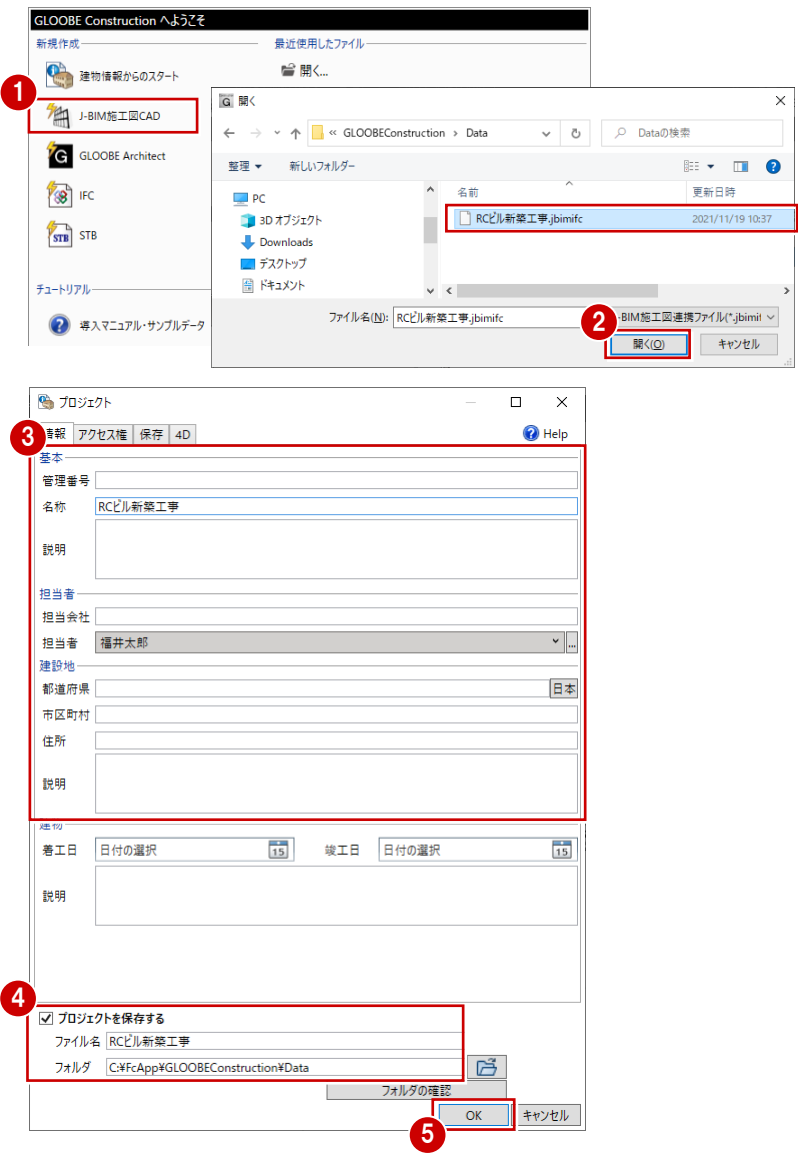

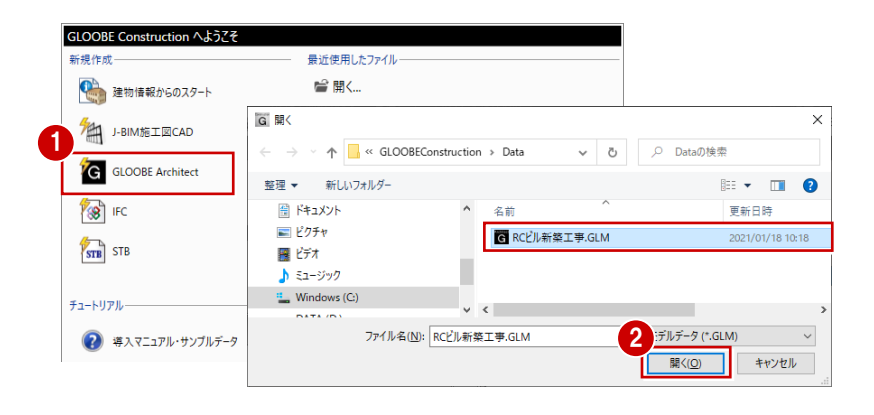

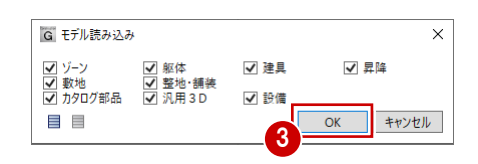

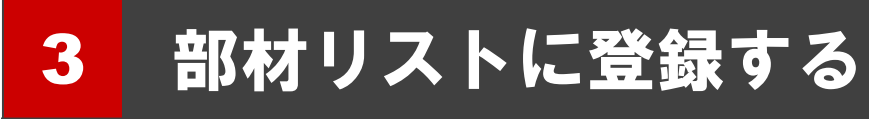

CAD へ入力する躯体(RC 部材)を部材リストに登録しましょう。

先に躯体(断面イメージ)を登録しておくことで、モデル作成が しやすくなります。

なお、モデル作成中でも、部材リストへ登録することも可能です。

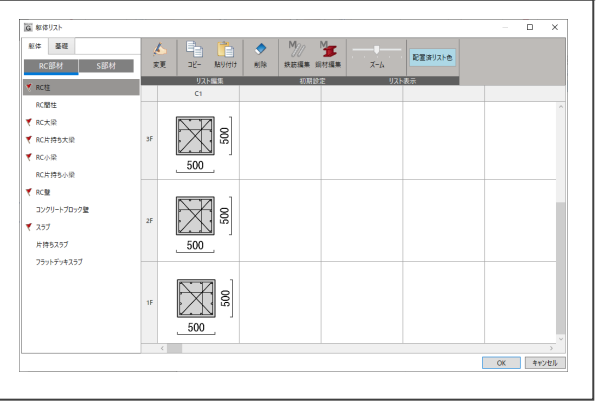

# 3-1 部材リストを登録する

## 鉄筋マスタ

- 「ホーム」タブのワークフローより、「杭・ 基礎工事」を選びます。 「杭・基礎工事」タブが表示され、表示のテ ンプレートも杭基礎工事用に切り替わりま す。
- 2 「リスト登録」をクリックします。 躯体リストダイアログが開きます。
- 6 「基礎」タブが開かれていることを確認 して、「鉄筋編集」をクリックします。

4 登録されている標準鉄筋と高強度せん断補 強筋の内容を確認して、「OK」をクリック します。 ここでは、初期値のままとします。

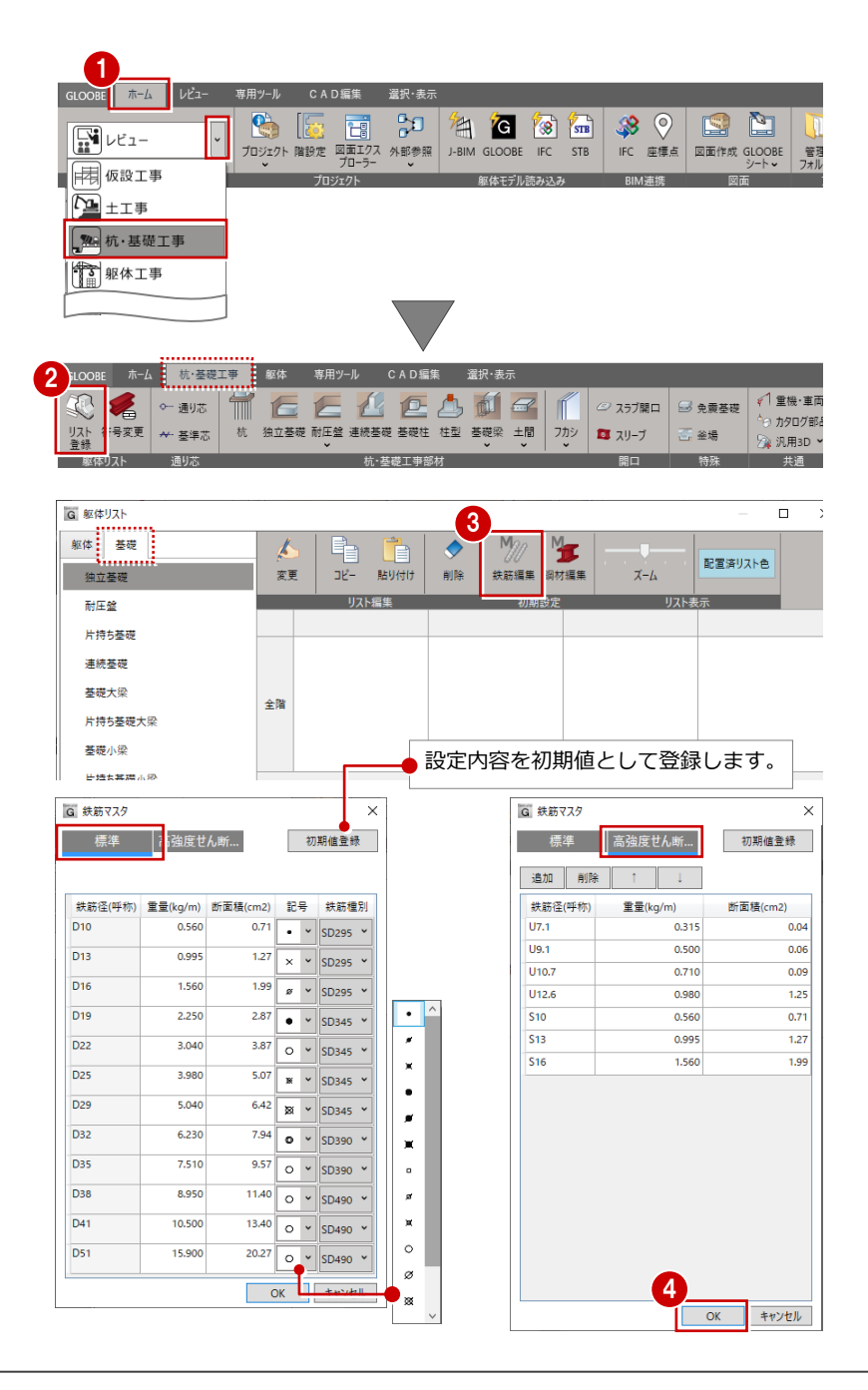

## 独立基礎

- 1 独立基礎の未登録欄をダブルクリック、 またはセルを選択して「変更」をクリック します。
- 「基礎詳細」ダイアログで断面形状を設定 します。 ここで以下の項目を変更し、他は初期値を 使用します。

基準下端:GL-1300mm ハンチ高:200mm

設定が終わったら「OK」をクリックします。 F1 の独立基礎がリストに登録されます。

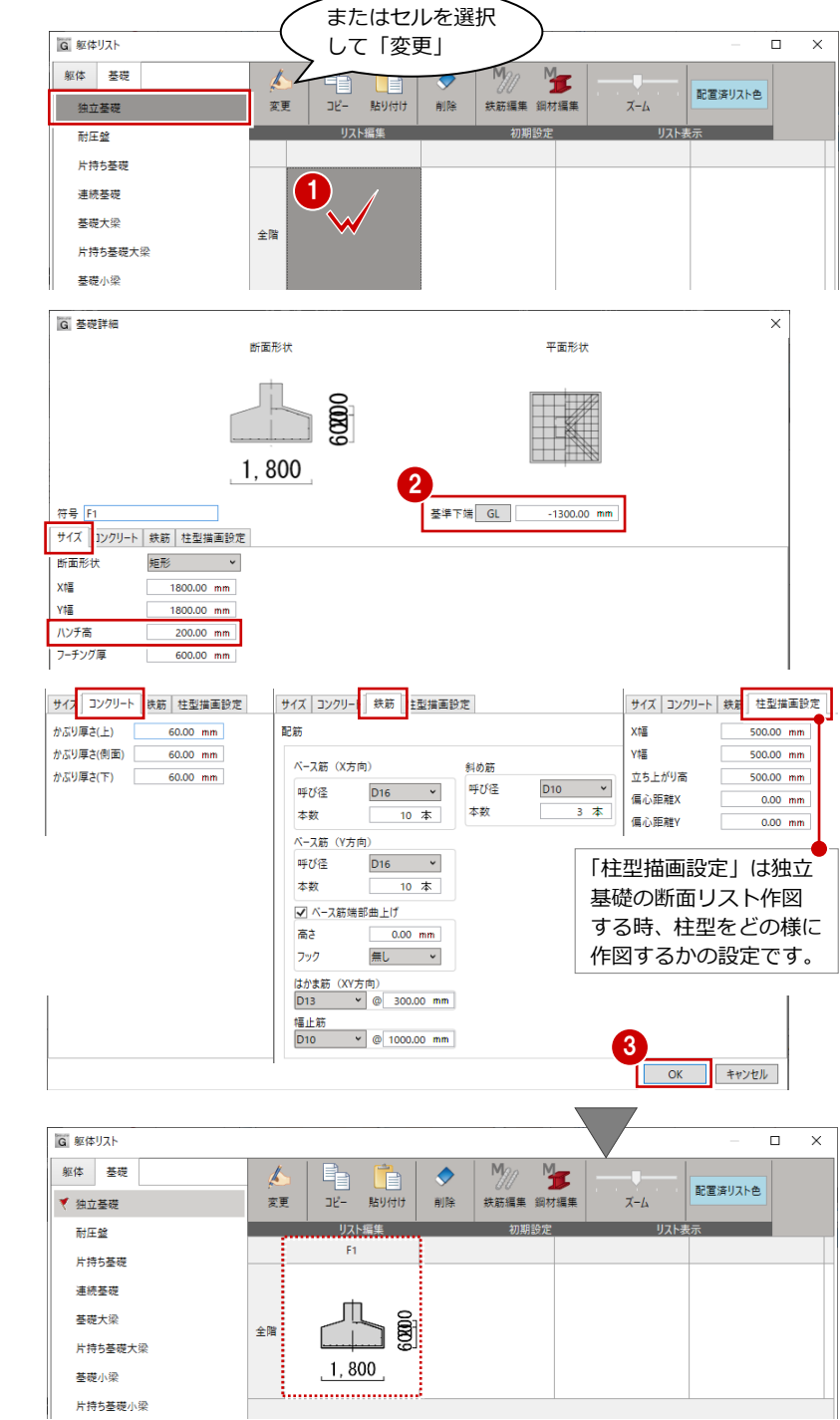

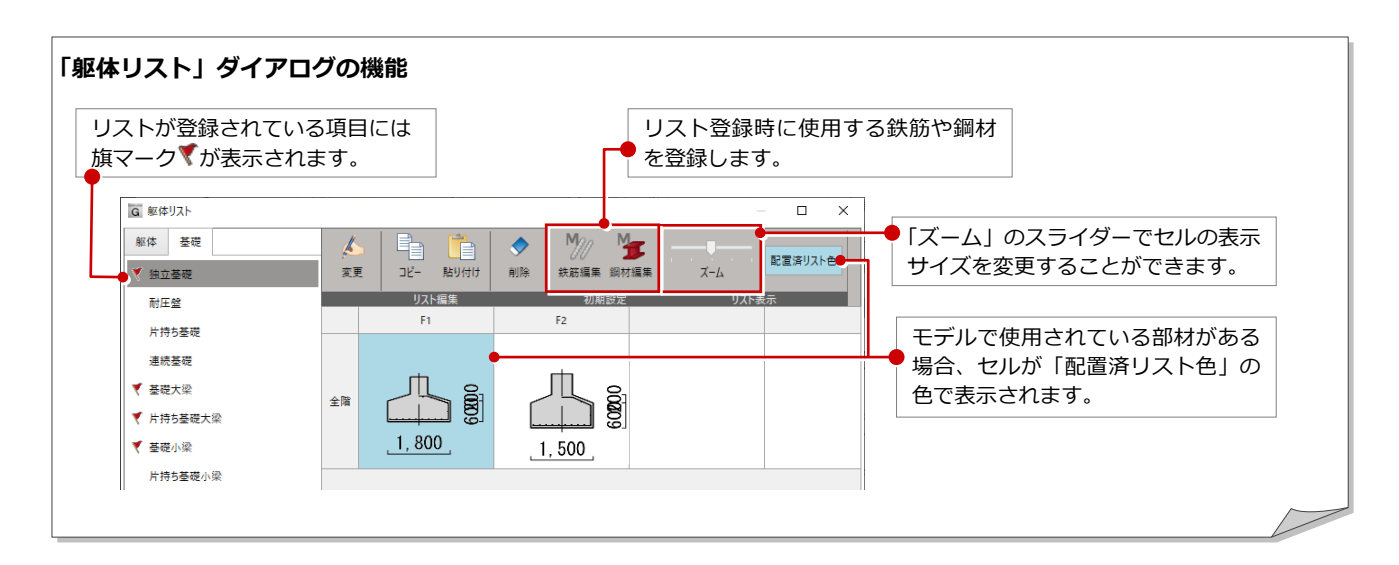

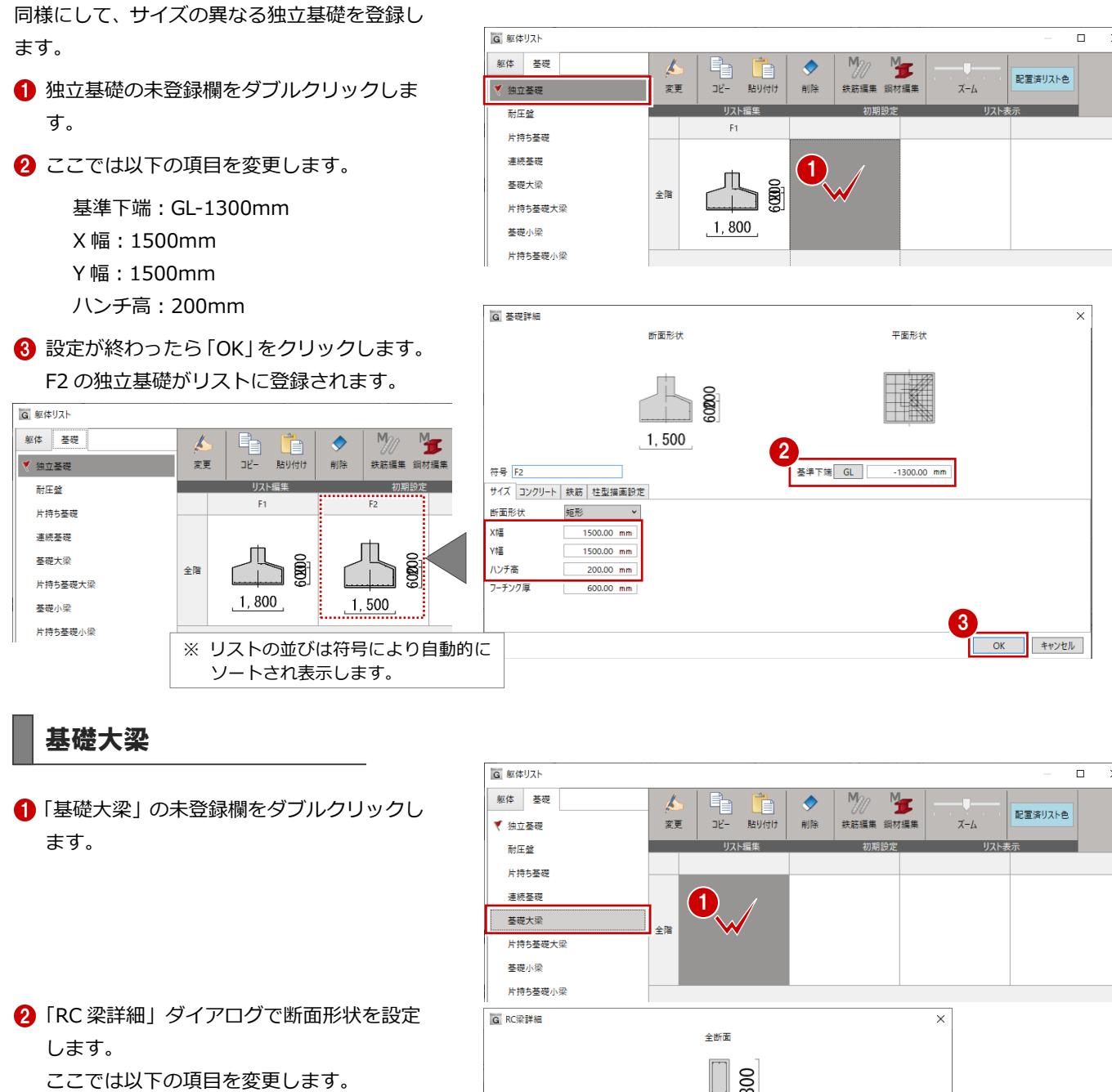

せい:1300mm

※ 例えば腹筋を 1 本に設定した時など、間違った本 数や制限を超えた本数を設定した場合は画面左上 に赤字でコメントが表示されます。

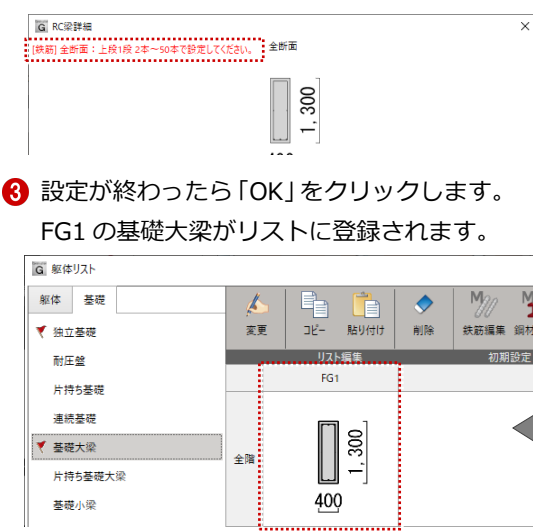

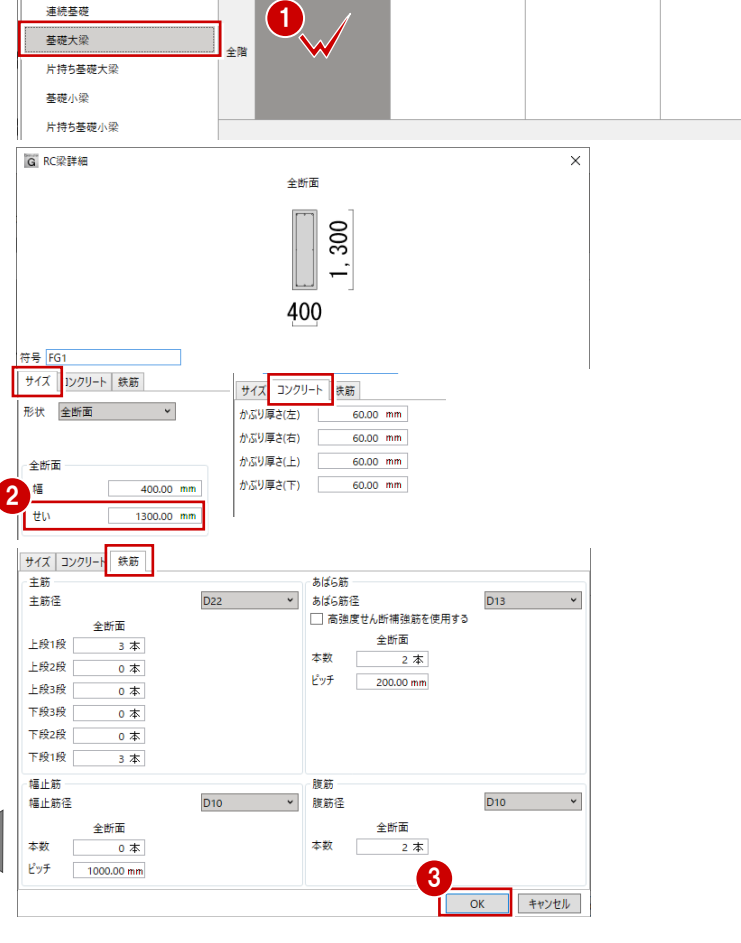

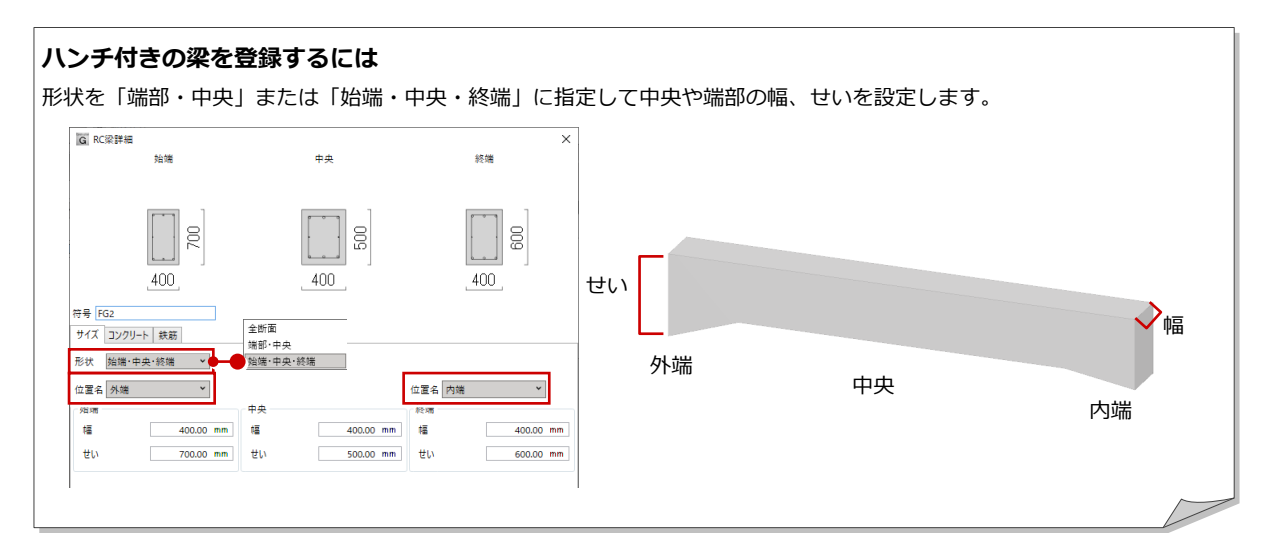

片持ち基礎大梁 **G 躯体リスト**  $\overline{\phantom{1}}$ 躯体 基礎  $M$ ▚  $\bullet$ 「片持ち基礎大梁」の未登録欄をダブルクリ ■■<br>貼り付け 配置済リスト色 変更  $DE$ .<br>alle 鉄筋編集 鋼材編集  $\chi$ - $\mu$ ▼ 神立基礎 ックします。  $11760 +$ 1018852-9 耐圧盤 片持ち基礎 連続基礎  $\bullet$ ▼ 基礎大梁 .<br>수많 基礎小梁 **日通長其雄元初** A「RC 梁詳細」ダイアログで断面形状を設定 G RC梁詳細  $\overline{\mathbf{x}}$ **SEAN** 先端 します。 ここでは以下の項目を変更します。  $250$  $\frac{8}{2}$ 形状:基端・先端 400 400 せい:基端 1250mm、先端 900mm 符号 FCG1 サイズ コンクリート 鉄筋 2 サイズ コンクリー 鉄筋 -<br>あばら筋 主筋<br>主筋径 形状 基端·先端 **D22**  $\overline{\phantom{0}}$  $D13$ 女任に産終 | 3,85歳||生<br>| | 高強度せん断補強筋を使用する 先端 **基端 先端**<br>2.本 1  $rac{7}{3}$   $\frac{1}{4}$ **上段1段** 基端 先端  $\overline{\mathbf{z}}$ 本数  $\frac{1}{2}$   $\frac{1}{4}$  $400.00$  mm  $400.00$  mm 幅 F#2# 幅  $n \neq$  $0 \times$  $200.00 \text{ mm}$  200.00 mm ι,<br>Εν≠ → H段3段 せい 1250.00 mm せい  $900.00$  mm  $\overline{0 \pm 1}$  $0<sup>2</sup>$ **下段3段**  $\overline{\bullet}$  $0 \times$ 下段2段  $0 \nless 0$  $\overline{0}$   $\overline{4}$ サイズ コンクリート 未筋 下段1段  $3 \times$  $3$   $\overline{\ast}$ かぶり厚さ(左)  $60.00$  mm 幅止筋 腹筋 D<sub>10</sub> 幅止筋径 D<sub>10</sub>  $\checkmark$ 腹筋径 かぶり厚さ(右)  $60.00$  mm 基端 先端 基端 先端 かぶり厚さ(上)  $60.00$  mm 本数  $0 \nless 0$  $\overline{0}$   $\overline{4}$ 本数  $2 \times$  $2 \nless 1$ かぶり厚さ(下)  $60.00$  mm  $P_{\mathcal{Y}}$ 1000.00 mm 1000.00 mm 3  $\overline{\mathsf{OK}}$ キャンセル 。<br>G 躯体リスト  $\overline{\square}$ 設定が終わったら「OK」をクリックします。 躯体 基礎  $M_{\odot}$  $\overline{\mathscr{L}}$  $\bullet$ Mс 탁 Ť FCG1 の片持ち基礎大梁がリストに登録さ 配置済りスト色  $\overline{\mathbf{E}}$ 鉄筋編集 鋼材編集 変更 貼り付け 削除  $\chi$ - $\mu$ ▼ 独立基礎 .. リスト編集.. 初期設定 - リスト表示 耐圧盤 れます。  $FCG1$ 片持ち基礎 連続基礎 ▼ 基礎大梁 ▼ 片持ち基礎大梁 基礎小梁

片持ち基礎小梁

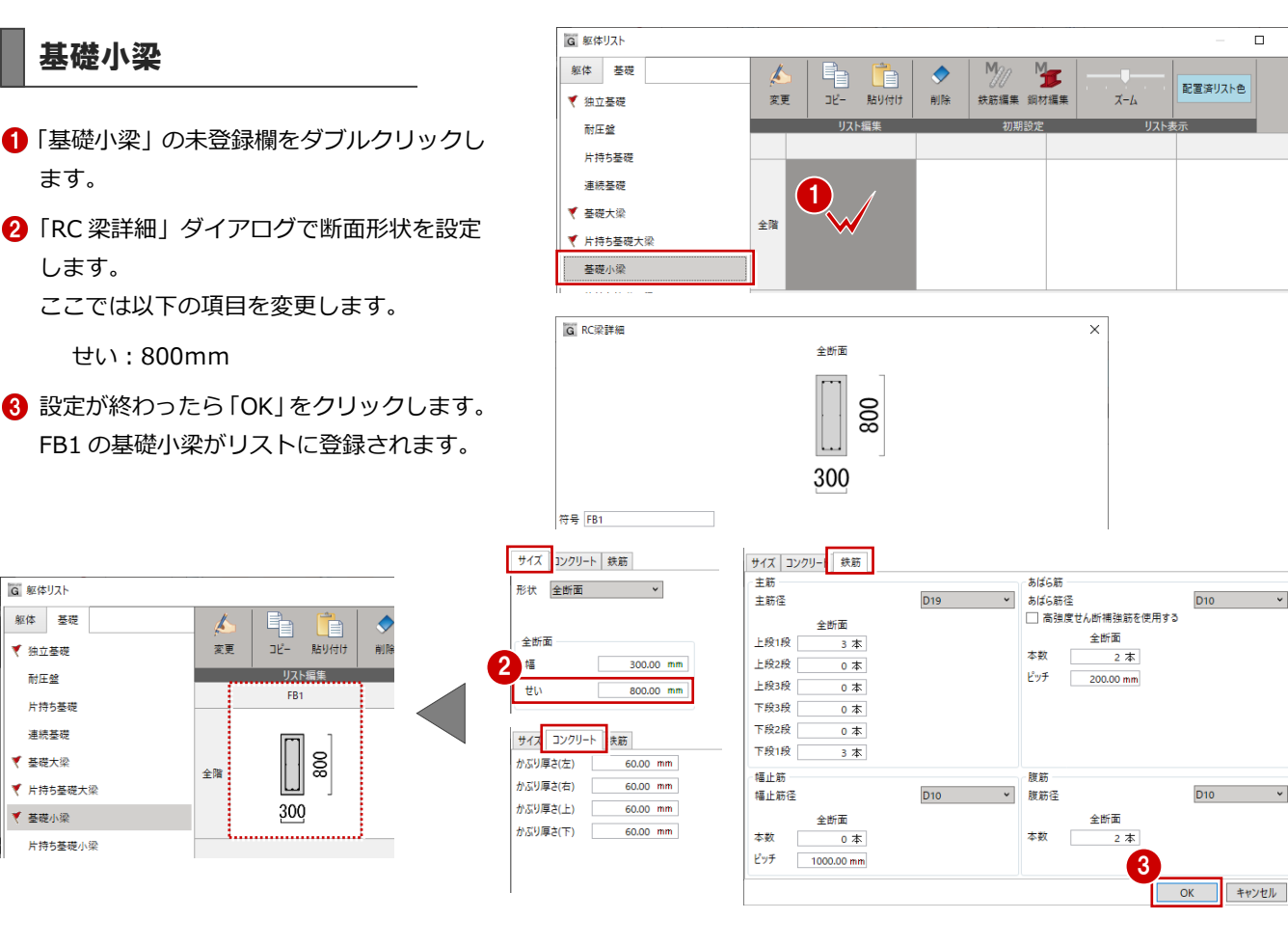

### 土間

- ●「土間」の未登録欄をダブルクリックします。
- ●「スラブ詳細」ダイアログで断面形状を設定 します。

ここでは以下の項目を変更します。

配筋タイプ:シングル

設定が終わったら「OK」をクリックします。 DS1 の土間がリストに登録されます。

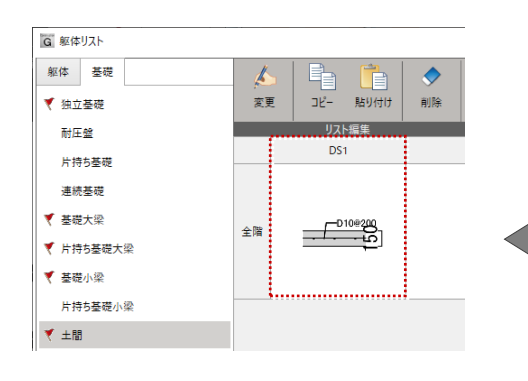

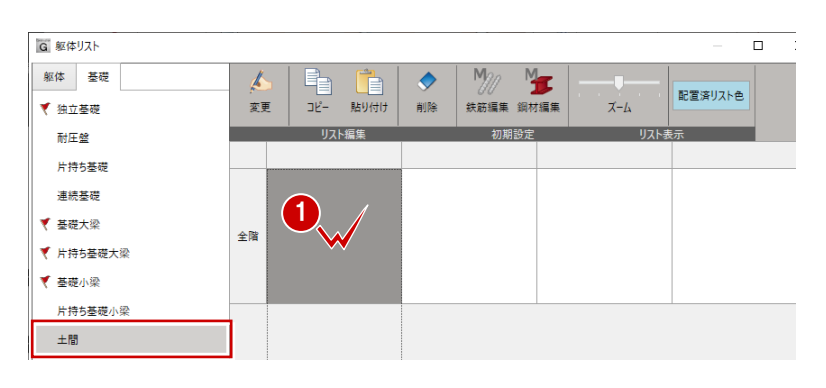

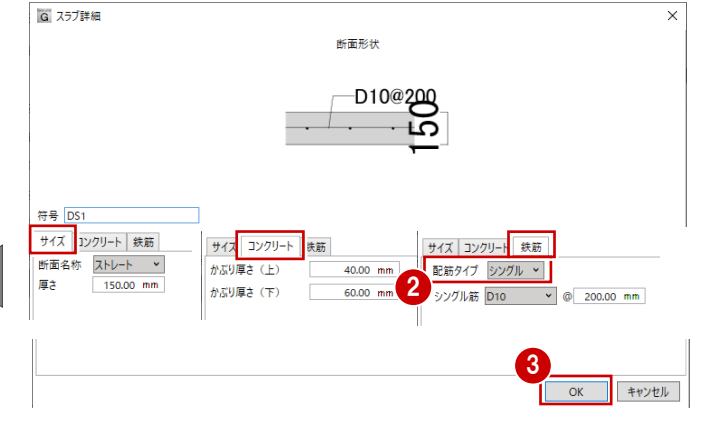

### 3 部材リストに登録する

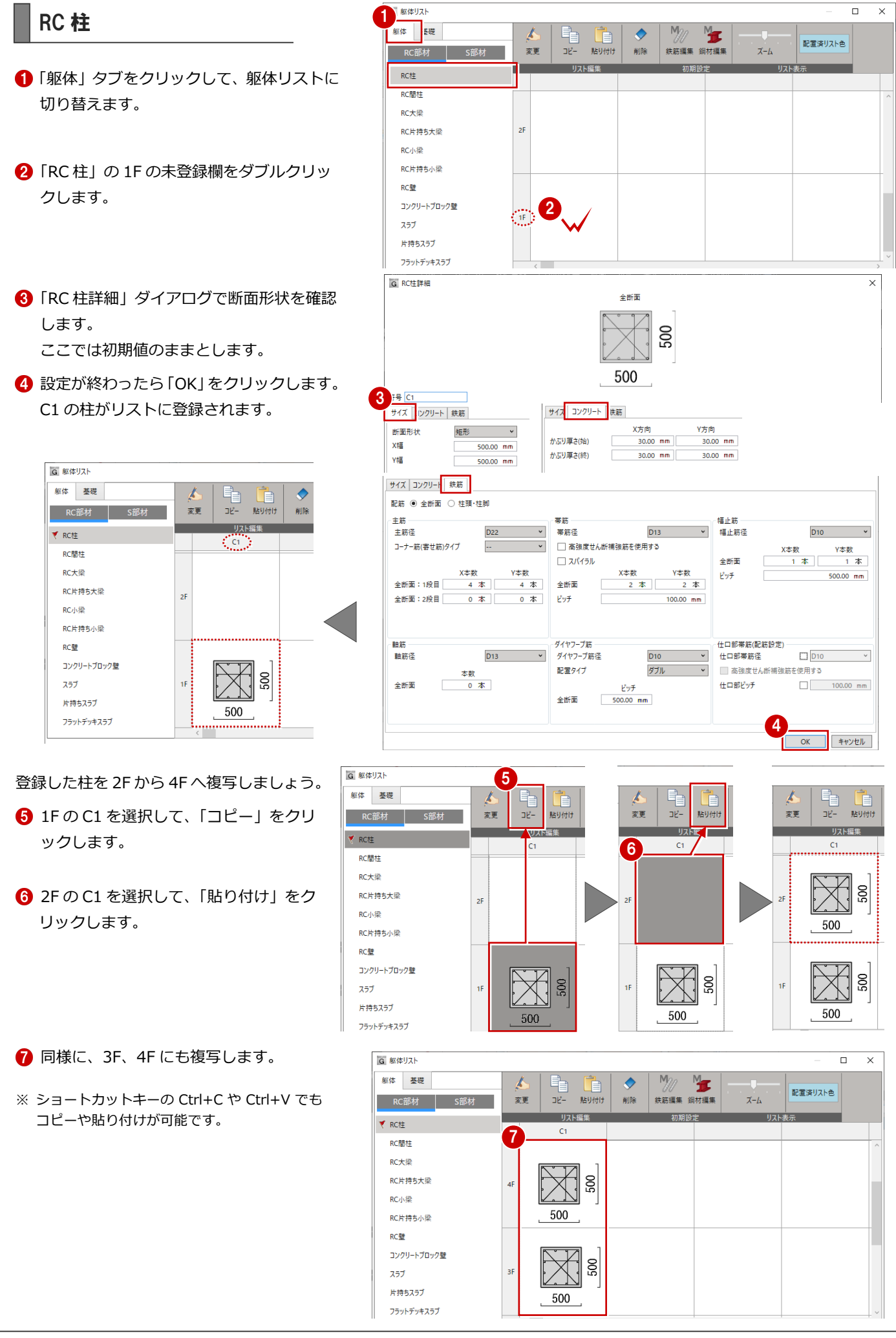

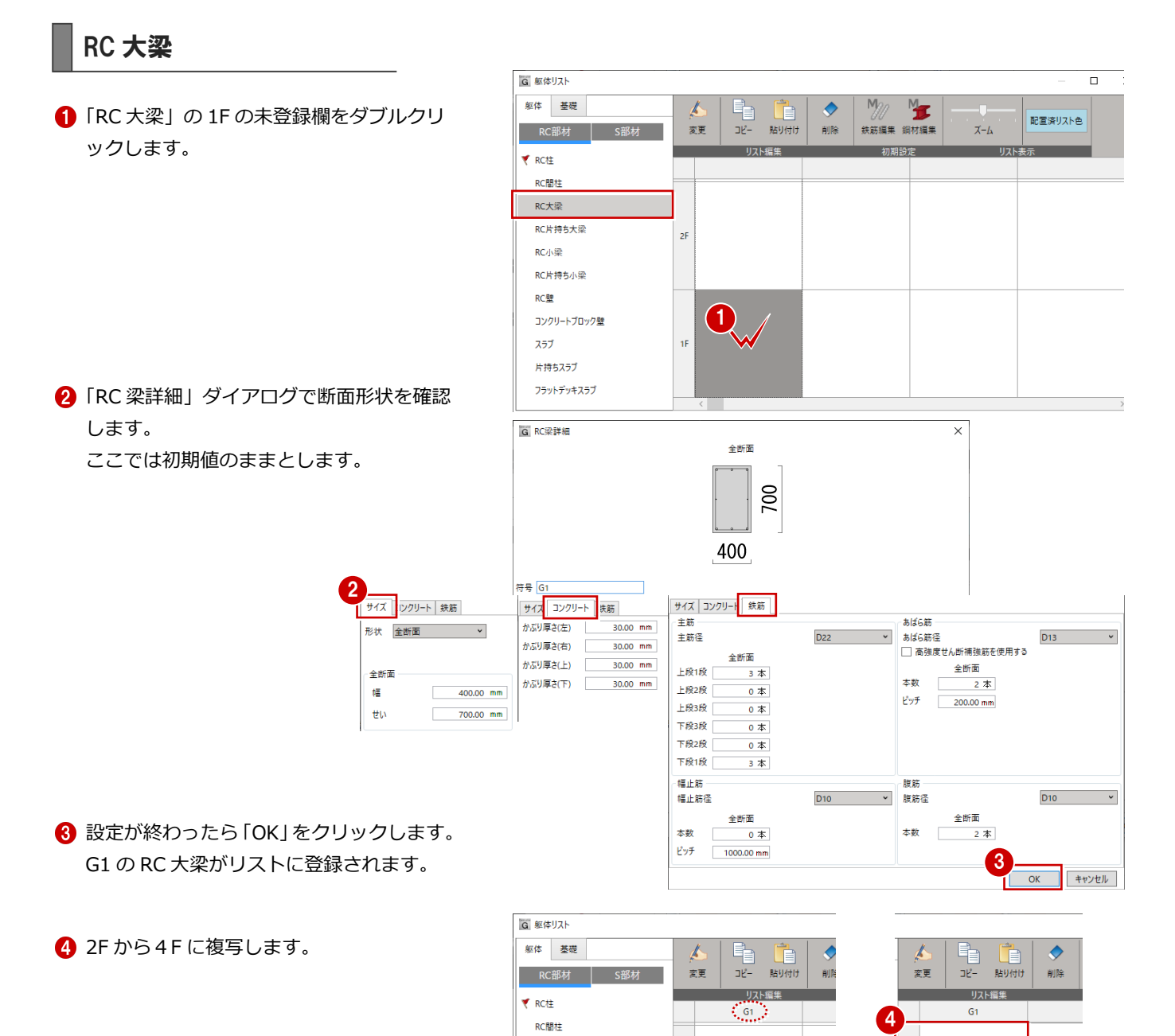

▼ RC大梁

RC小梁

スラブ

片持ちスラブ

フラットデッキスラブ

RC片持ち大梁

RC片持ち小梁 RC壁 コンクリートブロック壁  $2F$ 

1F

200

400

.............

700

200

400

400

์3

 $2 \nless 1$ 

D<sub>10</sub>

OK | キャンセル |

 $F_{\mathcal{Y}}$ 

腹筋

腹筋径

太数

 $D10$   $\times$ 

 $200.00$  mm

全断面

## RC 片持ち大梁

躯体 基礎 「RC 片持ち大梁」の 1F の未登録欄をダブ ルクリックします。 ₹ RC柱 RC間柱 ▼ RC大型

2

全断面

幅

 $H<sub>0</sub>$ 

サイズ | Iンクリート | 鉄筋

形状 全断面 マンマン マー

 $400.00$  mm

 $700.00$  mm

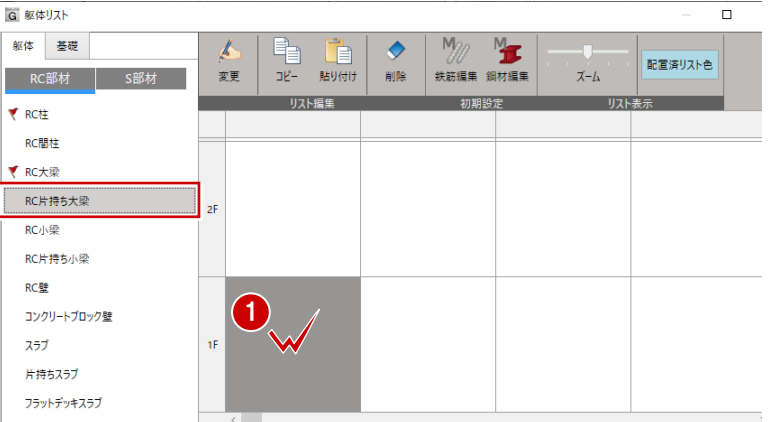

**2 「RC 梁詳細」ダイアログで断面形状を確認** します。 ここでは初期値のままとします。

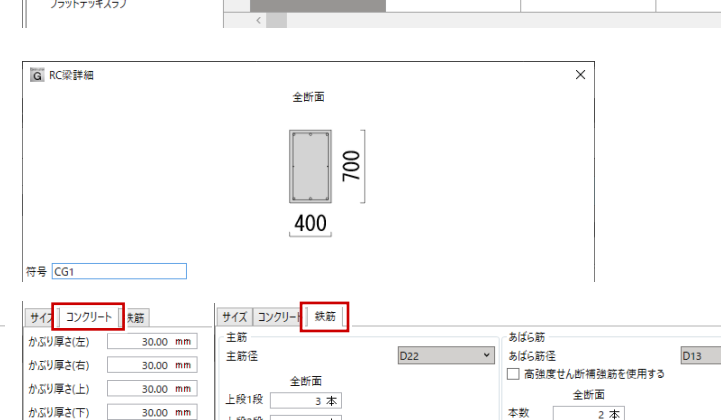

 $\overline{\bullet}$ 

 $0 \nless$ 

 $\overline{\bullet}$ 

 $0 \nless 1$ 

 $3 \times$ 

全断面

 $1000.00$  mm

 $\overline{\phantom{a}}$  0  $\overline{\phantom{a}}$ 

**HEADER** 

**FRAME** 

下段3段

下段2段

TER119

福止筋

本数

ピッチ

福止筋径

設定が終わったら「OK」をクリックします。 CG1 の RC 片持ち大梁がリストに登録され ます。

**4 2F から4F まで複写します。** 

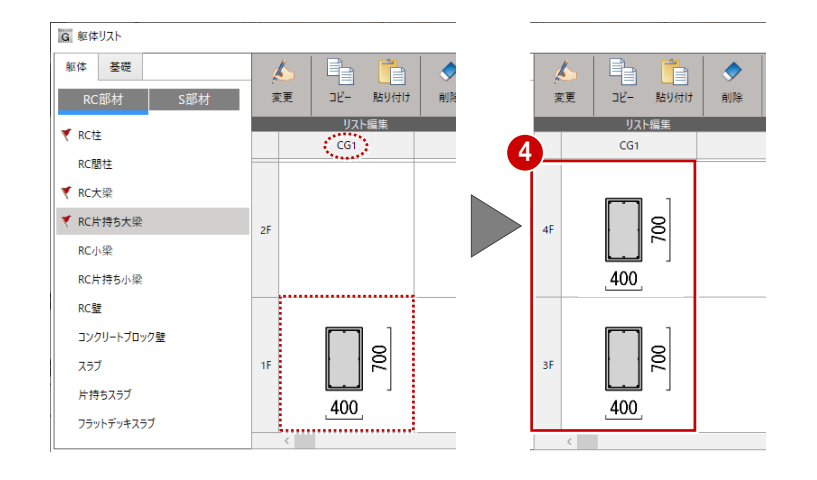

#### RC 小梁 G 躯体リスト  $\overline{ }$  $\overline{\mathbf{x}}$ 躯体 基礎  $M_{20}$  $\begin{array}{ccc} \mathbb{F}_1 & \mathbb{F}_2 \\ \mathbb{F}_2 & \mathbb{F}_3 \end{array}$  where  $\begin{picture}(120,140)(-10,0) \put(0,0){\line(1,0){15}} \put(10,0){\line(1,0){15}} \put(10,0){\line(1,0){15}} \put(10,0){\line(1,0){15}} \put(10,0){\line(1,0){15}} \put(10,0){\line(1,0){15}} \put(10,0){\line(1,0){15}} \put(10,0){\line(1,0){15}} \put(10,0){\line(1,0){15}} \put(10,0){\line(1,0){15}} \put(10,0){\line(1,0){15}} \put(1$ **1 「RC 小梁」の未登録欄をダブルクリックし** 第2番は117万 変更  $\overline{x}-\overline{b}$ RC部材 S部材 ます。  $\frac{1}{1111 + \frac{1}{111}}$ ₹ RC社 RC間柱 ▼ RC大梁 1 ▼ RC片持ち大 全階 RC小梁 RC片持ち小 。<br>G RC級理細  $\overline{\mathbf{x}}$ 全断面 500 300  $2^{18} B1$ サイズ | <mark>リクリート | 鉄筋 |</mark> サイス コンクリート | 決筋 「RC 梁詳細」ダイアログで断面形状を確認 かぶり厚さ(左)  $30.00$  mm かぶり厚さ(右)  $30.00$  mm します。 かぶり厚さ(上)  $30.00$  mm 全断面 ここでは初期値のままとします。 かぶり厚さ(下)  $30.00$  mm 幅  $300.00$  mm  $\bar{\bar{u}}$  $500.00$  mm サイズ コンクリート 鉄筋 設定が終わったら「OK」をクリックします。 - 主筋<br>主筋<br>主筋径 あばら筋 D<sub>19</sub>  $\backsim$ あばら筋径 D<sub>10</sub> ■518-5前任<br>□ 高強度せん断補強筋を使用する B1 の RC 小梁がリストに登録されます。 全断面  $\begin{array}{r} \pm \text{m} \\ \pm \text{m} \\ \hline \\ 2 \pm \end{array}$ 上段1段  $\frac{1}{3}$   $\frac{1}{4}$ 本数 上段2段  $\overline{0}$   $\overline{\ast}$ ピッチ  $200.00$  mm 上段3段  $\overline{0}$   $\overline{\ast}$ **下段3段**  $\overline{\bullet}$ -<br>下段2段  $0 \nless 1$ **下段1段**  $3 \times$ 福止筋 腹盆  $D10$  $\ddot{\phantom{a}}$ 腹筋径  $D10$ 幅止筋径 全断面 全断面 本<br><br>  $\overline{0}$   $\overline{0}$ 本数  $\overline{2}$   $\overline{4}$  $E_{\mathcal{Y}}$  $1000.00$  mm 3 キャンセル  $\overline{\mathsf{OK}}$ 。<br>G 躯体リスト  $\overline{a}$ 躯体 基礎  $M<sub>2</sub>$  $\overline{\mathbb{A}}$ Q,  $\bullet$  $\mathbb{Z}$ İ 配置済リスト色  $\neg \overline{v}$  $B = 14H + H$  $\tau$ - $\kappa$ 安東 ans.

▼ RC柱

**RC開社** ▼ RC大梁

▼ RC片持ち大梁

RC片持ち小梁 RC壁

▼ RC小梁

- リスト編集 .

500

 $\overline{B1}$ 

 $300$ 

全階

初期設定

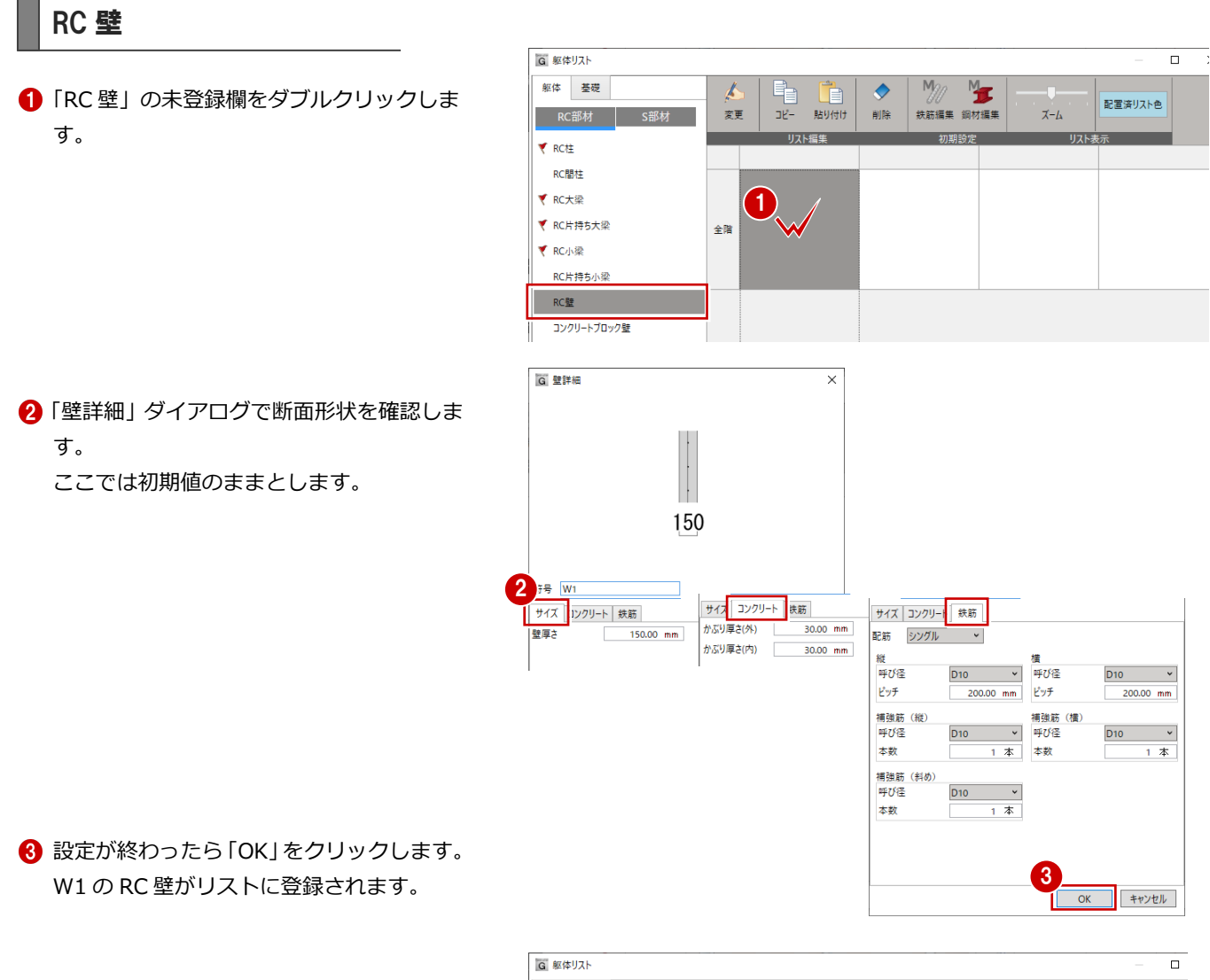

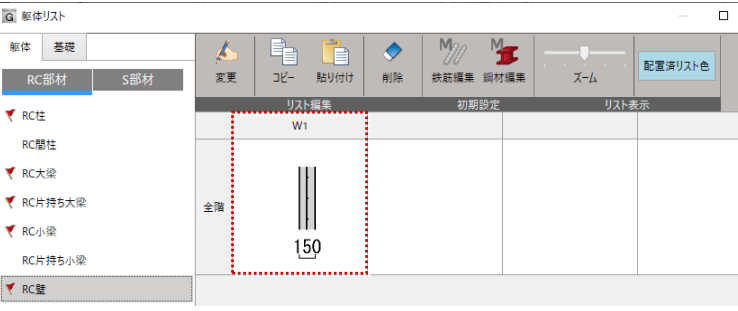

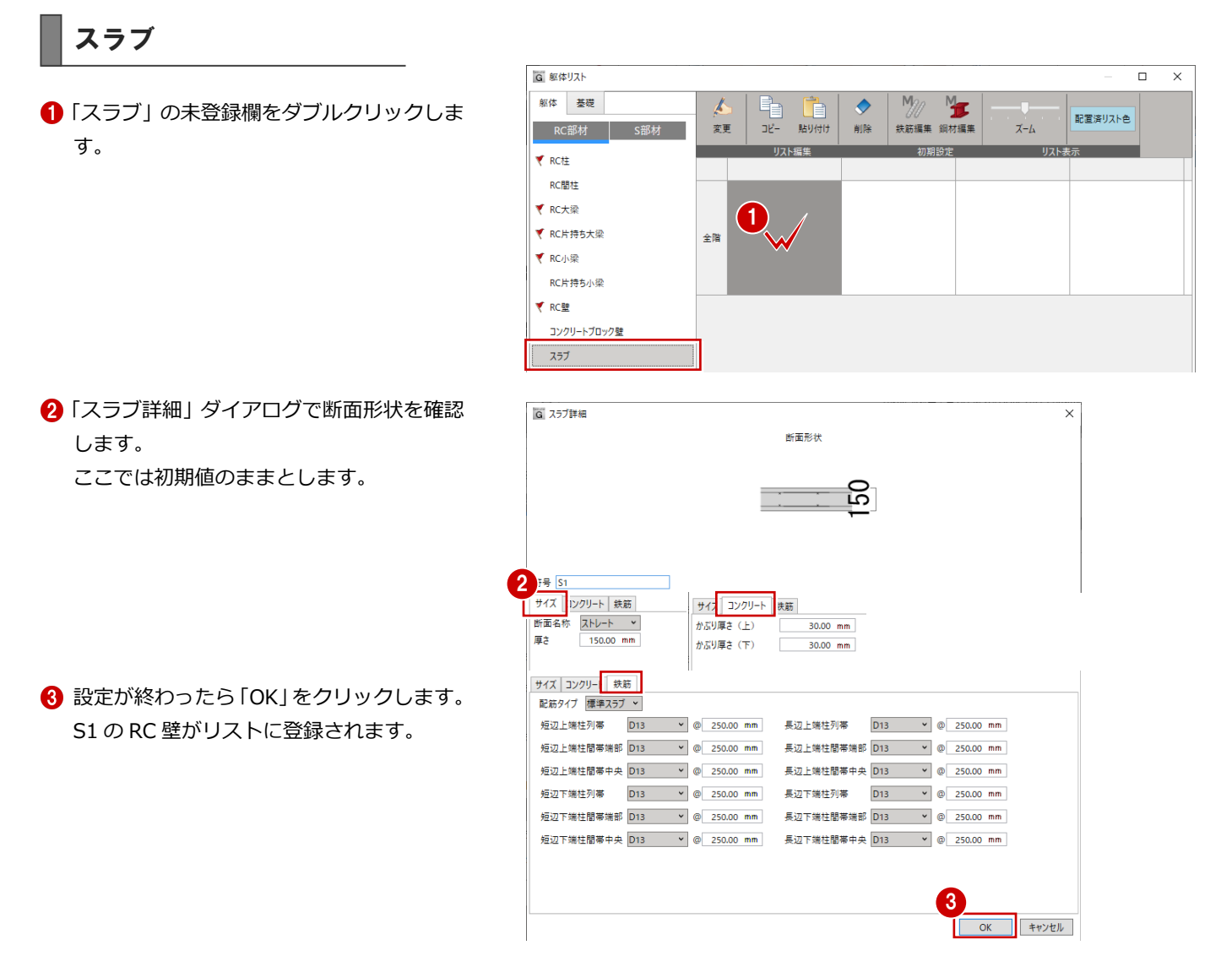

**4 登録が済んだら、「OKIをクリックして「躯** 体リスト」ダイアログを閉じます。

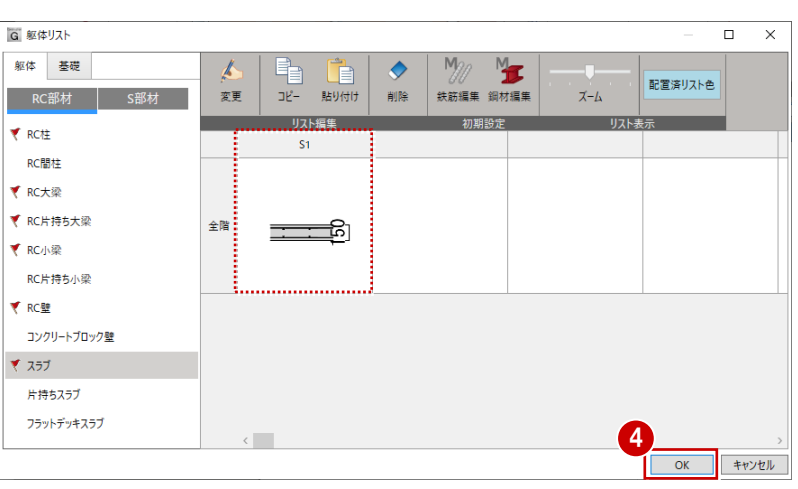

# 4 躯体を入力する[1F 見上]

リスト登録した RC 躯体部材をモデル入力してみましょう。 ※ 3D モデルを入力するステージと図面を作成するステージがあり、 モデル作成から開始します。

本マニュアルでは、杭(地下)から入力せずに、1階の RC 躯体 データ(柱、壁、梁等)から入力し、地下、2階・・と入力して います。 ※ モデル入力ですので、基本的には任意の階・部材を入力して構いません。

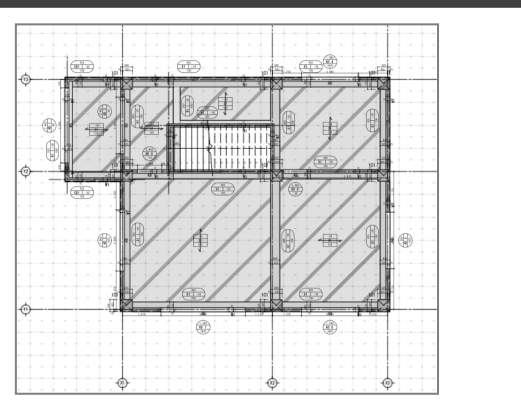

# 4-1 通り芯の入力[全階]

## 通り芯を一括入力する

- 「ホーム」タブをクリックして、ワークフロー から「躯体工事」を選びます。 「躯体工事」タブが表示され、表示のテンプ レートも躯体工事用に切り替わります。
- 2 「通り芯」をクリックします。
- 6 入力モードを「一括入力」に変更します。
- **4 スナップモードの「グリッド」を ON にしま** す。
- 6 通り芯の原点をクリックします。 ここではグリッドの交点をクリックします。
- 60 「一括入力」ダイアログで、「X 通り (水平 方向)」「Y 通り(垂直方向)」を以下のように 設定します。
	- 【X 通り】通り数:3、1:6500、2:5000 【Y 通り】通り数:3、1:6000、2:4000
- 8 「OK」をクリックします。

X・Y 方向に通り芯が一括で入力されます。

6

G 一括入力

通り(水平方向)

Y通り(垂直方向)

通り数  $-1$ 6000.00

6500.00

通り数  $-1$  - 階 -

3 本 開始芯名 X<sup>\*</sup>

 $2<sup>2</sup>$ 

5000.00

4000.0

其木·階-記号位置

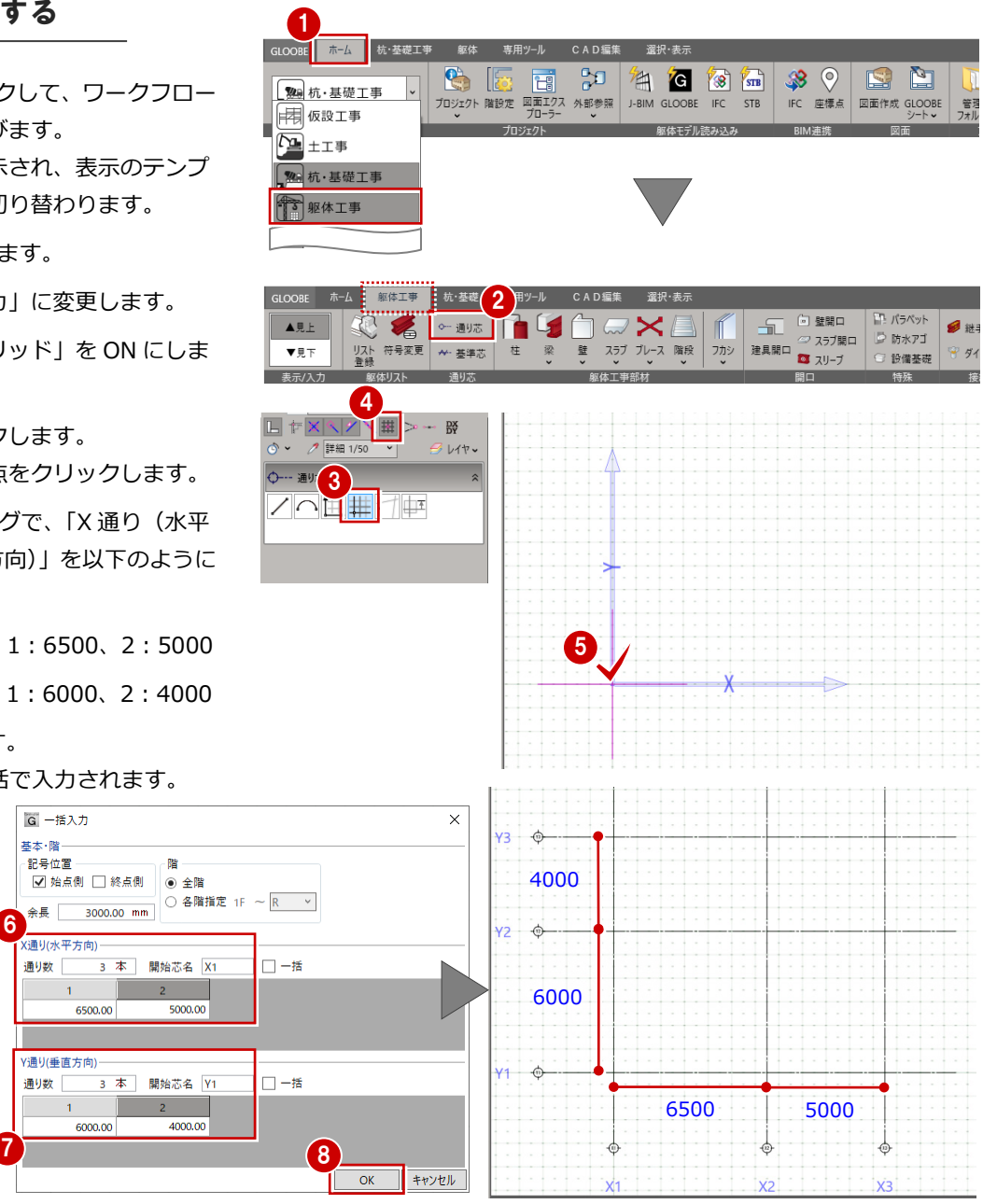

## 面芯距離を設定する

入力時に柱や壁、梁の面を合わせるために通り 芯から部材面までの距離(面芯距離)を設定し ます。

ここでは、RC 壁の厚さを 150mm としている ため、通り芯から部材面までの距離を 75mm に設定します。

- ■「全体フィット」をクリックします。 入力済みの全データがビューに収まるよう に表示されます。
- ※ 以降の操作においても、作業しやすいように随時 ビューの拡大・縮小を行いましょう。
- 入力モードを「面芯距離」に変更します。
- 6 面芯を設定する通り芯 (X1) をクリックし ます。
- 4 面芯を設定する方向をクリックします。
- 6 面芯距離が「75」であることを確認して、 「OK」をクリックします。

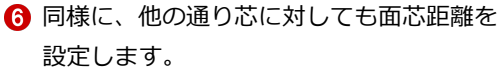

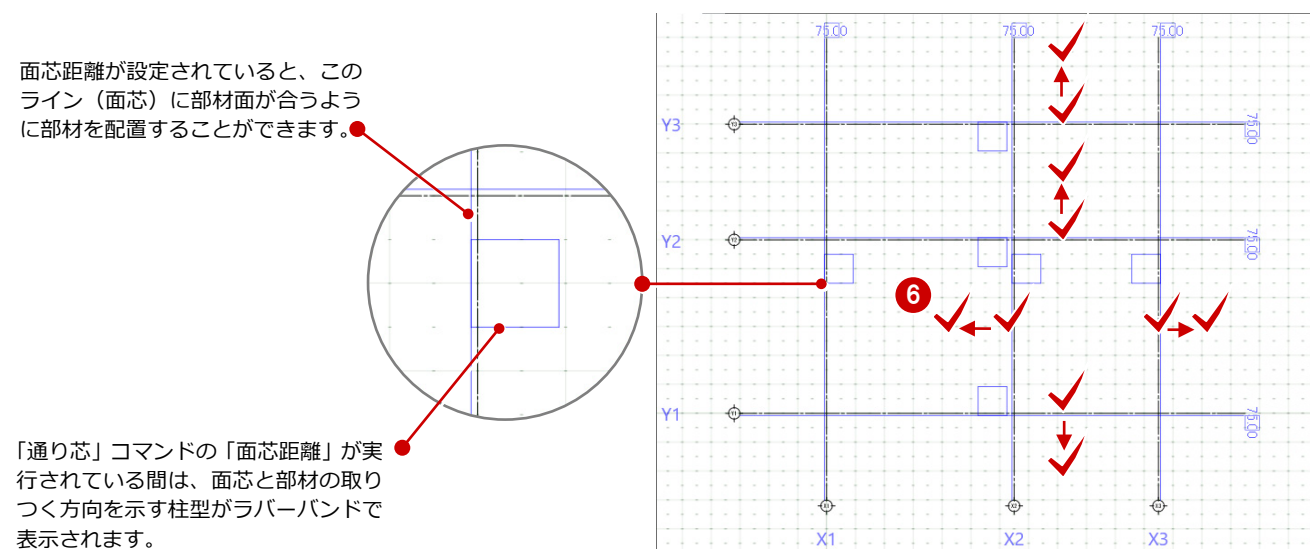

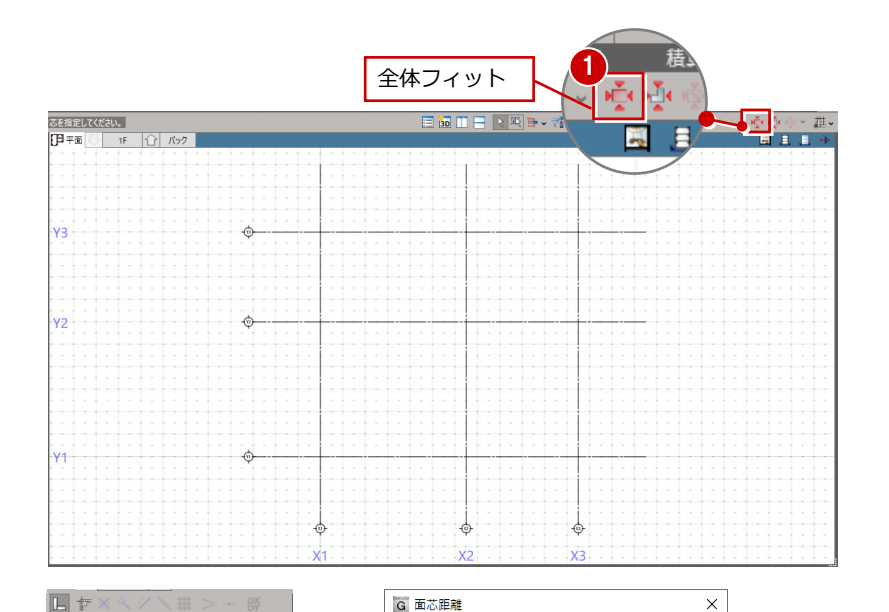

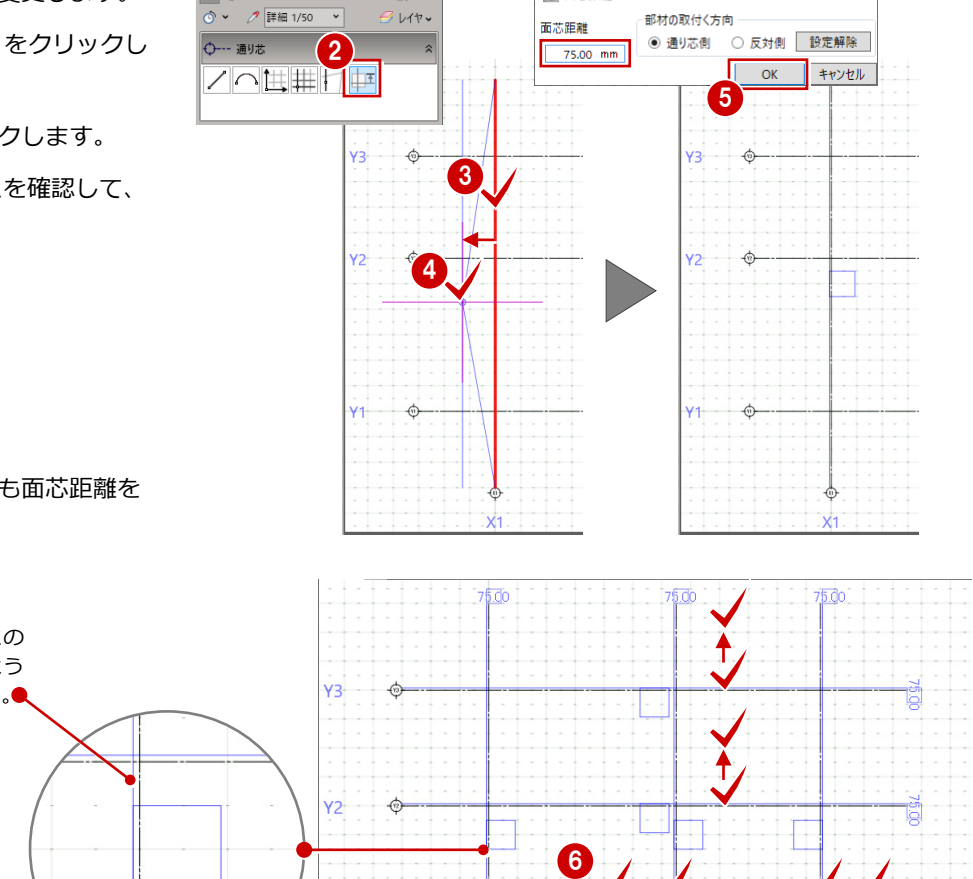

# 4-2 RC 柱の入力

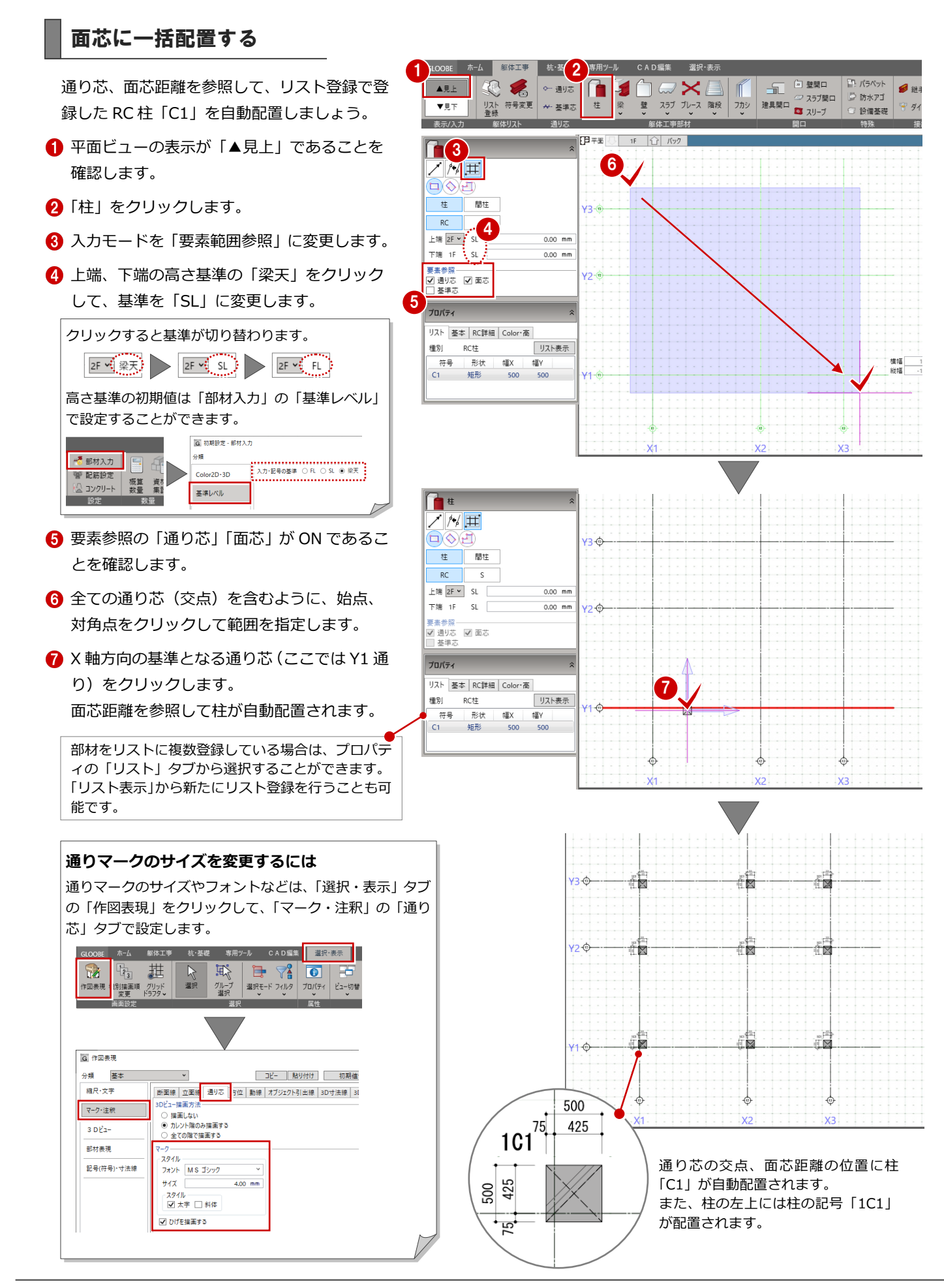

# 4-3 基準芯の入力

## 基準芯を入力する

壁が自動配置できるように、通り芯に絡まな い部分の壁芯を基準芯として入力しましょ う。

- ●「基準芯」をクリックします。
- 2 入力モードを「要素参照」の「交点内要素 参照」に変更します。
- **3 余長を「1500mm」に設定します。**
- **4 オフセットを「2400mm」に設定します。**
- **6** 右図のように、Y2 通りと Y3 通りの間で X1 通りの左側をクリックします。 X1 通りから 2400mm左に基準芯が配置さ れます。

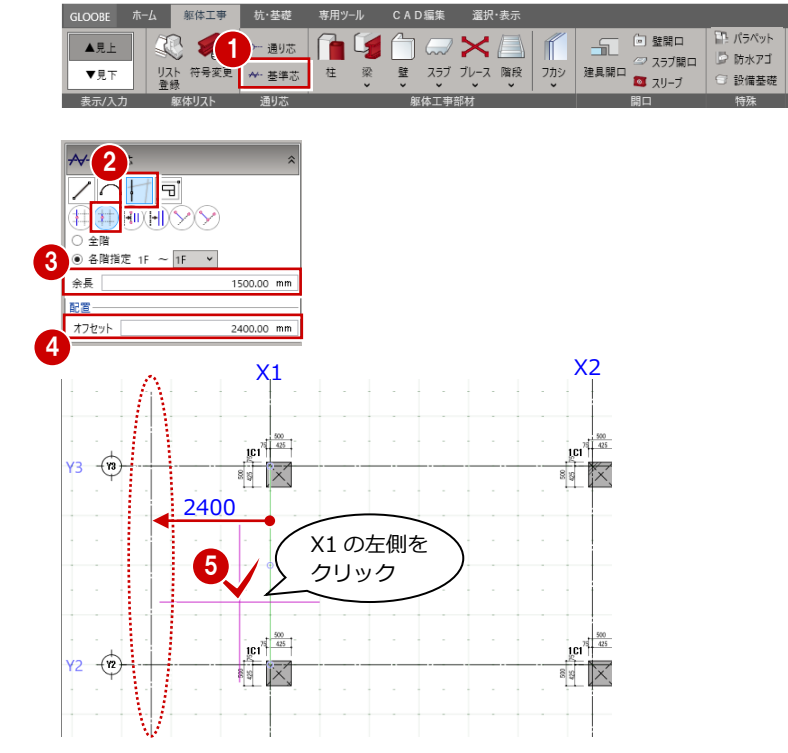

■谜

 $\frac{1}{2}$ 

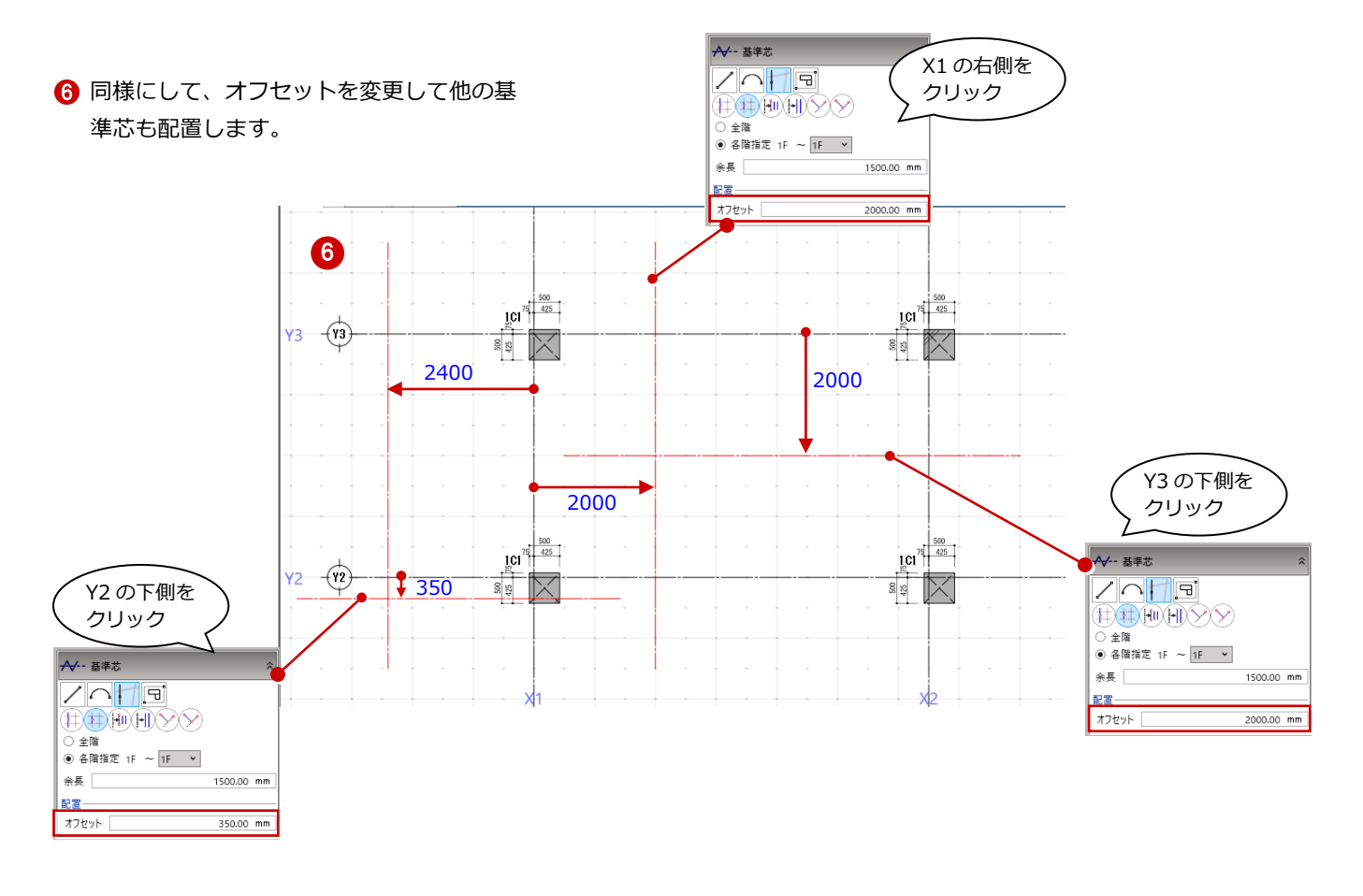

## 通り芯を伸縮する

●「選択」をクリックします。

**2** 通り芯 Y3 をクリックします。

「頂点移動」のハンドルをドラッグして、任 意の位置に伸ばします。

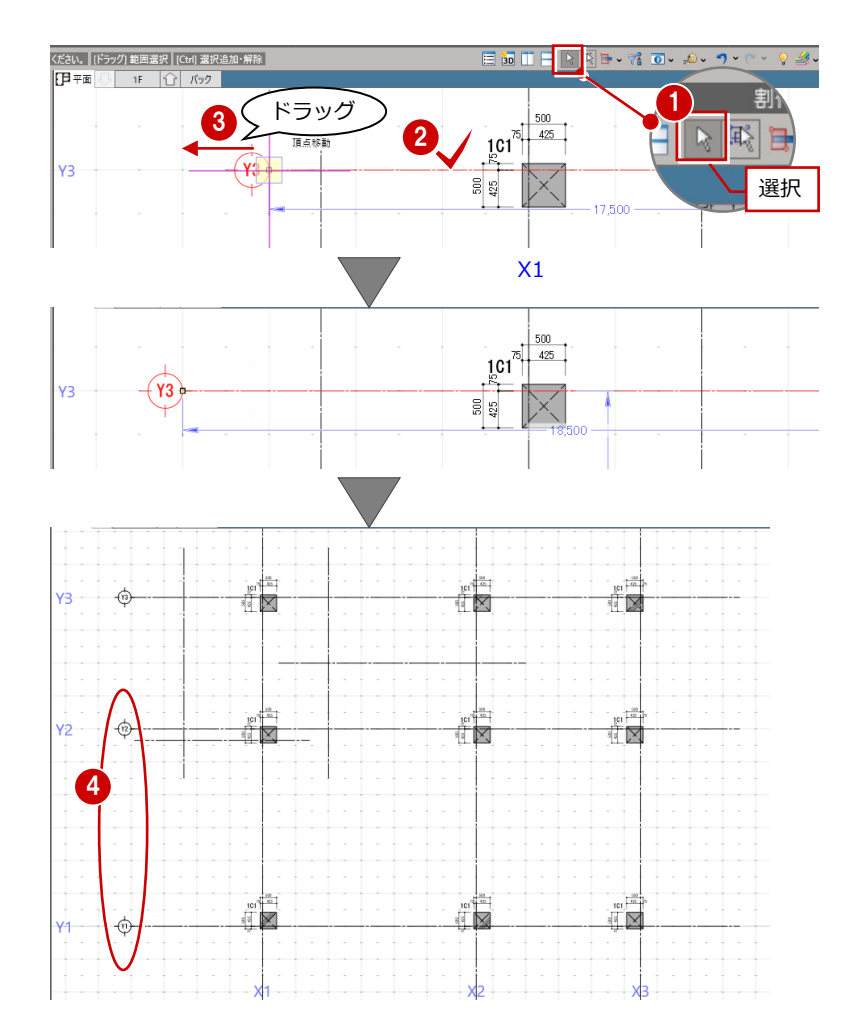

同様に、通り芯 Y1、Y2 も伸縮します。

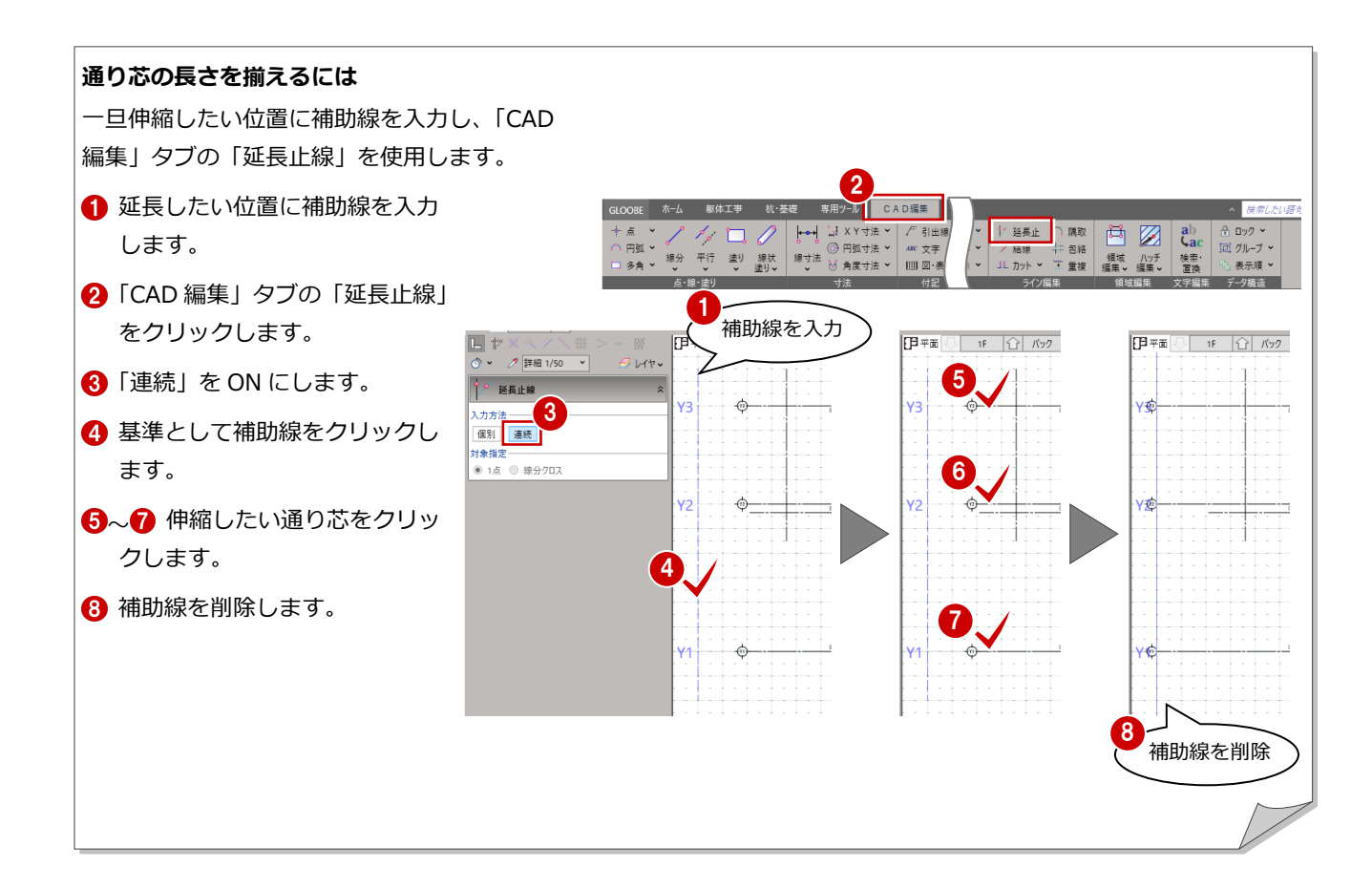

# 4-4 RC 壁の入力

通り芯と作図芯を参照して壁を自動配置しましょう。また、配置後 は不要な壁を削除しましょう。

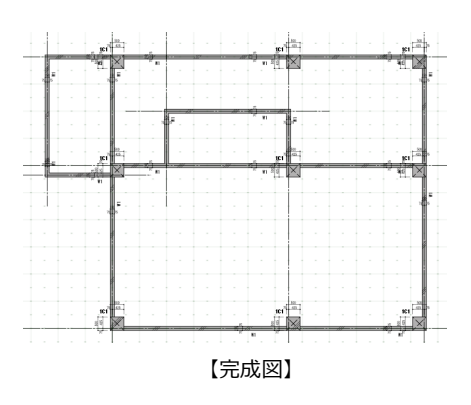

## 壁を一括配置する

通り芯、面芯距離、基準芯上に、RC 壁を自動 配置します。

- 1 「壁」をクリックします。
- 2 入力モードを「要素範囲参照」に変更しま す。
- 上端、下端の高さ基準を「SL」に変更しま す。
- 4 要素参照で「通り芯」「面芯」「基準芯」を すべて ON にします。
- 6 右図のように、始点、対角点をクリックし て範囲を指定します。 壁と記号が自動配置 されます。

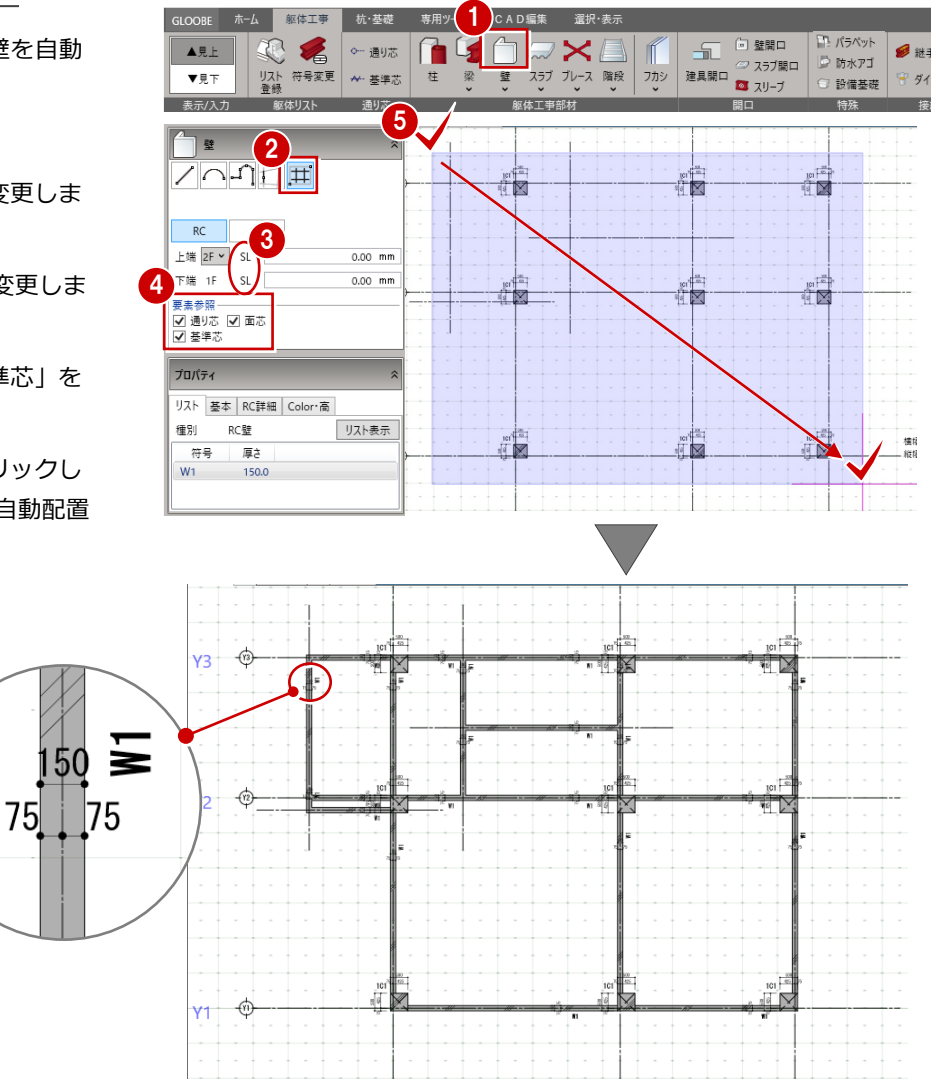

## 不要な壁を削除する

通り芯と作図芯に配置された RC 壁のうち、不 要な壁(4 箇所)を削除します。

- 右クリックして、「選択」を選びます。
- **2 Y2 通り上にある X1 通りの左の壁をクリッ** クします。
- 6 Delete キーを押して削除します。
- 466 同様に、下図の3箇所の壁を削除しま す。

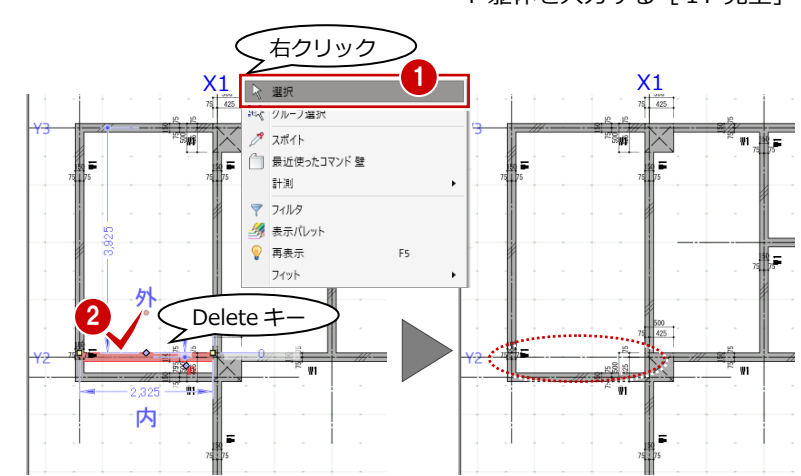

 $\frac{1500}{1017}$ 

 $\blacksquare$ 

ō

河  $\mathbb K$ 

 $101$ 

Ŧ

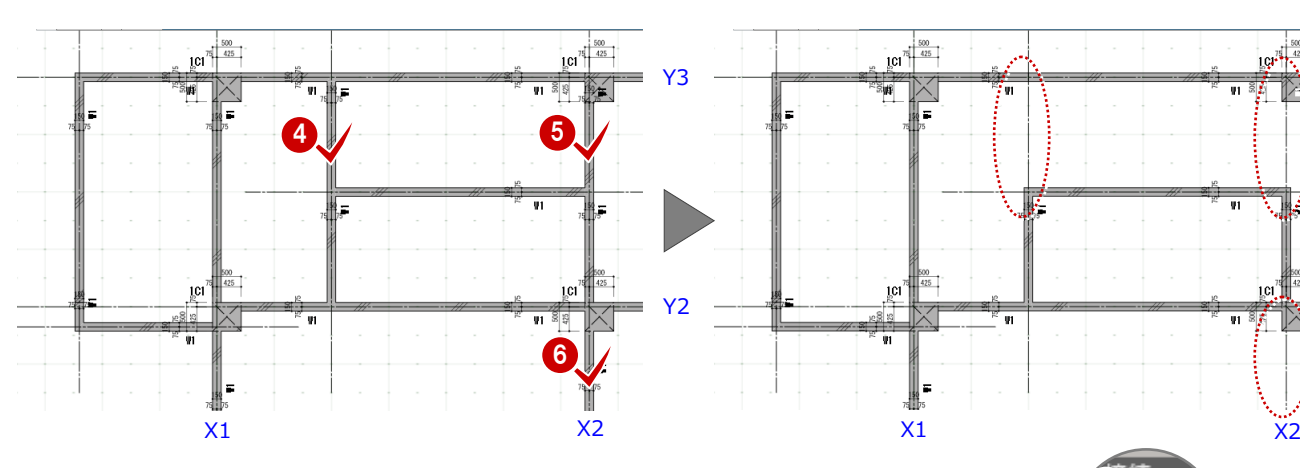

## たれ壁に変更する

階段部分の壁をたれ壁に変更します。

「左右に並べて表示」をクリックします。 平面ビューと 3D ビューの 2 画面表示に なります。

マウスの右ボタンを押しながらドラッグする と回転、マウスのホイールボタンを押しながら ドラッグすると移動が行えます。 ⇒ 導入マニュアル「基本操作編」を参照

- 2 階段部分の RC 壁をクリックします。
- **3 プロパティの「Color・高」タブをクリック** します。
- 下端の高さ基準を「1F SL 2400mm」に 変更します。
- 「適用」をクリックします。
- 6 確認が終了したら、平面ビューのツールバ ーをダブルクリックして最大化表示に戻し ておきます。
- ※ 以降の操作においても、入力したデータを随時3D ビューで確認しましょう。

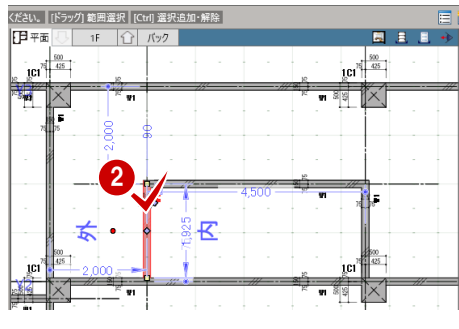

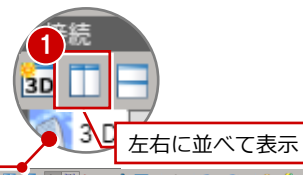

 $\begin{array}{|c|c|} \hline & 500 \\ \hline & 425 \\ \hline & 425 \\ \hline \end{array}$ 

5. 人

 $1$ cı $\frac{14}{3}$ 

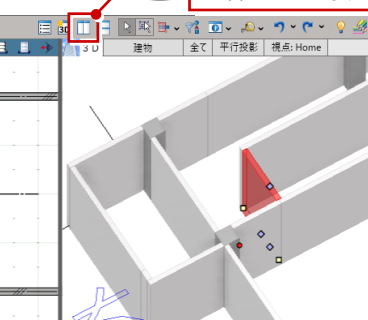

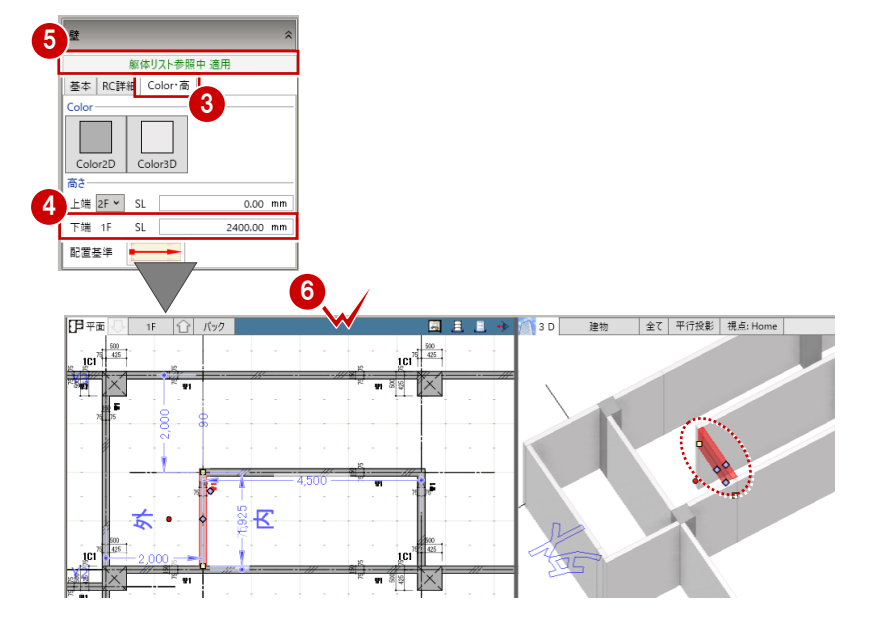

# 4-5 RC 梁の入力

通り芯と面芯距離を参照して大梁を自動配置しましょう。 その後で個別に大梁と小梁を配置してみましょう。

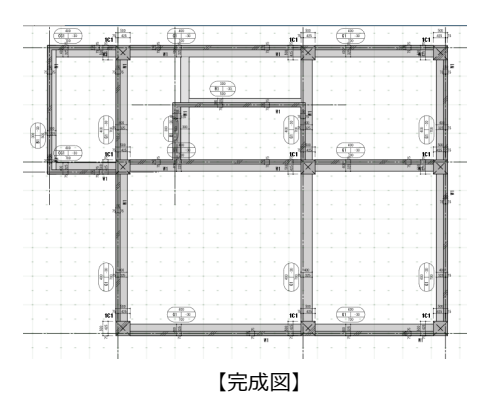

## 梁を一括入力する

面芯距離を利用して、リスト登録で登録した大 梁「G1」を自動配置します。

- ●「梁」をクリックします。
- 2 入力モードを「要素範囲参照」に変更しま す。
- 上端の高さ基準を「2F SL 0mm」に設定し ます。
- 要素参照の「通り芯」「面芯」が ON になっ ていることを確認します。
- 6 すべてのデータが対象となるように、始点、 対角点をクリックして範囲を指定します。 梁と記号が自動配置されます。

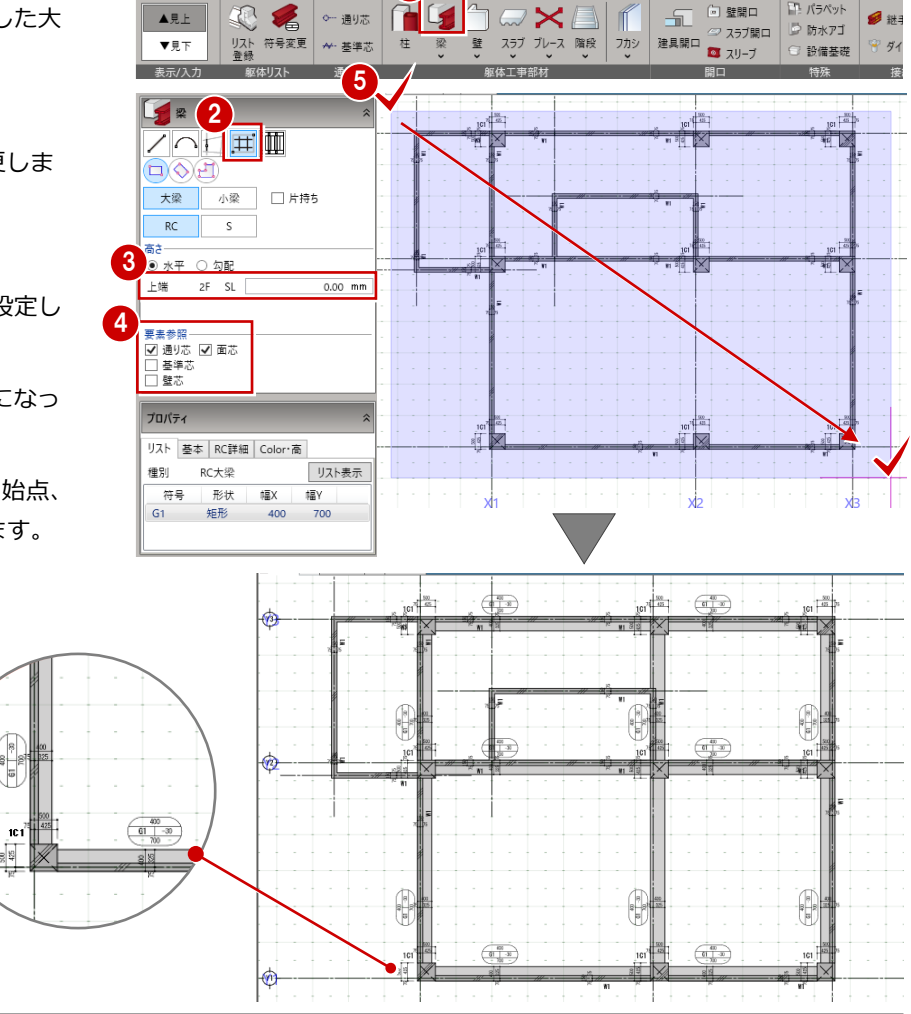

1

CAD編集

選択·表

躯体工事

■ 杭·基顿

### **【モデル入力の各ビューの表現】**

通り芯に対して、面芯距離の位置 (柱・壁面に梁面が合うような位置)

に梁が配置されます。

平面ビューに表示する各部材の符号と記号、寸法線の表示や文字の書式などは「選択・表示」タブの「作図表現」で設定します。 「平面記号設定」タブから記号マスタの編集を行うことも可能です。(⇒ 記号の作成については、P80 参照)

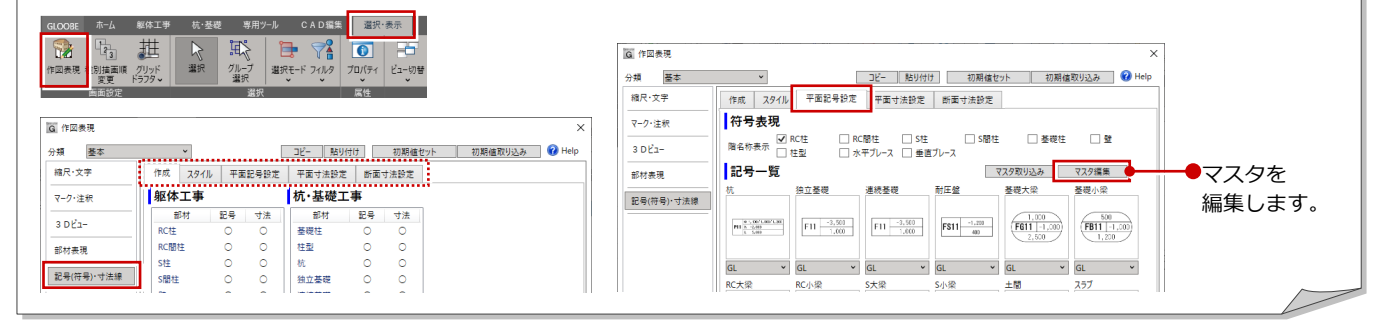

### 4 躯体を入力する [1F 見上]

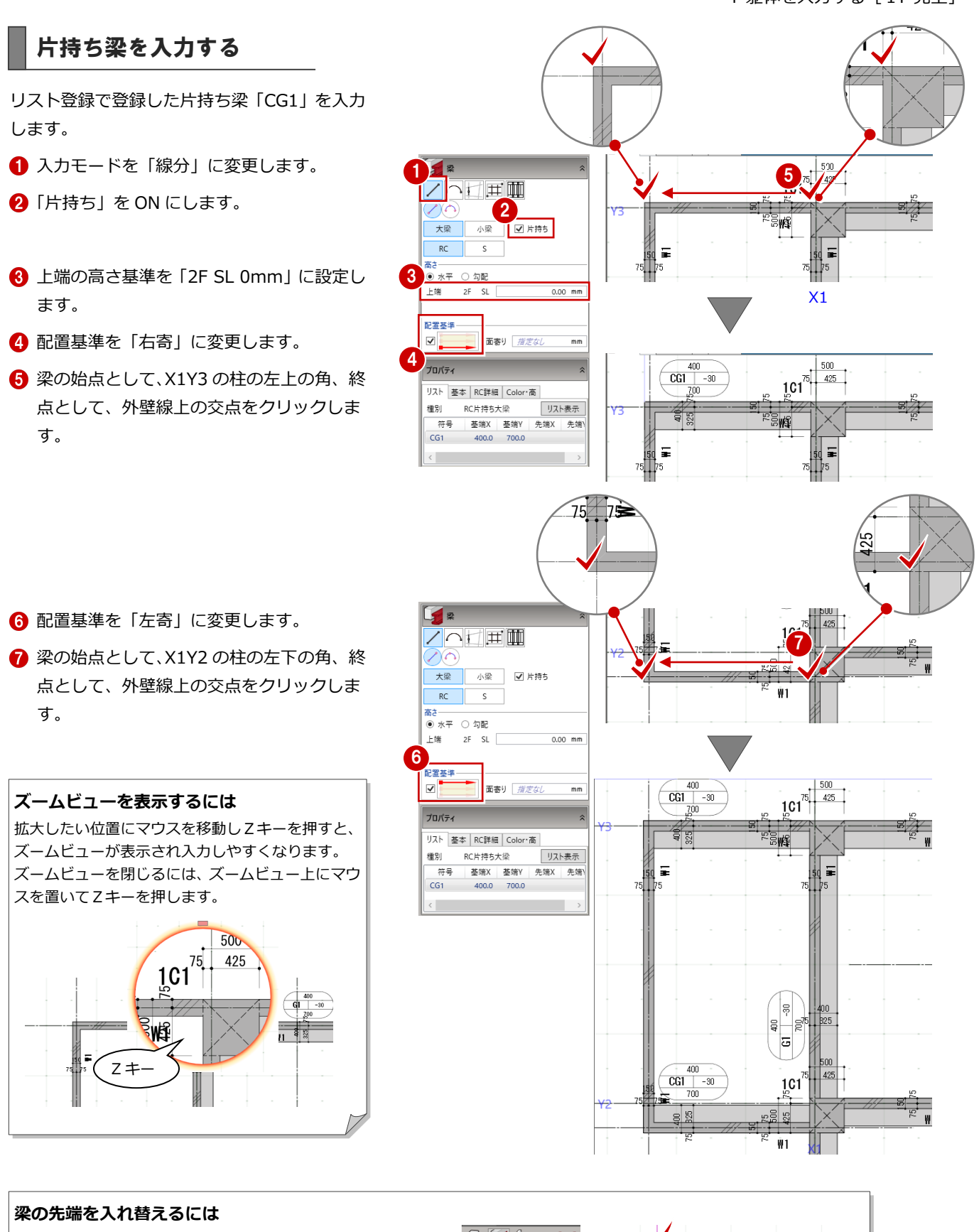

ハンチ付きの梁などを配置した後に先端を入れ替えたい 場合は、「梁」メニューから「梁始終点入替」を選んで端 部をクリックします。

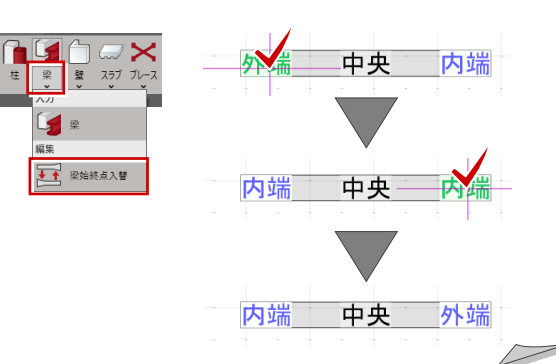

## 小梁を入力する

リスト登録で登録した小梁「B1」を入力します。

- **「小梁」を ON、「片持ち」を OFF にします。**
- 上端の高さ基準を「2F SL 0mm」に設定し ます。

6 配置基準を「右寄」に変更します。

- 4 右図のように、梁と外壁線上の交点に入力 します。
- ※ ここでは終点のクリック位置が壁の記号と重なり クリックしづらいので、始点をクリックしてスペ ースキーを押してドラフタ機能を ON にして終点 として梁面をクリックします。 ドラフタ機能を ON にすると、クリックした位置 から水平・垂直方向に次の点を指定できます。
- 続けて、階段部分に小梁を入力します。
- 6 入力モードを「スパン」の「始終点指定平 行線」に変更します。
- 6 配置基準が「右寄」であることを確認しま す。
- 基準として、右図の階段部分の基準芯をク リックします。
- 6 梁の始点として、Y2 通りの梁面、終点とし て、Y3 通りの壁面をクリックします。
- エディットボックスの「間隔」に「500」 と入力して Enter キーを押します。

階段の壁の側面に小梁を入力します。

- 1 入力モードを「線分」に変更します。
- 1 梁の始点として、梁と壁の交点、終点とし て、壁の内側の角をクリックします。

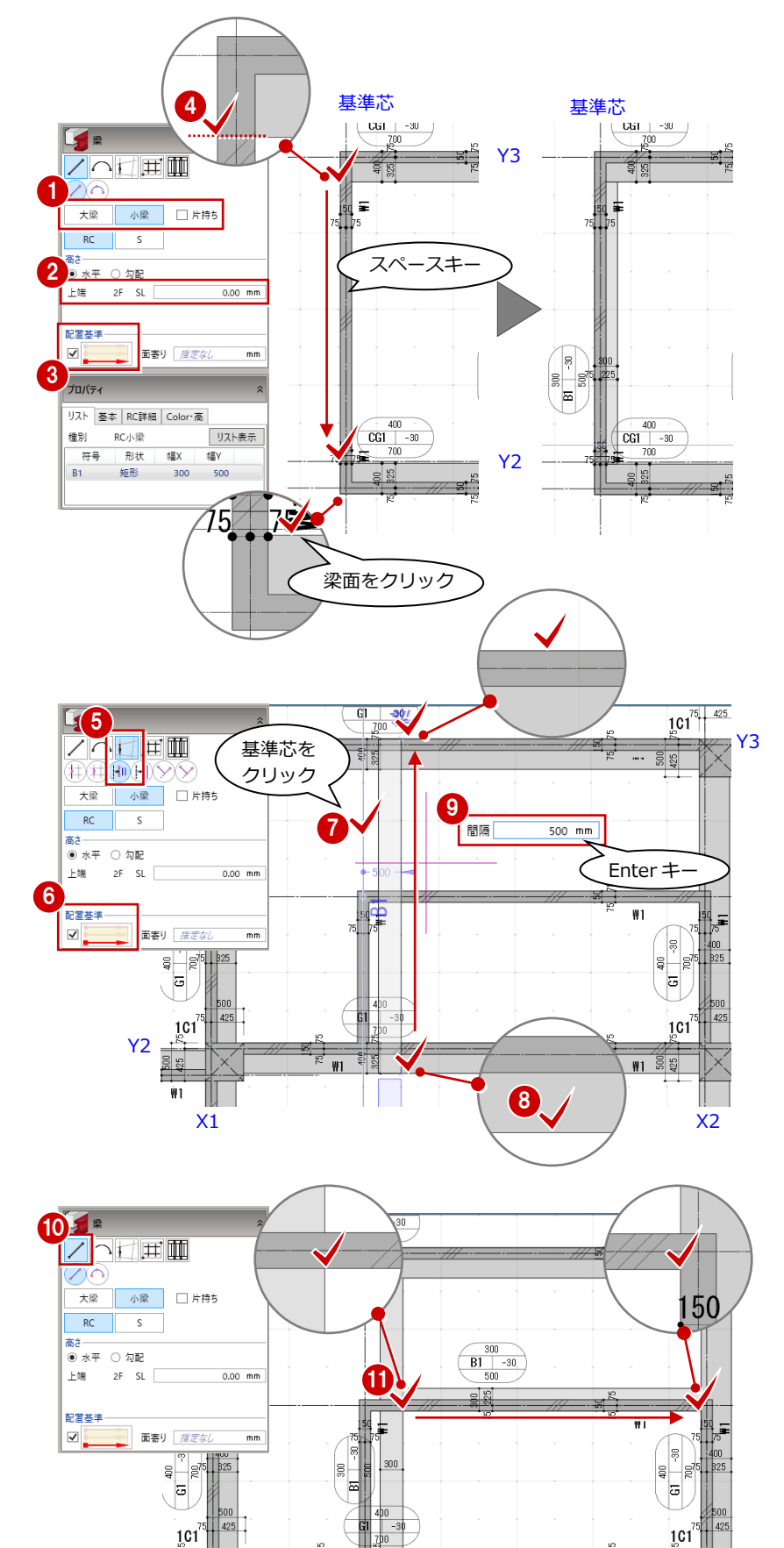

 $W1$ 

-91

 $W1$  $\frac{500}{325}$ 

# フカシを入力する

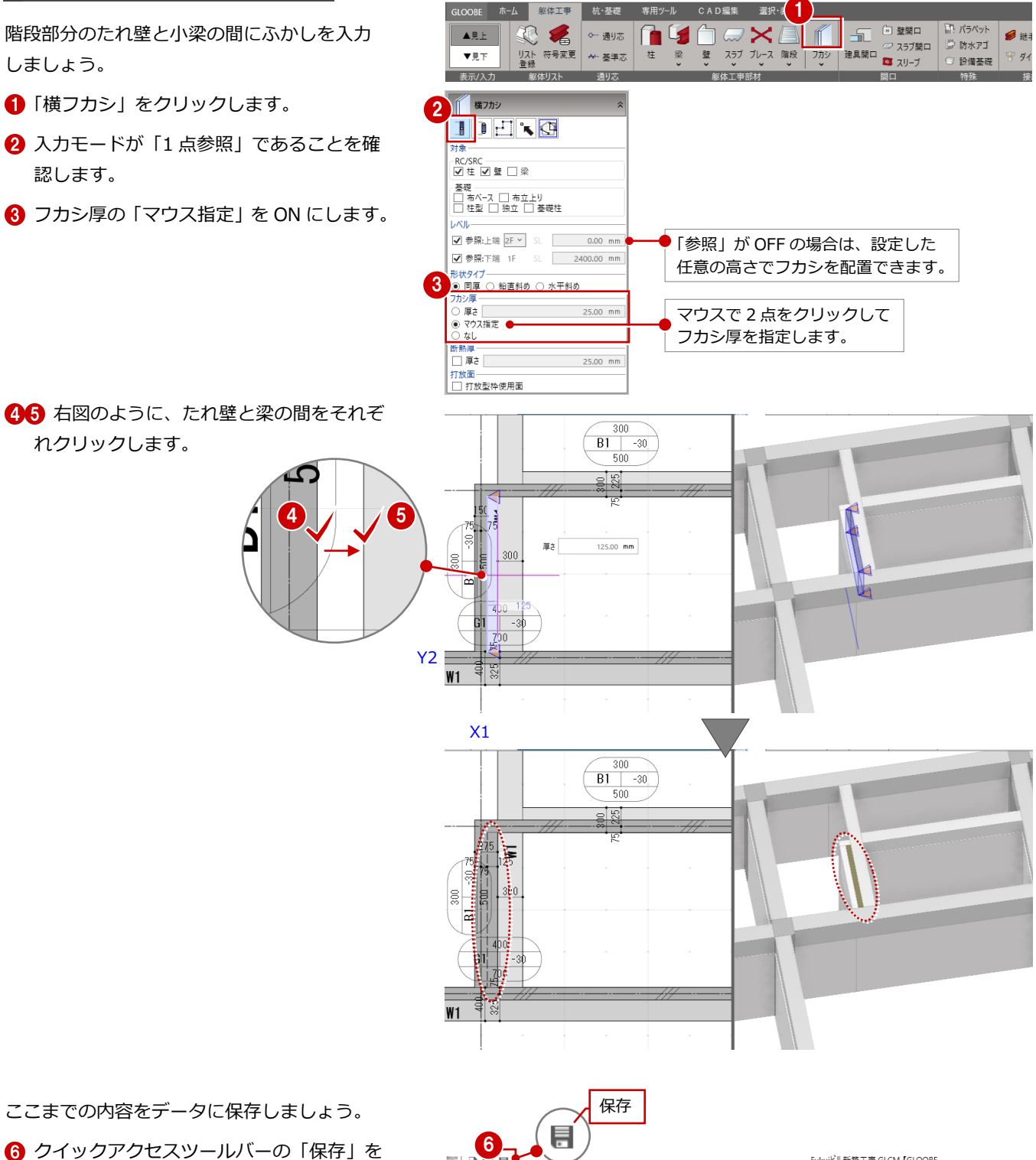

クリックします。 作業中のモデルデータが上書き保存されま す。

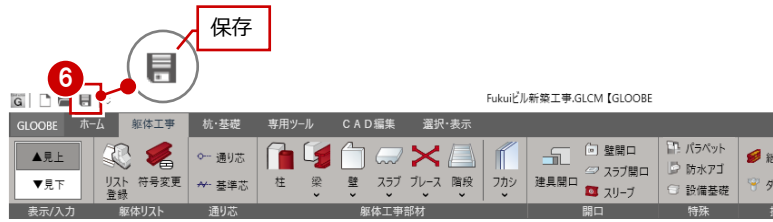

※ 以降の操作においても、区切りの良いところでデ ータを保存するようにしましょう。

# 4-6 開口の入力

## 建具開口(戸)を入力する

通り芯または基準芯を参照して、開口を入力し ましょう。

- 「建具開口」をクリックします。
- 2 入力モードを「1点」に変更します。
- 6 ここでは以下の項目を変更します。

開口高:2400mm 記号:AD、番号:1 開口幅: 3200mm

- ■「テンプレート読み込み」をクリックして、 テンプレートから「標準」の「外部化粧-ア ルミ芯付」を選びます。
- 「スナップ補助中点」をクリックします。 「スナップ補助中点挿入」コマンドが実行 されます。
- 6 右図のように、通り芯の交点をクリック します。(ピックモード:交点) 指定した 2 点間の中心にスナップ補助中 点が表示され、その点をスナップできる ようになります。
- 表示されたスナップ補助中点をクリックし ます。
- 8 建具の外部方向をクリックします。
- ※ コマンドが切り変わるとスナップ補助中点は消え ます。

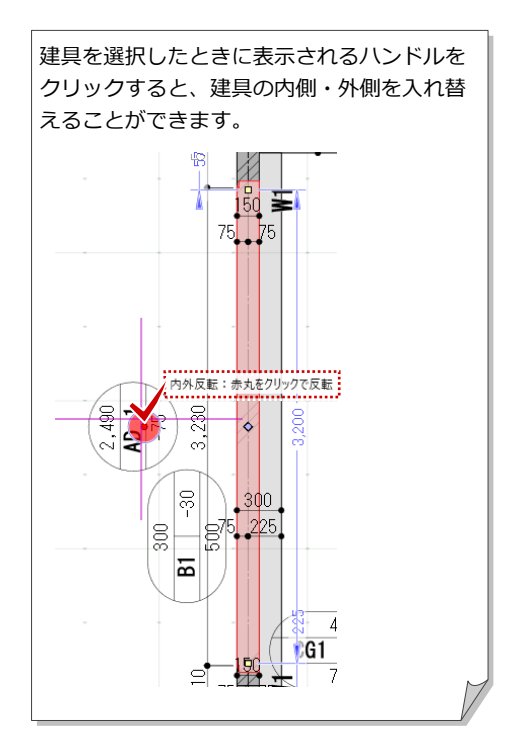

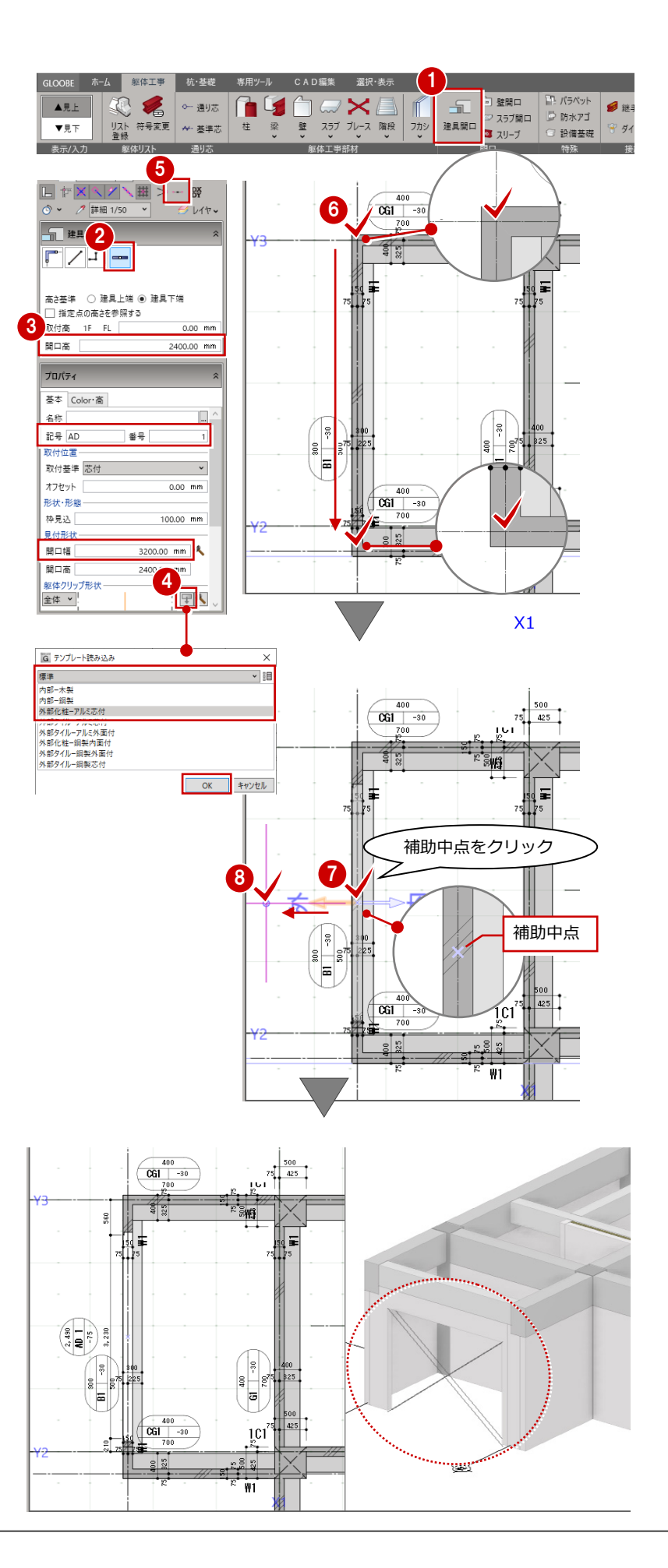

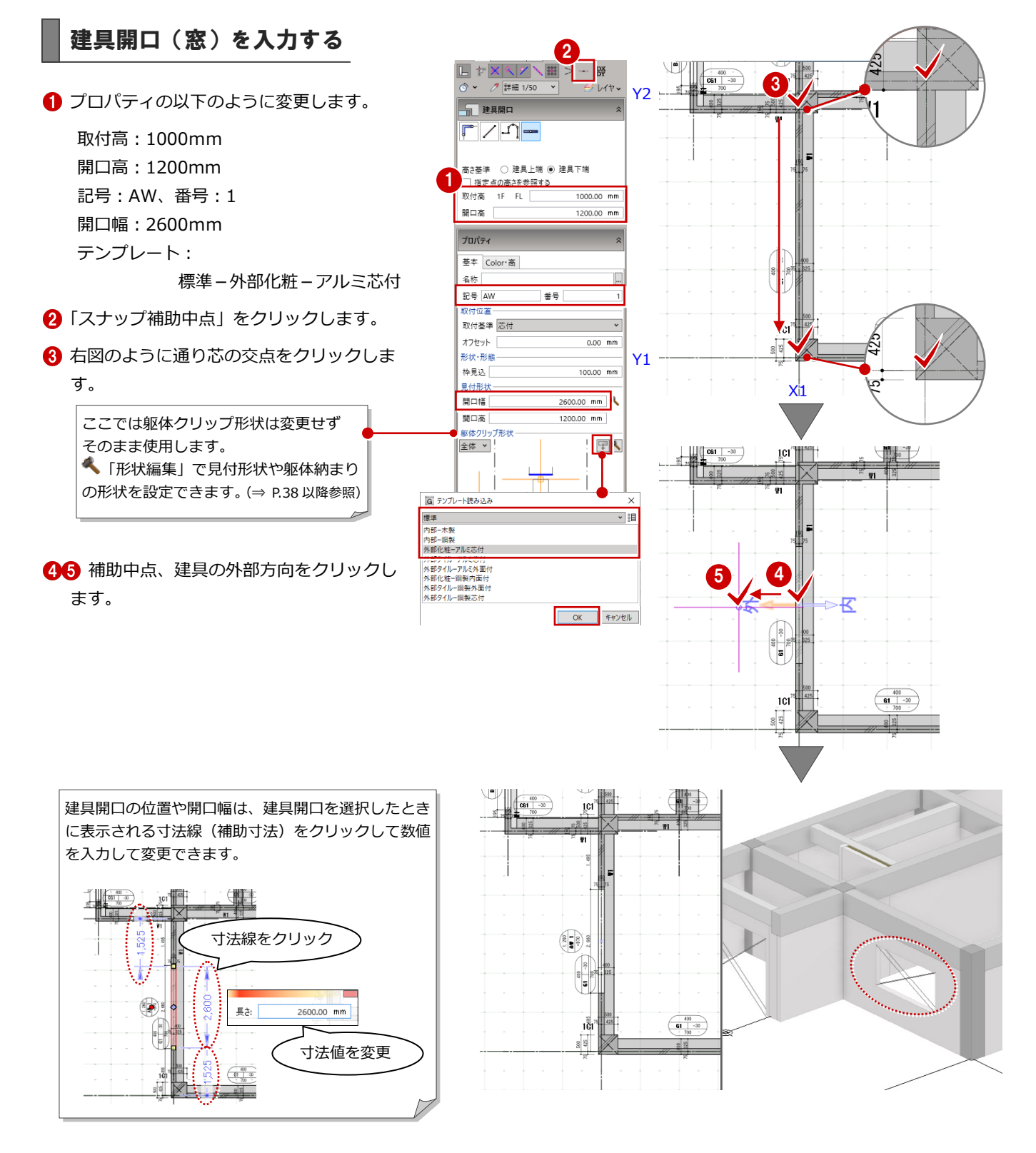

### 4 躯体を入力する [1F 見上]

6 同様に、他の建具開口も入力します。

|                 | 取付高  | 開口幅  | 開口高  | テンプレート     |
|-----------------|------|------|------|------------|
| AD2             | 0    | 2400 | 2400 | 内部-鋼製      |
| AD3             | O    | 1000 | 2400 | 内部-鋼製      |
| AD4             | ი    | 1200 | 2400 | 内部-鋼製      |
| AW <sub>2</sub> | 1000 | 3600 | 1200 | 外部化粧-アルミ芯付 |
| AW3             | 1000 | 2400 | 1200 | 外部化粧-アルミ芯付 |
| AW4             | 1000 | 2500 | 1200 | 外部化粧-アルミ芯付 |
| AW5             | 1000 | 2300 | 1200 | 外部化粧-アルミ芯付 |

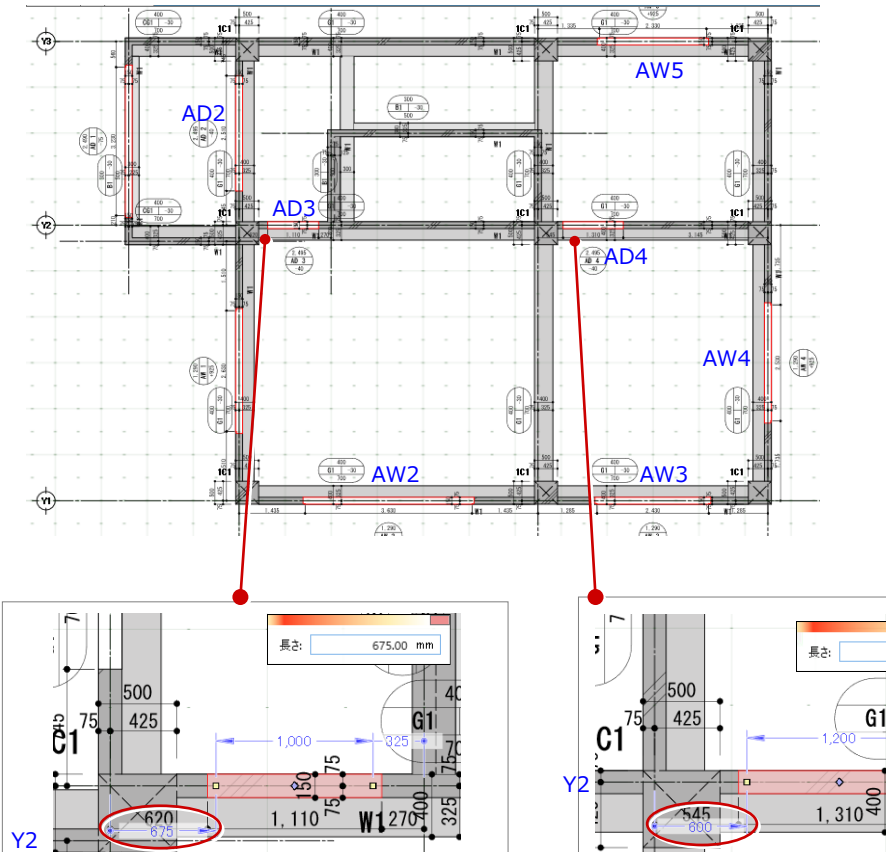

 $\sqrt{2.495}$ X1 ※ AD3 は、Y2 通り X1 右の任意の位置に 入力後、建具開口を選択して X1 通りか らの寸法値を「675」に変更します。

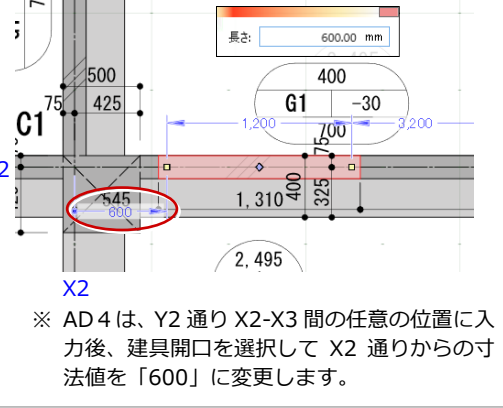

### 立体データを確認する

- 平面ビューのツールバーをダブルクリック して平面ビューと 3D ビューの 2 画面表示 にします。
- **2** 3D ビューでモデルを確認します。

マウスの右ボタンを押しながらドラッグすると 回転、マウスのホイールボタンを押しながらド ラッグすると移動が行えます。 ⇒ 導入マニュアル「基本操作編」を参照

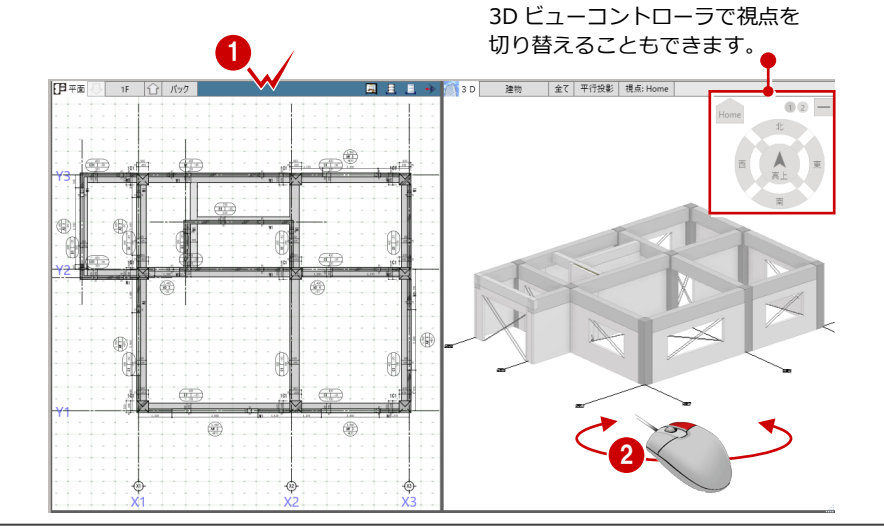
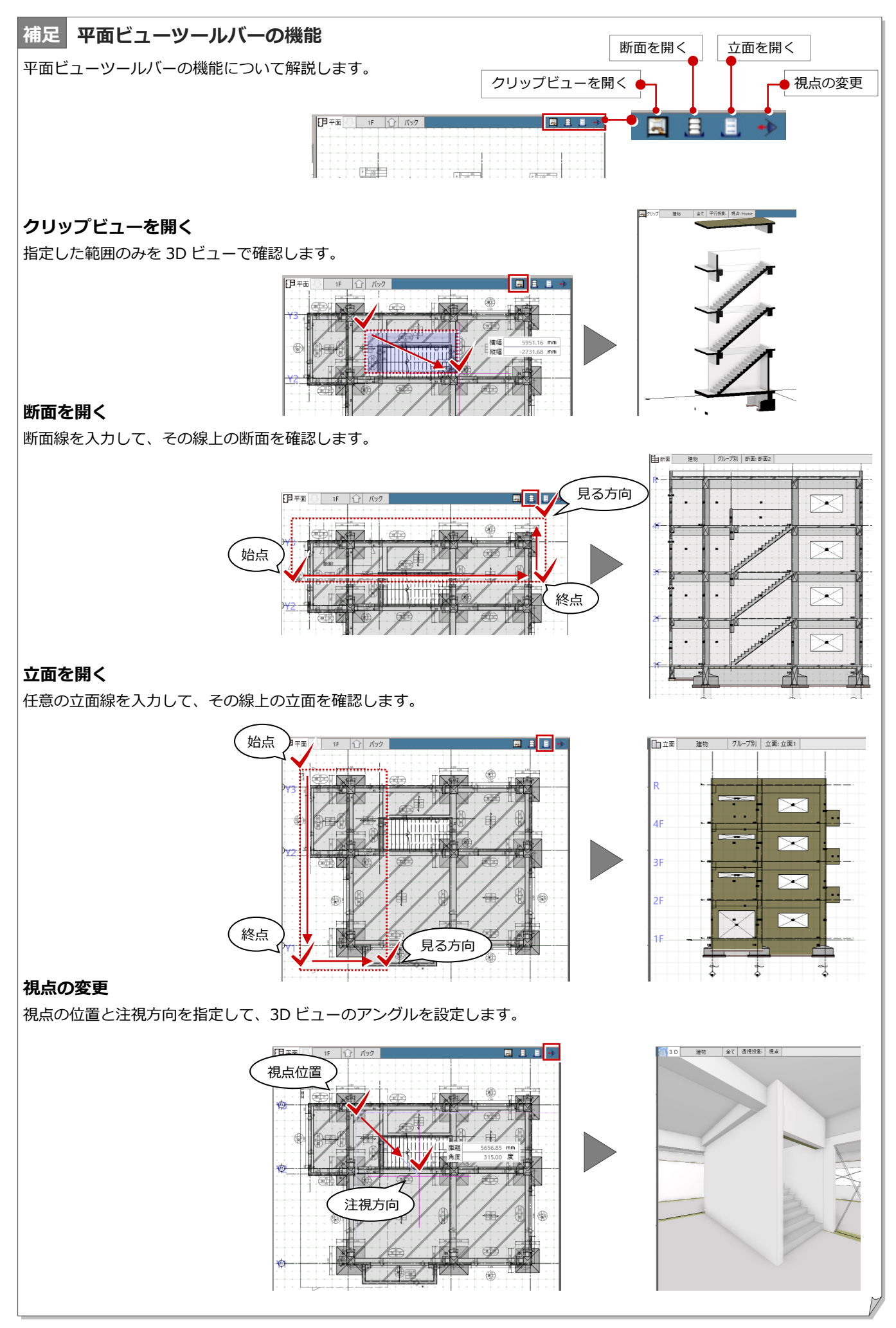

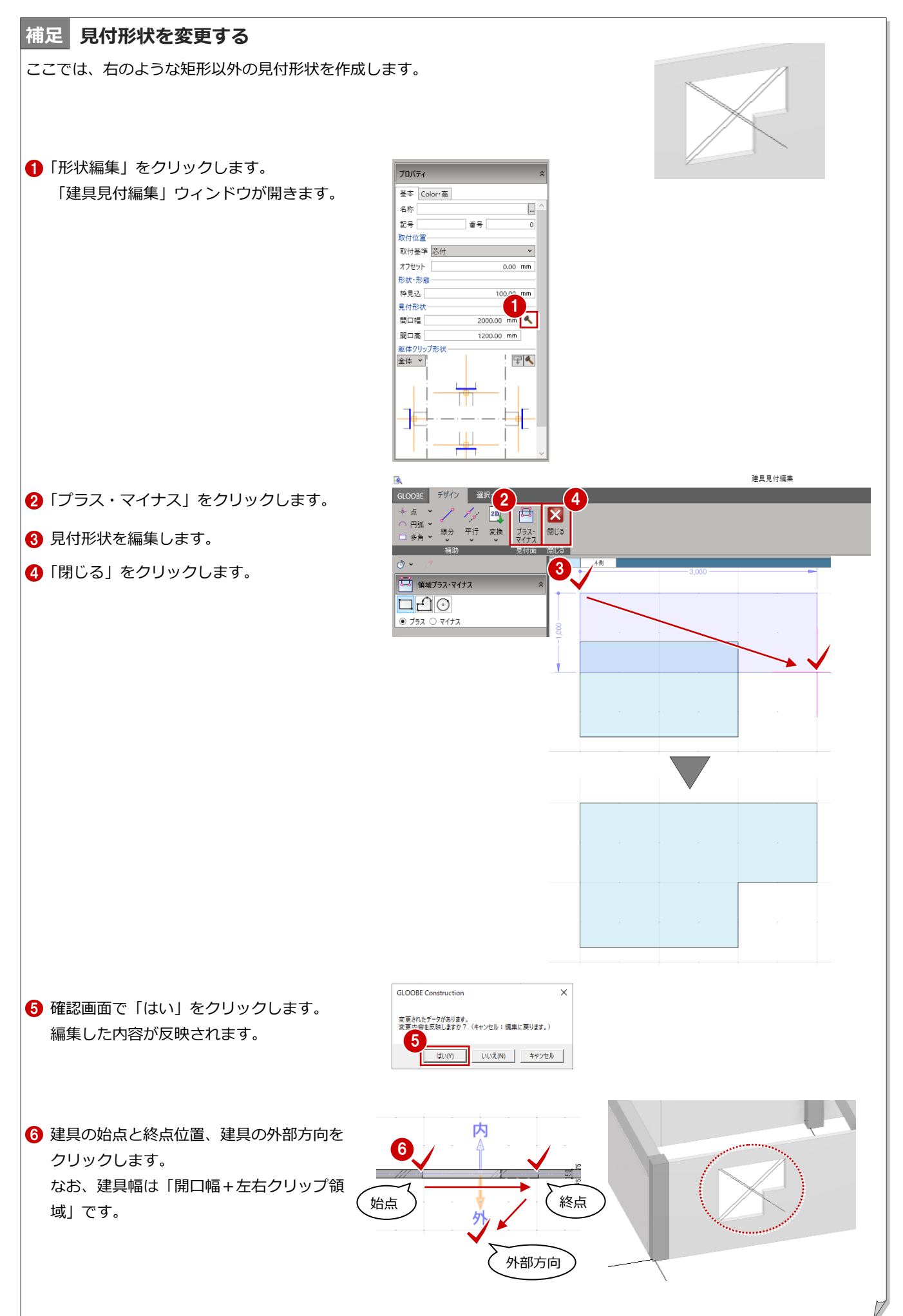

#### 4 躯体を入力する「1F 見上1

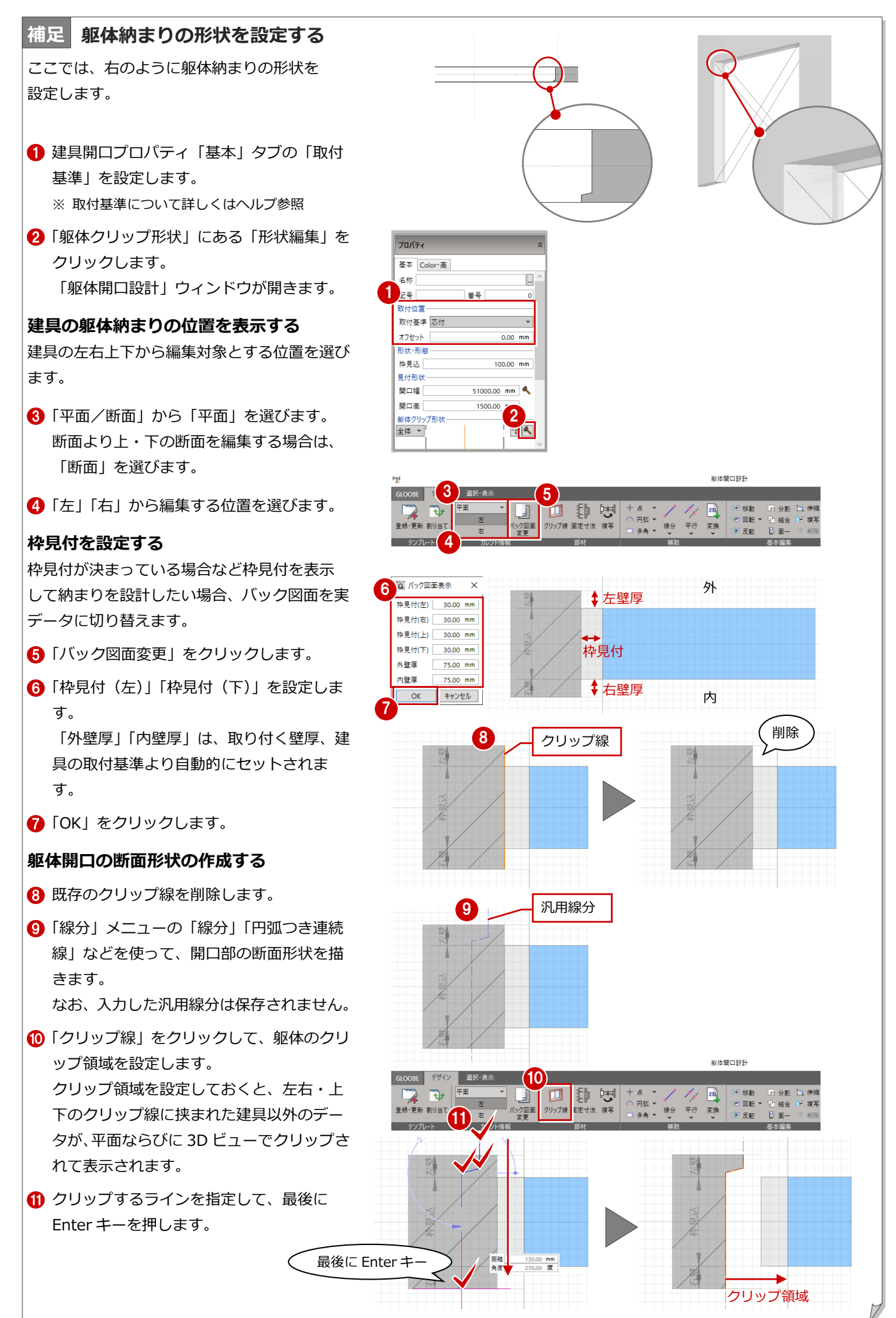

#### **寸法を固定する**

**断面形状を複写する**

す。

6 「複写」をクリックします。

入力したクリップ線は、壁厚、枠見込に合わせて伸縮しますが、形状を変形したくない部分もあります。 この部分の寸法を固定します。

固定できる寸法は、バック表示される壁厚、枠見込に対してそれぞれ 1 箇所です。

- ■「固定寸法」をクリックします。
- 2 寸法を固定したい位置を指定します。

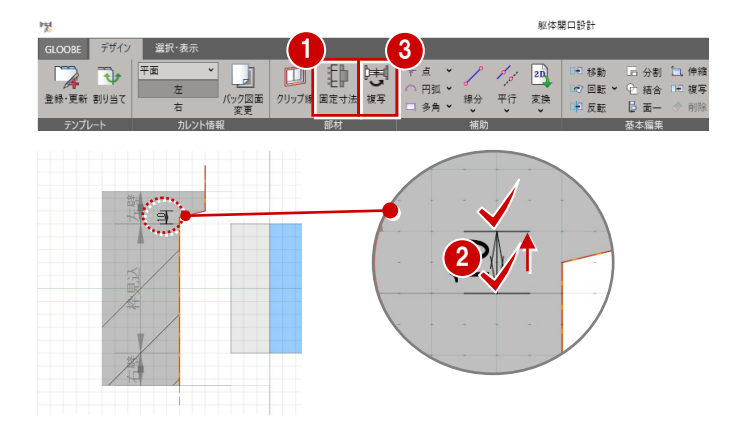

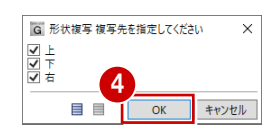

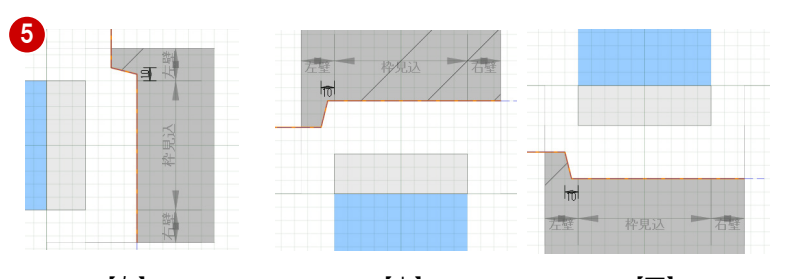

#### 【右】 【上】 【下】

#### **建具のプロパティに反映する**

作成した外枠は、「登録・更新」でテンプレ ートに登録できます。

「複写先を指定して、「OK」をクリックしま

「平面」の「左」「右」、「断面」の「上」「下」 を切り替えて、断面形状を確認します。

- ■「閉じる」をクリックします。
- 8 確認画面で「はい」をクリックします。 建具を入力後にプロパティから見付形状を 変更した場合は、にプロパティの「適用」を クリックして変更を反映してください。
- 6 平面ビューの建具開口幅は、プロパティ「基 本」タブの「開口幅」と左右のクリップ領 域で表現されます。

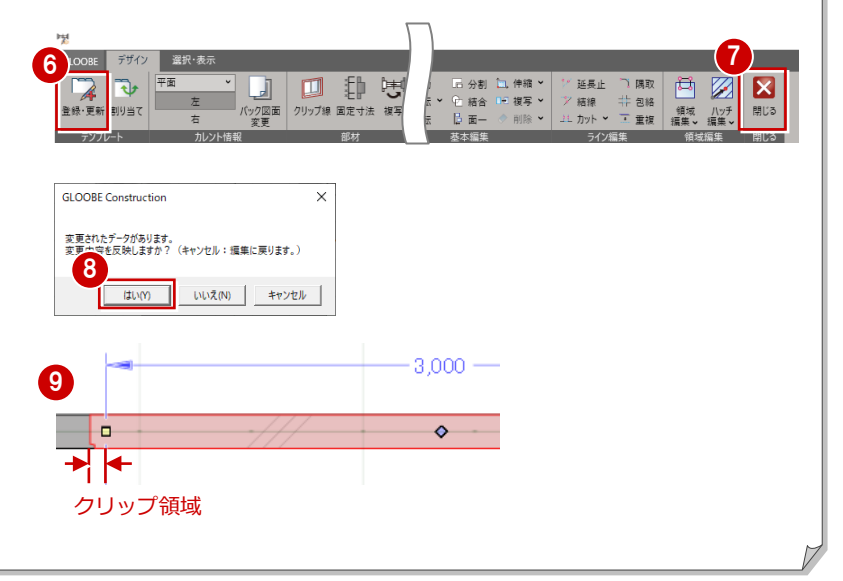

# 4-7 RC スラブの入力

## スラブを配置する

梁間にスラブを配置しましょう。

- 「スラブ」をクリックします。
- 2 入力モードが「閉領域」であることを確認 します。
- 8 高さ基準を「SL」に変更します。
- 「大梁」「小梁」が ON、オフセットの値が 0 であることを確認します。
- 6 右図のように、梁間をクリックします。 スラブと記号が入力されます。

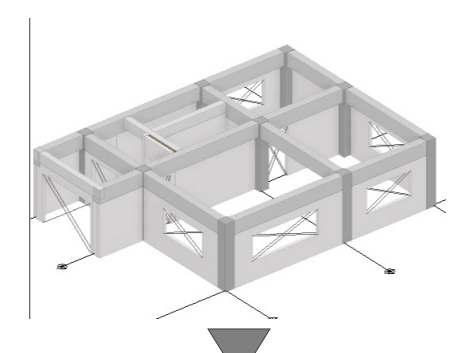

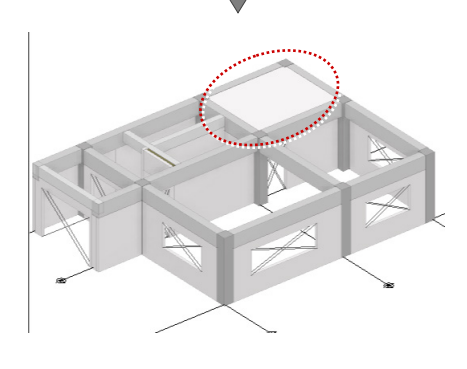

6 同様に、右図のように梁間をクリックして、 スラブを入力します。

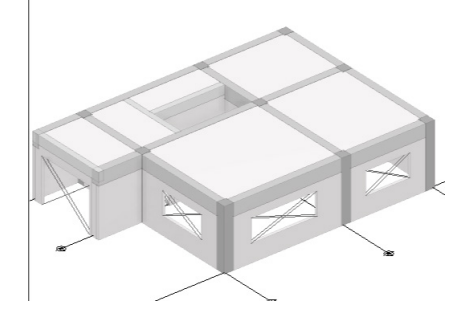

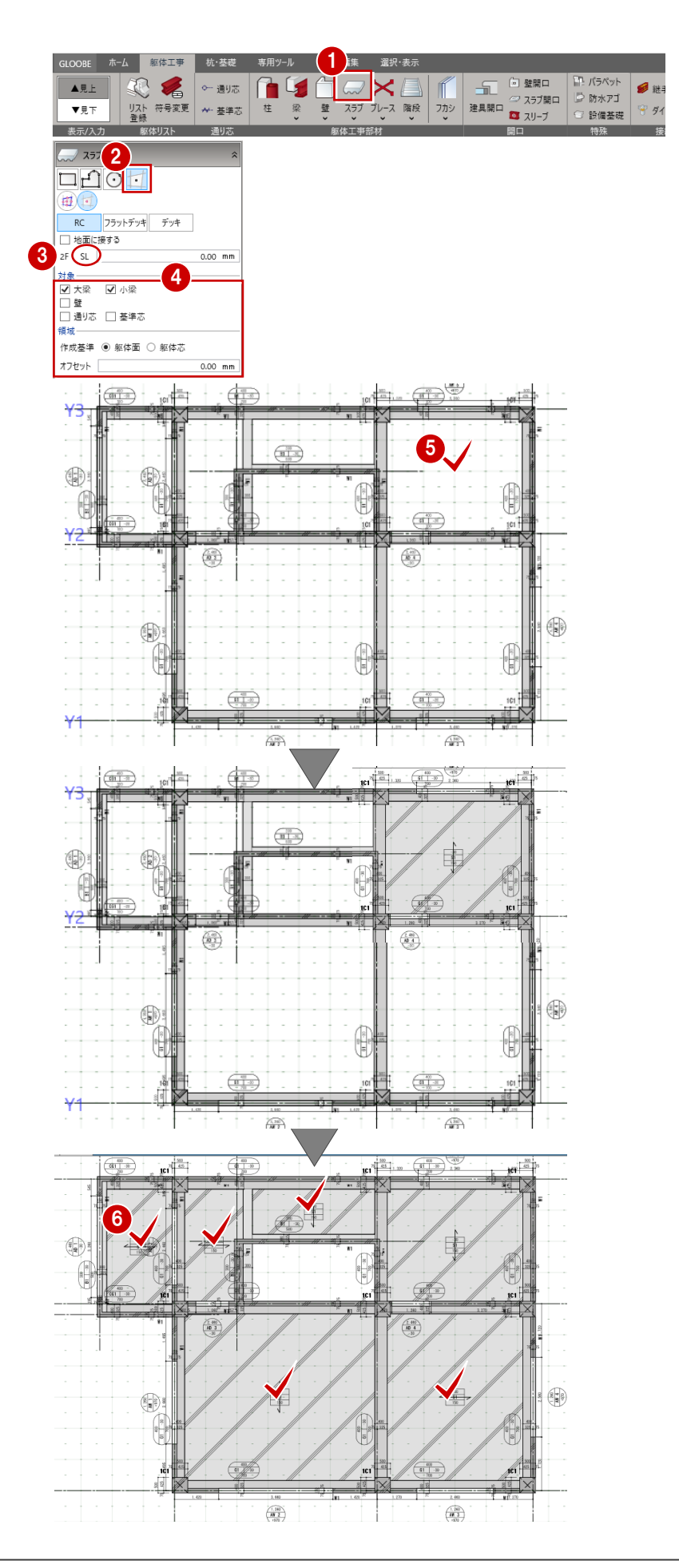

# 4-8 RC 階段の入力

#### 階段を入力する

直行階段を入力しましょう。

- 1 「階段」をクリックします。
- 2 入力モードが「直行」の「直行」であるこ とを確認します。
- 8 高さ基準などを確認します。
- 4 プロパティを以下のように設定します。

材質:RC 蹴込幅:20mm フカシ厚:30mm ささら桁:なし

66 右図のように、壁の内側をクリックして、 階段の始点、終点、奥行きの順に指定しま す。

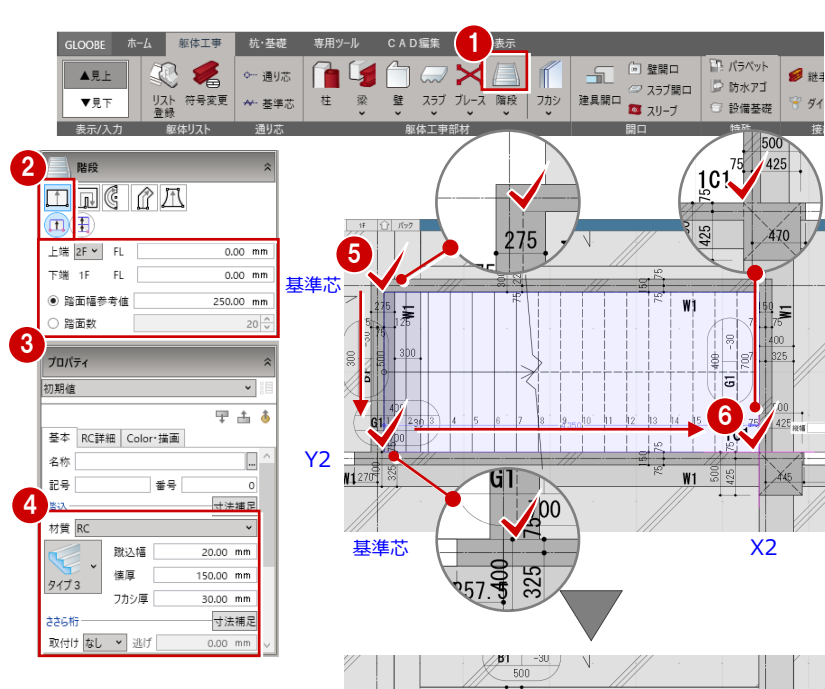

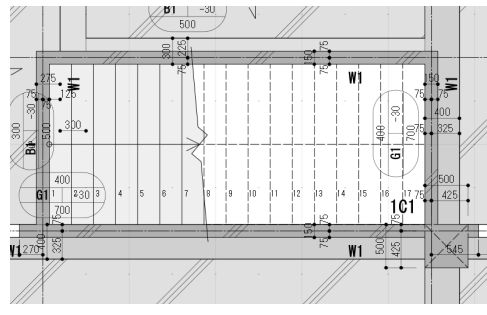

スラブの 3D 表示を「×」にして、3D ビ ューで階段を確認します。

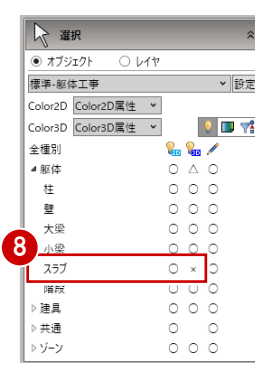

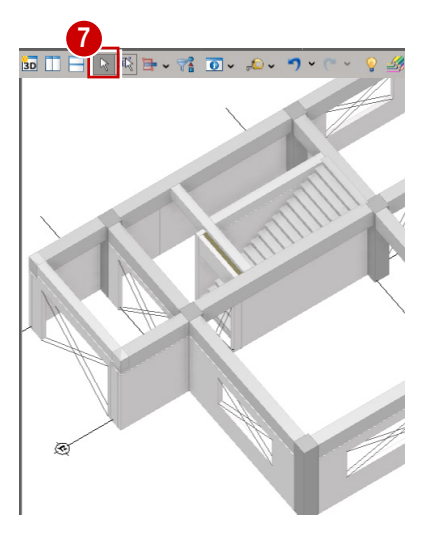

# 4-9 フカシの入力

## フカシを入力する

フカシを外回りに入力します。

- ●「横フカシ」をクリックします。
- 2 入力モードを「範囲指定:領域」に変更し ます。
- 「柱」「壁」「梁」を ON にします。
- フカシ厚の厚さが「25mm」であることを 確認します。

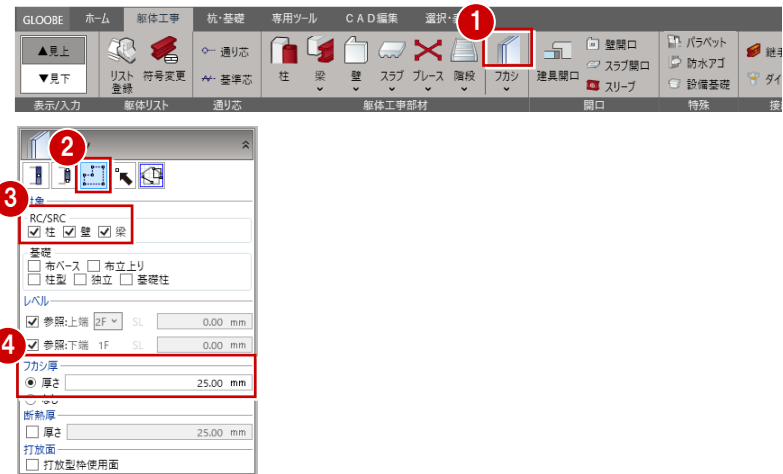

- 6 右図のように、フカシの対象を完全 に囲むように範囲を指定します。
- 6 フカシを入力する面をクリックしま す。範囲内で同一面にある部材に入 力されます。

指定した範囲が解除されます。

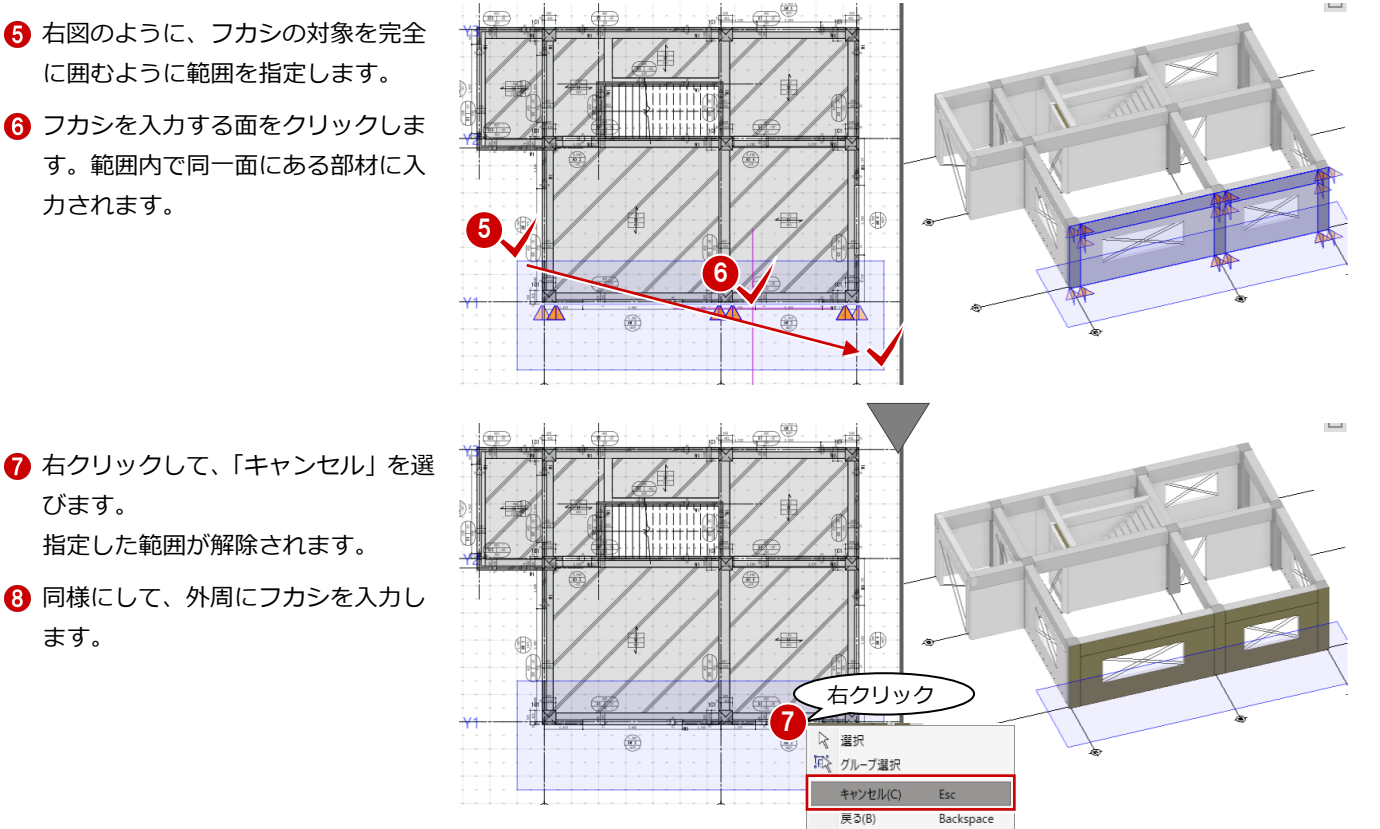

#### **フカシの編集について**

びます。

ます。

壁や梁などに入力したフカシは、対象部 材と一体で扱われるため、通常のコマン ドで選択や削除ができません。 フカシを編集する場合は、「フカシ」メニ ューの「プロパティ変更」「長さ変更」「領 域編集」「削除」コマンドを使用します。

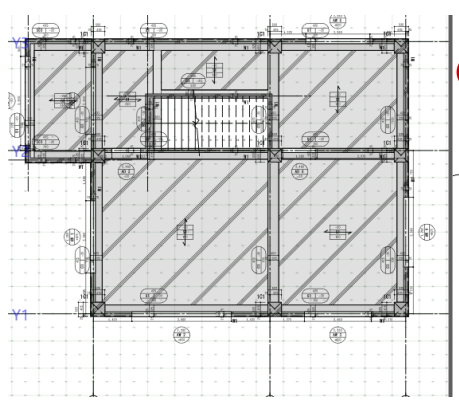

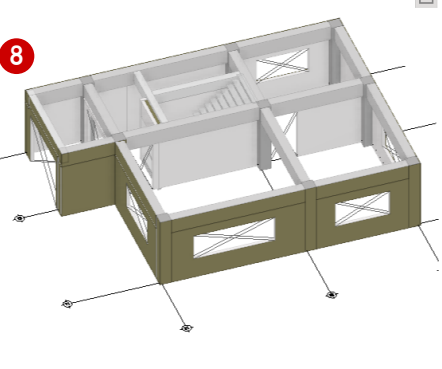

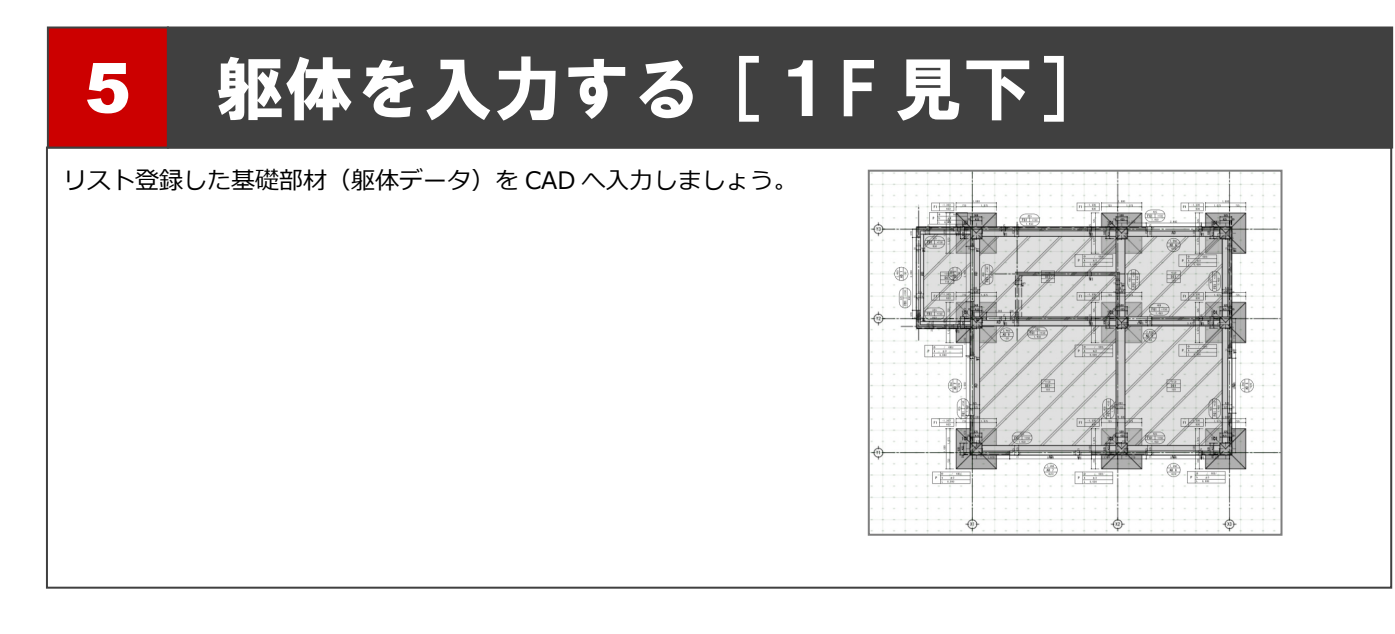

## 5-1 独立基礎の入力

#### 独立基礎を一括入力する

1F 見上で入力した RC 柱を参照して、リストに登 録した独立基礎「F1」を一括配置しましょう。 1 平面ビューの表示を「▼見下」に変更します。 2「杭・基礎」タブをクリックして、「独立基礎」 を選びます。 8 入力モードを「要素範囲参照」に変更します。 4 高さ基準などを確認します。 高さ基準:下端 基準高 1F SL -1450mm 符号:F1 X1・X2 通り芯を囲むように、始点、対角点 をクリックして範囲を指定します。 4

6 独立基礎の幅と同じ方向となる通り芯(ここ では Y1 通り)をクリックします。 独立基礎が自動配置されます。

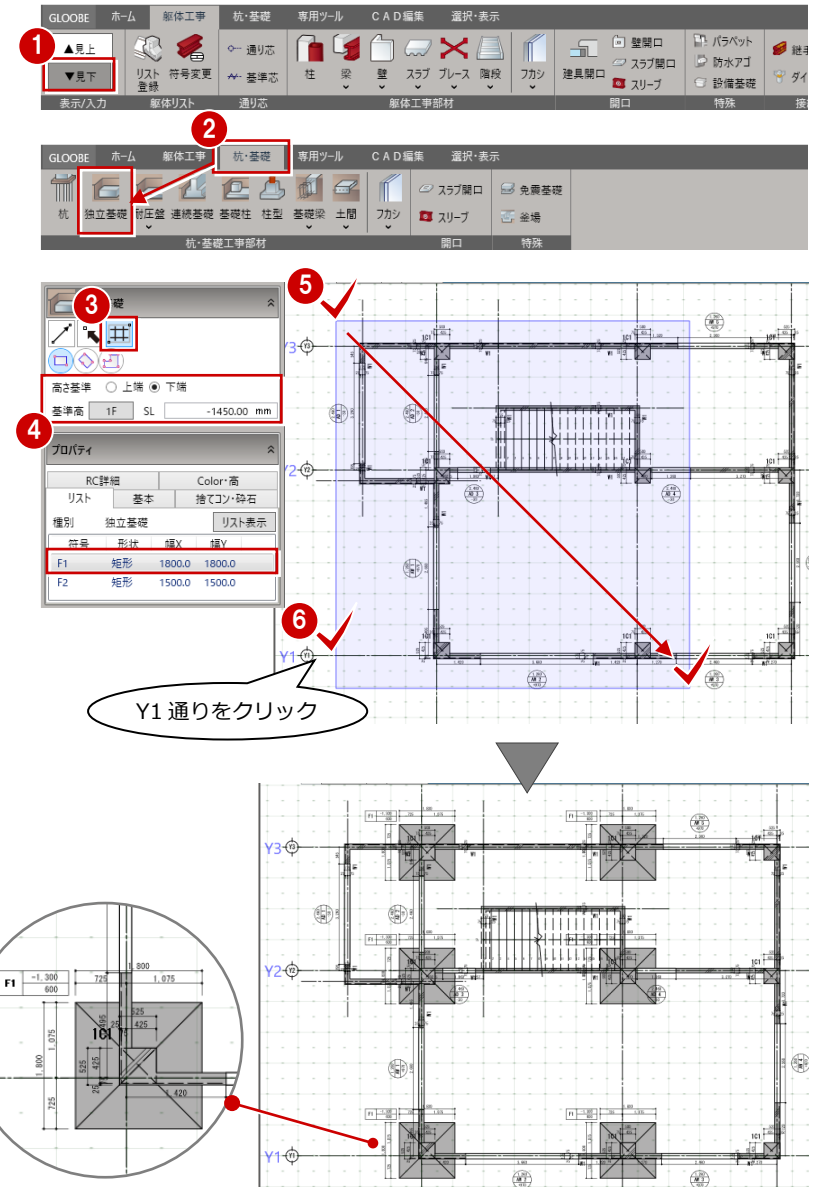

柱芯に独立基礎の中心がくるように 自動配置されます。 また、独立基礎の左上には記号が配 置されます。

 $\left(\frac{1}{\sqrt{2}}\right)$ 

 $\circledast$ 

## 独立基礎を個別入力する

ここでは、独立基礎「F1」「F2」の芯が柱芯と なるように、X3 通り芯上に個別配置します。

■ 入力モードを「要素参照」に変更します。

**2 X3 通り、Y2 通りの交点の柱をクリックし** ます。 柱芯に独立基礎が配置されます。

- リストからサイズの異なる独立基礎「F2」を選 び、残りの箇所へ配置します。
- 6 「F2」の独立基礎を選びます。
- 4 入力する位置の柱をクリックします。 (Y1・Y3 通り芯の 2 箇所)

ノト曲 高さ基準 ○ 上端 ◉ 下端 荃準高 1F SL  $-1450.00$  mm プロパティ 種別 独立基礎 リスト表示 符号 形状 福义 福Y 3 短形 1500.0 1500.0

**1 ALD READER** 

プロパティ

F<sub>1</sub>

 $F<sub>2</sub>$ 

高さ基準 ○ 上端 ◉ 下端 基準高 1F SL

RC詳細 |<br>リスト - 基本 |

矩形

種別 独立基礎

 $-1450.00$  mm

リスト表示

Color·高 - color 山<br>捨てコン・砕石

1800.

 $\frac{1}{18}$ 雷

1800.0

1500.0 1500.0

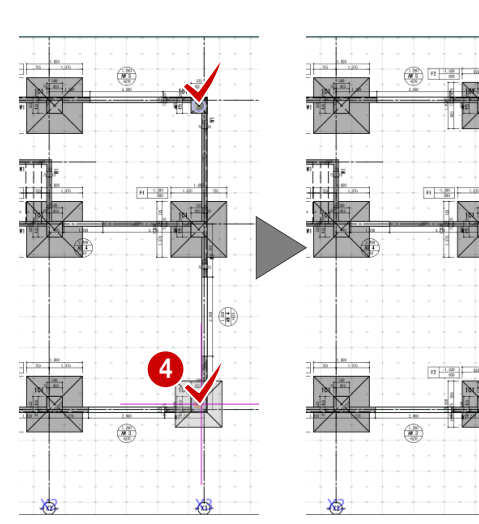

2

編

 $\bigoplus_{i=1}^{\infty}$ 

 $\bigcirc$ 

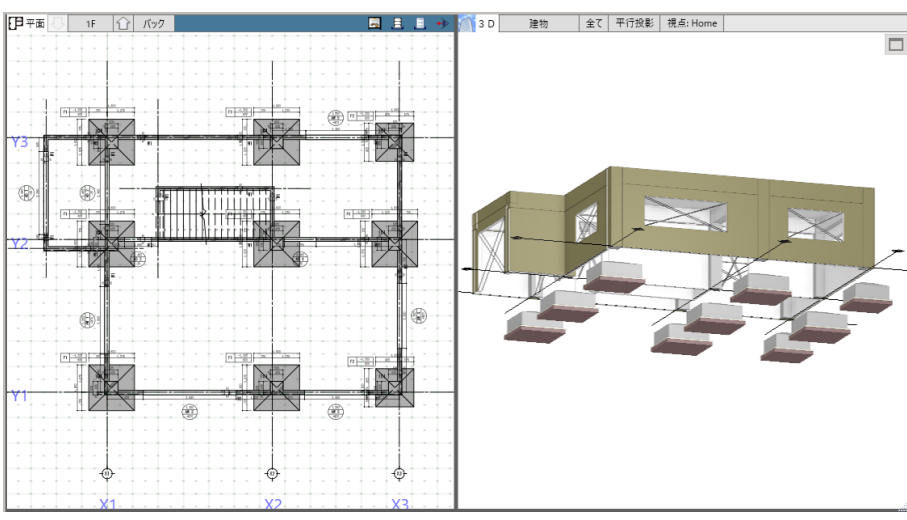

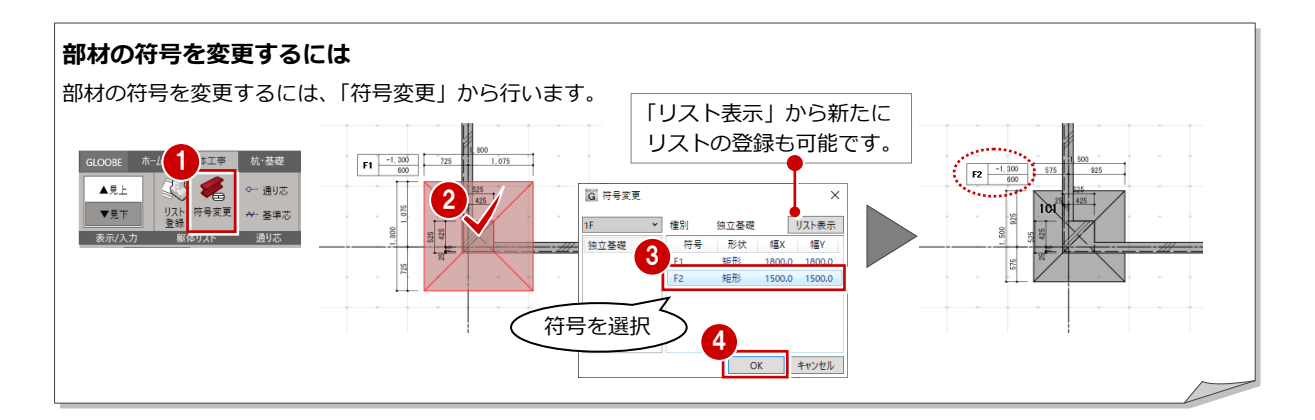

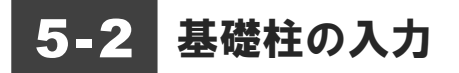

#### 柱の地中部分を入力する

柱は 1F SL から 2F SL まで入力していますが、 1F SL より地中側の柱として同符号で「C1」を自 動配置しましょう。

- 「基礎柱」をクリックします。
- 2 入力モードを「要素範囲参照」に変更します。
- 「基礎上端に下端検索する」が ON であること を確認します。

ここでは下端の高さ基準を「1F SL -650mm」 に変更します。

6

- 「通り芯」「面芯」が ON であることを確認し ます。
- 6 右図のように始点、対角点をクリ ックして範囲を指定します。
- X 軸方向の基準となる通り芯(こ こでは Y1) をクリックします。

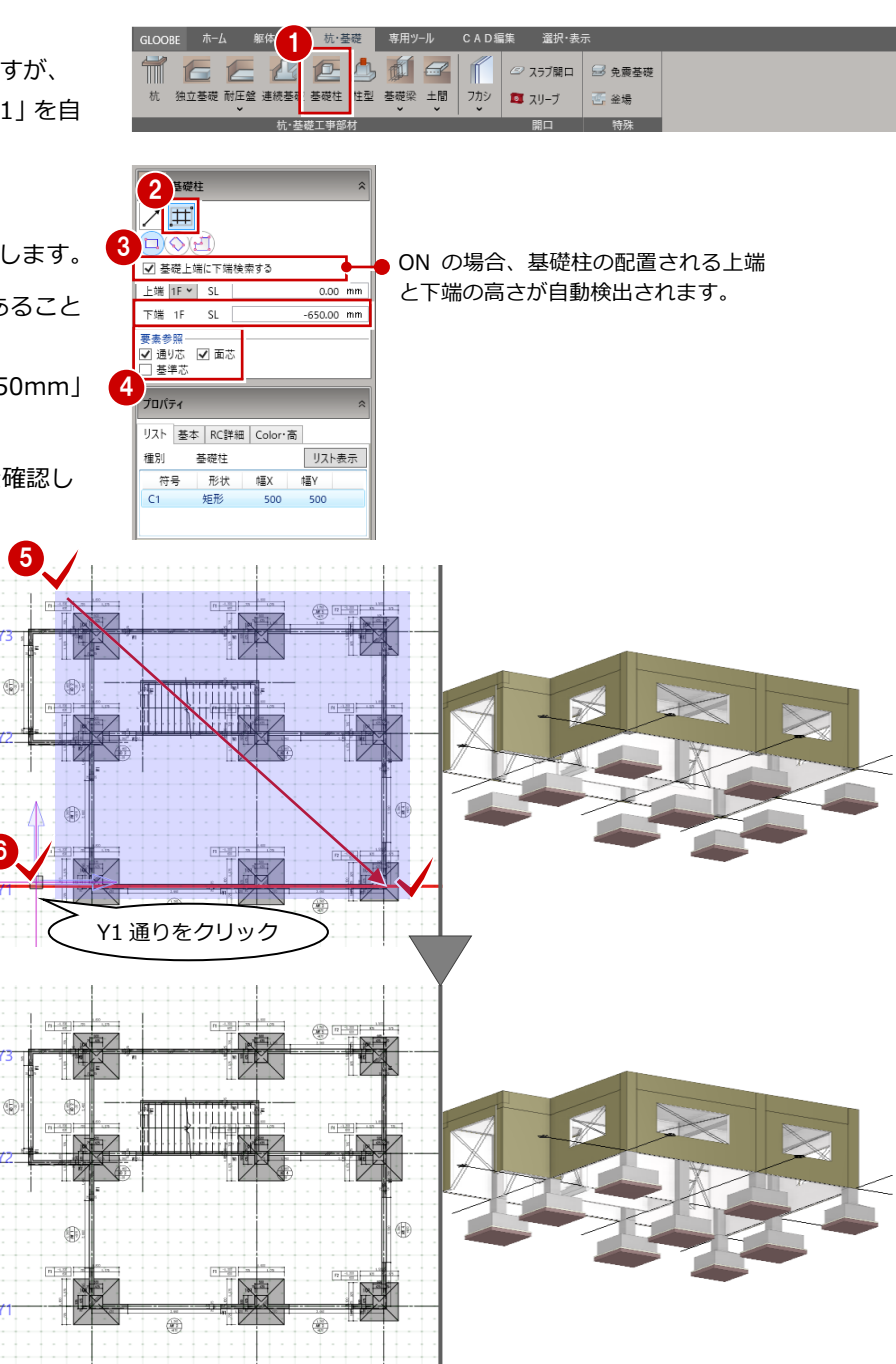

# 5-3 基礎梁の入力

#### 基礎大梁を一括配置する

面芯距離を利用して、リスト登録で登録した基礎 大梁「FG1」を自動配置します。

- ●「基礎梁」をクリックします。
- 2 入力モードを「要素範囲参照」に変更します。
- 上端の高さ基準を「1F SL -150mm」に変更 します。
- 「通り芯」「面芯」が ON であることを確認し ます。
- 「捨てコン・砕石」タブをクリックして、「砕 石厚」を「150mm」に変更します。
- すべてのデータが対象となるよう に、始点、対角点をクリックして範 <mark>6</mark> 囲を指定します。 梁と記号が自動配置されます。

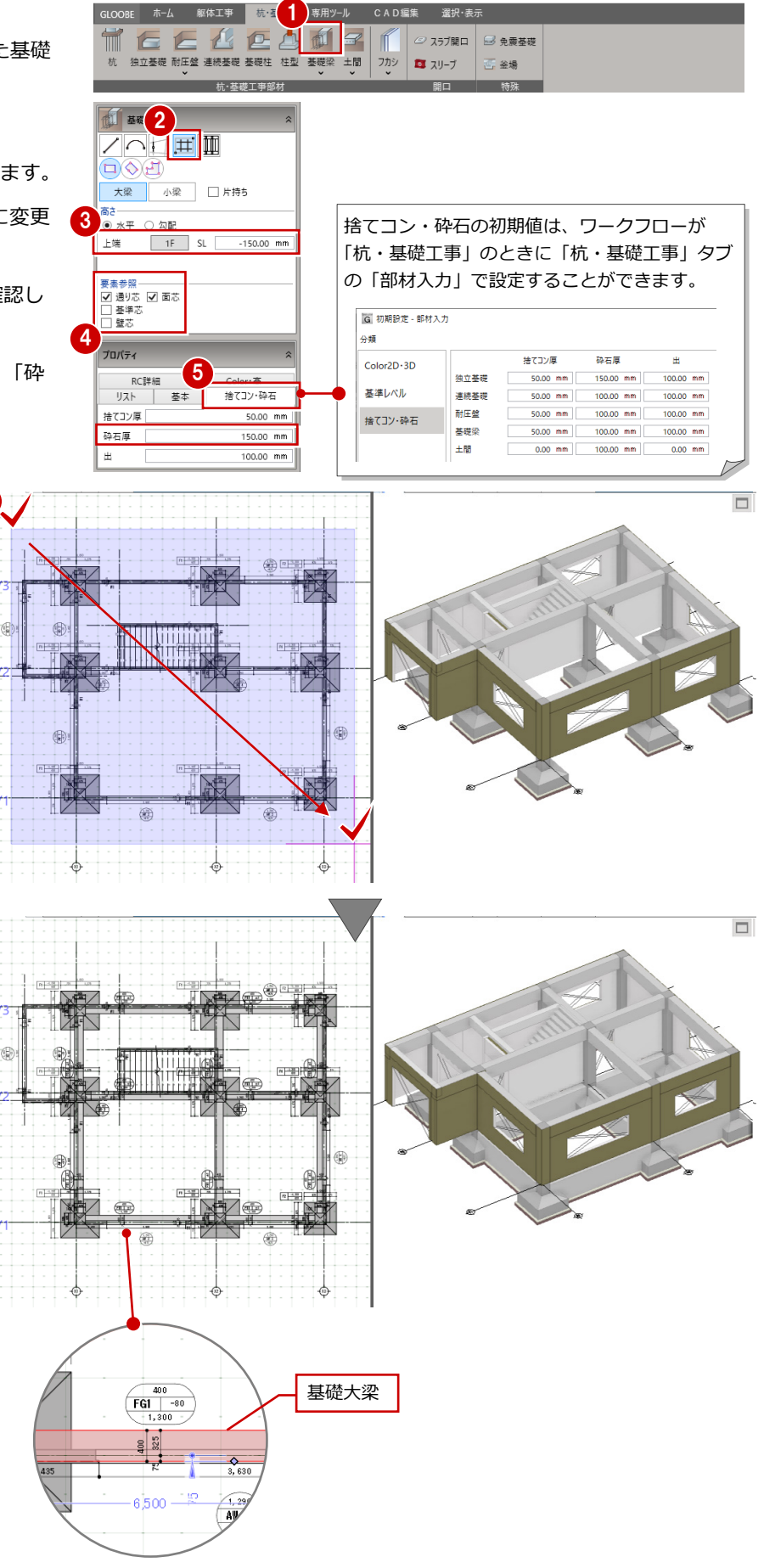

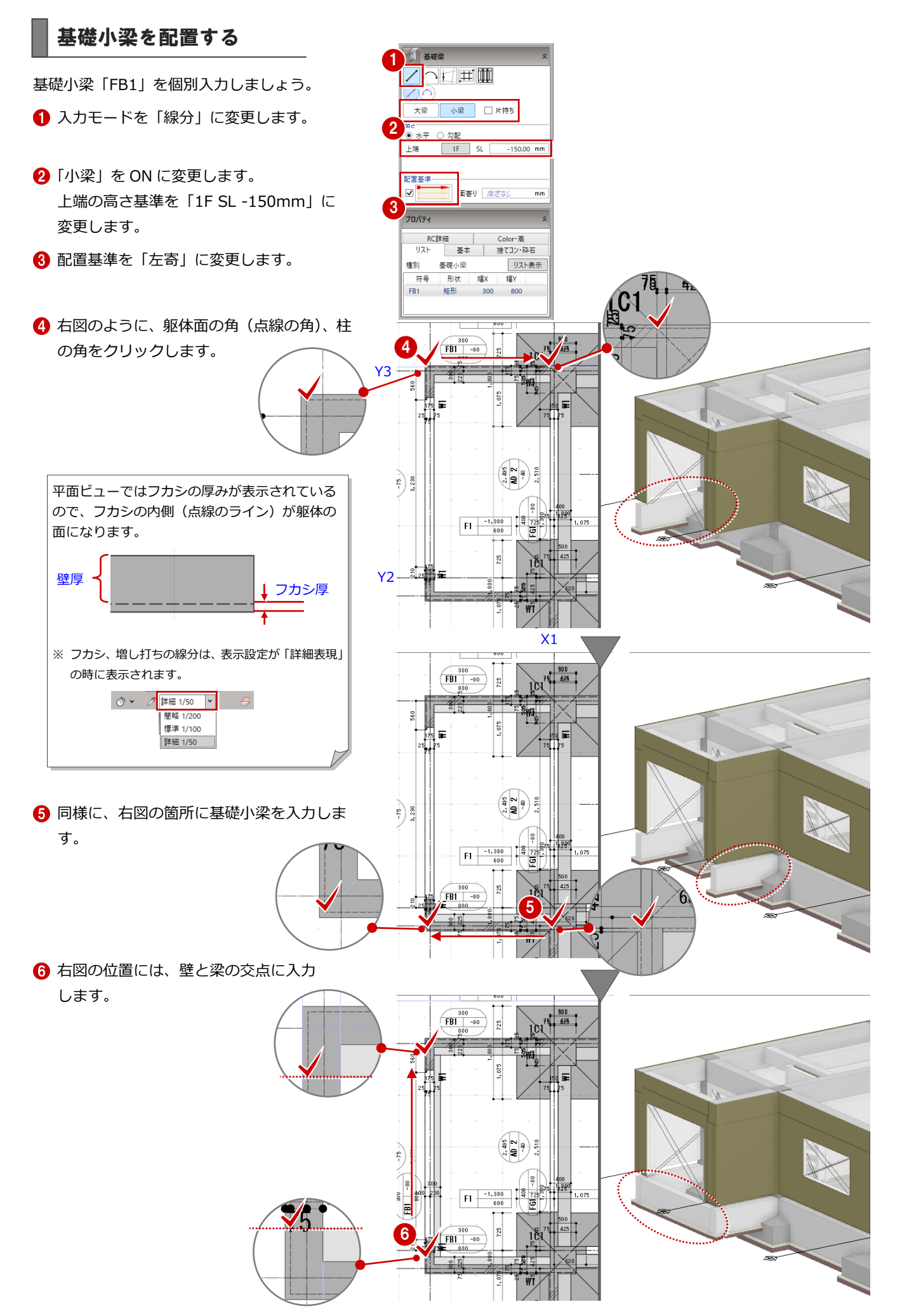

# 5-4 土間の入力

#### 土間を配置する

梁間に土間「DS1」を配置しましょう。 ※ 耐圧盤の入力も同様な手順です。

- ●「土間」をクリックします。
- 2 入力モードが「閉領域」であることを確認し ます。

8 高さ基準などを確認します。 上端の高さ基準を「1F SL 0mm」に設定しま す。

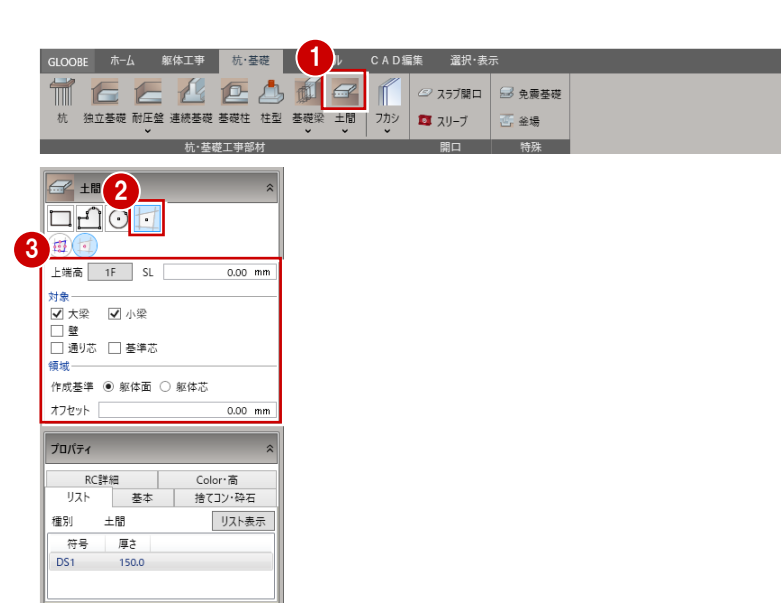

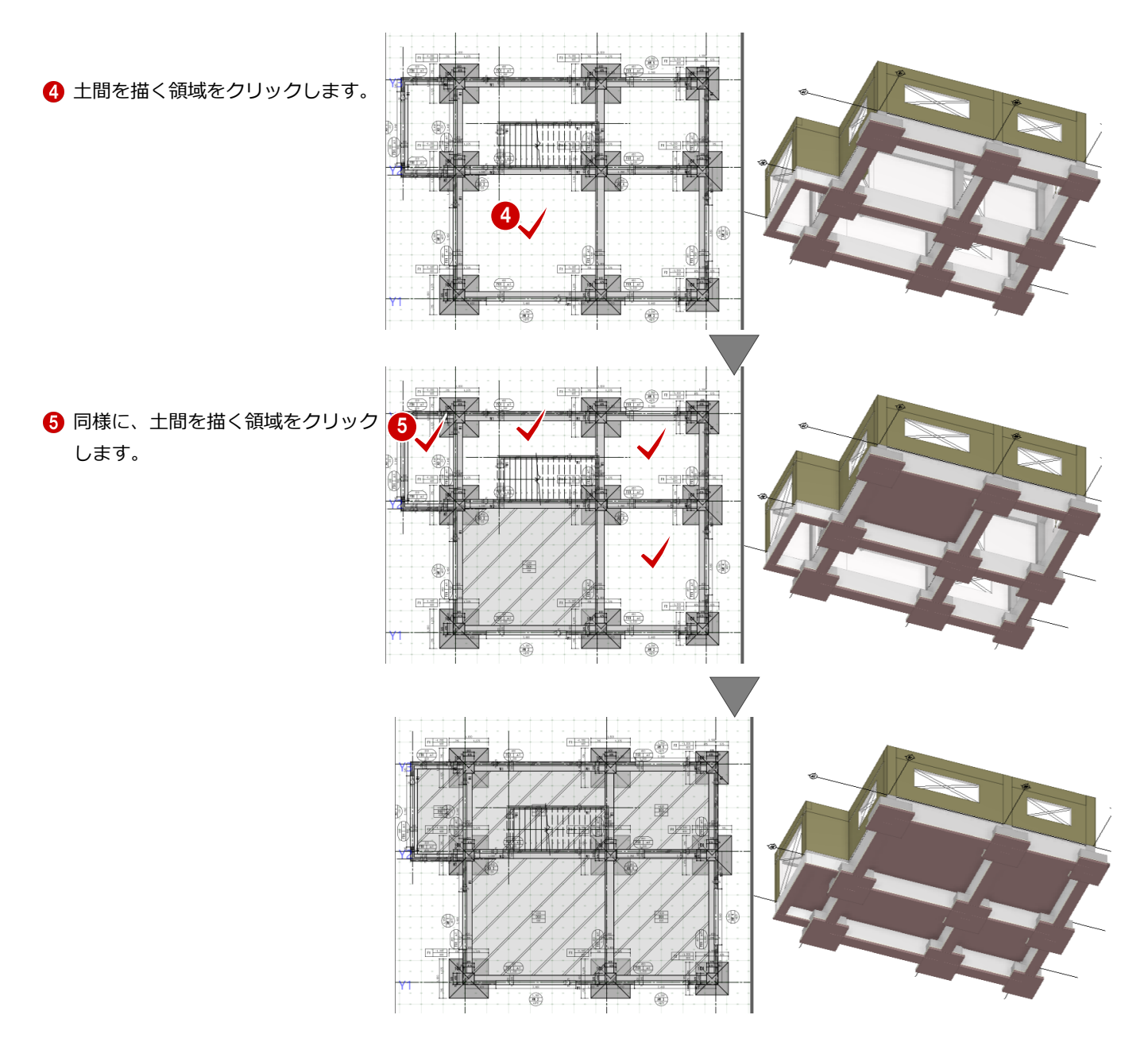

# 5-5 フカシ・増し打ちの入力

#### 増し打ちを入力する

基礎梁は SL-150(上端高)の位置に、土間は SL±0 の位置に入力されているので、天端が合っていま せん。

基礎梁部分にふかしを入力し、基礎梁の天端と土 間の天端を合わせます。

- 「フカシ」メニューから「上下増し打ち」を選 びます。
- 2 入力モードが「全辺:1点参照」であること を確認します。
- 6 ここでは「増し打ち厚」を「レベル」に変更 します。 基礎梁の上面から 1F SL までの厚さの増し打 ちが入力されます。
- 4 3D ビューを確認しながら、増し打ちする基礎 梁をクリックします。

**地中梁天端の増し打ち例** 地中梁の天端レベルを多少下げておき、増し打 ちする例です。

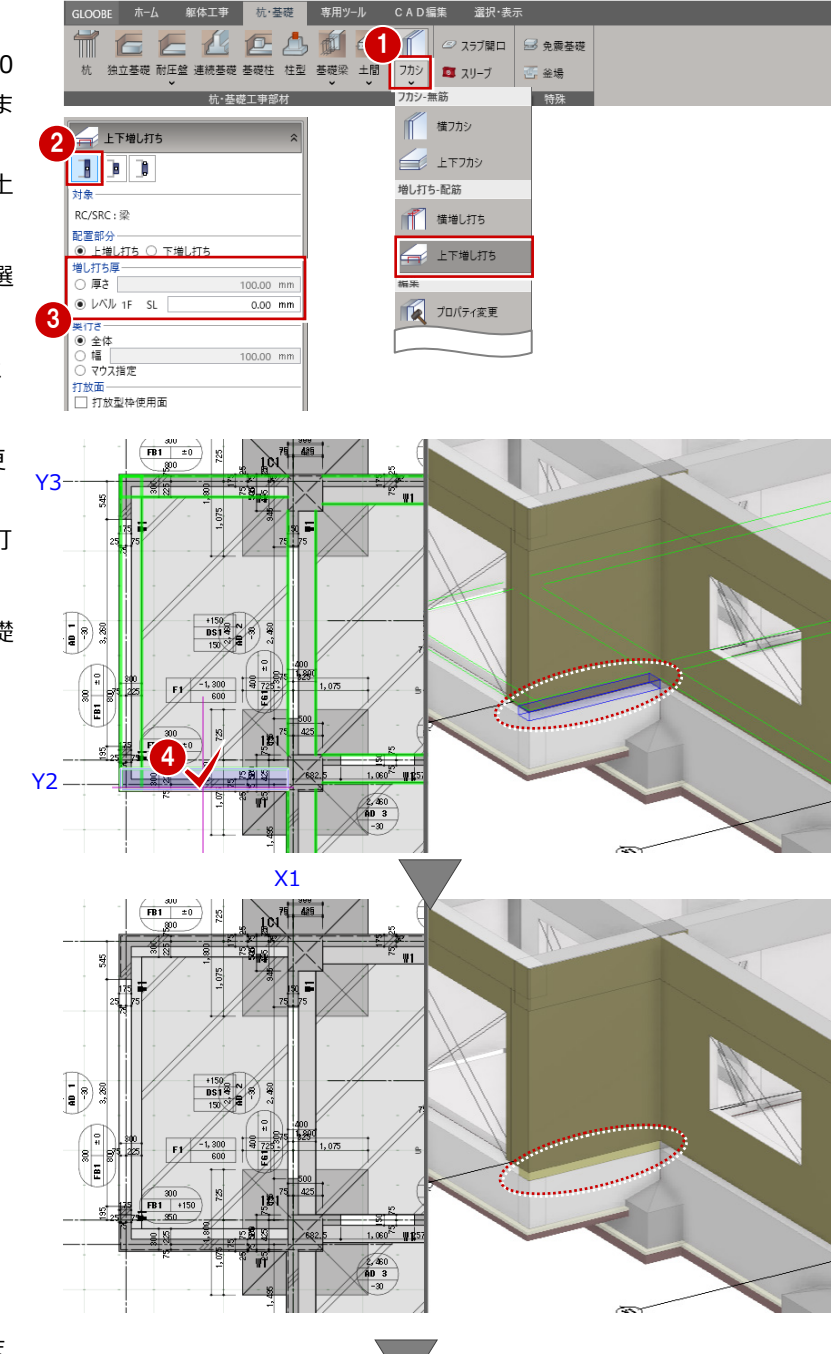

#### 6 同様に、他の基礎梁にも増し打ちを入力しま

す。

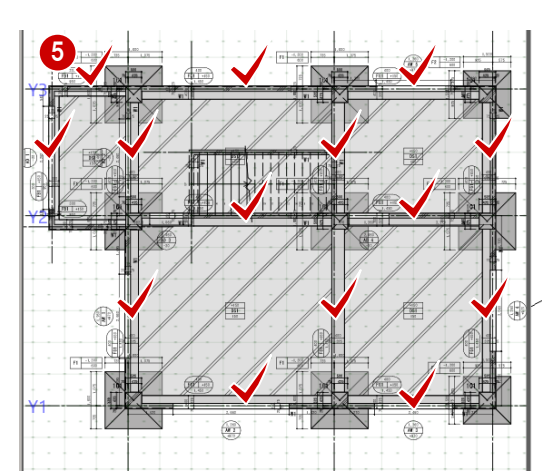

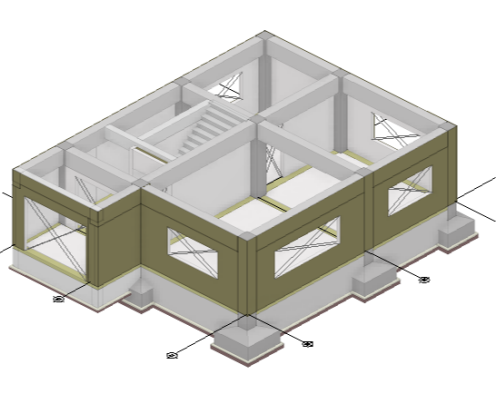

## フカシを入力する

3D ビューで躯体を指定しながら、基礎梁・柱に も 1F 壁と同厚のフカシを入力しましょう。

なお、梁・柱側面を指定すると増し打ちした側面 にも自動入力されます。

- ■「フカシ」メニューから「横フカシ」を選びま す。
- 2 入力モードを「面指定」に変更します。
- ここでは「柱」「梁」「基礎柱」を ON にしま す。
- フカシ厚の「厚さ」を ON にして、厚さが「25 mm」であることを確認します。
- 平面ビューまたは 3D ビューでフカシを入力 する基礎梁の面をクリックします。

6 続けて基礎柱の面をクリックします。

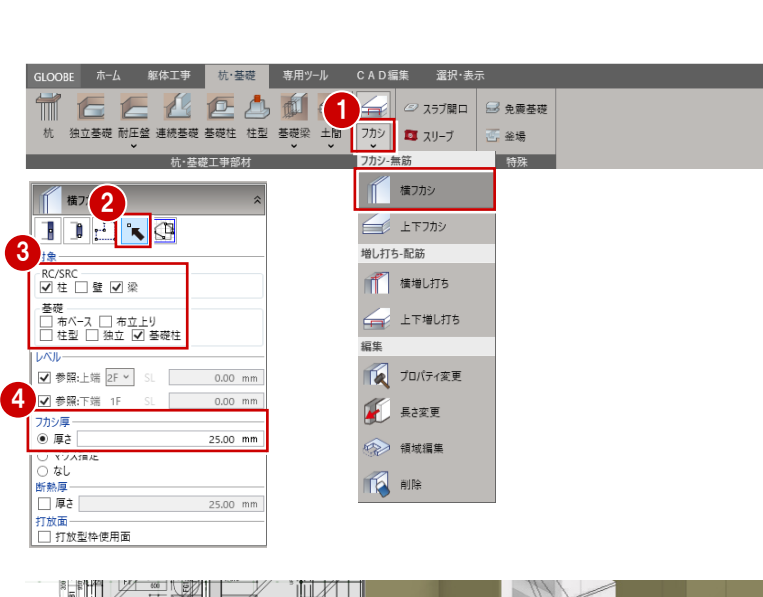

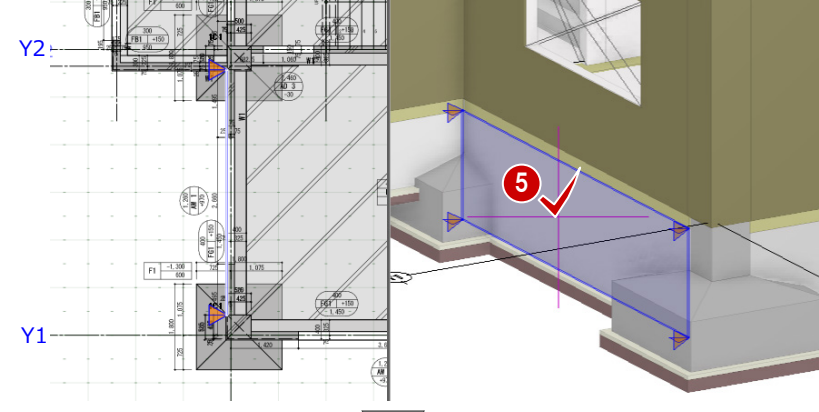

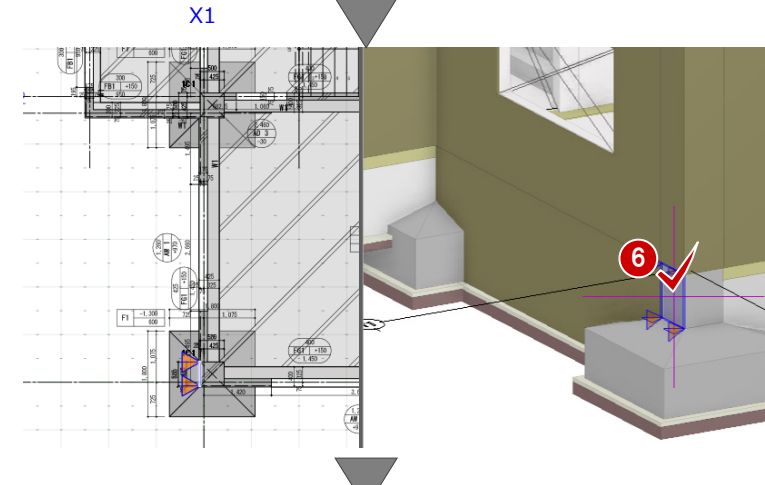

↑ 同様に、3D ビューを確認しながら、建物の 外周にフカシを入力します。

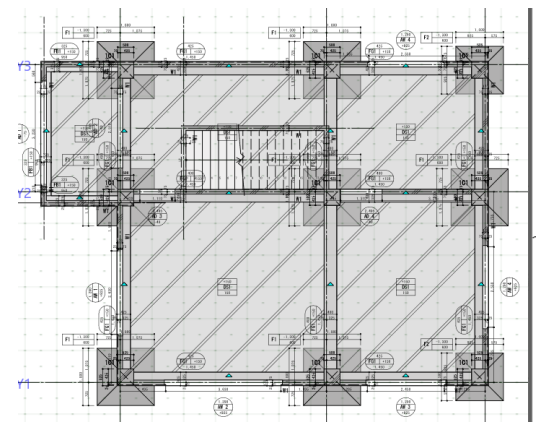

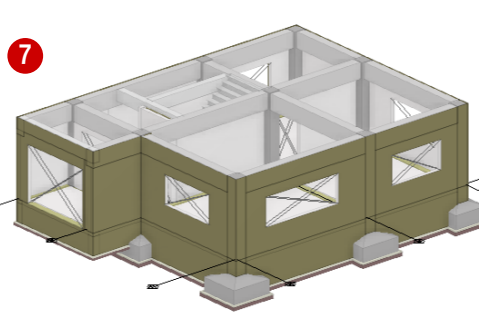

#### フカシを削除する

3D ビューでモデルを確認すると、建物内部にフ カシが配置される場合があります。 不要なフカシを削除しましょう。

- ■「フカシ」メニューから「フカシ削除」を選び ます。
- 2 入力モードが「1点指定」であることを確認 します。

B 免需基礎

**图 金場** 

i<br>Listens

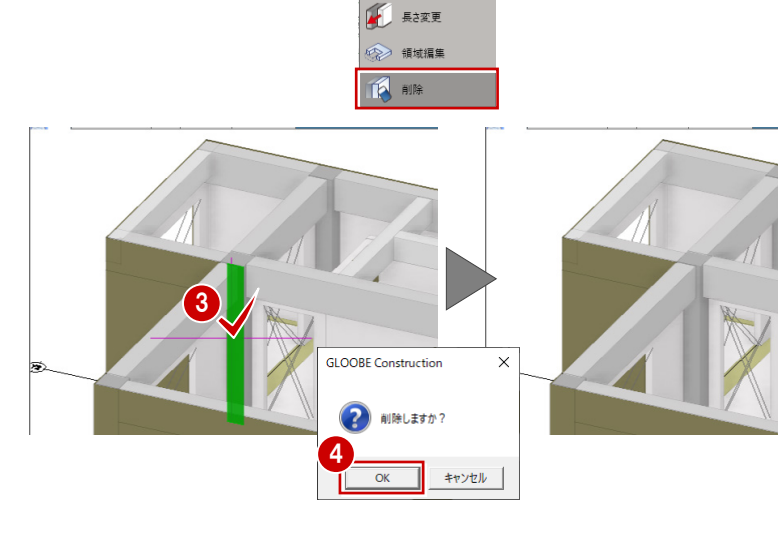

EE AD S C AD 237MD

 $\pm$  ,  $\pm$  pt  $\pm$  matrix  $\pm$ 

■ 専用ツール

CAD編集

カシ、無答

増し打ち-配筋

■ 横増し打ち

- 上下増し打ち 編集 TA プロパティ変更

#7カシ (上下刀》

2 フカシ削除

qo

 $\nabla$ 

## 日 目 

 $\blacksquare$ 

杭

GLOOBE ホーム 躯体工事 杭·基礎

**6** 3D ビューで削除するフカシをクリックしま す。

4 確認画面で「OK」をクリックします。

#### **【フカシと増し打ち】**

現場では、フカシ、ふかし、増し打ち、打増しは、ほぼ同じ意 味で使用されています。

コンクリートの厚みを増やす目的は、

- ・コンクリートを風化から守り、鉄筋の酸化を防ぐため
- ・型枠作成上の都合のため
- ・加工の余裕や主筋絡みからの躯体面のずれを揃えるため
- ・誘発目地、タイル貼りで躯体を損傷させないため
- ・打放しのような仕上げ面とするため

などがあります。

GLOOBE では、厚くふかす場合に増し打ち機能を使います。 厚みがあるため、補強筋の対応が必要となる場合が多くなり ます。

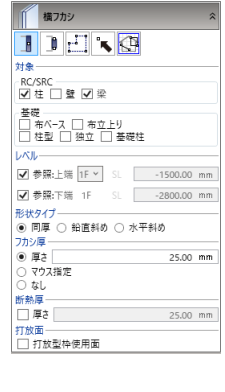

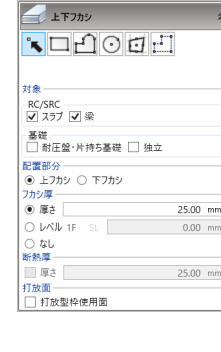

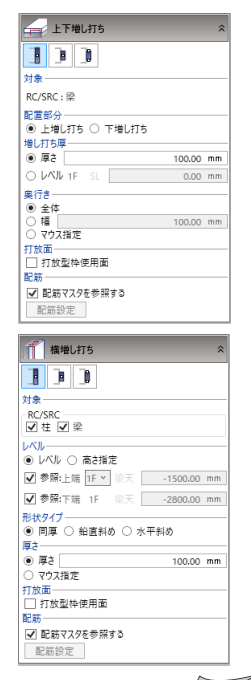

# 5-6 杭の入力

#### 杭を配置する

独立基礎を参照して杭を配置しましょう。

- **1 「杭」をクリックします。**
- 2 入力モードを「要素範囲参照」に変更します。
- 8 ここでは以下の項目を変更します。

上端高:設計 GL 0mm へりあき:Hx 900mm、Hy 900mm 記号、番号:P 1 杭全長:8000mm 埋め込み長さ:100mm

杭径:800mm

- ※ 通常掘削前に杭を打ち込み掘削後基礎の高さまで取 り除く事から、上端高を打ち込み時の上端高を設定 し、杭上部に基礎が入力されると基礎下面でクリッ プされます。
- X1 通りと X2 通りの独立基礎が囲まれるよう に範囲を指定します。
- 66 入力モードを「要素参照」に変更して、X3 通りと Y2通りの交点に入力します。

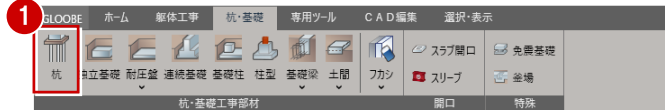

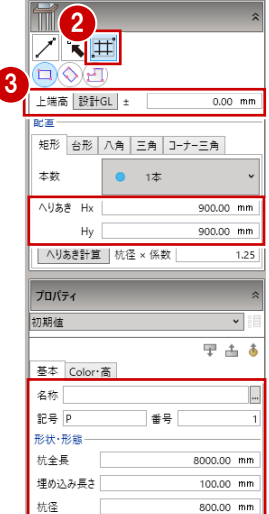

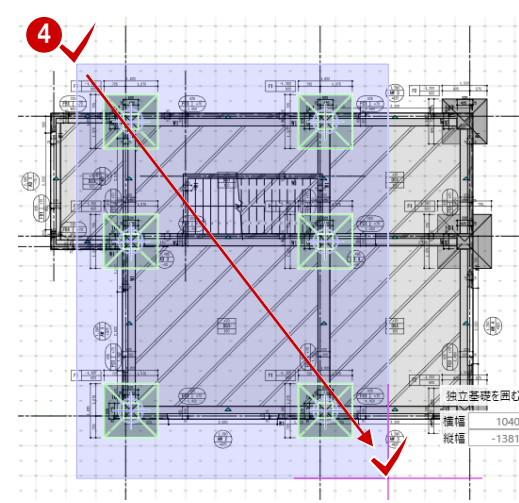

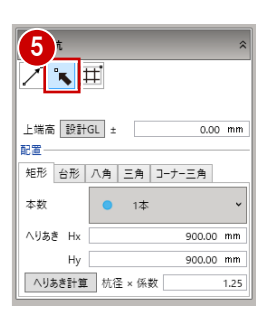

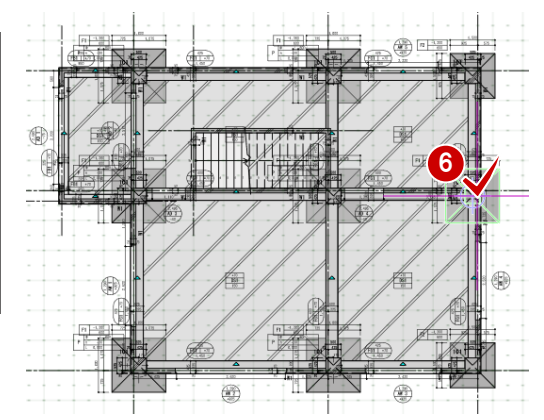

**↑ へりあきの Hx と Hy を 750、記号を P2 に変** 更します。

#### **3** X3 通りの Y1 と Y3 に入力します。

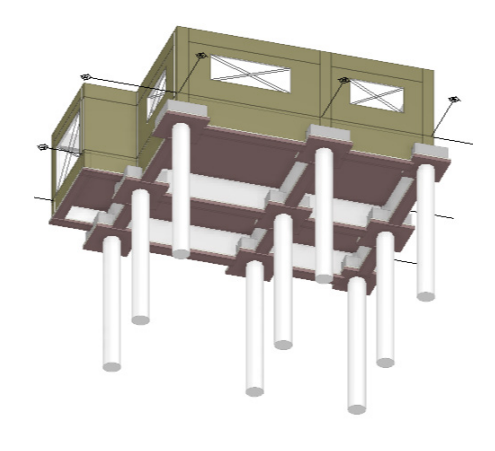

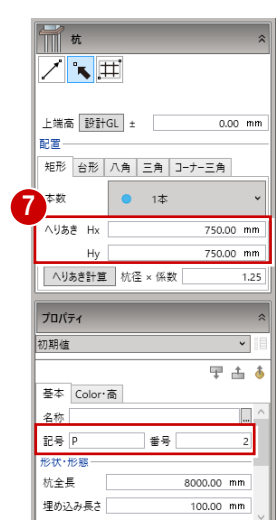

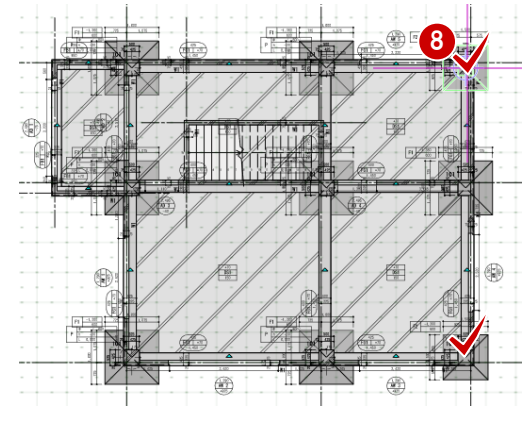

杭を最初に入力すると 3D ビューが見づらくなるために、この入力例では杭の入力を 最後の手順としました。

この様に、躯体データの入力順は自由で特に決まりはありません。

入力されたデータに対して、作成時の条件で図面を自動作成する流れになります。

# 5-7 記号の移動

#### 記号を移動する

作成された記号等が重なり合っている場合があ ります。

ここでは、階段部分の記号を移動してみましょ う。

- **1 「CAD編集」タブをクリックして、「移動」を** 選びます。
- 2 記号を移動しやすいように、「階段」の2D表 示を「×」にします。
- 8 移動する記号を選択します。

選択しにくいときは、記号付近にマウスカーソ ルを移動して Tab キーを押し、Tab キーまたは 矢印キーでリストから「躯体図記号」を選んで Enter キーを押します。

4 移動の基準となる位置をクリックします。

6 移動先をクリックします。

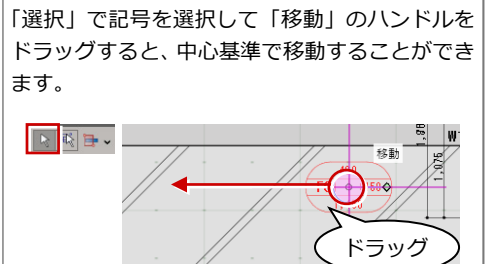

「スラブ」の 3D 表示と「階段」の 2D 表示を 「〇」に戻しておきます。

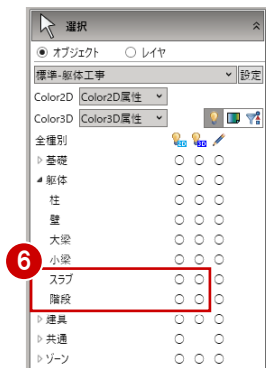

2

FA . m<br>. 円弧 ~

-81 ● オブジェクト

標準·躯体工事

全種別 ▷ 基礎 ▲躯体

 $\pm$ 

壁 大梁

小梁

 $\overline{z}$ 

階段

■每○

▷共通

y<br>) ゾーン

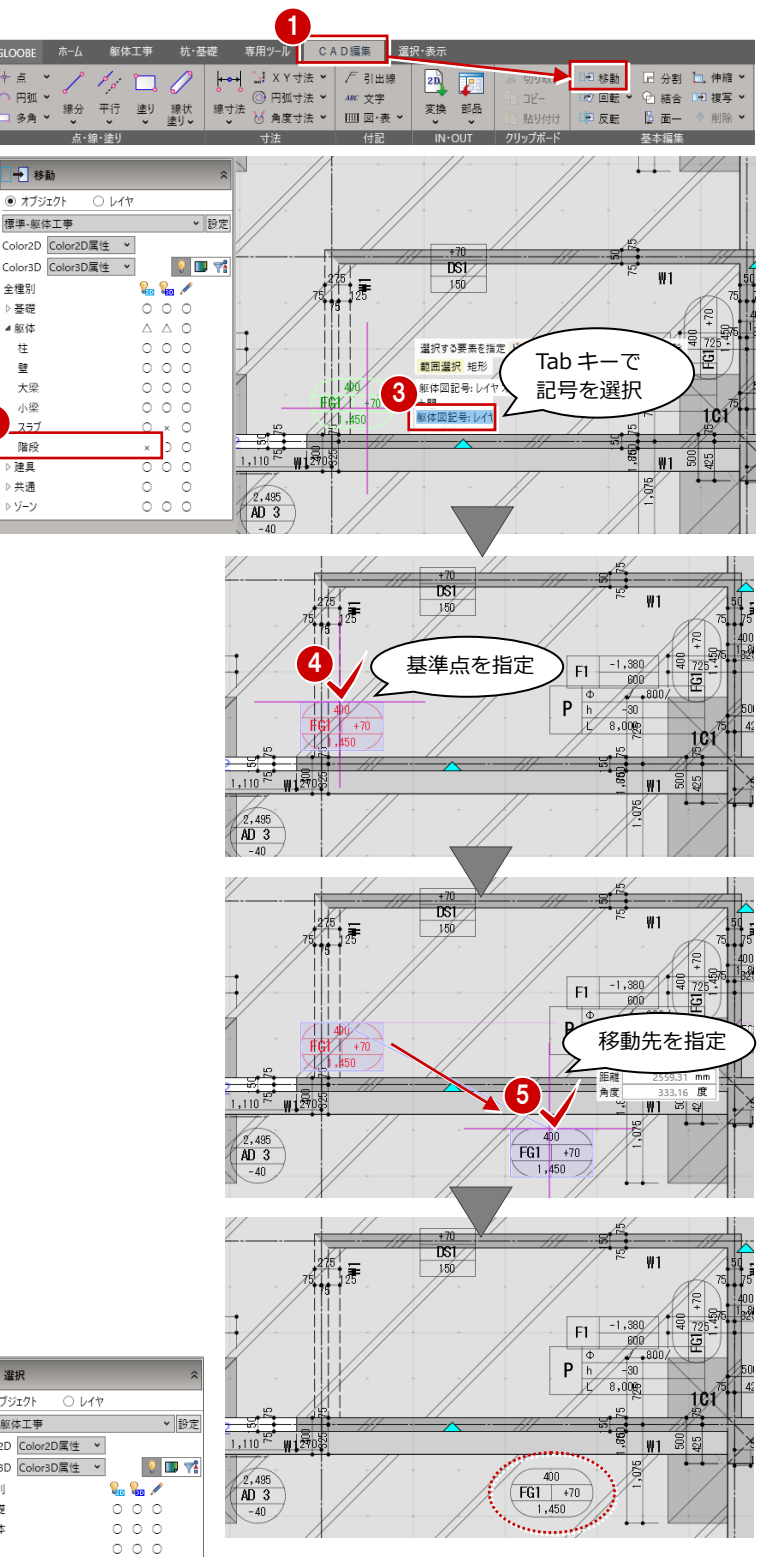

# 6 躯体を入力する [2F] ~ [RF]

#### 下階複写を基本に各階を入力しましょう。

1F 躯体データを 2F に階複写し、掃き出しを窓へ変更する等の編集をおこないます。また、ベランダを 2F 見下げで入力し ます。3F、4F は階複写、RF は屋根スラブ、パラペット等を見下げ入力します。

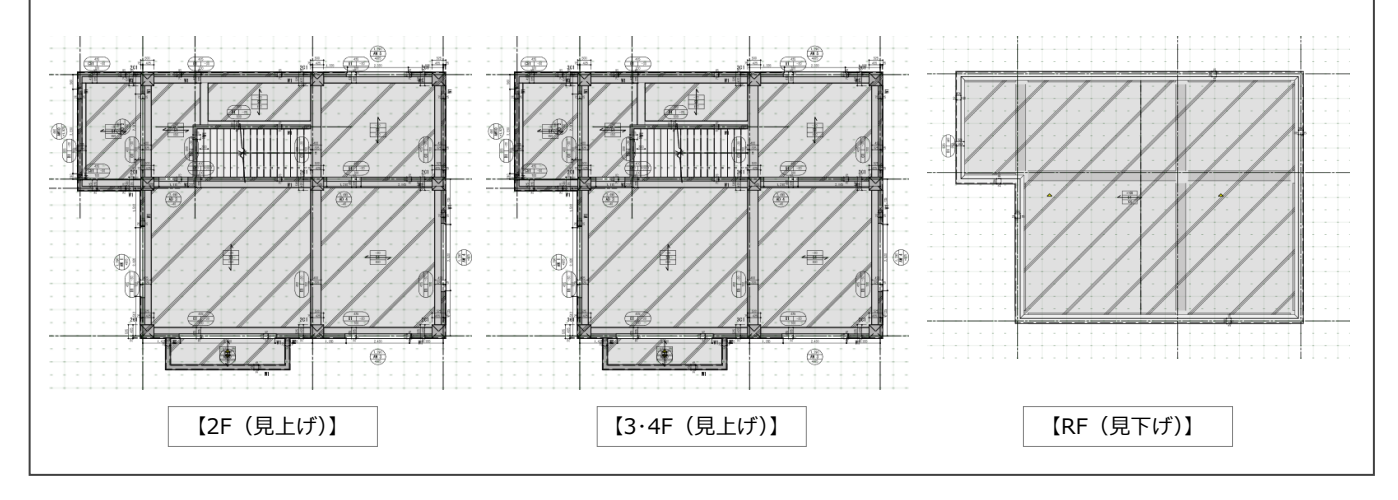

## 6-1 2F の入力

#### 1F を複写する <sup>1</sup>

- 「躯体工事」タブをクリックして、平面ビュー の表示を「▲見上」に変更します。
- 2「専用ツール」タブをクリックして、「階複写」 を選びます。
- 複写元を「1F」、複写先を「2F」に設定しま す。
- 4 ここでは、全ての項目が ON の状態で「全範 囲複写」をクリックします。
- ※ 複写する範囲を平面ビューで指定することもできま す。
- 「終了」をクリックします。
- 6 「上階へ」をクリックして2階を表示します。 データが複写されたことが確認できます。

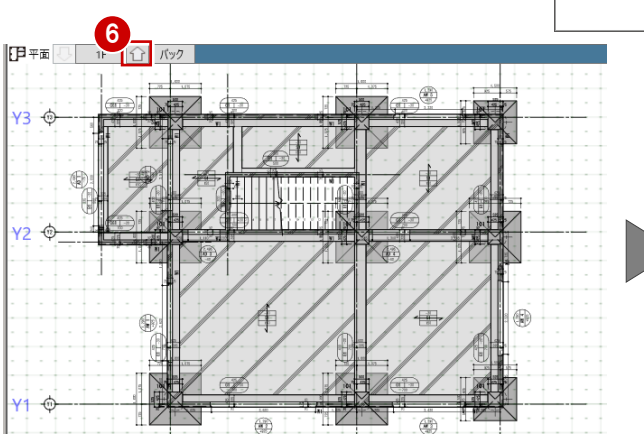

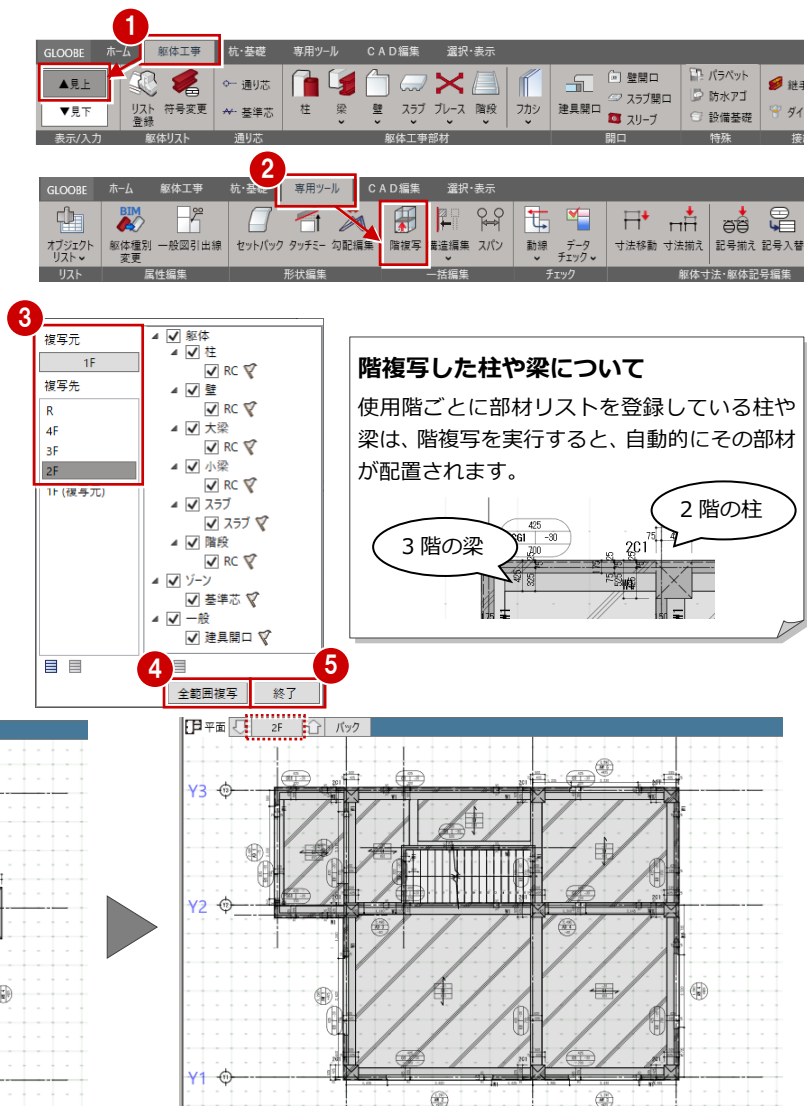

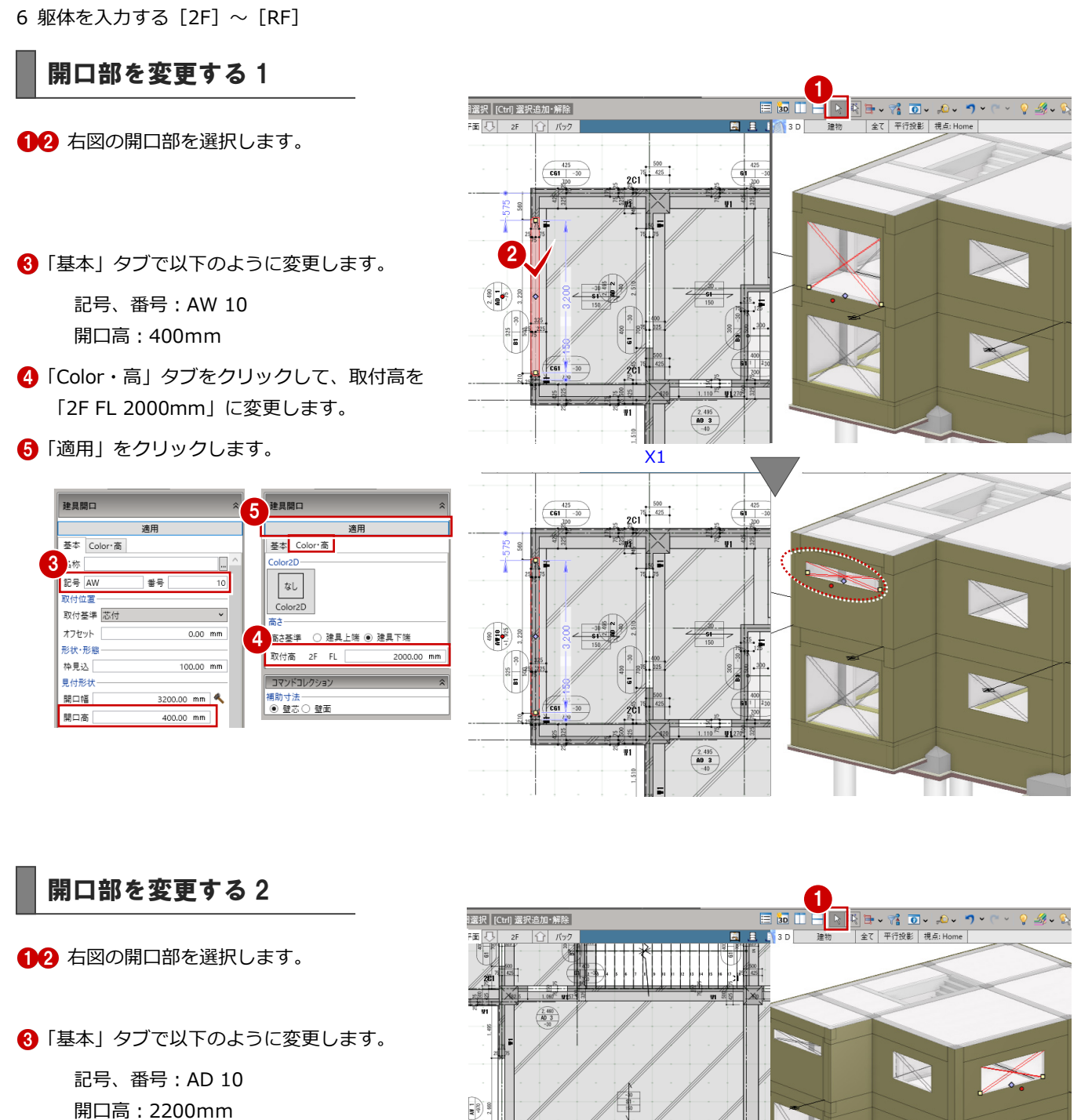

- **4 「color・高」タブをクリックして、取付高を** 「2F FL 0mm」に変更します。
- 「適用」をクリックします。

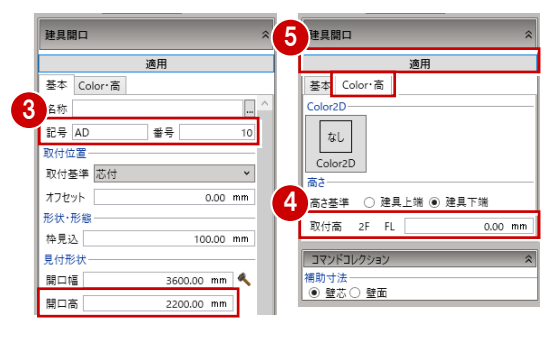

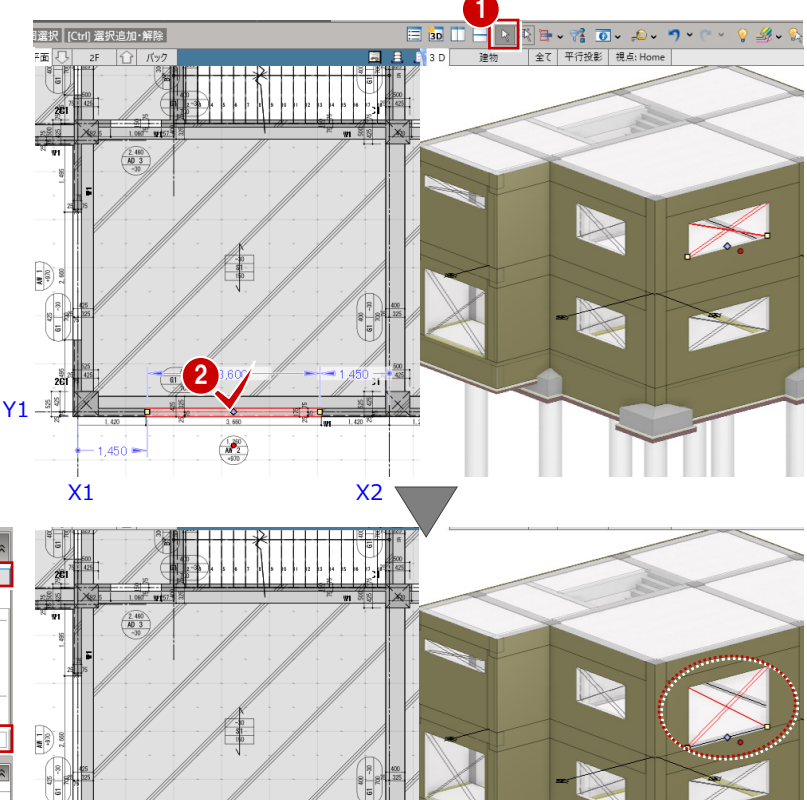

 $\frac{230}{10}$ 

 $-1,450 =$ 

## 片持ちスラブを登録する

リストに片持ちスラブを登録し、ベランダを入力 しましょう。

- ■「躯体工事」タブをクリックして、平面ビュー の表示を「▼見下」に変更します。
- ●「スラブ」メニューから「片持ちスラブ」を選 びます。
- 6 「リスト表示」をクリックします。

4 片持ちスラブの未登録欄をダブルクリックし ます。

6 ここでは以下の項目を変更します。

断面名称:テーパー 根元厚さ:150mm 先端厚さ:120mm フラット基準:下端

- 設定が終わったら「OK」をクリックします。 CS1 の片持ちスラブがリストに登録されま す。
- **1 「躯体リスト」ダイアログで「OK」をクリッ** クします。

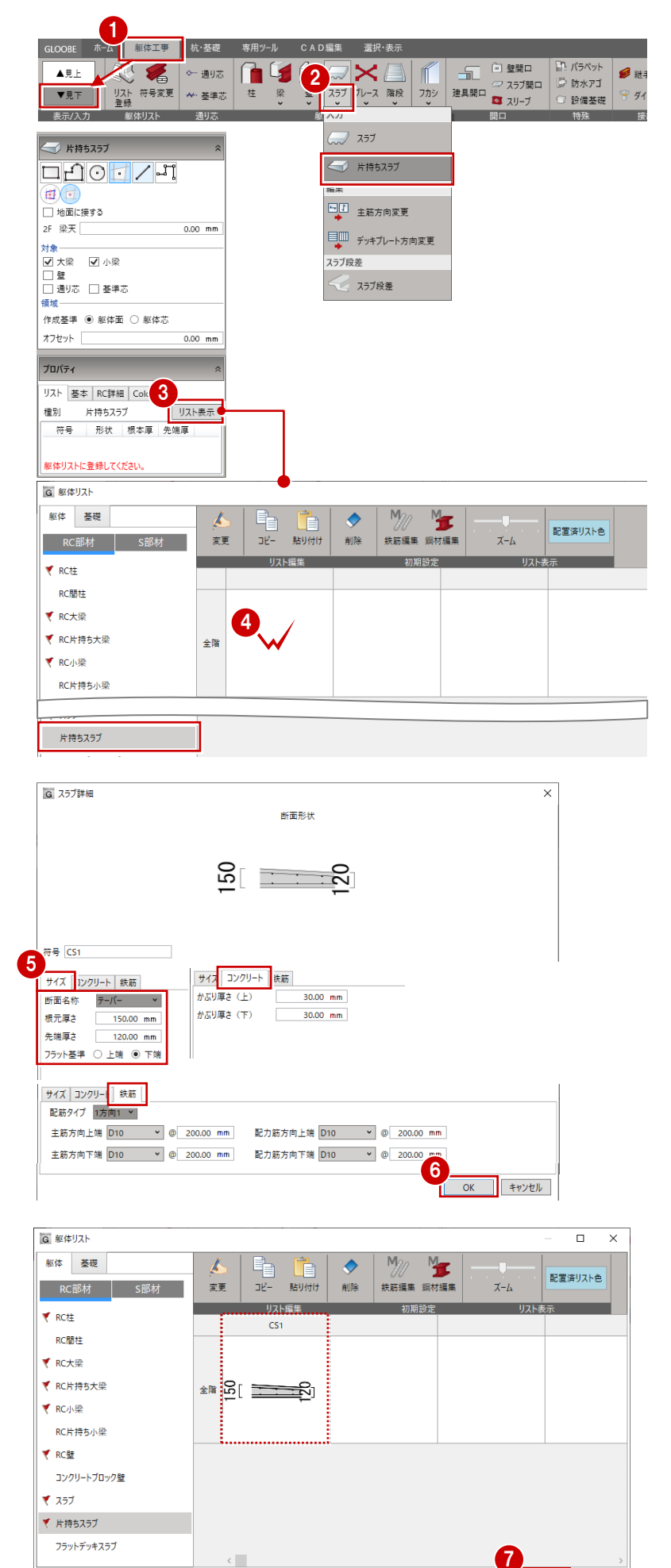

 $OK$ 

キャンセル

## 片持ちスラブを入力する

片持ちスラブを配置しましょう。 ベランダの入力点は壁の外面となるため、ここで は通り芯からの相対座標で入力します。

- ※ コンクリート打設の為の立ち上がり図からすると、 1F 見上げ手順時に入力するべきですが、ここでは、 配置高や配置する位置が設定しやすい 2F 見下げに 切り替えて入力します。
- 入力モードを「線分」に変更します。
- 2 ここでは以下のように設定します。

高さ基準:2F SL -80mm 出幅:1200mm オフセット:75mm

- 「DXDY」を ON にします。
- ※「DXDY」を ON にすると、クリックした位置からの 相対座標を指定して、入力点とすることができます。
- **4 右図のように、Y1 通り X1-2 間の建具開口と** 通り芯 Y1 の交点をクリックします。
- X に「500」と入力し、「OK」をクリックしま す。
- 「DXDY」を ON にします。
- **↑ 右図のように、建具開口と Y1 通りの交点をク** リックします。
- **8** X に「-500」と入力し、「OK」をクリックし ます。

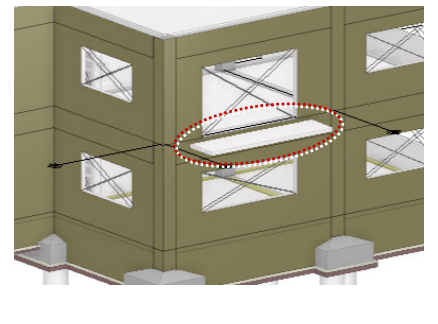

オフセット「

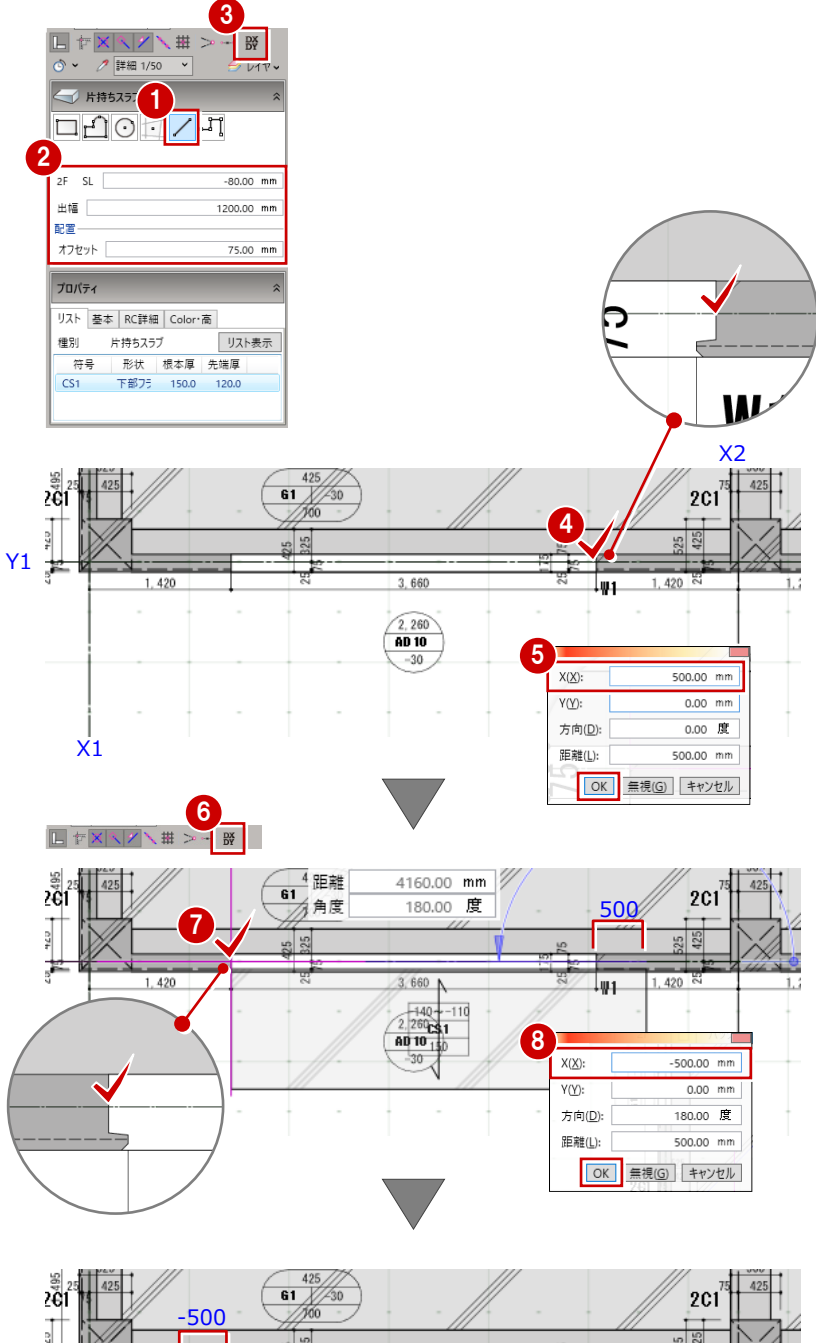

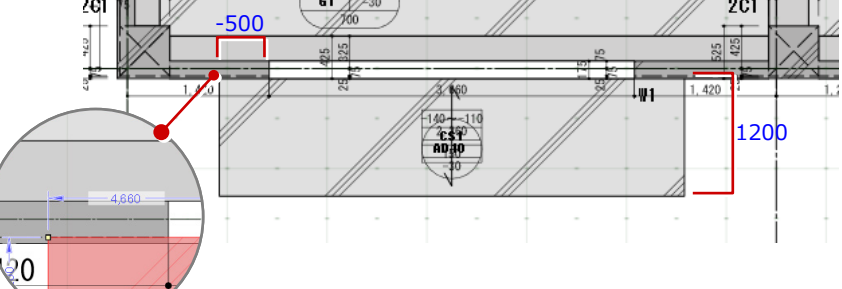

## 腰壁を入力する

- ●「壁」をクリックします。
- 入力モードを「連続線 (円弧可)」に変更しま す。
- 6 ここでは以下のように設定します。

上端:2F SL 1200mm 下端:2F SL -230mm 配置基準:右寄

- **4 スナップモードの ※「交点」が ON であるこ** とを確認します。
- 6 右図のように、片持ちスラブと躯体面(点線) の交点と片持ちスラブの角を順にクリックし Y1 ます。
- 6 最後に、Enter キーまたは右クリックして 「OK」を選んで確定します。

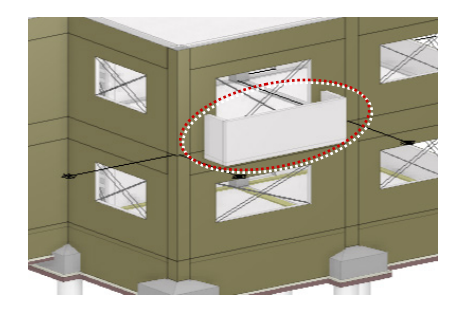

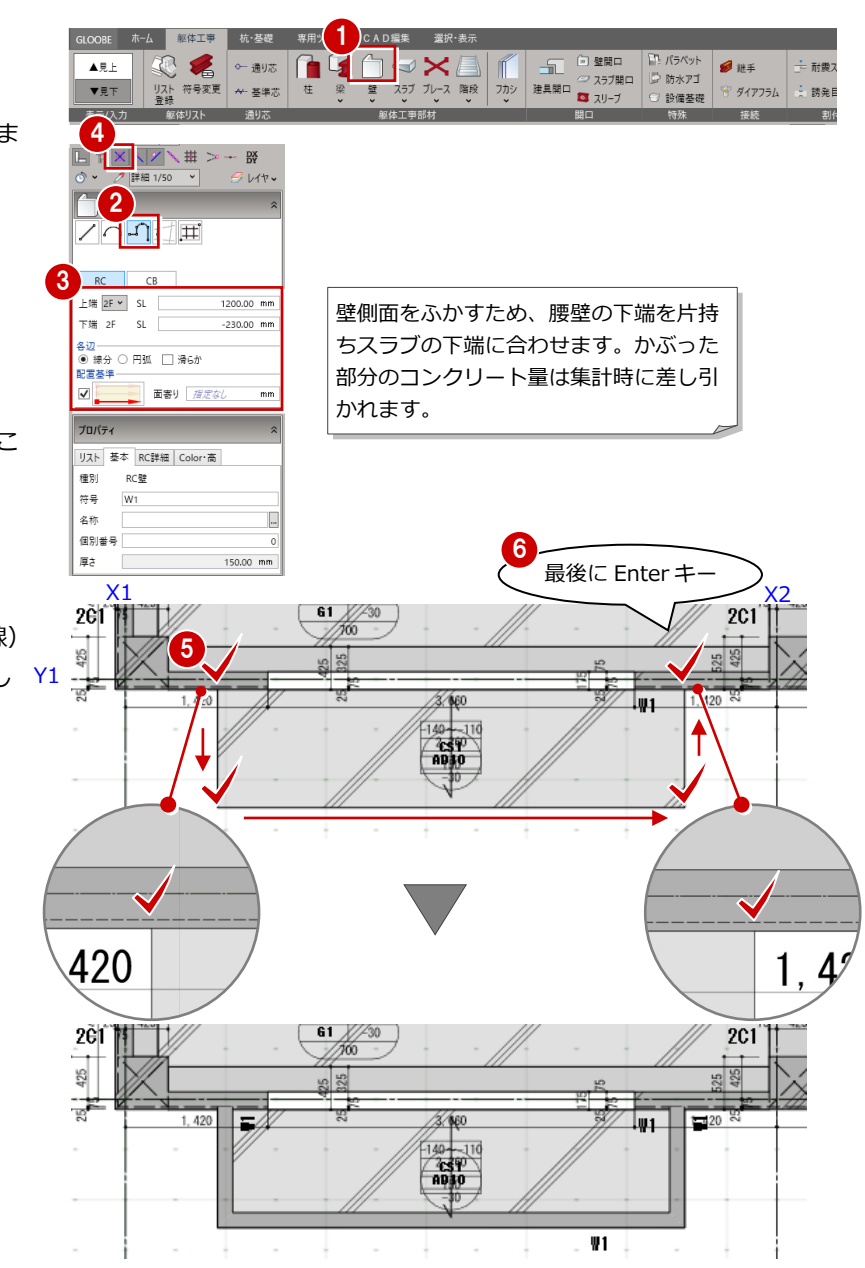

## 横フカシを入力する

ベランダの腰壁に横フカシを入力します。

- ●「横フカシ」をクリックします。
- 2 入力モードを「面指定」に変更します。
- **6** 「柱」「壁」のみ ON にします。
- フカシ厚が「25mm」であることを確認しま す。
- 平面ビューまたは3D ビューでフカシを入 力する対象の壁の外側をクリックします。

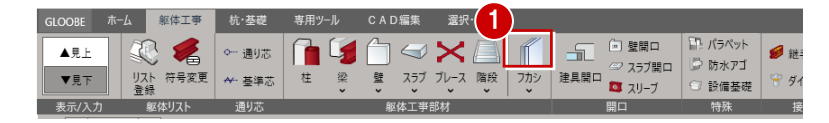

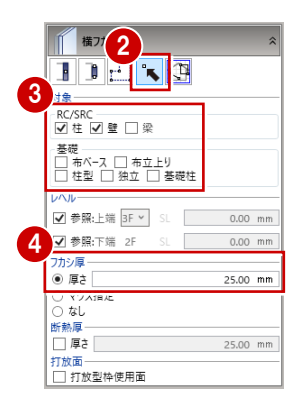

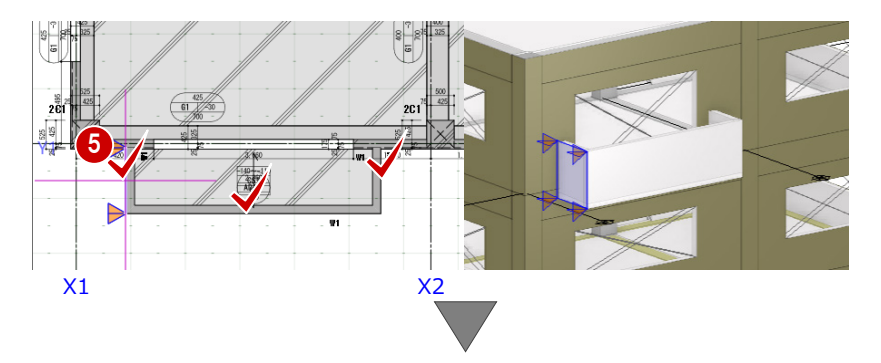

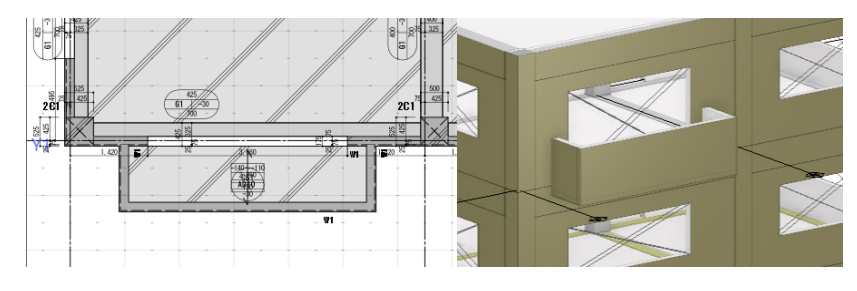

6 同様に、腰壁の内側をクリックしてフカシを 入力します。

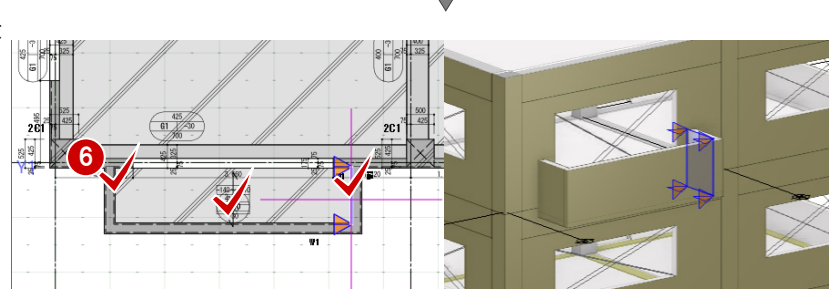

## 上下フカシを入力する

ベランダの床にフカシを入力します。

- 「フカシ」メニューから「上下フカシ」を選び ます。
- 2 入力モードが「面指定」であることを確認し ます。
- 対象の「スラブ」が ON、「上フカシ」が ON、 フカシ厚が「25mm」であることを確認しま す。
- **4 平面ビューまたは3D ビューでフカシを入力** するスラブをクリックします。

同様に、配置部分を「下フカシ」に変更して スラブをクリックします。

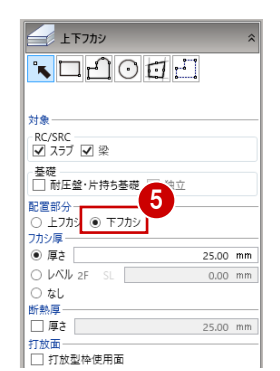

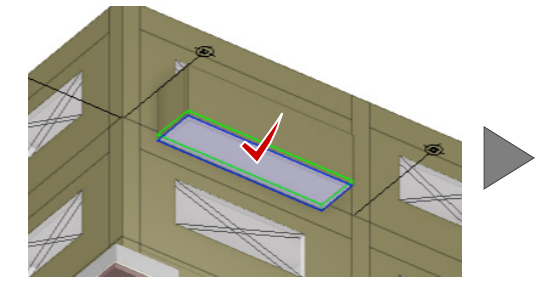

4

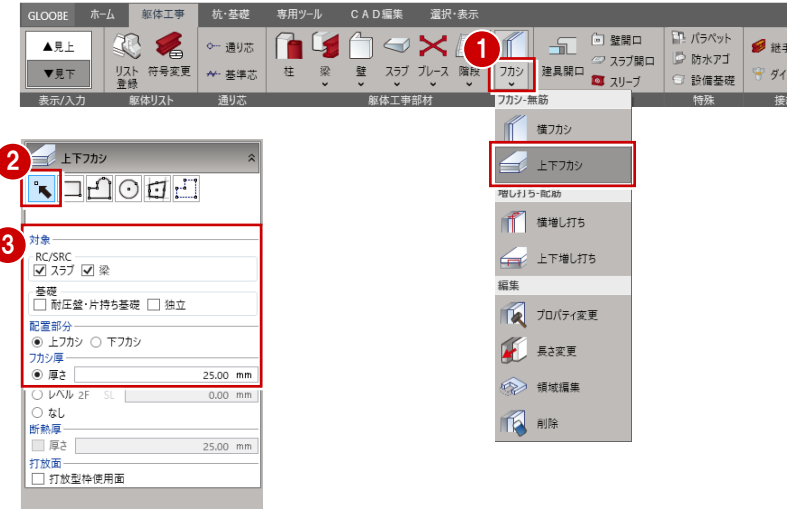

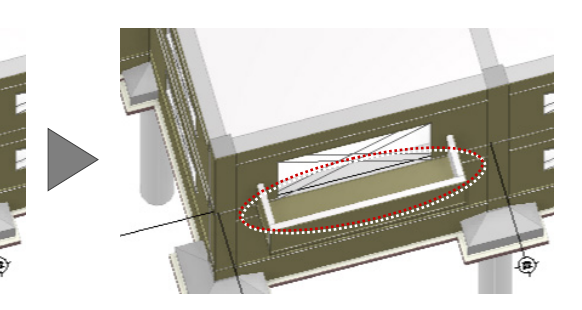

# 6-2 3F の入力

#### 2F を複写する(見下げ部材)

ベランダ部の片持ちスラブにおいては、2階の見下 げで入力しているため、2 階見上げデータを複写す る前に、見下げ部材として上階に複写します。

- ■「専用ツール」タブをクリックして、「階複写」 を選びます。
- 複写元を「2F」、複写先を「3F」に設定しま す。
- **8 ここでは、「片持ちスラブ」のみを ON にしま** す。
- 4 ベランダを囲むような領域の 1 点目と 2 点目 を指定します。

片持ちスラブが上階に複写されます。

「終了」をクリックします。

## 2F を複写する(見上げ部材)

3 階は 2 階と同じ構造になっています。 2 階の見上げの全データを複写し、作成階を 2 階 から 3 階に変更しましょう。

- 「躯体工事」タブをクリックして、平面ビュ ーの表示を「▲見上」に変更します。
- ●「専用ツール」タブをクリックして、「階複写」 を選びます。
- 複写元を「2F」、複写先を「3F」に設定しま す。
- **4 ここでは、全ての項目が ON の状態で「全範** 囲複写」をクリックします。
- 「終了」をクリックします。
- 6 「上階へ」をクリックして3階を表示します。 データが複写されたことが確認できます。

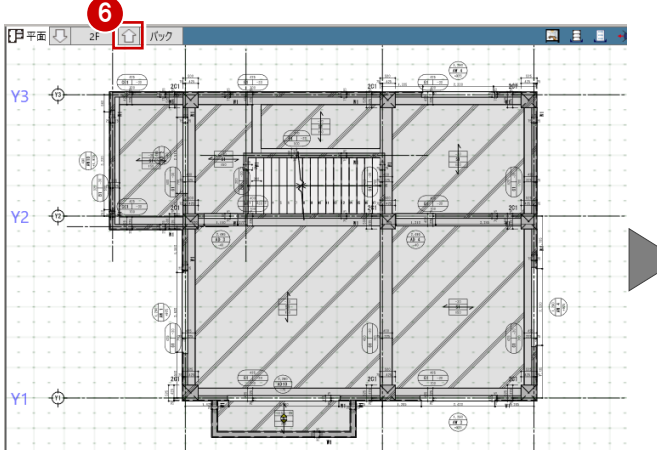

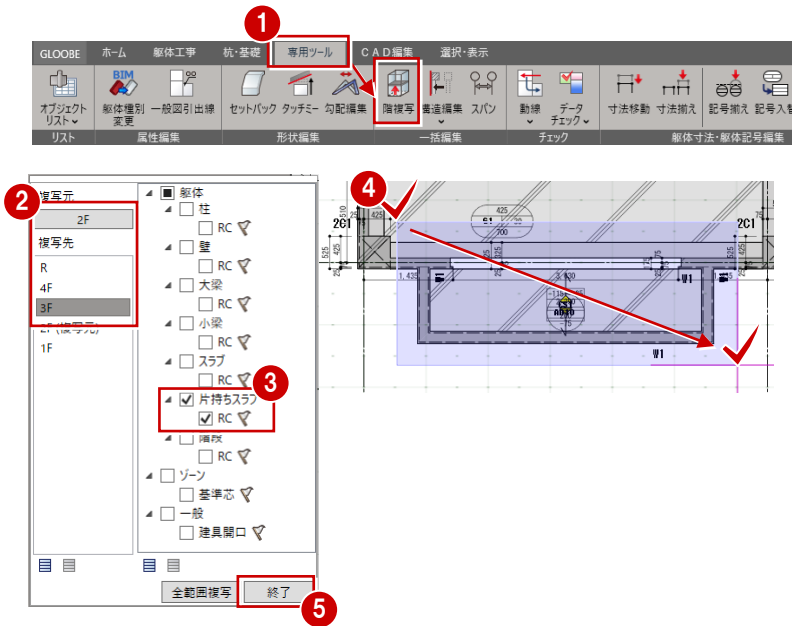

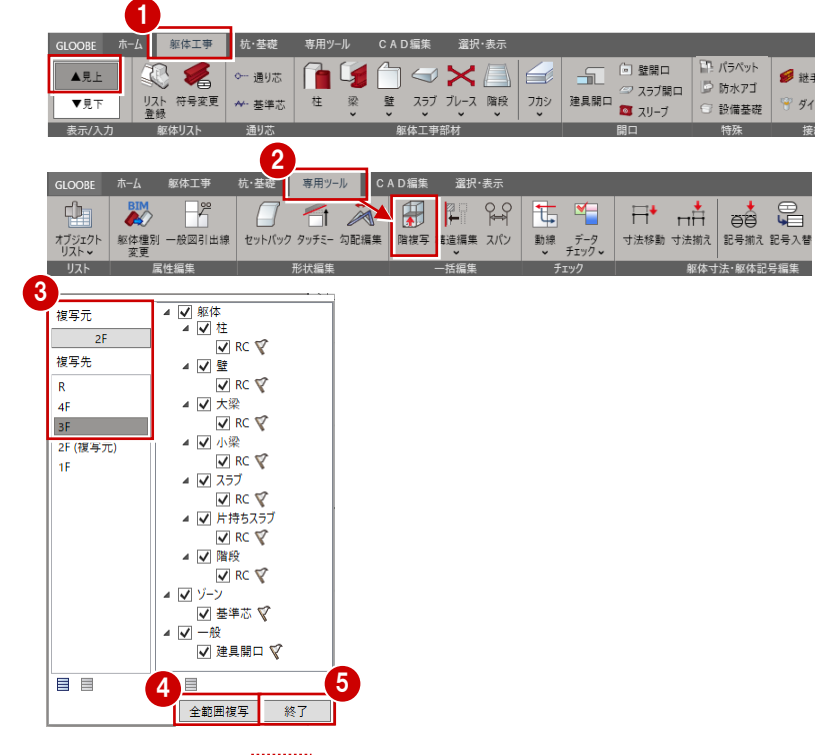

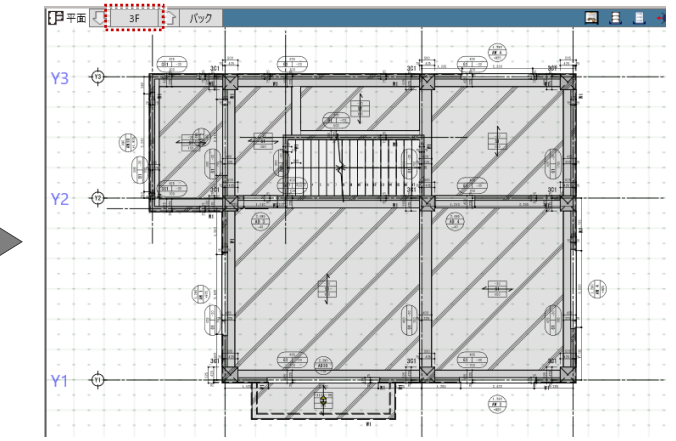

#### 3D ビューを確認する

- 3D ビューを最大化表示にします。 画面に平面ビューのみ表示している場合は、 「ビューの切り替え」をクリックして、「3D」 を選びます。
- ※ 平面ビューと 3D ビューを 2 画面で表示している場 合は、3D ビューのツールバーをダブルクリックしま す。

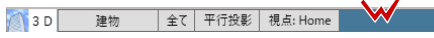

**2 スラブの3D表示を「×」にします。** 

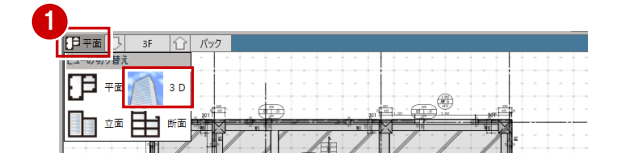

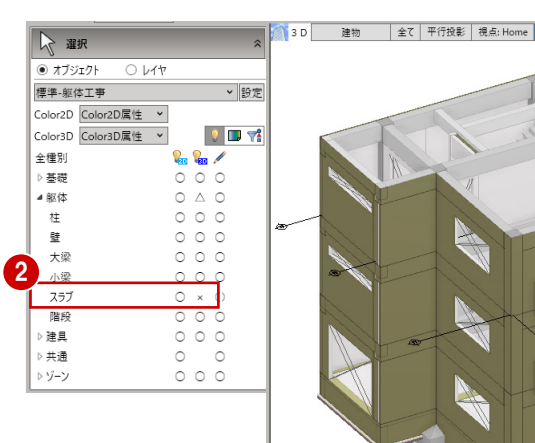

3D ビューで 2 階と 3 階の階段の上り口の壁を 削除します。

- 6 Ctrl キーを押しながら、階段の上り口の壁を 2 か所クリックします。
- Delete キーを押して削除します。

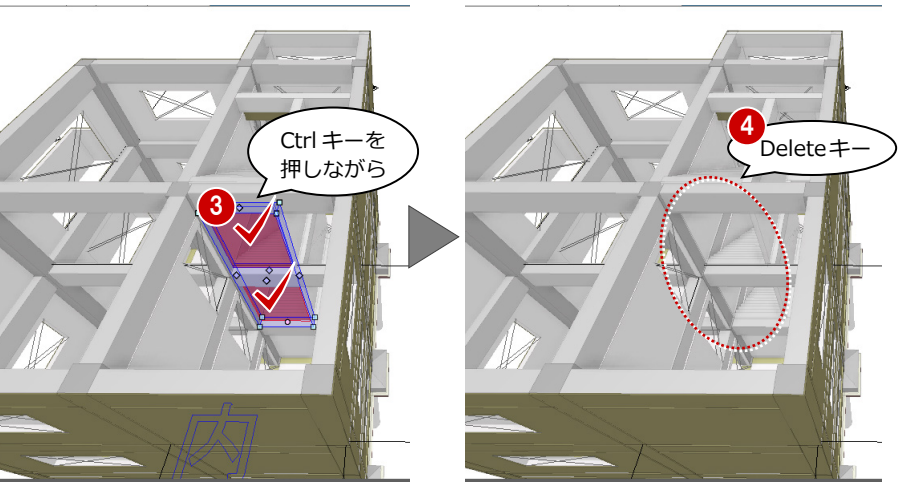

6 | 「左右に並べて表示」をクリック、または 3D ビューのツールバーをダブルクリックし て 2 画面表示に戻します。

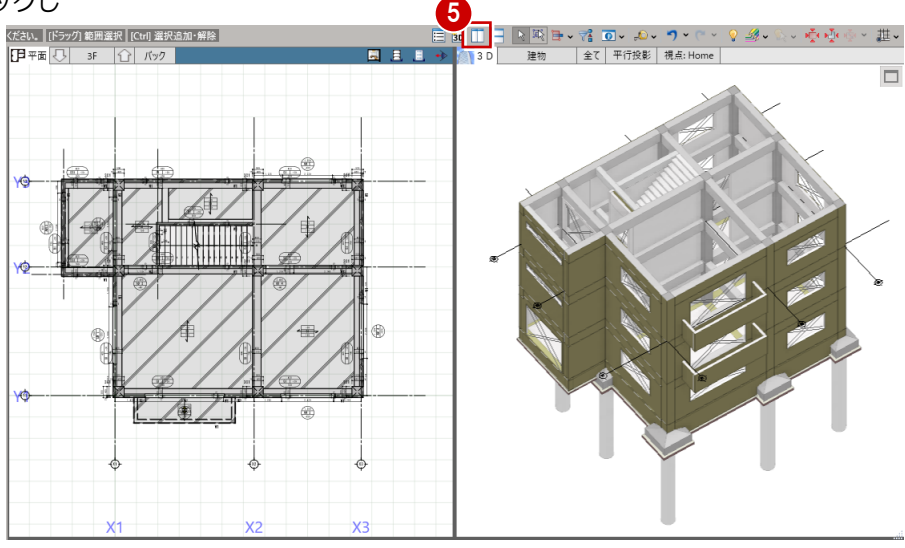

# 6-3 4F の入力

#### 3F を複写する

3 階のデータのうち、利用できるデータを 4 階に 複写します。

- ●「階複写」をクリックします。
- **2** 複写元を「3F」、複写先を「4F」に設定しま す。
- 6 ここでは、「小梁」「スラブ」「片持ちスラブ」 「階段」を OFF にします。

4「全範囲複写」をクリックします。

「小梁」のみONにします。

6 右図のように複写する小梁が含まれるように 範囲を指定します。

■「終了」をクリックします。

8 4階を表示すると、データが複写されたこと が確認できます

64

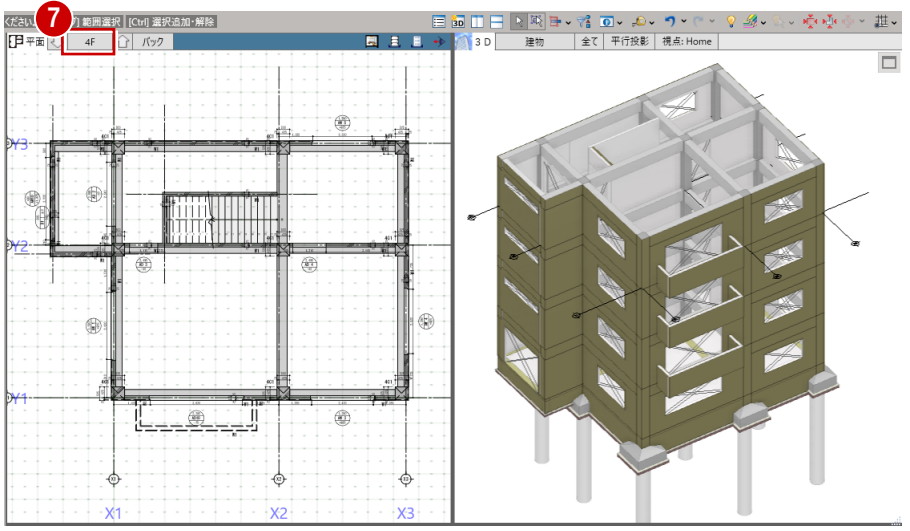

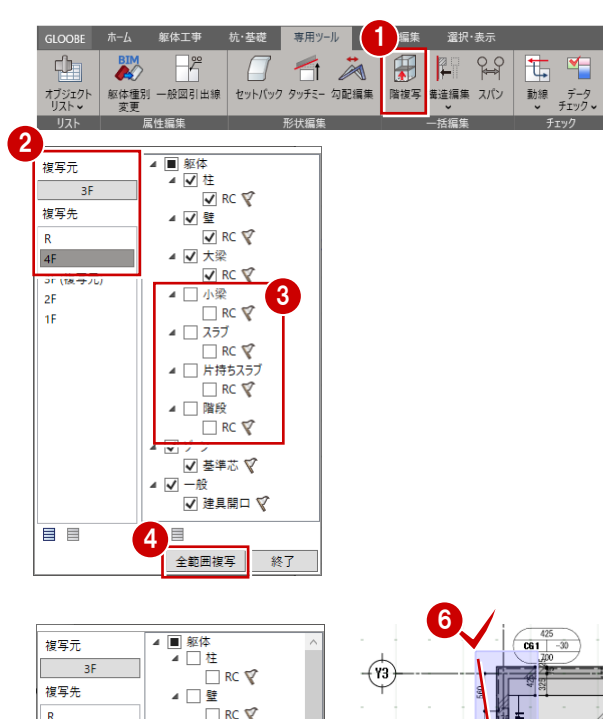

5

目目

複写元  $-35$ 

——<br> 複写先

 $4F$ 

l of

 $\frac{1}{15}$ 

**BB** 

3F (複写元)

4 [ ]<br>
<br>
全範囲複写

終了

」<sub>≝</sub><br>□ RC で □ 大梁

 $T$  RC  $\heartsuit$ 

 $R$  RC  $\nabla$ 

▲ √ 小梁

| | スラフ  $\overline{\Box}$  RC  $\overline{\mathbf{Y}}$ ▲ □ 片持ちスラブ  $\Box$  RC  $\nabla$ ▲□階段

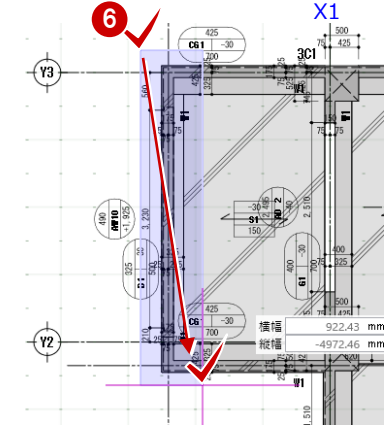

 $\epsilon$ 

・・・・・・・・・・・・・・・・・・・<br>シミュレーション

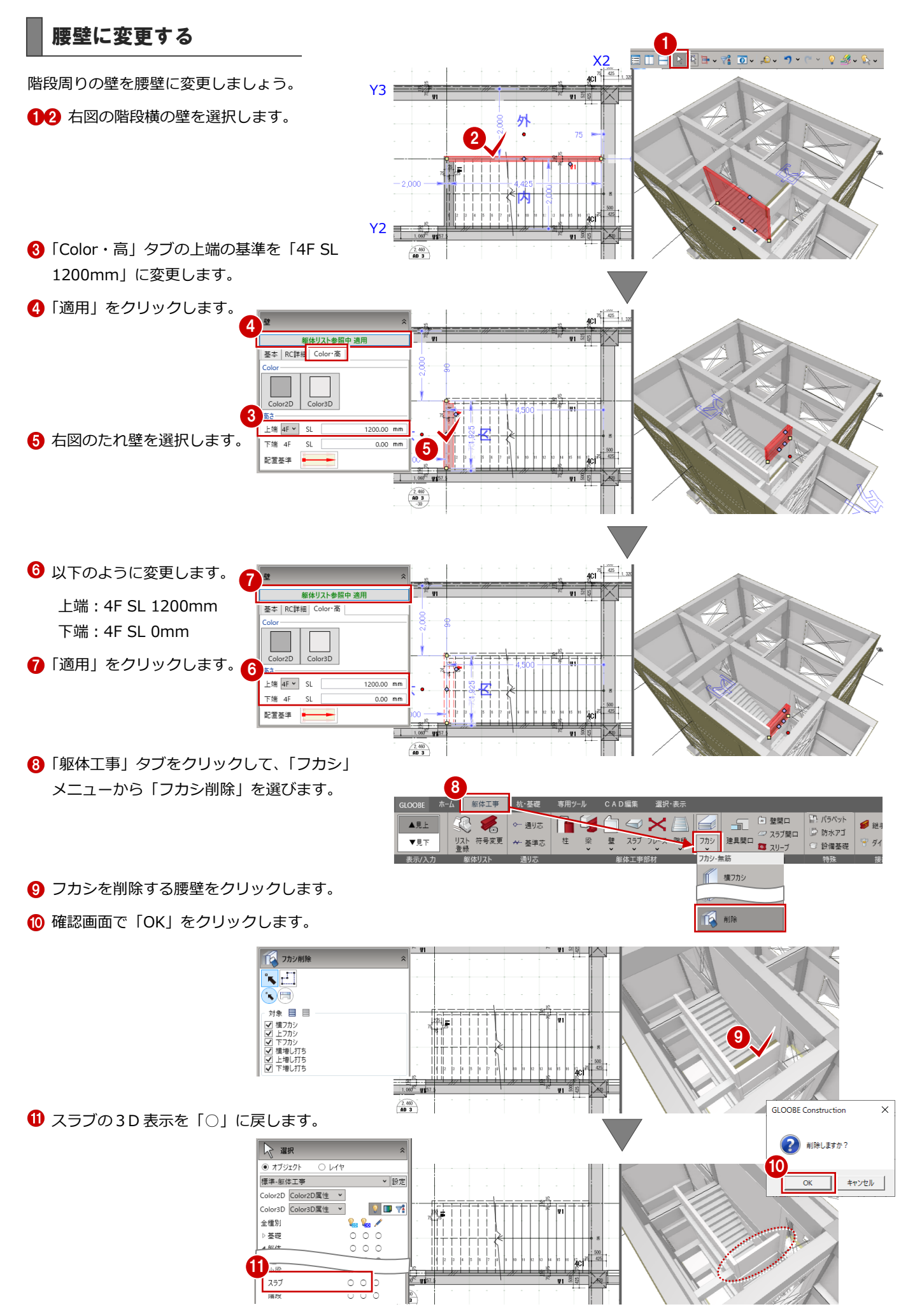

## 6-4 RF の入力

#### 屋根スラブを入力する

R 階に変更して、通り芯と下階の基準芯を参照し て、屋根スラブを入力しましょう。

- **R 階を表示します。**
- 2 平面ビューの表示を「▼見下」に変更します。
- 6 「バック表示・下図の設定」をクリックします。 バック表示の「下階」を ON にして「OK」を クリックします。
- 6 「スラブ」メニューから「スラブ」を選びます。
- 入力モードを「多角円形」に変更します。
- **↑ 基準を「R SL 150mm」に変更します。**
- 6 図のように、各通り芯 (または基準芯) の交 点を順にクリックして、最後に Enter キーを 押します。

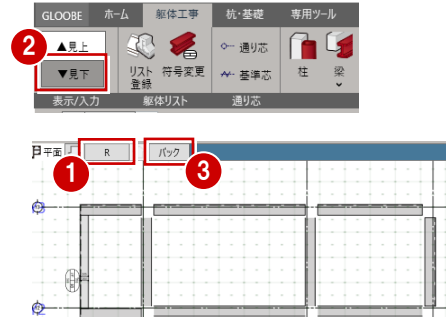

雨

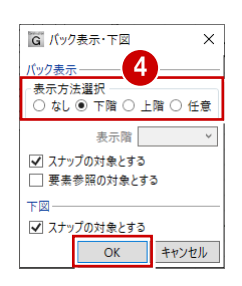

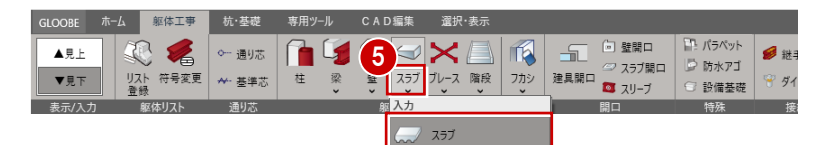

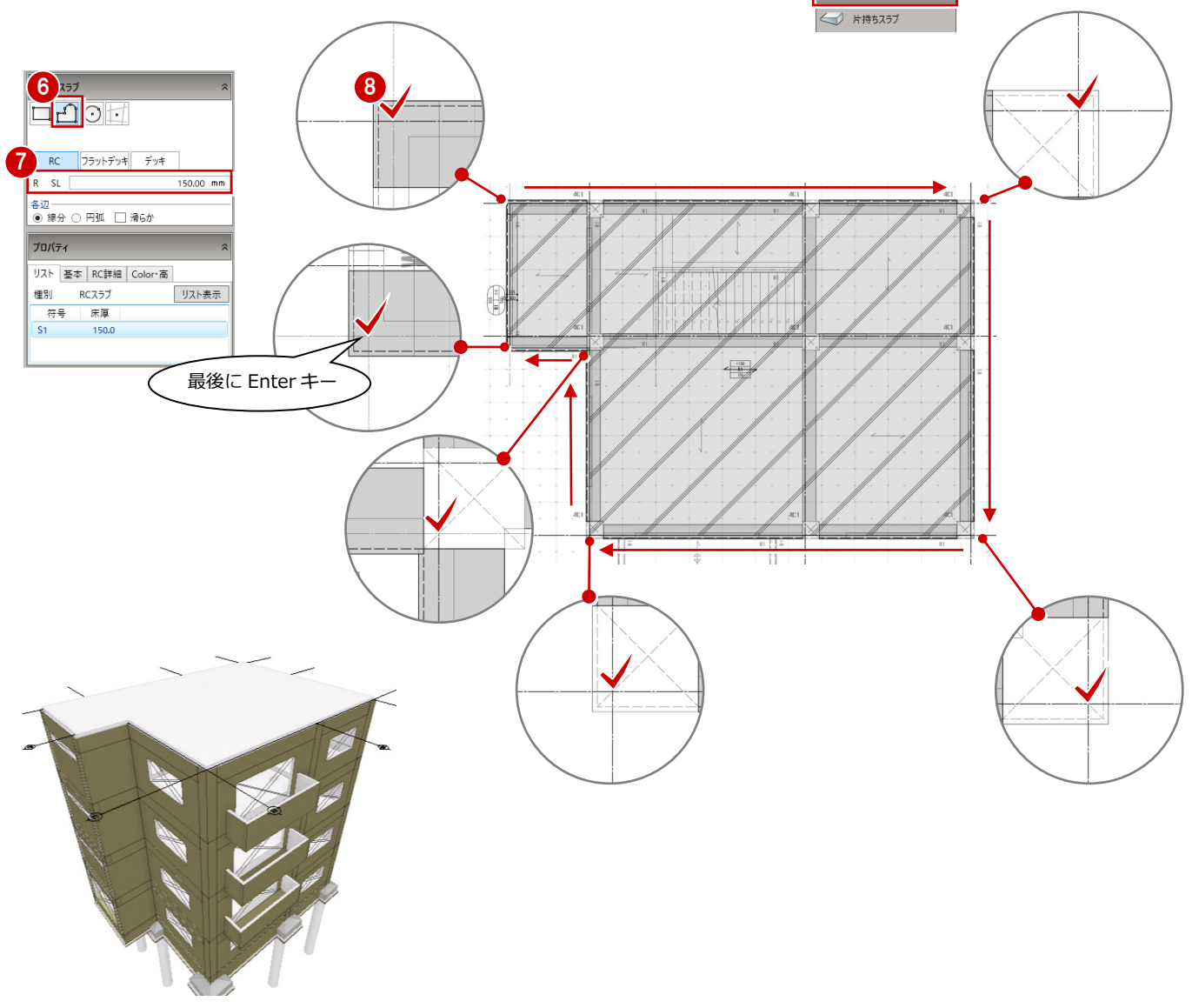

## **z** パラペットを入力する

LOOBE ホーム <mark>躯体工事</mark> ■ 杭·基礎 1▲見上 「パラペット」をクリックします。 2 入力モードを「連続線 (円弧可)」に変更しま - 表示/入力 す。  $2^{3}$ 6 配置基準を「左寄」に変更します。  $R-SL$ テンプレートから「RC パラペット」の「RC  $0.00$  mm 壁高 600.00 mm 3 3 3 3 4 0 円部 口滑6か t=180(アゴ有 W150H180)」を選びます。 6 下図のように、躯体の角(点線の角)を順に  $m<sub>m</sub>$ クリックします。 プロパティ  $\overline{4}$ RCパラペット V B 最後に、始点と同じ位置をクリックして Enter RC t=180 (アゴ無し)<br>RC t=180 (アゴ有W150H180) キーを押します。 甲山る 構成 防水アゴあり  $\ddot{\phantom{1}}$ 部位<br>| 壁 | 防水アゴ 基本 RC詳細 | Color·高 | 配筋 名称 RC t=180  $\boxed{\phantom{a}}$ 記号 RC  $\exists$  ##  $\Box$  $\overline{\phantom{a}}$ 形状·形態 構造 構造  $\overline{\mathbf{v}}$  $\ddot{\phantom{0}}$ 6 厚さ  $180.00$  mm 最後に始点と同じ 位置をクリック して Enter キー Π īī  $\boxtimes$  $\gtrapprox$  $\boxtimes$  $\boxtimes$ 

## スラブにフカシを入力する

フラットな屋根スラブに、水勾配を考慮したフカ シを入力しましょう。

- 「フカシ」メニューから「上下フカシ」を選び ます。
- 2 入力モードを「矩形」に変更します。
- 6 ここでは以下のように設定します。

配置部分:上フカシ 形状タイプ:異厚 始点厚:40mm 終点厚:30mm

4 屋根スラブをクリックします。

所熱厚 ▔▆▖▏ 25.00 mm 打放面<br>□ 打放型枠使用面 6 フカシの領域となる始点、終点をクリックします。

 $2$  ETJAS

对象 RC/SRC<br>☑ スラブ ☑ 梁

▲見上

 $\blacktriangledown$ 見下

ホーム 躯体工事 杭·基礎

 $\frac{1}{2}$ 

 $40.00$  mm

 $30.00$  mm

専用ツール

3 基礎<br>3 画 耐圧盤·片持ち基礎 画 独立

**配置部分**<br>◎ 上フカシ ○ 下フカシ<br>下当りイズ

始占原

VOOOD

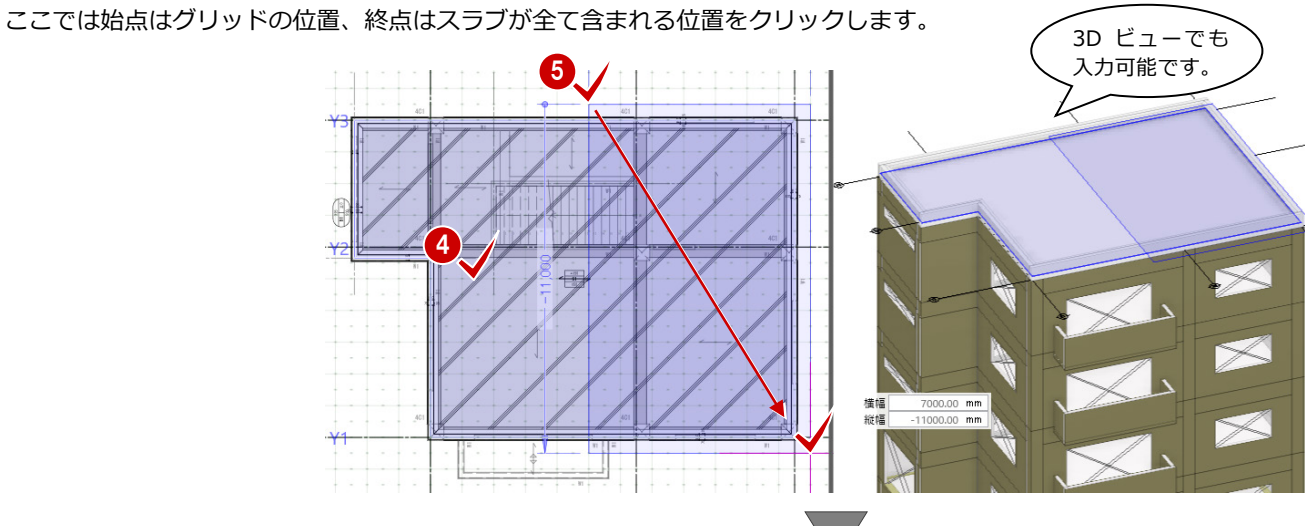

1

選択·表

 $\mathbb{f}$ 横フカシ E LFJ#9

編集 TU プロパティ変更

■ 横増し打ち ■ 上下増し打ち

● 長さ変更

◎ 領域編集 16 削除

 $\mathcal{O}$  #

.<br>Grad

6 フカシ厚の始点、終点の位置を指定します。

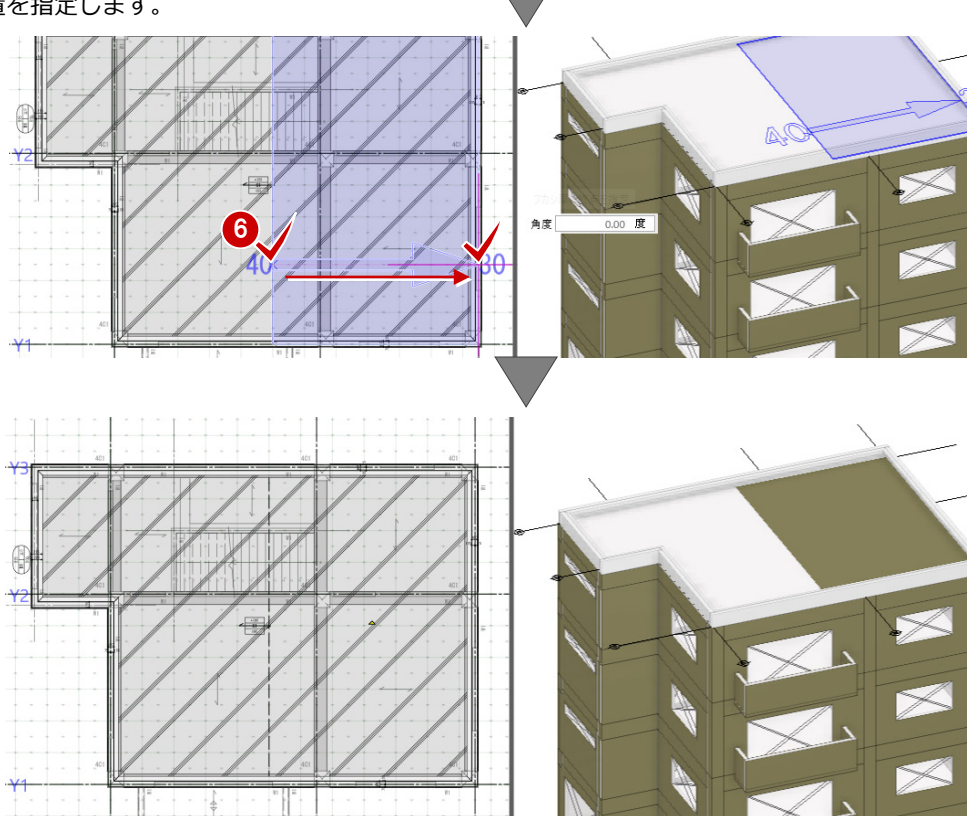

●~9 同様に、反対側にも異厚のフカシを入力

します。

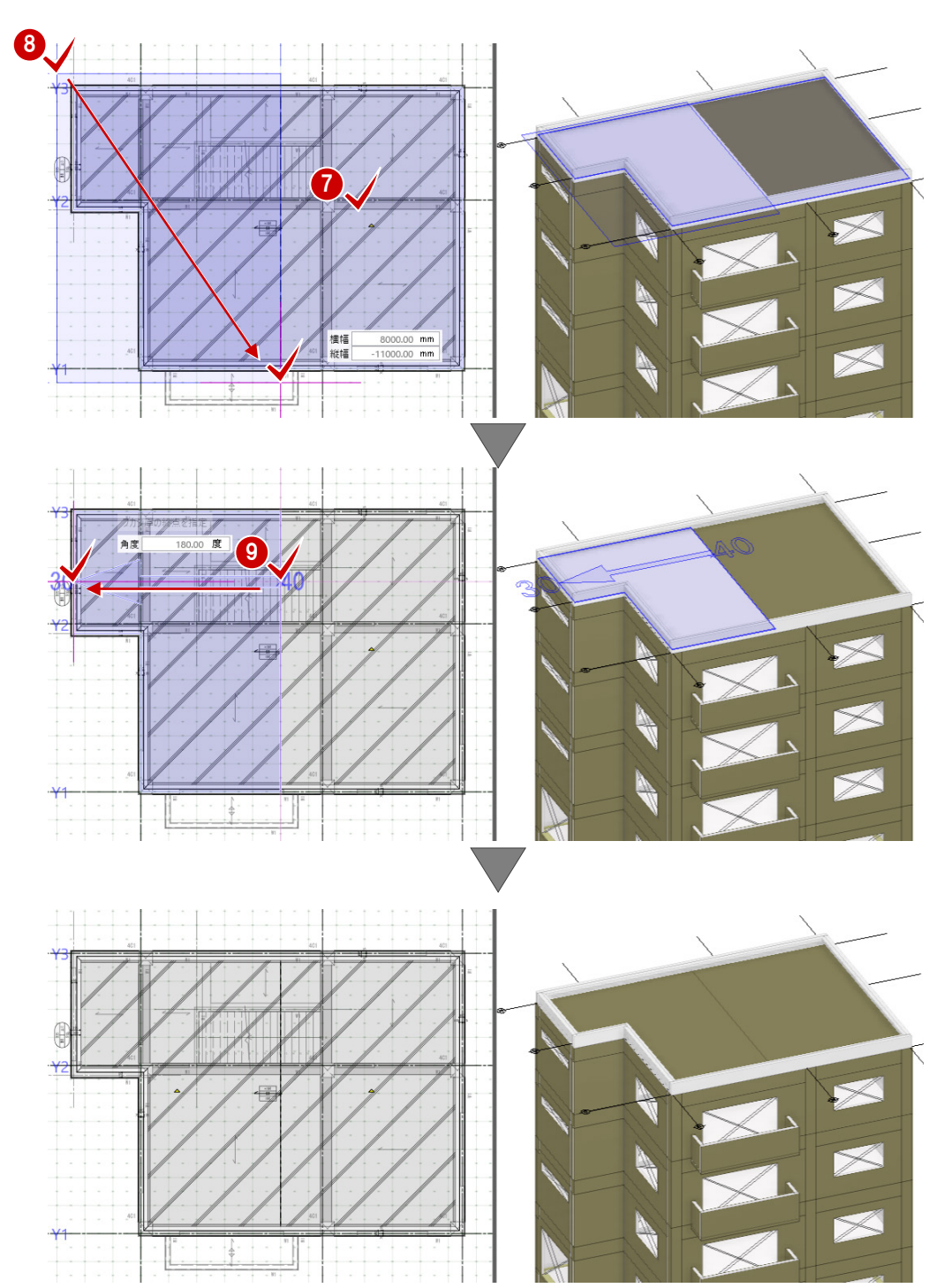

## パラペットにフカシを入力する

パラペットの立ち上がり外壁部にフカシを入力 しましょう。

- ■「フカシ」メニューから「横フカシ」を選びま す。
- 2 入力モードを「1点参照」に変更します。
- 6 柱と壁が対象、同厚が ON、フカシ厚が 25mmになっていることを確認します。

4 平面ビューまたは3D ビューで、フカシ を入力するパラぺットの外側をクリック します。

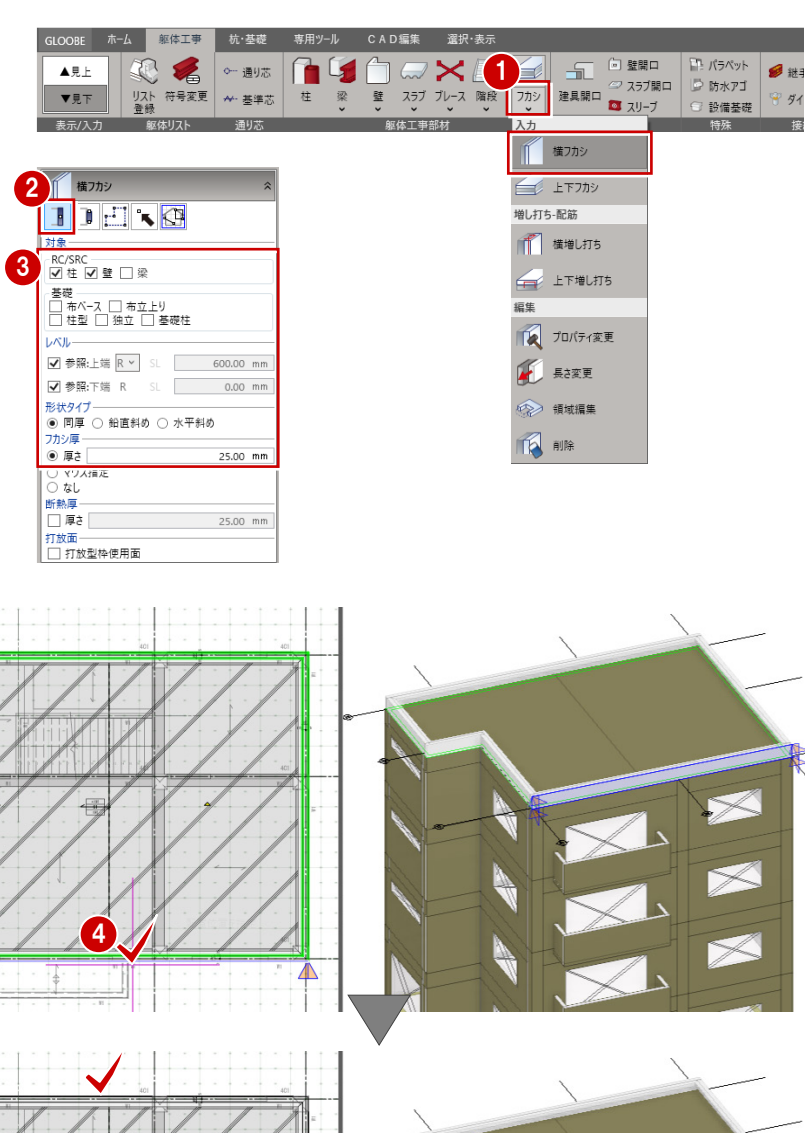

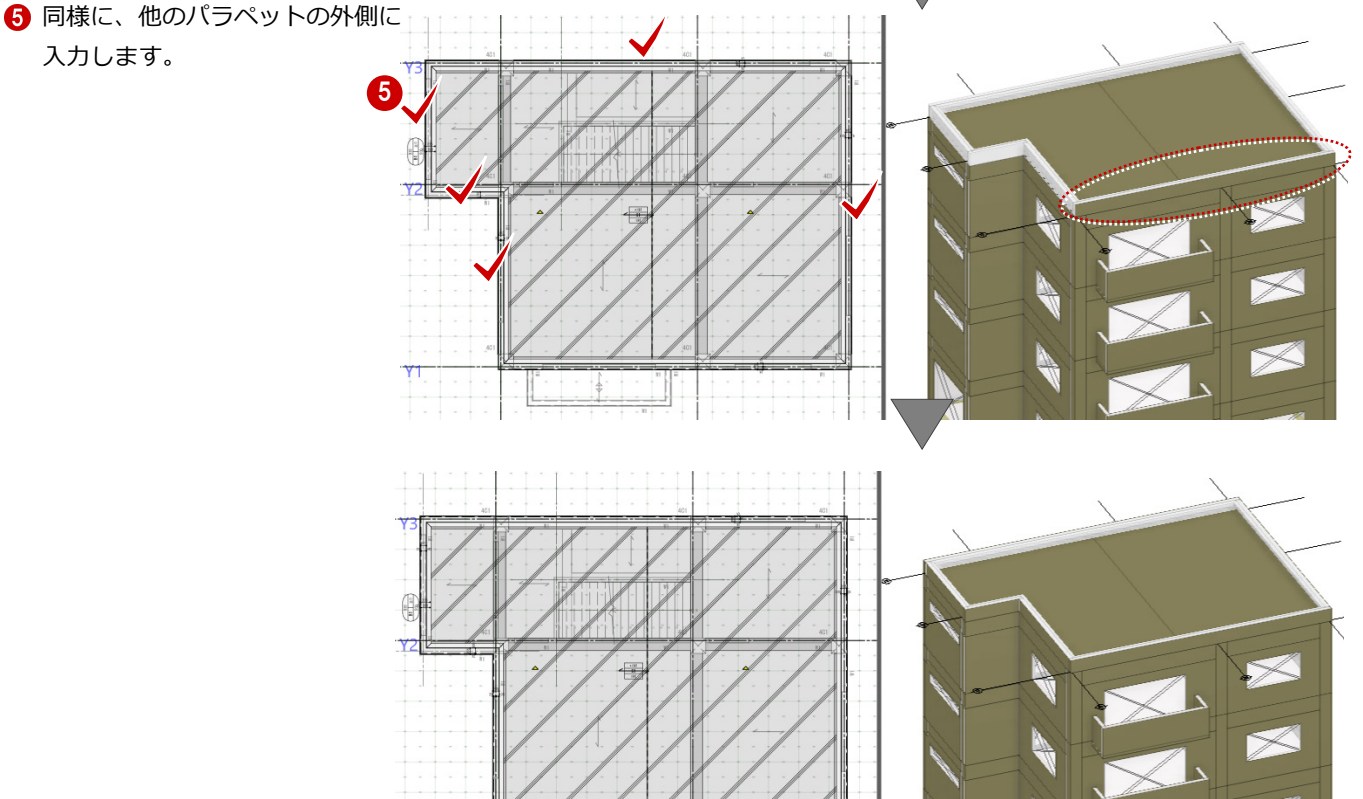

 $1:2:1$ 

-li

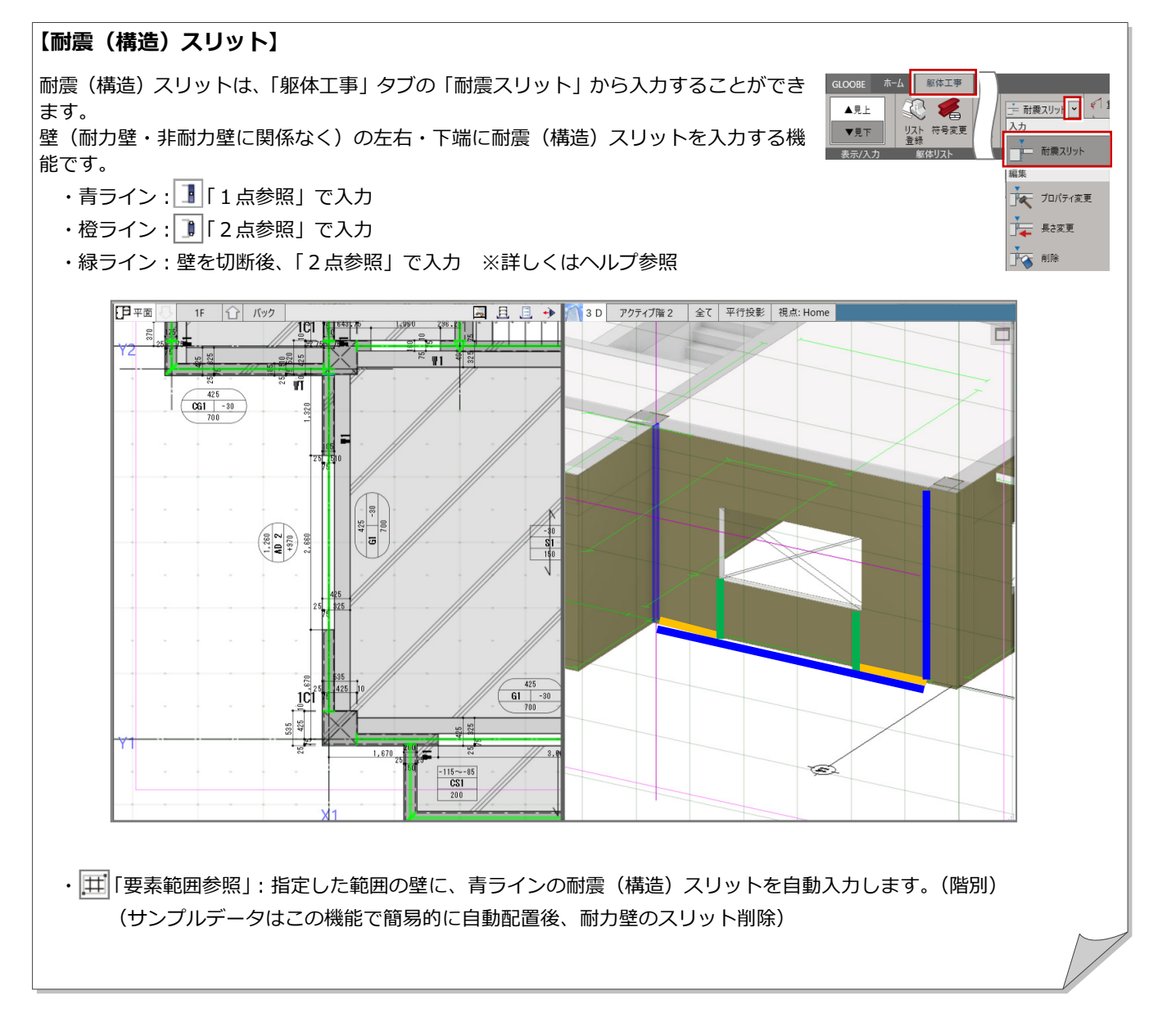

#### 7 図面を作成する

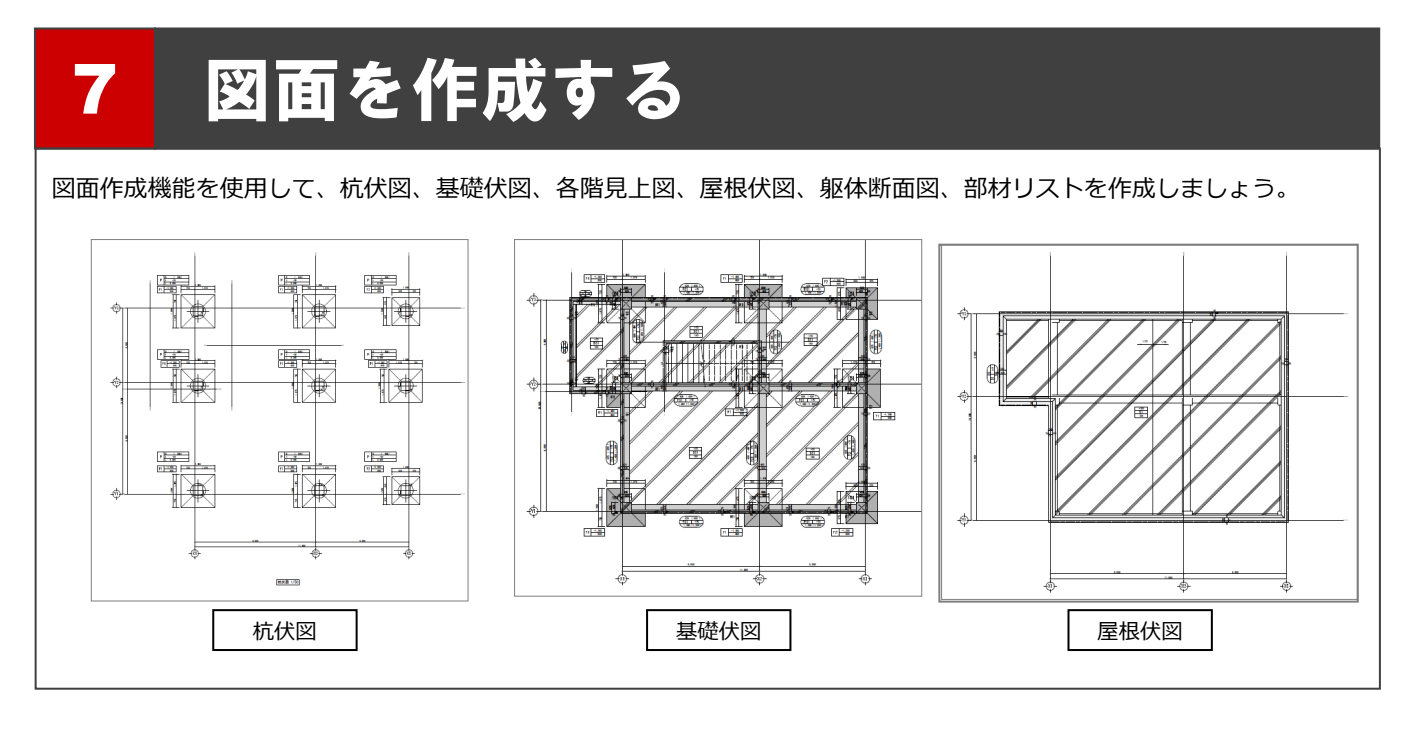

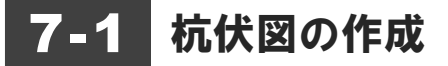

#### 杭伏図を作成する 1988年 1989年 1989年 1989年 1989年 1989年 10月

#### **用紙サイズを変更する**

ここでは、A1 横の用紙枠を配置して 用紙サイズを A2 から A1に変更します。

- 「ホーム」タブをクリックして、「図面作成」 を選びます。 「図面」タブが開きます。
- 「用紙枠配置」をクリックします。

用紙枠を「A1 サイズ」の「A タイプ(横)」 に設定します。

**4 「OK」をクリックします。** 

6 確認画面で「はい」をクリックします。 A1 サイズの用紙枠が配置されます。

 $\sim$   $\overline{\phantom{0}}$ 

☆ 選択

次のレイヤを検索

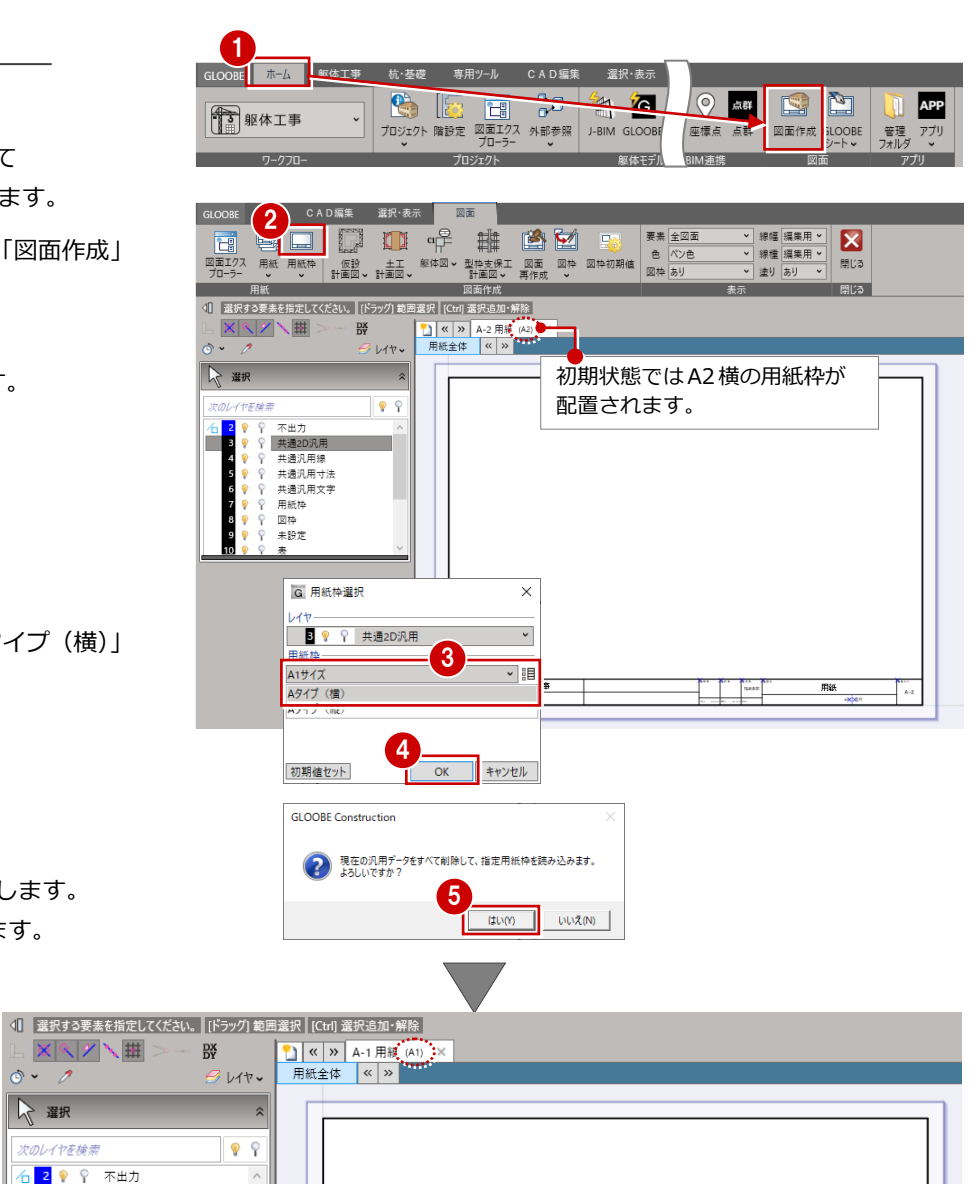
### **図面を配置する**

- ●「躯体図」メニューから「杭伏図」を選びま す。
- 2 テンプレートから「01-杭伏図」の「02-モ デル参照基礎有り 1/50」を選びます。

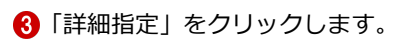

- 4 「自動範囲」をクリックします。
- 「自動生成」ダイアログ以下のように設定し、 「OK」をクリックします。 **下**生成範囲

 $\Box$ 

■<br>■ 配置<br>■ ■ 配置原点を指定する

名称に階文字を付け加える:OFF 余白:500mm

作図する範囲が自動で設定されます。

「閉じる」をクリックします。

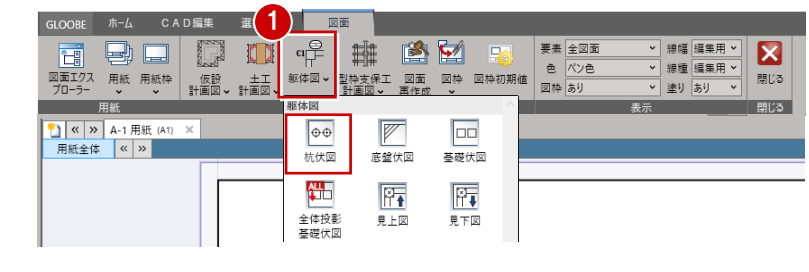

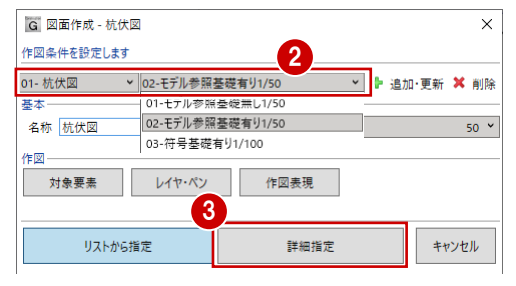

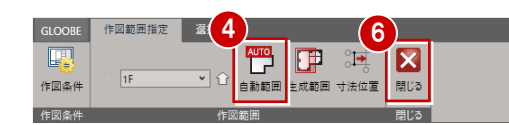

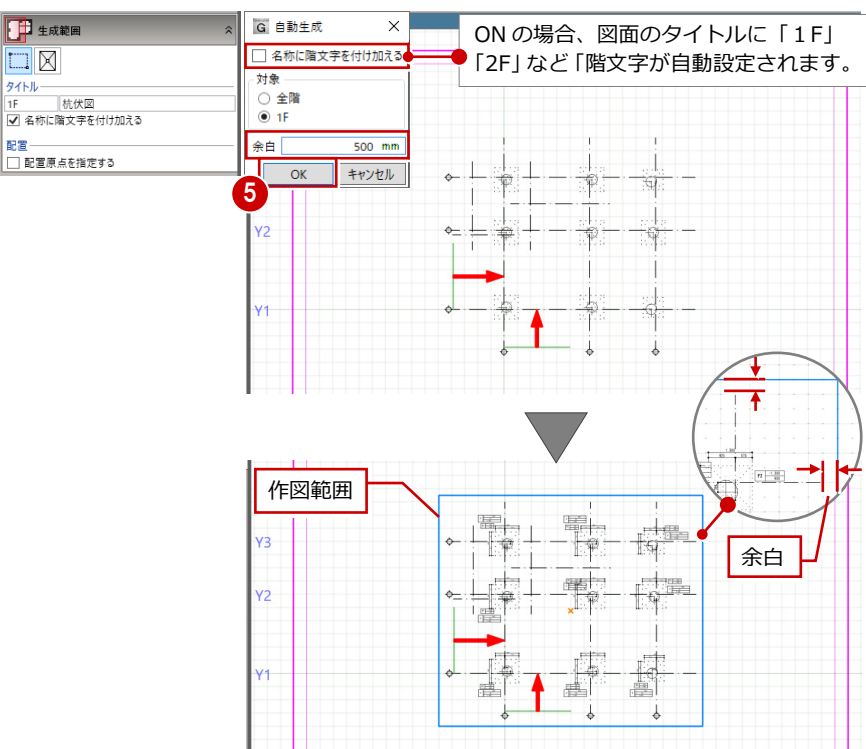

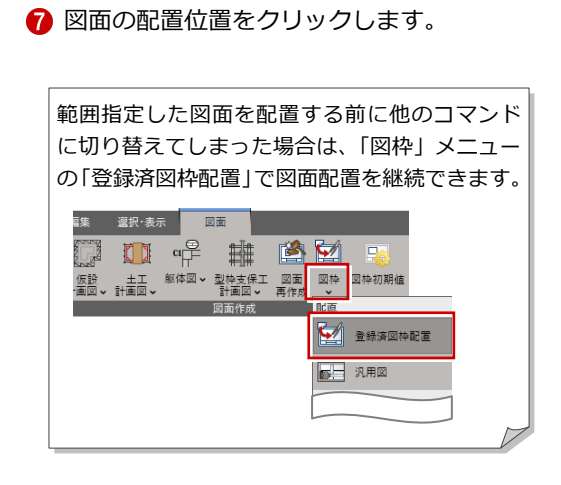

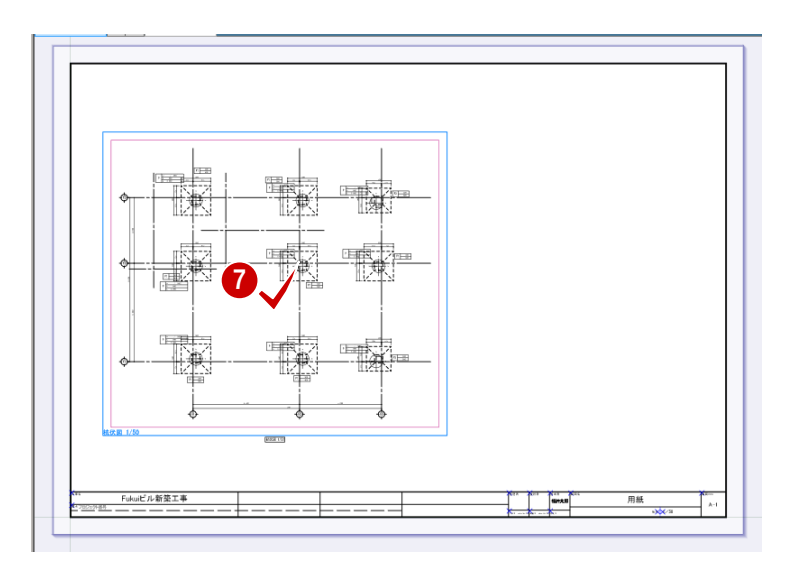

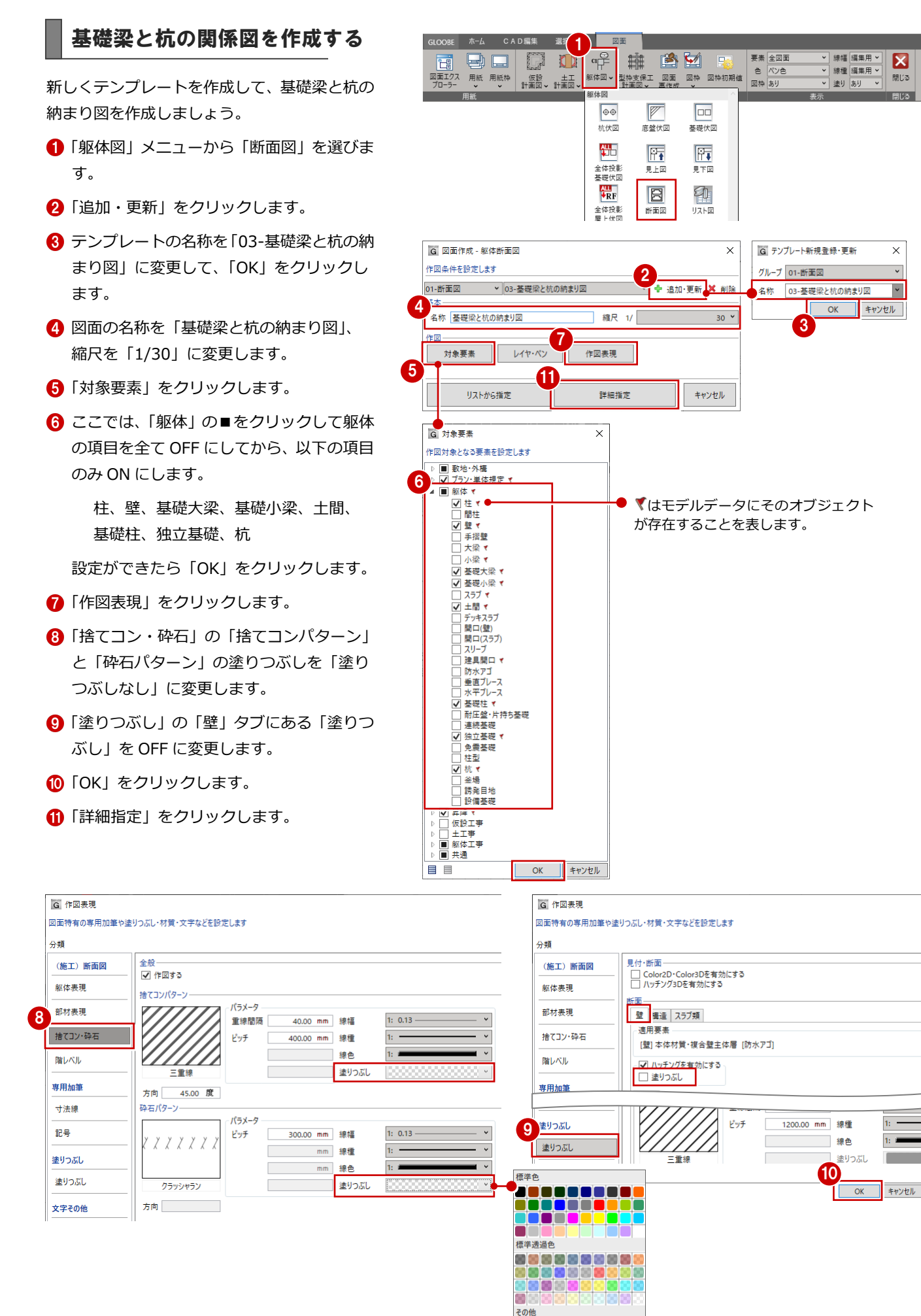

塗りつぶしなし 任意の色

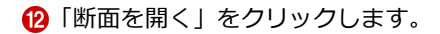

6 右側の平面ビューで切断位置の始 点、終点、見る方向の順にクリック します。 指定した位置の断面が左の断面ビュ ーに表示されます。

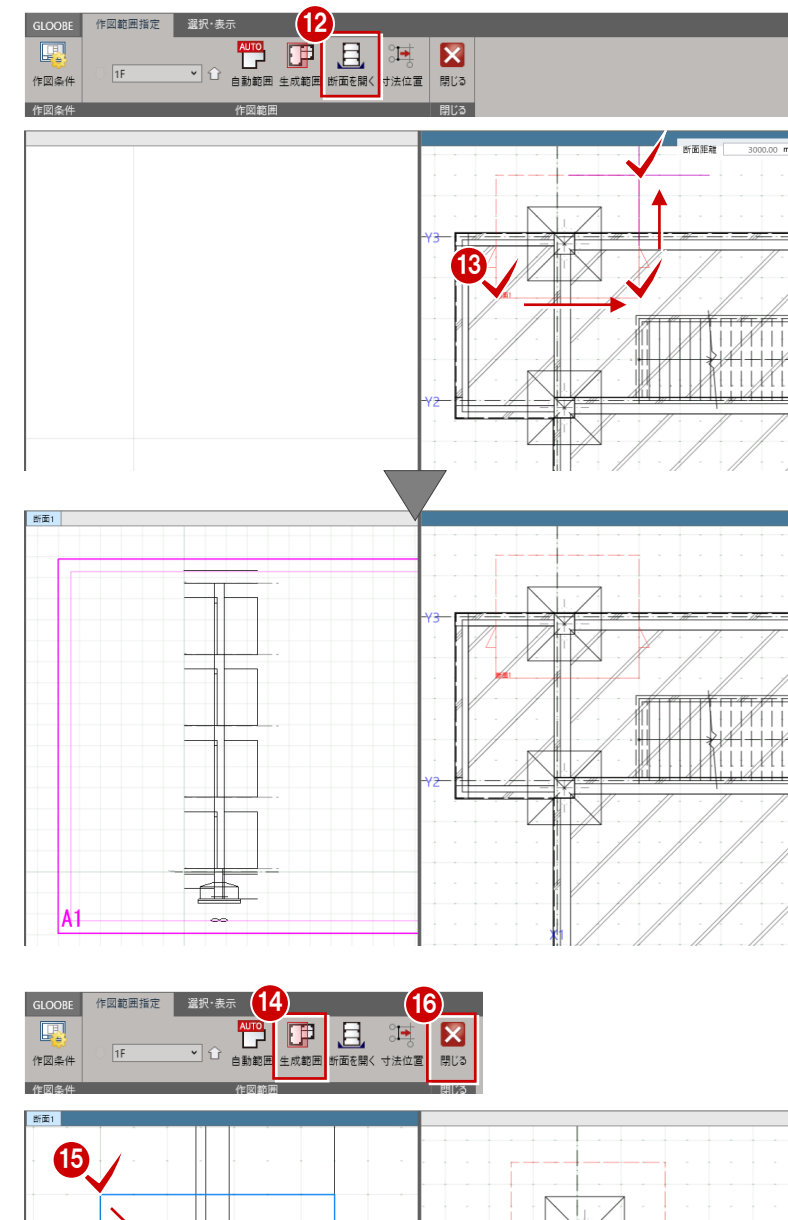

「生成範囲」をクリックします。

- 6 用紙にレイアウトする範囲を指定し ます。
- 「閉じる」をクリックします。

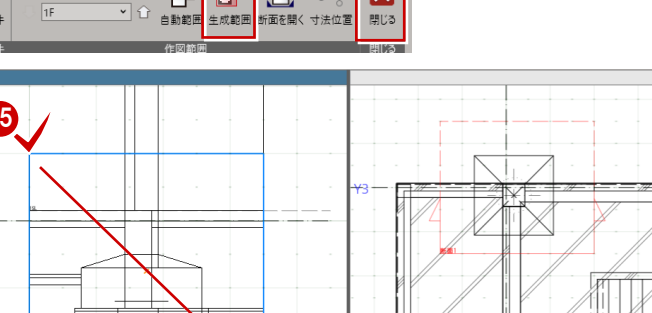

1 図面の配置位置をクリックします。

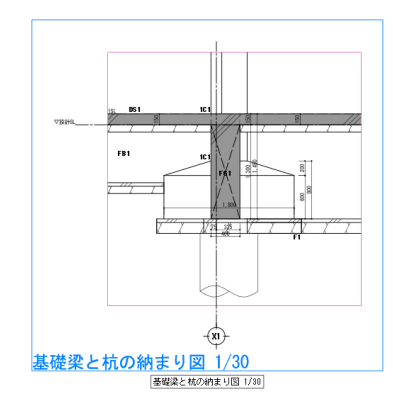

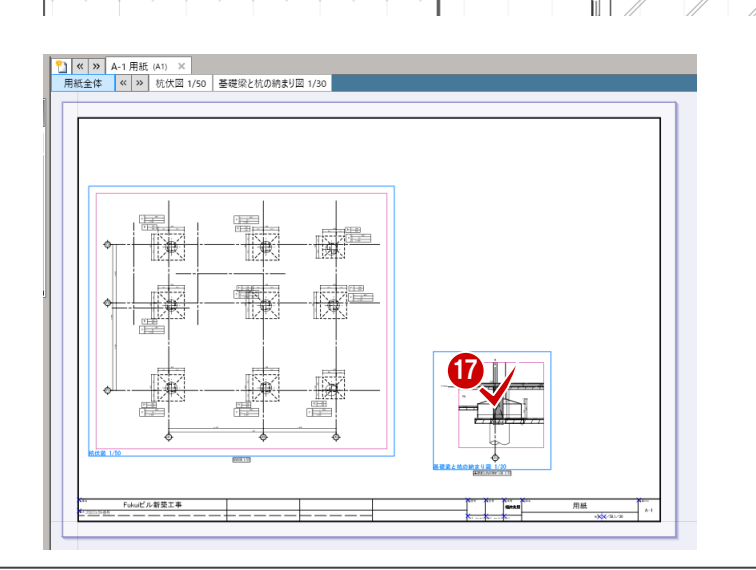

 $\infty$ 

1.lk

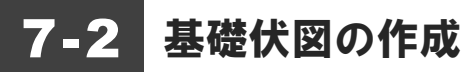

### 基礎伏図を作成する

- 「用紙の追加」をクリックします。 開いていた用紙の次に、新しい用紙が追加 されます。
- 2「用紙枠配置」をクリックして、用紙サイズ を A1 に変更します。⇒ P.72
- 6 「躯体図」メニューから「基礎伏図」を選び ます。
- 4 「作図表現」をクリックします。

- 6「階レベル」の「描画範囲(他階データ)」 の「上部(梁天)」を「-300」に設定しま す。
- ※ P.58~59 でベランダ部分のスラブ、腰壁の 高さを下げて入力しているため、基礎伏図 にベランダ部分の部材が表示されないよう にします。
	- ⇒「描画範囲 (他階データ)」については、P.78 参照
- 「記号(符号)・寸法線」の「作成」タブに ある、 「モデル上の躯体図記号を参照する」

「モデル上の躯体図寸法線を参照する」 を OFF にします。

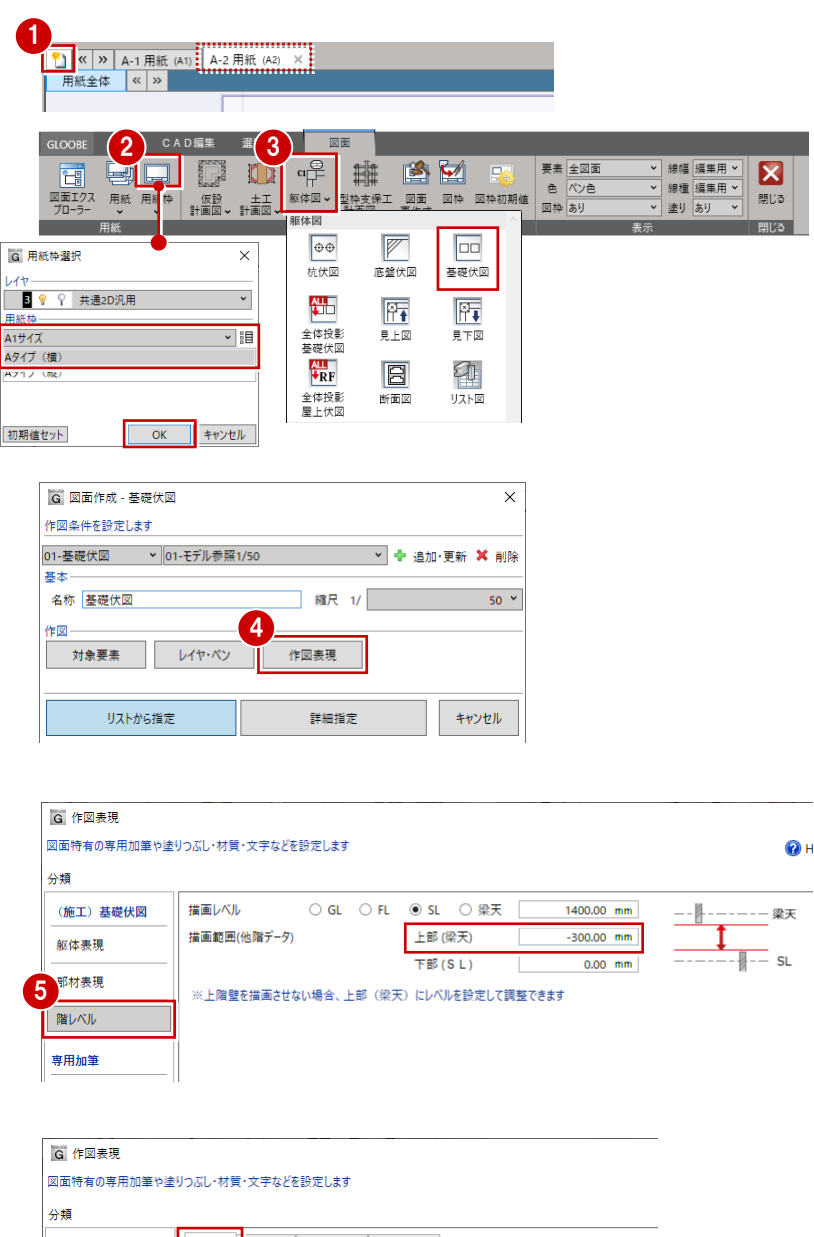

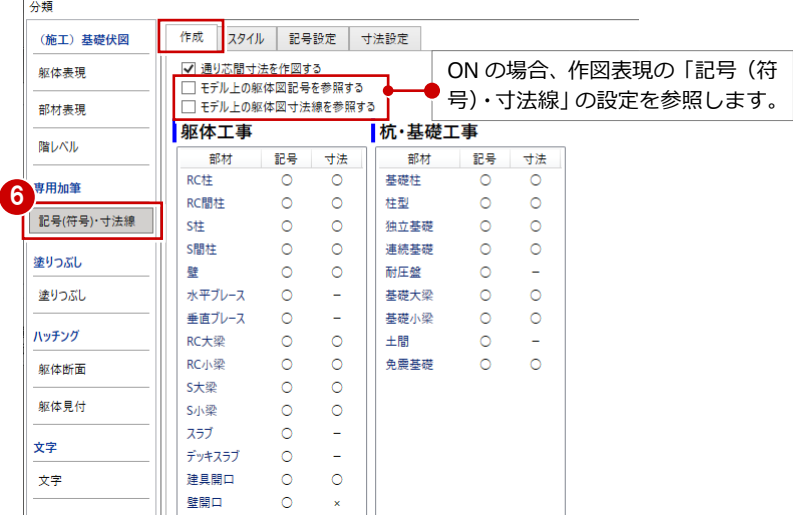

 $\ddot{\mathbf{v}}$ 

「記号設定」タブの「基礎大梁」をクリック します。

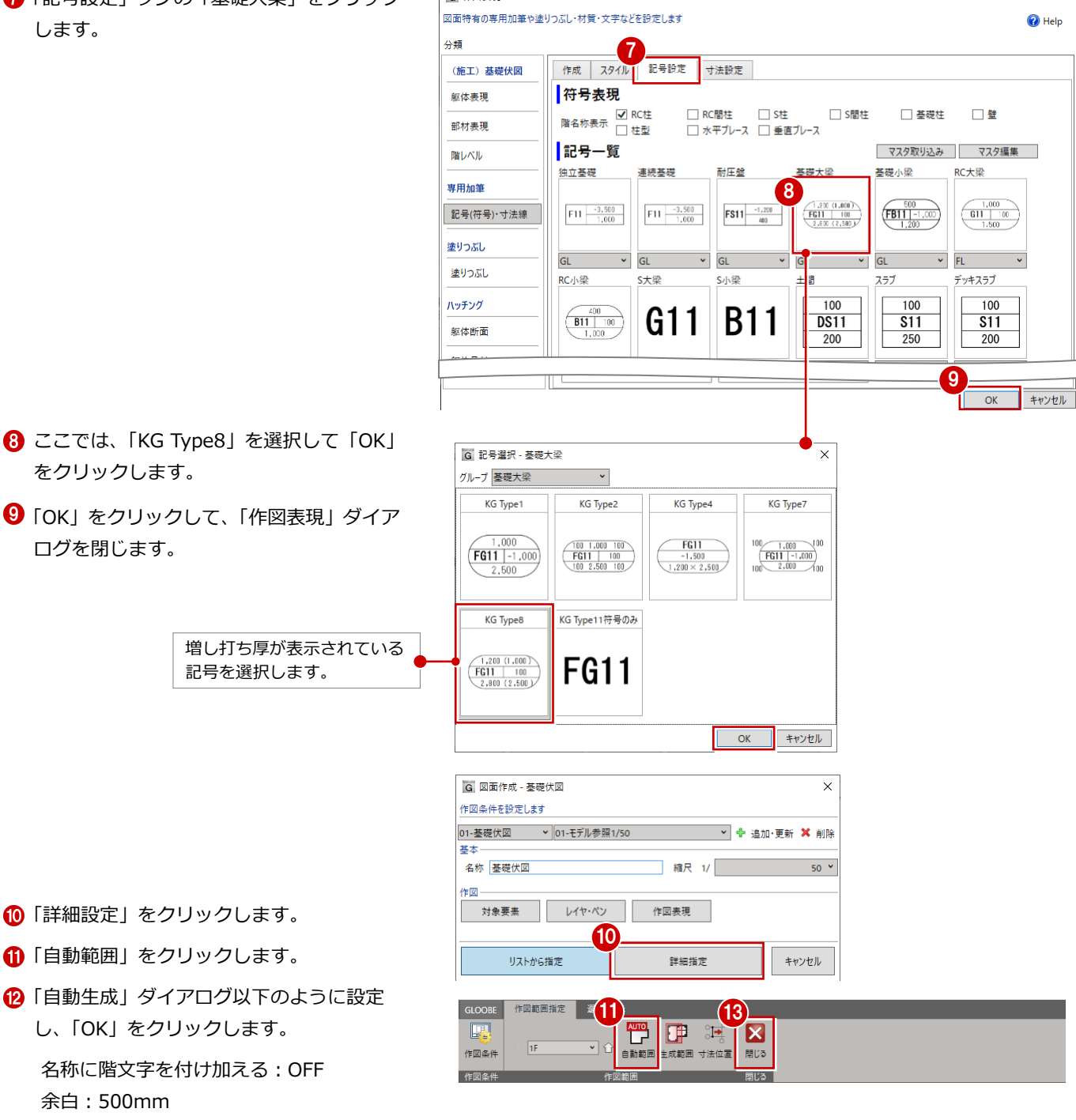

◎ 作図実現

「閉じる」をクリックします。

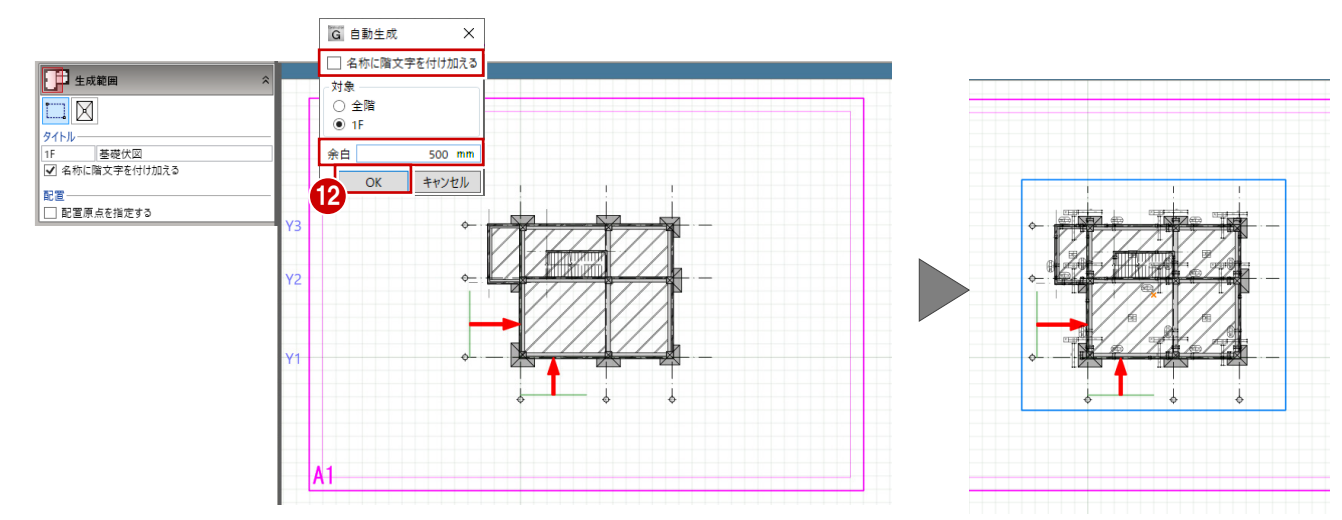

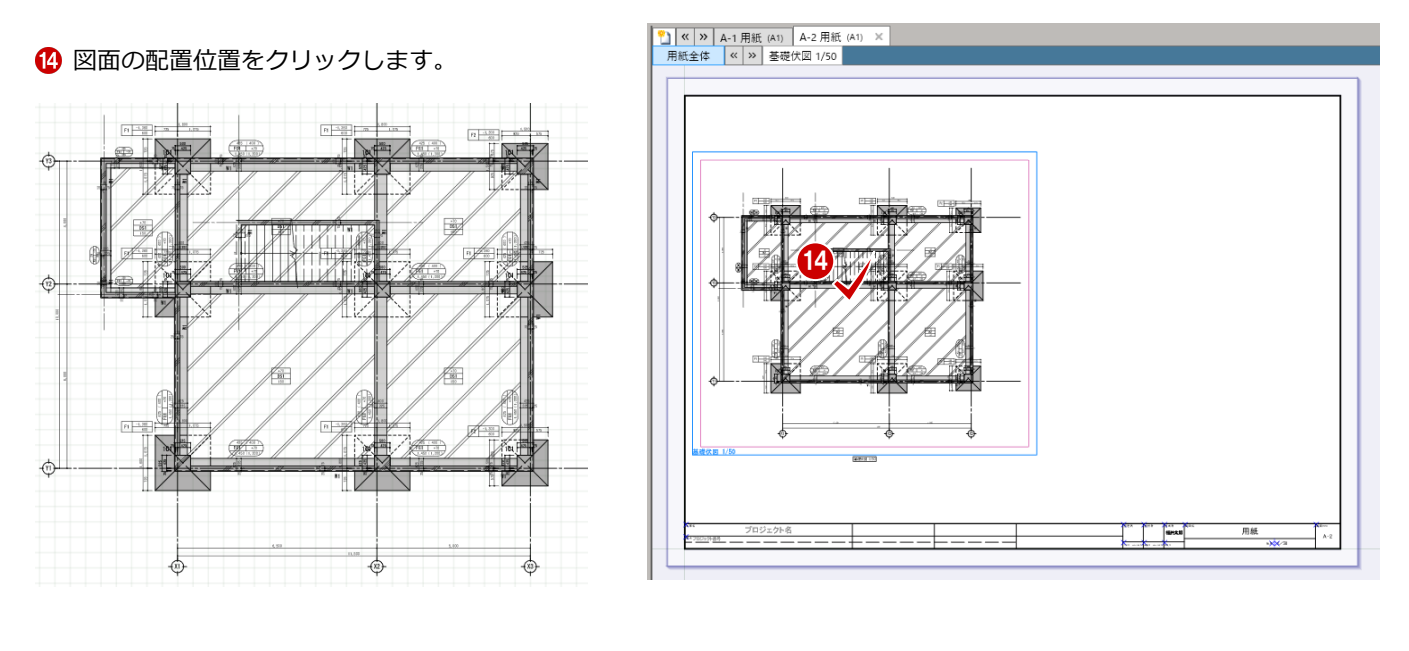

#### **他階部材の描画範囲を変更するには 補足**通常、現在階の SL から上部梁天までの範囲にある部材が図面に描画されます。 たとえば、上階の壁が梁天より低い場合、上階の壁も点線で描画されます。 上下階の部材を図面に描画させない場合は、「作図表現」にある「階レベル」の「描画範囲(他階データ)」を設定します。 ※ 底盤伏図、基礎伏図、見上図、見下図、型枠支保工配置図のときに設定できます。 G 作図表現  $\ddot{\mathbf{v}}$ 図面特有の専用加筆や塗りつぶし・材質・文字などを設定します  $\bigcirc$  Help 分類 描画レベル ○ GL ○ FL ● SL ○ 梁天 (施工) 見上図 1400.00 mm <u>--⊪------</u>梁天 描画範囲(他階データ) 上部 (梁天)  $0.00$  mm ※「上部(梁天)」にはマイナス値、「下部(SL)」 躯体表現  $\overline{\overline{\mathbb{H}}$ -- sl 下部(ST)  $0.00$  mm にはプラス値を入力します。 部材表現 ※上階壁を描画させない場合、上部 (梁天) にレベルを設定して調整できます 階レベル 【描画範囲を設定していない場合】 【描画範囲を設定している場合】 上部(梁天)  $0.00$  mm 上部(梁天)  $-250.00$  mm 下部(SL) 下部(SL) 150.00 mm  $0.00$  mm 現階壁 上階壁 現階壁 上階壁 梁天 梁天 <sup>200</sup> 上部(梁天):<sup>0</sup> 200 上部(梁天):-250 -250 描画範囲 描画範囲 **100** 100 150 T ト部 (SL) :150  $SI -$ <u>▼ -</u> 下部(SL):0 SL 下階壁 下階壁 点線で描画される 描画されない  $\frac{1}{1}$ J i. 【図面】 【図面】

## 断面リストを作成する

「躯体図」メニューから「リスト図」を選 Ω びます。

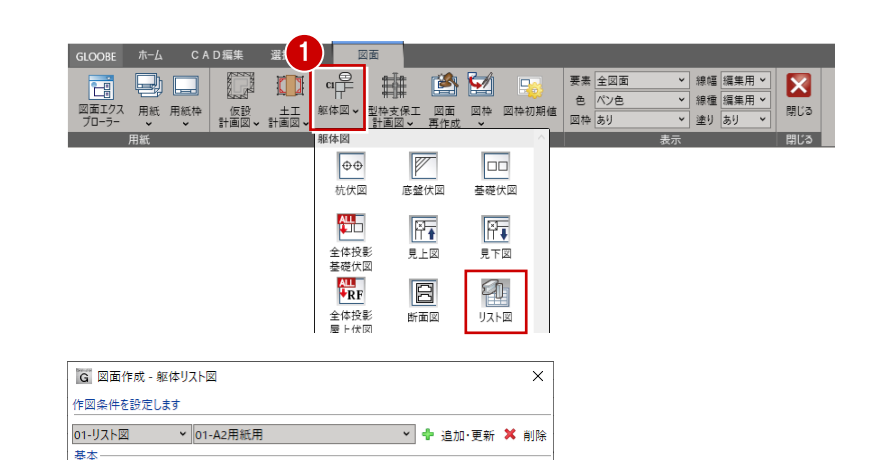

3

図面名

RC柱躯体リスト図

RC大梁躯体リスト図

RC小梁躯体リスト図

基礎大梁躯体リスト図

基礎小梁躯体リスト図

片持ちフラブ販休りフト図

RC壁躯体リスト図 スラブ販体リスト図

十間躯体リスト図

独立基礎躯体リスト図

RC片持ち大梁躯体リスト図

片持ち基礎大梁躯体リスト図

キャンセル

 $\sqrt{2}$ 

2 一覧から「基礎大梁」「基礎小梁」「独立基 礎」を ON にします。

2

一覧 対象

<u>★<br>□</u> RC柱

□ RC大梁

■RC小梁

✔ 基礎大梁

✔ 基礎小梁

□ RC壁

コスラブ □片持ちスラブ

 $\Box$  + B

uan<br>K

B×D<br>上端图<br>下端图

■ 独立基礎

□ RC片持ち大梁

□ 片持ち基礎大梁

名称 躯体リスト図 作网。 作図表現 グループ Default Group

6 「作成」をクリックします。

4 図面の配置位置をクリックします。

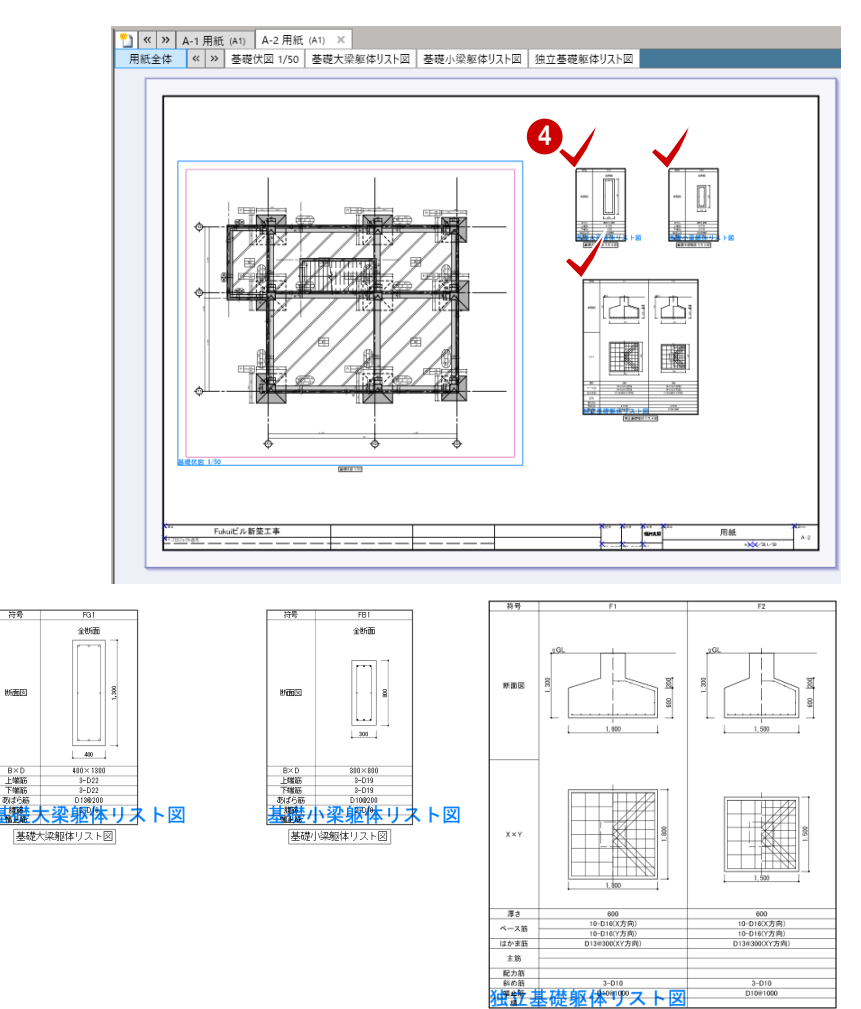

社立基礎躯体リスト図

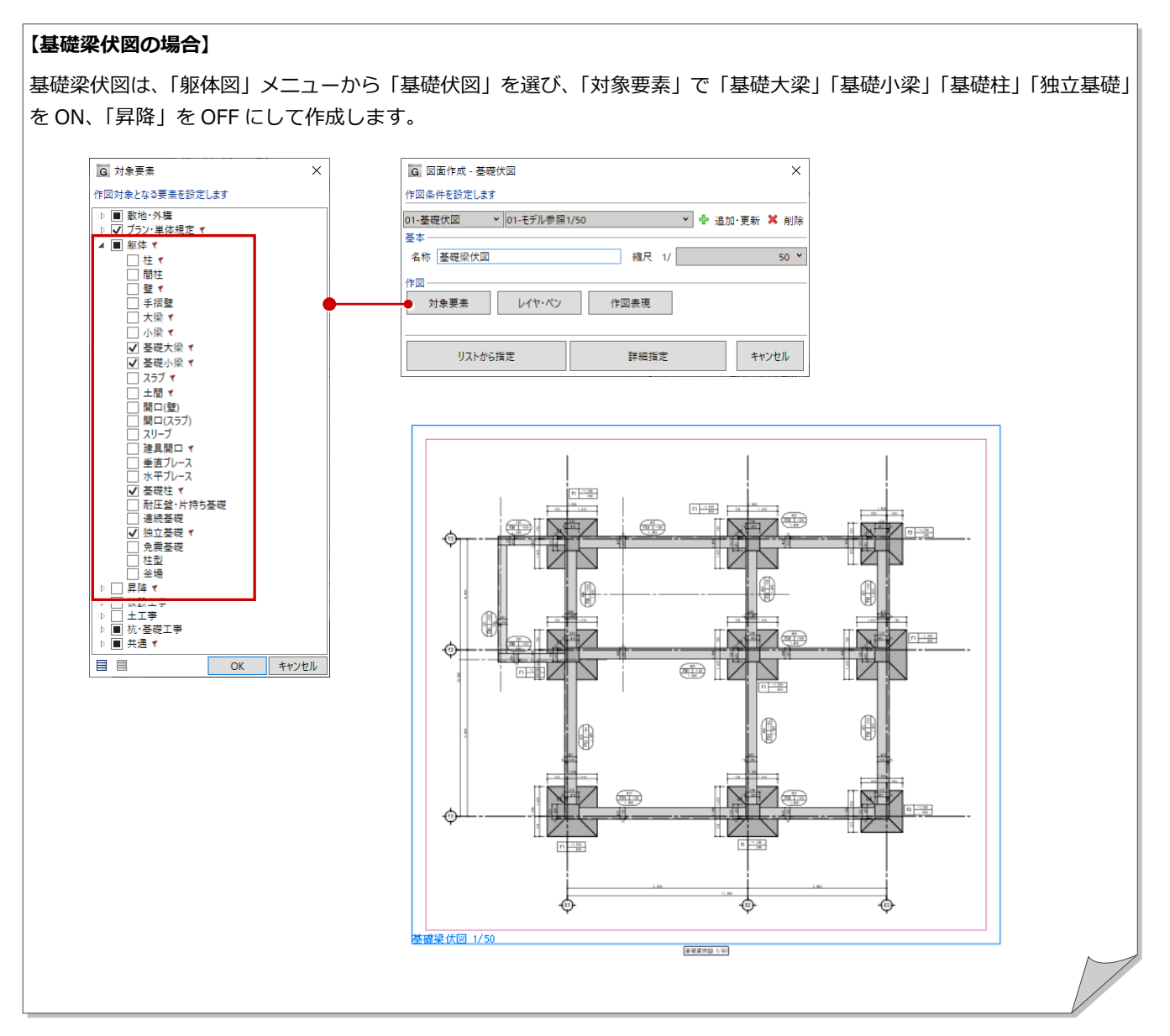

### **【躯体の記号(符号)】(記号マスタ)**

躯体図で自動配置(作図)される記号(符号)は、「記号マスタ」で管理されています。 「躯体図」メニューから「記号マスタ」を選び、記号の追加・編集を行うことができます。(⇒ P.80 参照)

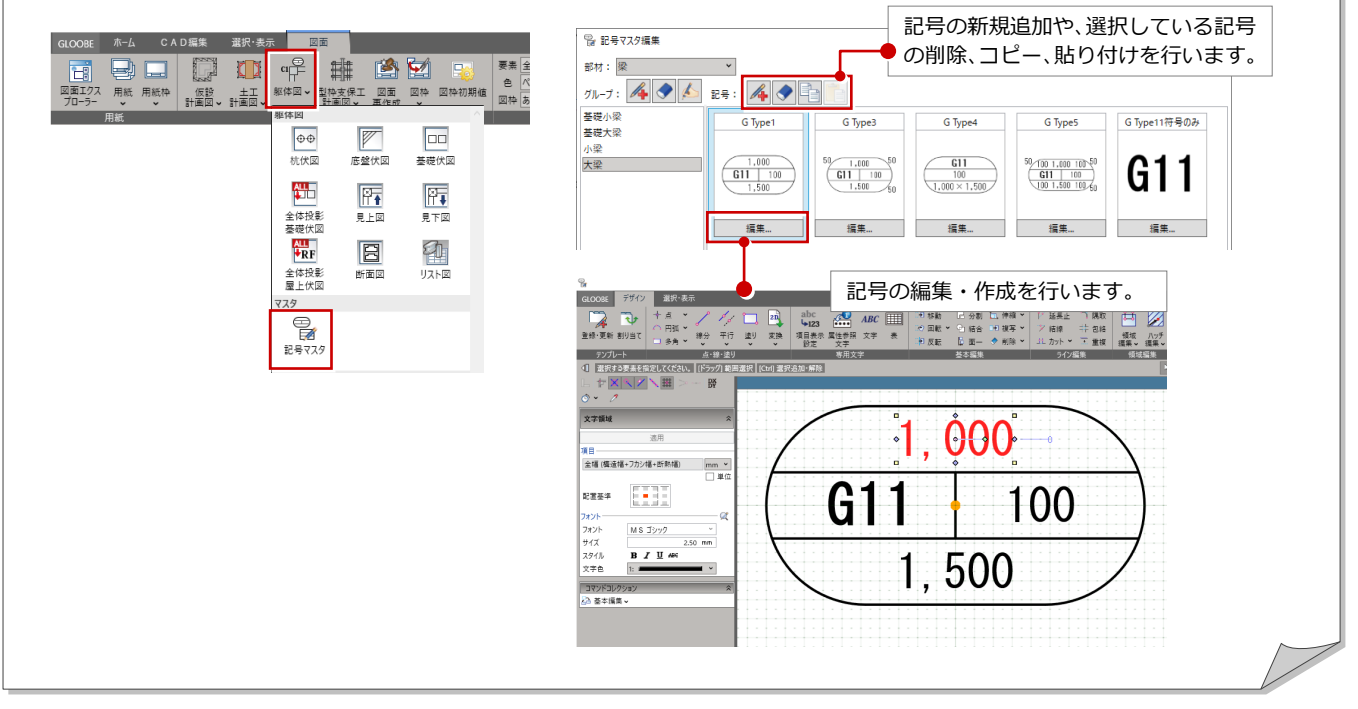

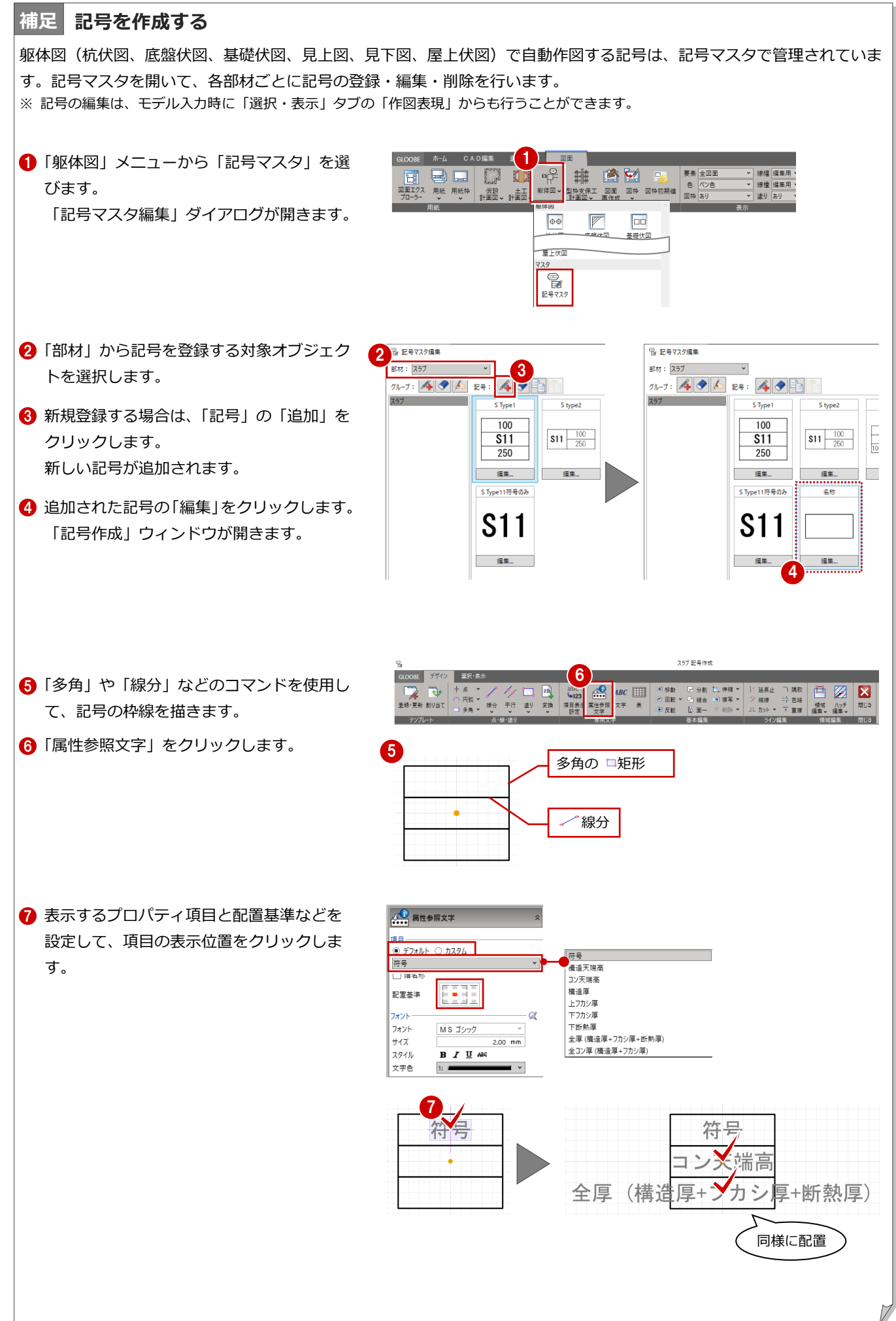

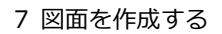

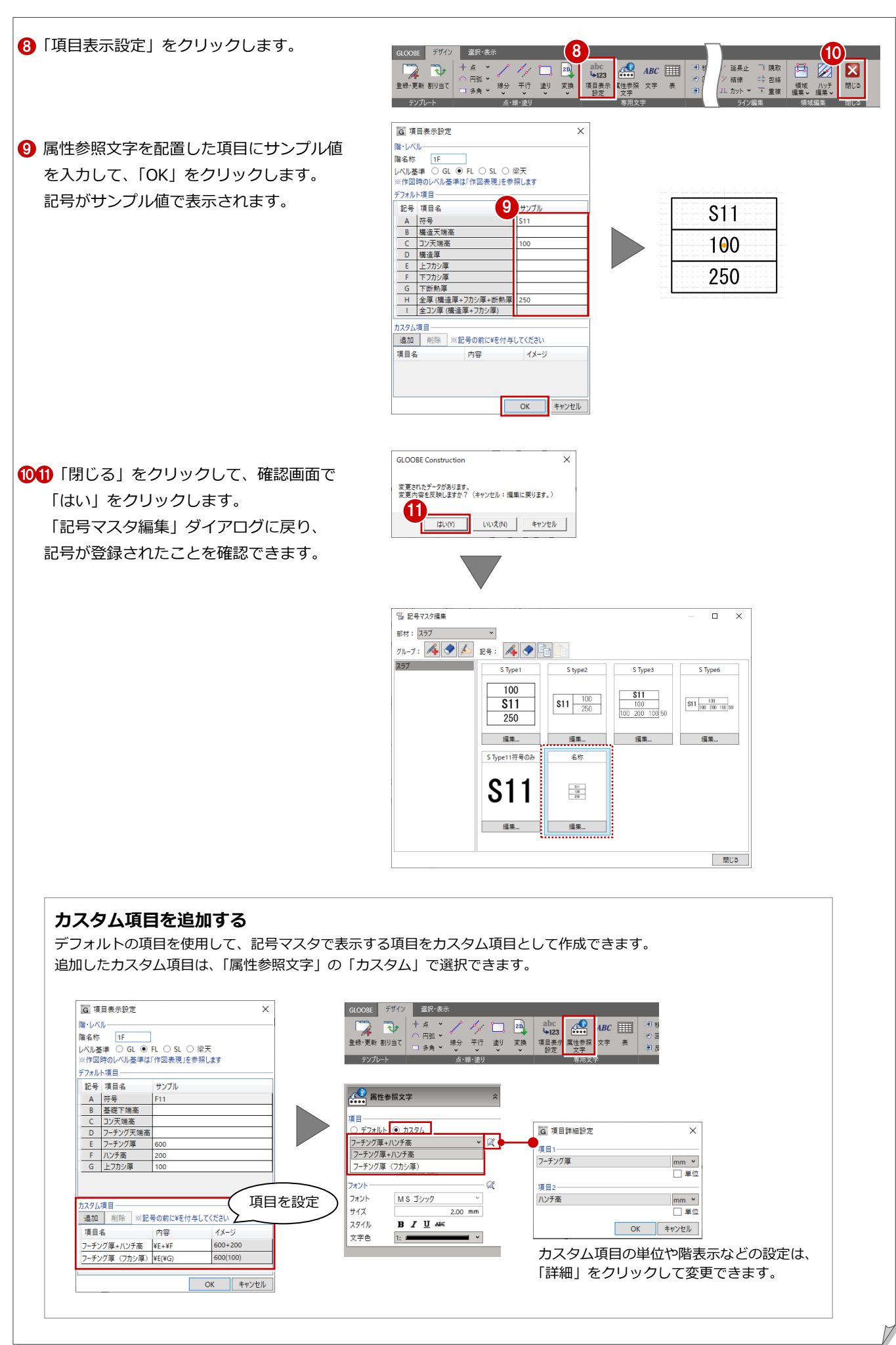

×

閉じる

 $\times$ 

キャンセル

# 7-3 見上図・見下図の作成

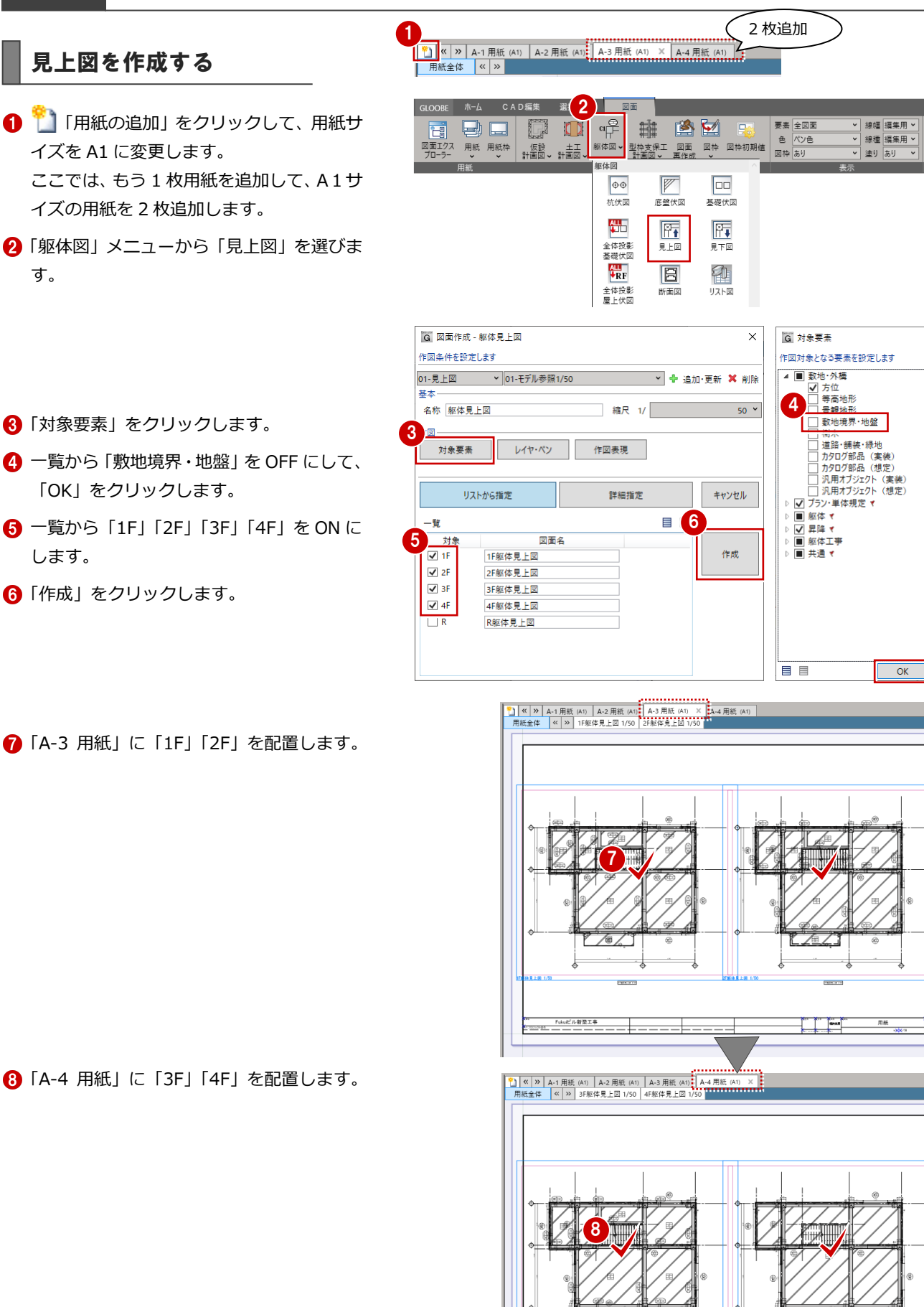

83

—@

 $\frac{1}{2}$  and  $\frac{1}{2}$ 

用録

Fukutビル新築工事

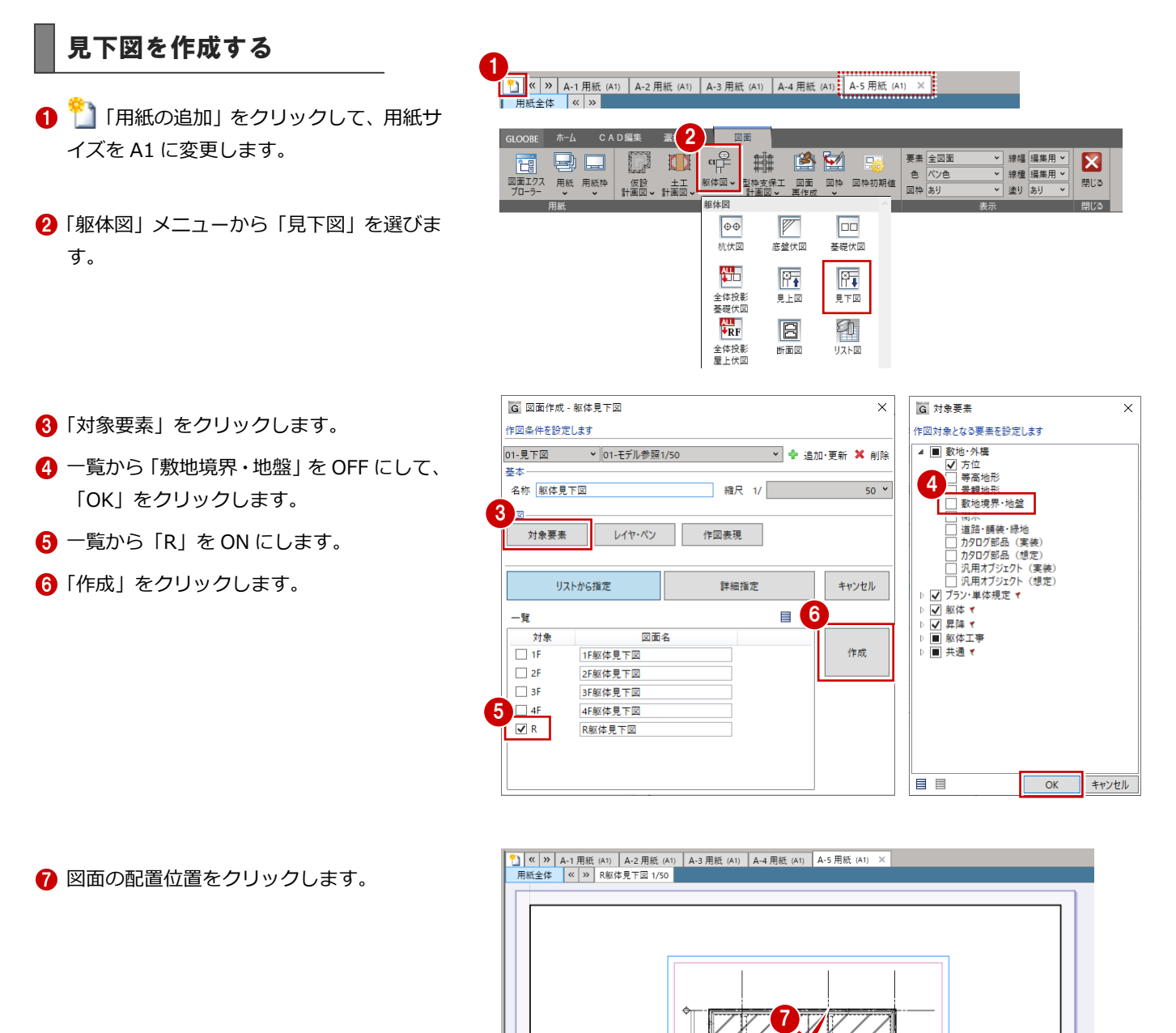

**Change of the** 

用紙

▽ 線幅 編集用 >

▼ 線種 編集用 ▼

▽ 塗り あり  $\overline{\phantom{0}}$   $\overline{\mathbf{z}}$ 

開じる

- 開送

## 7-4 部材断面リストの作成

#### 断面リストを作成する 1 い。<br>| 「用紙の追加」をクリックして、用紙サ A イズを A1 に変更します。

- 2「躯体図」メニューから「リスト図」を選び ます。
- ここでは、「全 ON」をクリックしてすべて の対象を ON にします。
- 4 「作成」をクリックします。

OBE ホーム CAD編集  $\mathbb{E}\left[2\right]$ 図面  $\begin{array}{c} \mathbf{q} \rightarrow \mathbf{q} \rightarrow \mathbf{q$ 曲 多図 要素全図面 高國口 E E  $|1|$ ——<br>框体図  $\boxed{\oplus\oplus}$  $\overline{P}$  $\boxed{00}$ 杭伏図 底盤伏図 基礎伏図  $\frac{\text{All}}{\text{All}}$ 医肛 Ff 見上図  $\frac{\text{d} \cdot \text{d} \cdot \text{d}}{\text{d} \cdot \text{d} \cdot \text{$  $\boxed{B}$ 彵 全体投影<br>屋上伏区 新面図  $17K$  $\times$ 作図条件を設定します 01-リスト図 > 01-A2用紙用 ▼ + 追加·更新 × 削除 基本 名称 躯体リスト図 作図 作図表現 グループ Default Group 3 キャンセル 個 4 一覧 対象 図面名 ¦⊠]्रे<∉ RC柱躯体リスト図  $45.5$ :<br>:☑ RC大梁 RC大梁躯体リスト図 .<br>| ☑ RC片持ち大梁 RC片持ち大梁躯体リスト図 .<br>┋☑<sub>ᇙ</sub>ᢆ RC小梁躯体リスト図 :<br>:<mark>▽:</mark>基礎大梁 基礎大梁躯体リスト図 :<br>: <mark>☑:</mark>片持ち基礎大梁 片持ち基礎大梁躯体リスト図 :<br>:☑:基礎小梁 基礎小梁躯体リスト図 :<br>∶। ⊽ :े<€ RC壁躯体リスト図 i⊠๋ऽπ スラブ販体リスト図 : 図:片持ちスラブ 片持ちスラブ躯体リスト図 :⊠ i± ‼ 土間躯体リスト図 ┆☑<mark>抽立基礎</mark> 独立基礎躯体リスト図

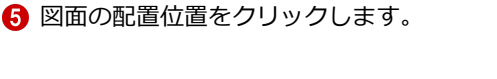

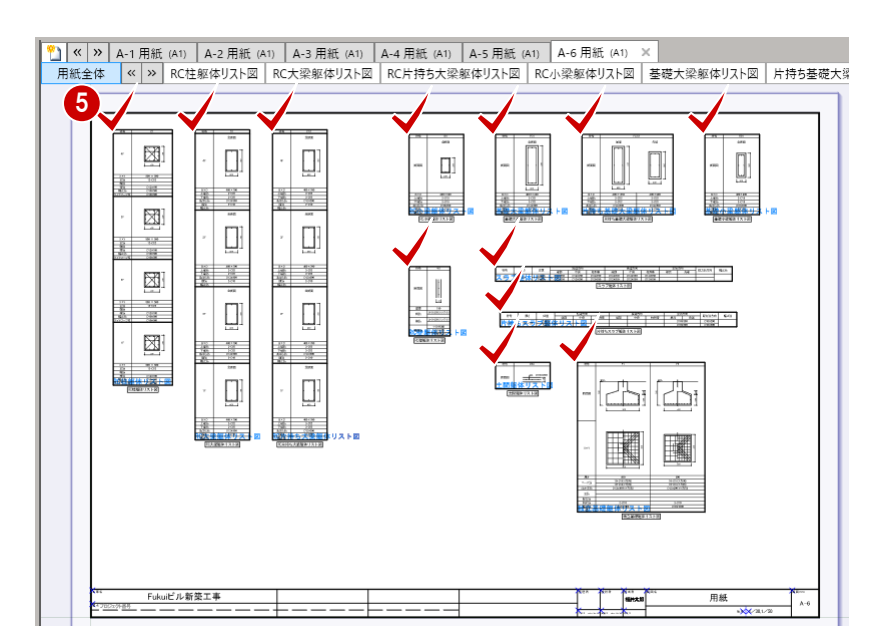

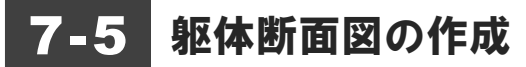

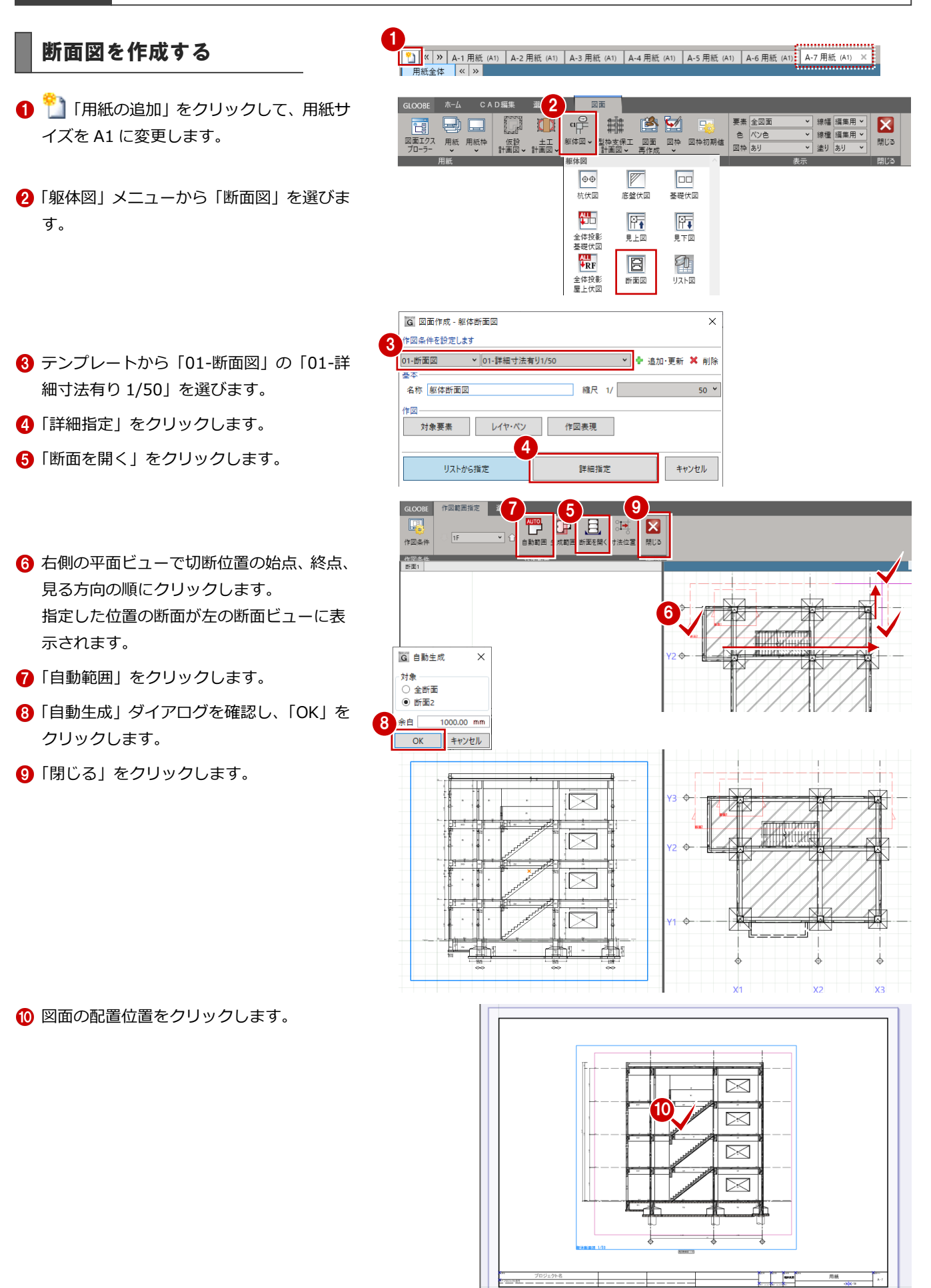

86

19 移動 【分割】】伸縮><br>19 回転> GI結合→1複写><br>19 反転 【2面一◇削除><br>20 【25版(1)× 】<br>4-5 用紙(1)× 】 4-6 用紙

基本編集

 $\times$   $\overline{A-6}$  用紙 (A

## 7-6 図面の編集

## 水勾配を加筆する

汎用機能を使って、図面を仕上げましょう。 ここでは、R 階の見下図に水勾配を加筆します。

- **1 「A-5 用紙(A1)」の用紙を表示して、「R** 躯体見下図」を選択します。
- **2「CAD 編集」タブをクリックして、「線分」** を選びます。
- 6 「始点形状」「終点形状」を設定します。
- 4 始点として、中央のライン上の任意の位置 をクリックします。
- エディットボックスの「距離」に「750」 と入力します。 Tab キーを押して、「角度」に「360」と入 力して、Enter キーを押します。

■ 右側と同じように始点を入力し、エディッ トボックスを以下のように入力して Enter

—<br>不出于 - <sub>八山 刀</sub><br>- 共通2D汎用<br>- 共通汎用線 Ē 井通沢田井洋 共通八冊 7.2<br>共通汎用文字<br>用紙枠 図枠 │<br>操構  $0.13$ 線種 |<sub>線色</sub> ▌繧端形状 ■ルート<br>| 始終点同一形サ **6**  $\overline{9}$ 終点形状  $\checkmark$  $HZ$  $125$  mm

 $Y3 \equiv$ 

 $\begin{picture}(120,140)(-10,0) \put(0,0){\line(1,0){15}} \put(10,0){\line(1,0){15}} \put(10,0){\line(1,0){15}} \put(10,0){\line(1,0){15}} \put(10,0){\line(1,0){15}} \put(10,0){\line(1,0){15}} \put(10,0){\line(1,0){15}} \put(10,0){\line(1,0){15}} \put(10,0){\line(1,0){15}} \put(10,0){\line(1,0){15}} \put(10,0){\line(1,0){15}} \put(1$ 

4

 $\frac{1}{\sqrt{\frac{3}{2}}\pi}$ 

<mark>\*1</mark> | « | » | A-1 用紙 (A1) | A-2 甲紙 (A1) | A-3 用紙 (A1) | <u>A-4 用</u><br>用紙全体 | « | » <mark>|</mark> R躯体見下図 1/50

 $\frac{2n}{2}$ 

変換 部品

750.00 mm

2

不出力<br>共通2D汎用

共通20%<br>共通汎用線<br>共通汎用寸法<br>共通汎用文字

用紙枠  $\frac{1}{121}$ 

 $0.13$ 

 $\overline{\phantom{a}}$ 

 $\pm$ 

ー<br>次のレイヤを検索

 $\begin{array}{c}\n\sqrt{1} \\
\sqrt{1} \\
\sqrt{1} \\
\sqrt{1}\n\end{array}$ 

,中和

ホーム CAD編集 選択·表示

 $\sqrt{2}$ 

 $\overline{\phantom{0}}$ 

 $\overline{\mathbf{v}}$ 

 $1.25$  mm

3 1

始占形状

終占形量

サイス

線幅

∦線種 線色

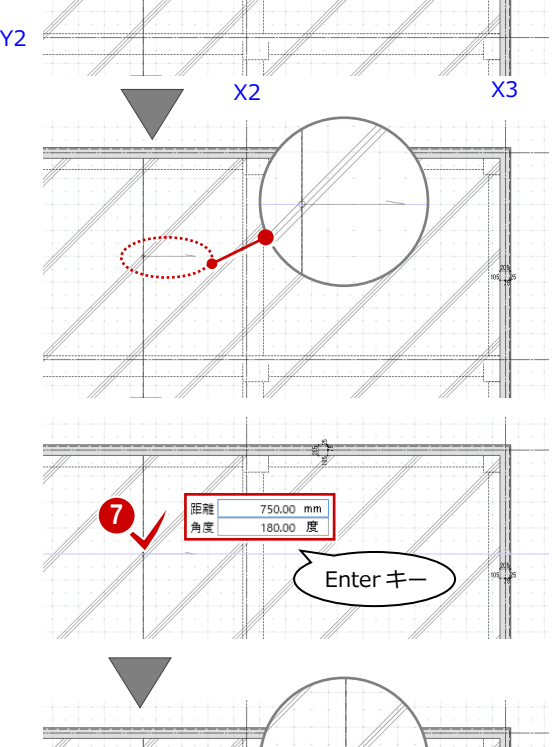

Enter  $\pm$ 

クリップボード

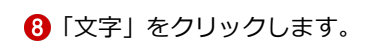

6 終点形状を変更します。

キーを押します。 距離:750mm 角度:180 度

● 文字に「1/70」と入力します。

1 文字の配置位置をクリックします。

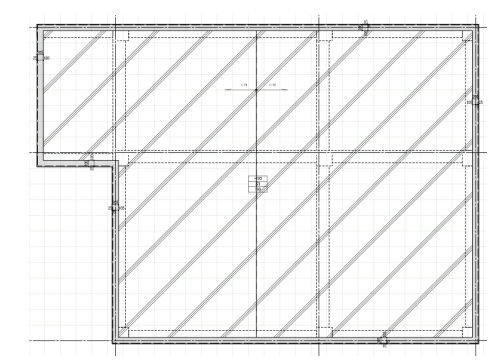

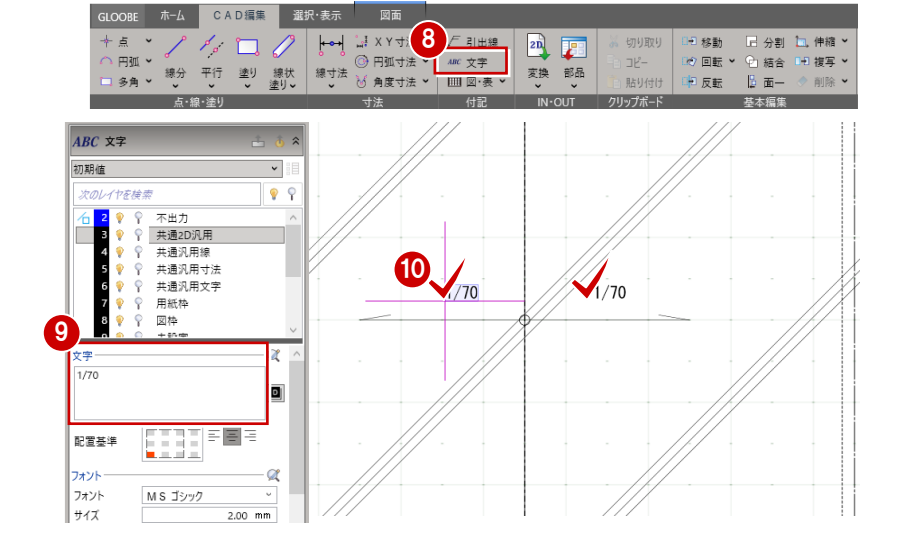

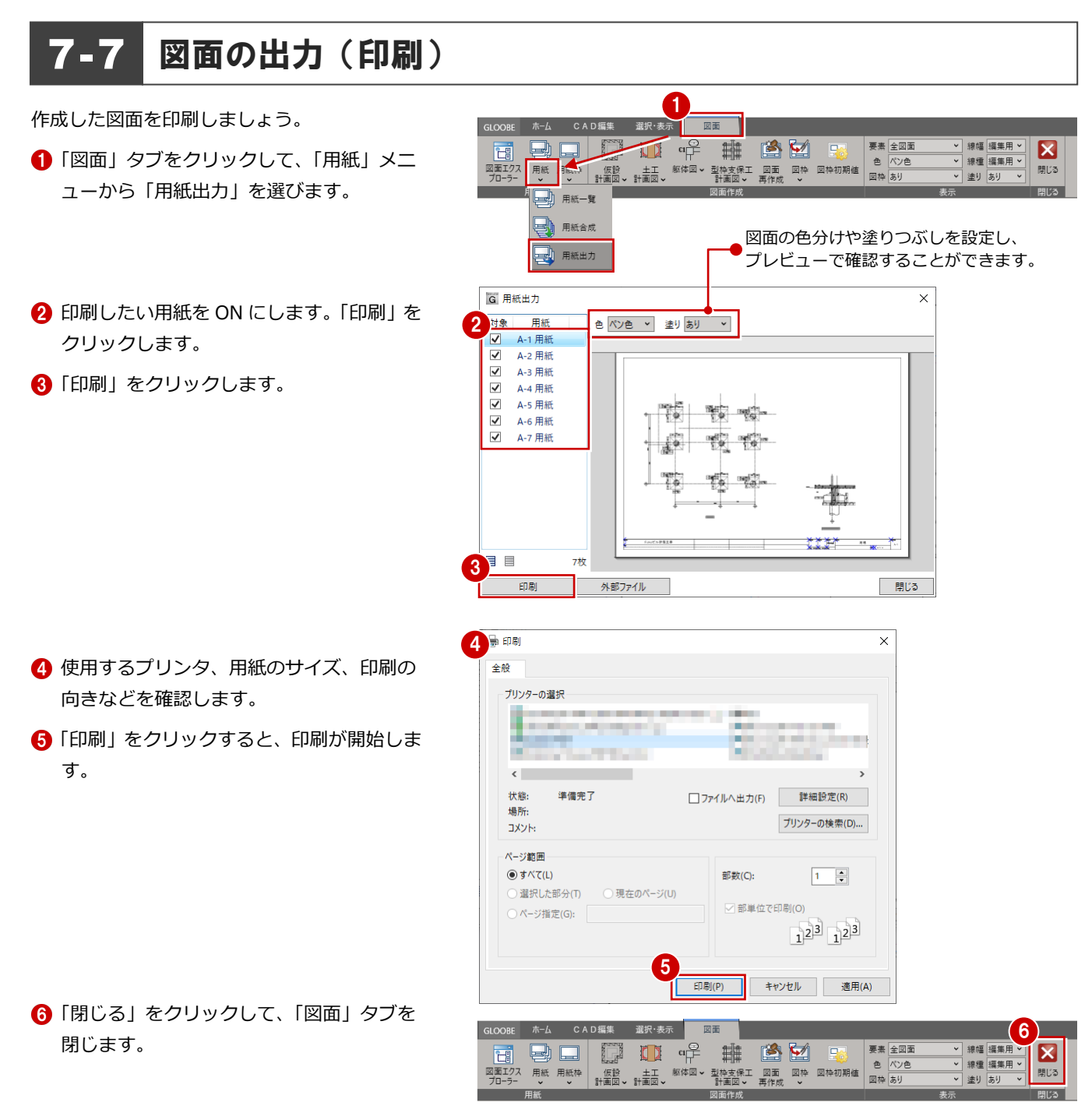

### **外部ファイル出力**

「外部ファイル出力」では、Jw\_cad、DWG/DXF、SXF の 2D データにファイル出力することができます。

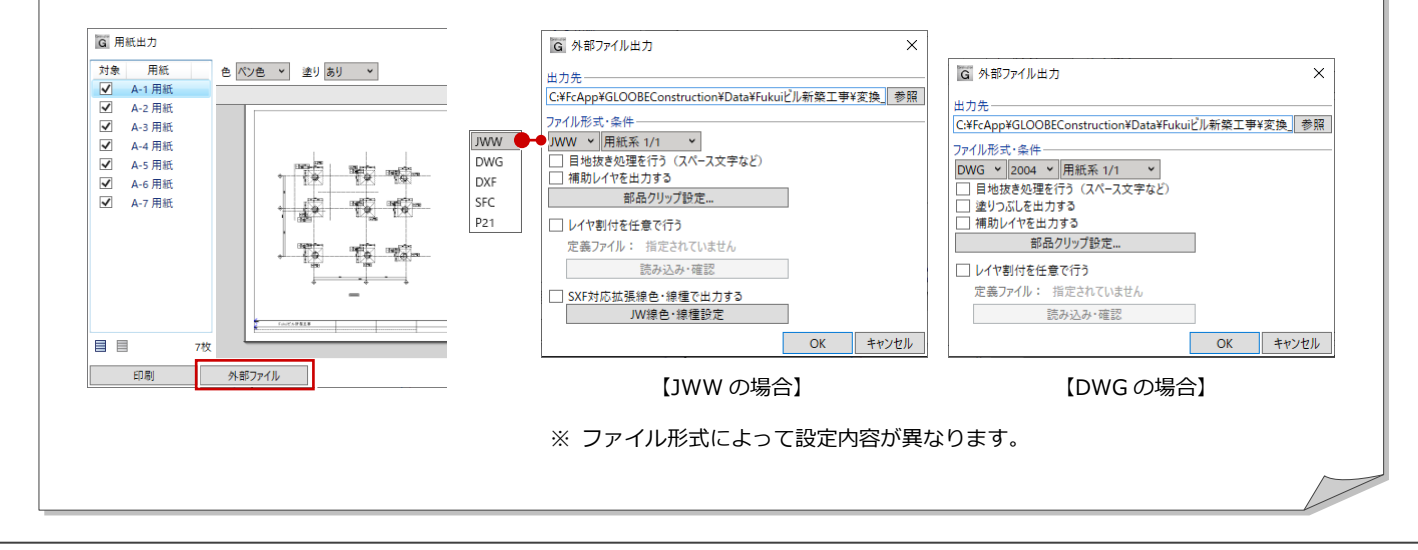

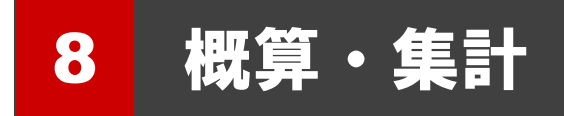

確認用として、概算数量、資材集計を実行してみましょう。

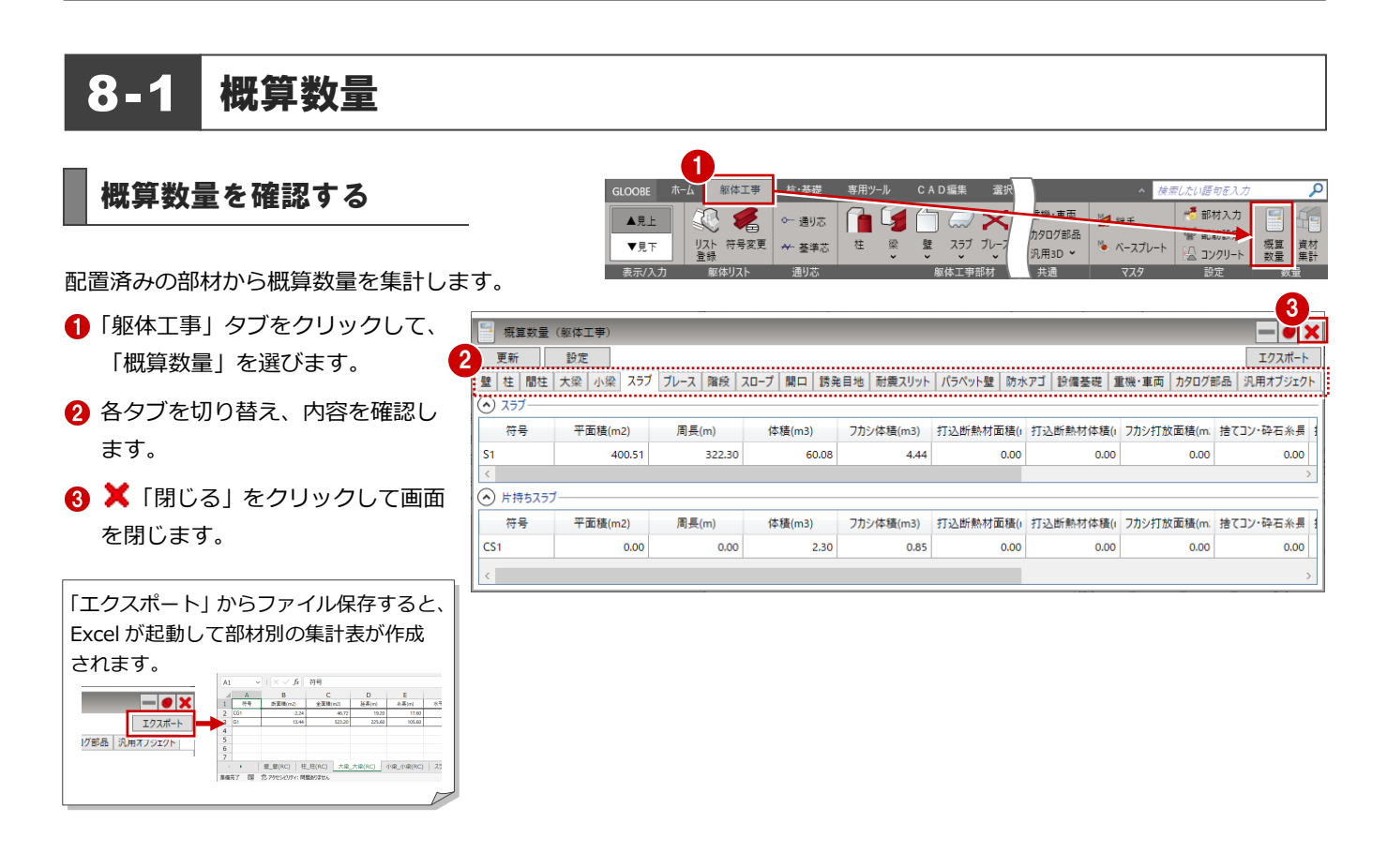

躯体工事

符号変更

※一 通り芯

₩ 基準芯

见名

リスト<br>음용

SLOORE

ARE.

▼見下

表示/入

# 8-2 資材集計

## 資材集計を確認する

柱、壁、梁などのコンクリート体積、鉄筋など、 部材を横断した資材の集計を行います。

- ■「資材集計」をクリックします。
- 2 確認する資材のタブをクリックしま す。
- 6 一覧から全体・階別や部材別に数量 を確認することができます。
- 4 確認を終えたら「閉じる」をクリッ クします。
- ⇒ 資材集計についての詳しい解説は、ヘルプ 参照

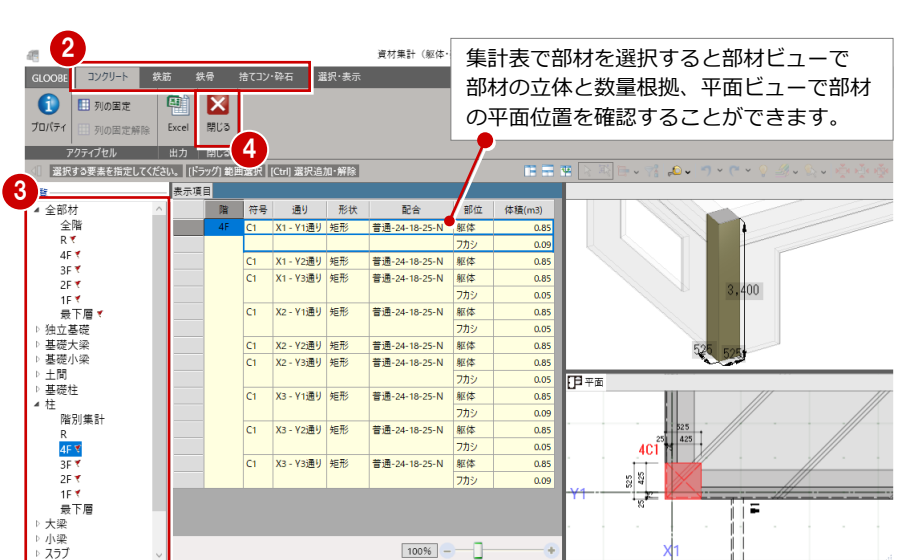

**ng** 

柱

g スラブ 1

資材

■ 部材入力

W 配筋設定

ו=וולעיד י

。<br>《機·車両

カタログ部品

汎用3D ×

man.

 $M$  as  $\pm$ 

% ベースプレート